# **brother**

Ingebouwde multiprotocol en multifunctionele Ethernetafdrukserver en draadloze (IEEE 802.11b/g) multifunctionele Ethernet-afdrukserver

# NETWERKHANDLEIDING

Lees deze handleiding aandachtig door voordat u het apparaat op uw netwerk gaat gebruiken. U kunt deze handleiding vanaf de cd-rom bekijken of afdrukken. Bewaar de cd-rom op een veilige plaats, zodat u deze wanneer nodig snel kunt raadplegen.

Op het Brother Solutions Center [\(http://solutions.brother.com\)](http://solutions.brother.com) vindt u alle benodigde informatie over deze printer. Download de meest recente drivers en hulpprogramma's voor uw machine, lees de veelgestelde vragen en de tips voor het oplossen van problemen of zoek speciale informatie op over het afdrukken met deze printers.

# **Definitie van Waarschuwing, Let op en Opmerking**

In deze handleiding worden de volgende aanduidingen gebruikt:

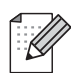

Opmerkingen vertellen u hoe u op een bepaalde situatie moet reageren of geven tips over de werking van een handeling in combinatie met andere functies.

# **Handelsmerken**

Brother en het Brother-logo zijn wettig gedeponeerde handelsmerken en BRAdmin Professional is een handelsmerk van Brother Industries, Ltd.

UNIX is een wettig gedeponeerd handelsmerk van The Open Group in de Verenigde Staten en/of andere landen.

Linux<sup>®</sup> is het gedeponeerde handelsmerk van Linus Torvalds in de Verenigde Staten en andere landen.

Apple, Macintosh en Mac OS zijn handelsmerken van Apple Inc., die zijn gedeponeerd in de Verenigde Staten en andere landen.

Windows Vista is een gedeponeerd handelsmerk of een handelsmerk van Microsoft Corporation in de Verenigde Staten en/of andere landen.

Microsoft, Windows, Windows Server en Internet Explorer zijn gedeponeerde handelsmerken van Microsoft Corporation in de Verenigde Staten en/of andere landen.

BROADCOM, SecureEasySetup en het SecureEasySetup-logo zijn handelsmerken of gedeponeerde handelsmerken van Broadcom Corporation in de Verenigde Staten en/of andere landen.

AOSS is een handelsmerk van Buffalo Inc.

WPA, WPA2 en Wi-Fi Protected Setup zijn handelsmerken of gedeponeerde handelsmerken van Wi-Fi Alliance in de Verenigde Staten en/of andere landen.

Wi-Fi en Wi-Fi Alliance zijn gedeponeerde handelsmerken van de Wi-Fi Alliance.

OpenLDAP is een gedeponeerd handelsmerk van de OpenLDAP Foundation.

Alle andere aanduidingen, merknamen en productnamen die in deze handleiding worden gebruikt, zijn wettig gedeponeerde handelsmerken of handelsmerken van de desbetreffende bedrijven.

# **Samenstelling en publicatie**

Deze handleiding is samengesteld en gepubliceerd onder toezicht van Brother Industries, Ltd. De nieuwste productgegevens en specificaties zijn in deze handleiding verwerkt.

De inhoud van deze handleiding en de specificaties van het product kunnen zonder voorafgaande kennisgeving worden gewijzigd.

Brother behoudt zich het recht voor om de specificaties en de inhoud van deze handleiding zonder voorafgaande kennisgeving te wijzigen. Brother is niet verantwoordelijk voor enige schade, met inbegrip van gevolgschade, voortvloeiend uit het gebruik van deze handleiding of de daarin beschreven producten, inclusief maar niet beperkt tot zetfouten en andere fouten in deze publicatie.

©2008 Brother Industries, Ltd.

# **BELANGRIJKE OPMERKING**

- Dit product is goedgekeurd voor gebruik in alleen het land waar het gekocht is. Gebruik dit product alleen in het land van aankoop; bij gebruik in een ander land kunnen de voorschriften voor draadloze telecommunicatie en elektrische voeding overtreden worden.
- Windows<sup>®</sup> XP staat in dit document voor Windows<sup>®</sup> XP Professional, Windows<sup>®</sup> XP Professional x64 Edition en Windows<sup>®</sup> XP Home Edition.
- $\blacksquare$  MFC-5895CW ondersteunt Windows<sup>®</sup> 7 en Mac OS X 10.4.11 10.6.x.
- De procedures voor Windows<sup>®</sup> 7 zijn hetzelfde als voor Windows Vista<sup>®</sup>.

# **Nummers van Brother**

# **BELANGRIJK**

Voor technische ondersteuning en hulp bij de bediening van de machine dient u het land waar u de machine hebt gekocht te bellen. Er dient *vanuit* dat land te worden gebeld.

## **Klantendienst**

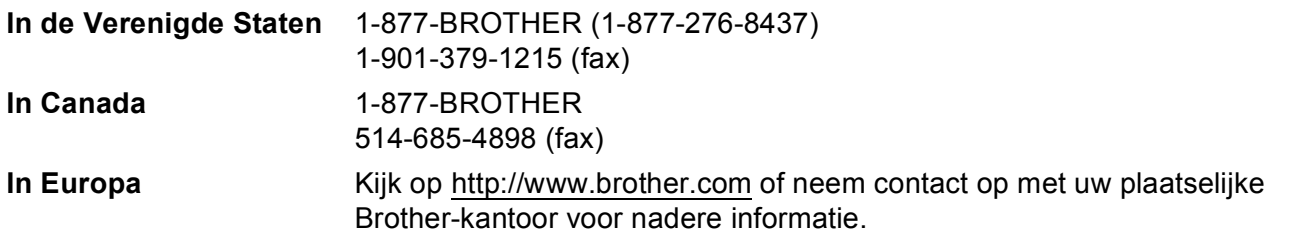

Service center locator (VS)

For the location of a Brother authorized service center, call 1-877-BROTHER (1-877-276-8437).

■ Onderhoudscentra (Canada)

For the location of a Brother authorized service center, call 1-877-BROTHER.

Hebt u opmerkingen of suggesties, laat het ons dan weten op een van de volgende adressen:

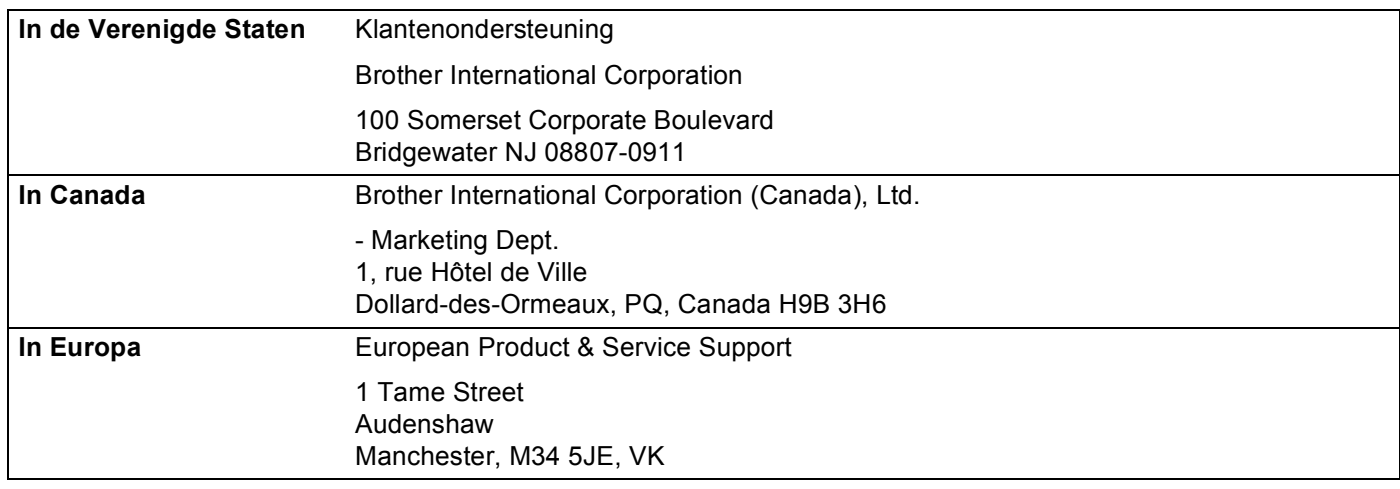

## **Internetadres**

Wereldwijde website van Brother:<http://www.brother.com>

Voor veelgestelde vragen, productondersteuning, updates voor drivers en hulpprogramma's: <http://solutions.brother.com>

## **Accessoires en verbruiksgoederen bestellen**

**In de Verenigde**  1-877-552-MALL (1-877-552-6255) **Staten:** 1-800-947-1445 (fax)

**<http://www.brothermall.com>**

**In Canada:** 1-877-BROTHER

**<http://www.brother.ca>**

# **Inhoudsopgave**

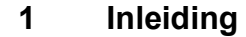

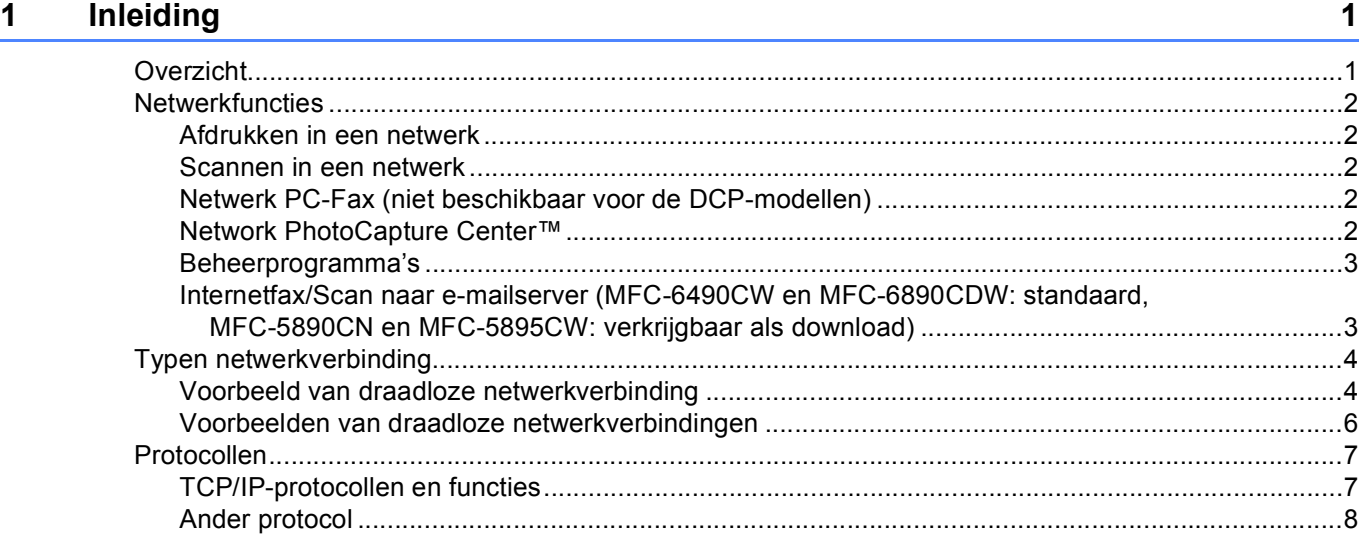

## **[2 De machine configureren voor een netwerk met een Ethernet-kabelverbinding 9](#page-18-0)**

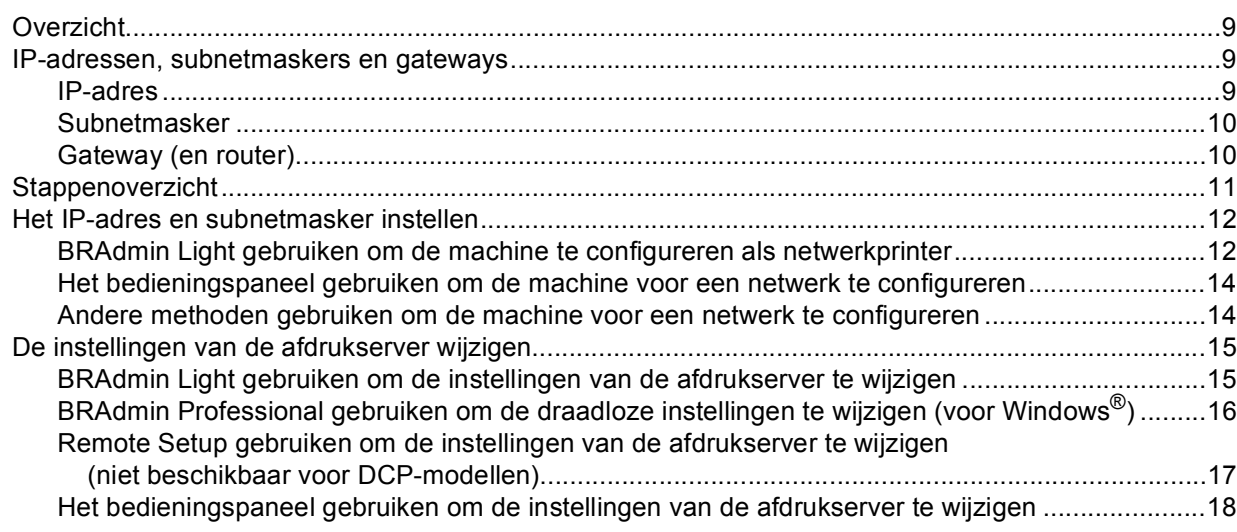

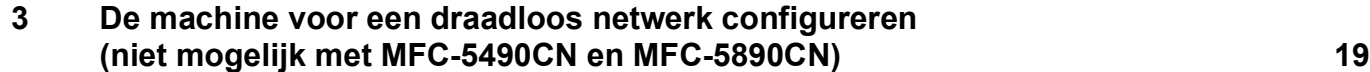

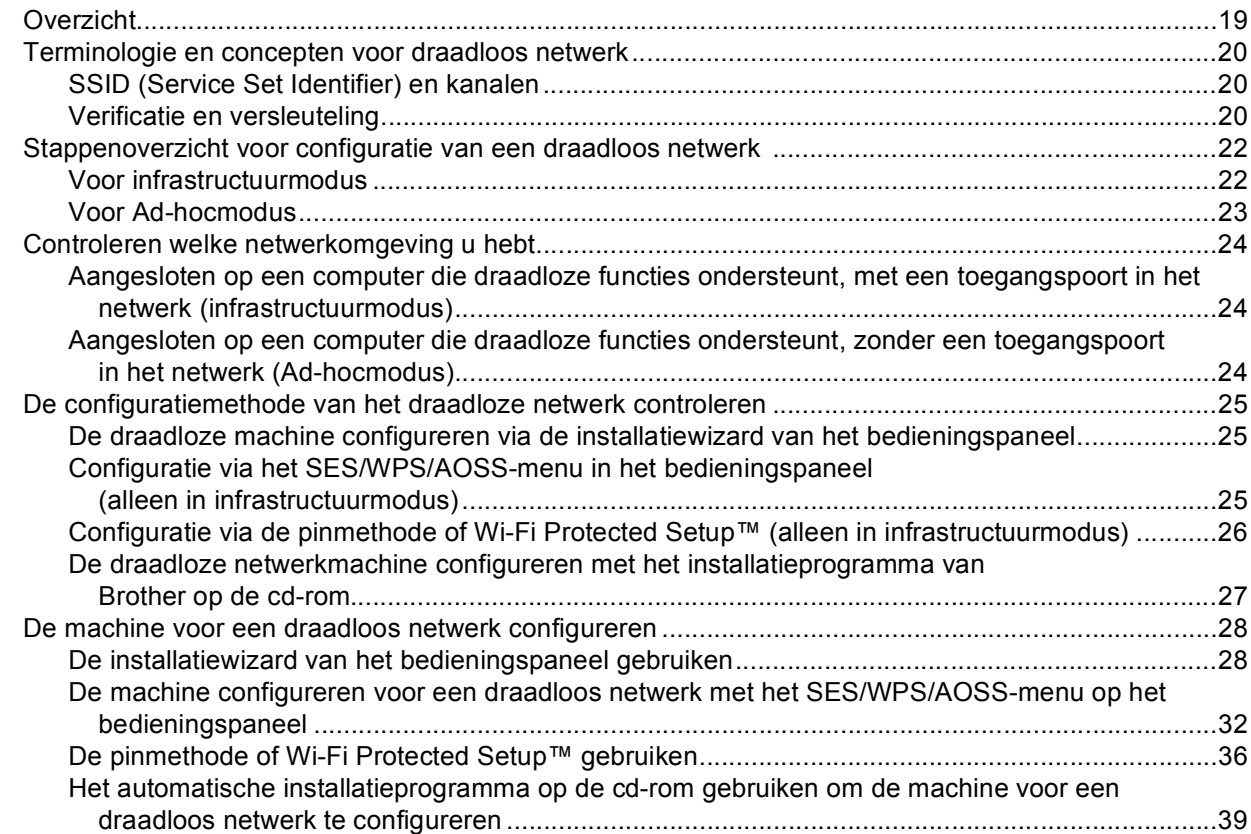

## **[4 Draadloze configuratie voor Windows® met behulp van het installatieprogramma](#page-49-0)  van Brother (niet beschikbaar voor MFC-5490CN en MFC-5890CN) 40**

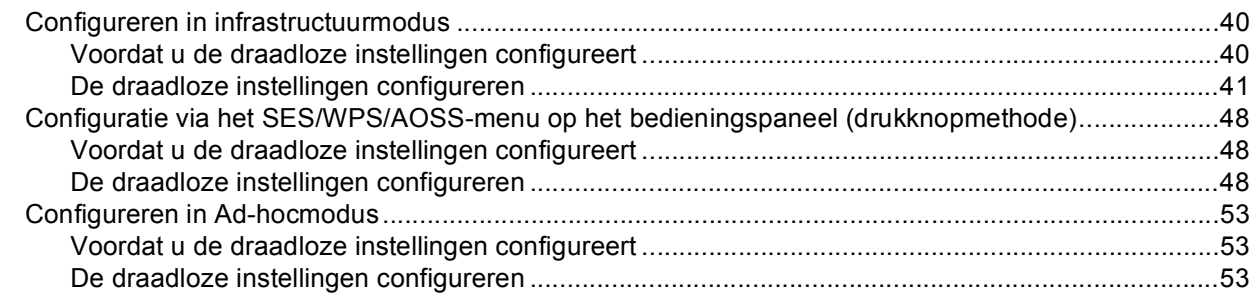

## **[5 Draadloze configuratie voor Macintosh met behulp van het installatieprogramma](#page-72-0)  van Brother (niet beschikbaar voor MFC-5490CN en MFC-5890CN) 63**

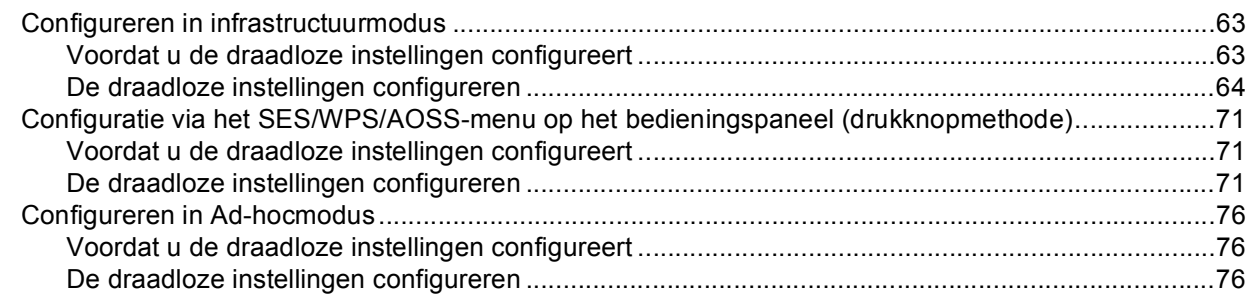

#### **[6 Configuratie van het bedieningspaneel 85](#page-94-0)**

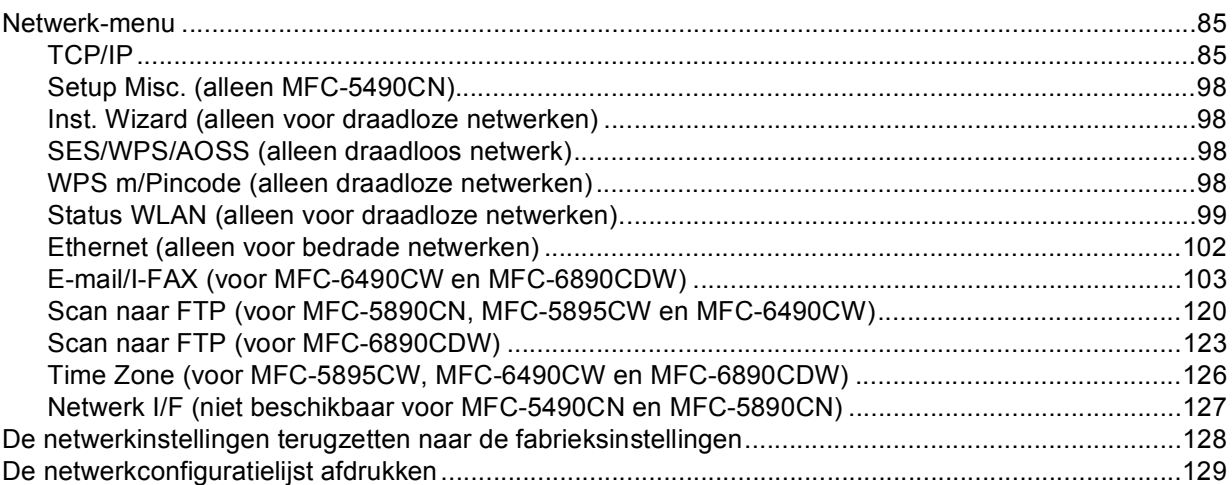

## **[7 Wizard Driver installeren \(alleen Windows®\) 130](#page-139-0)**

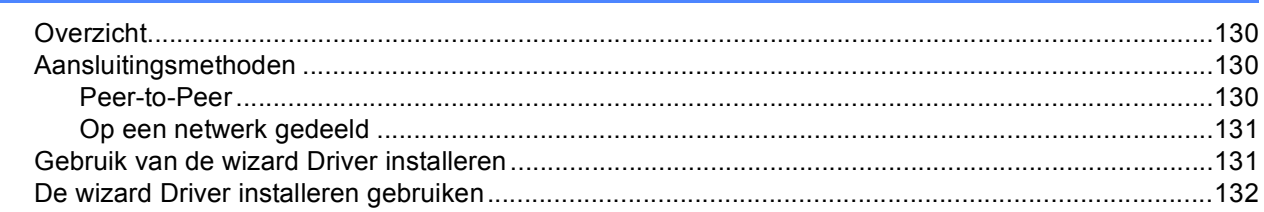

# **[8 Afdrukken in een netwerk onder Windows® via peer-to-peer TCP/IP 135](#page-144-0)**

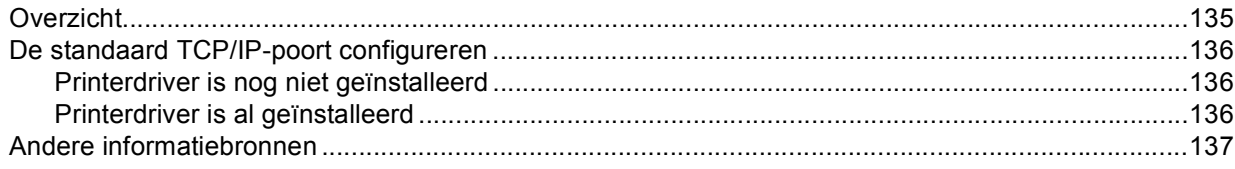

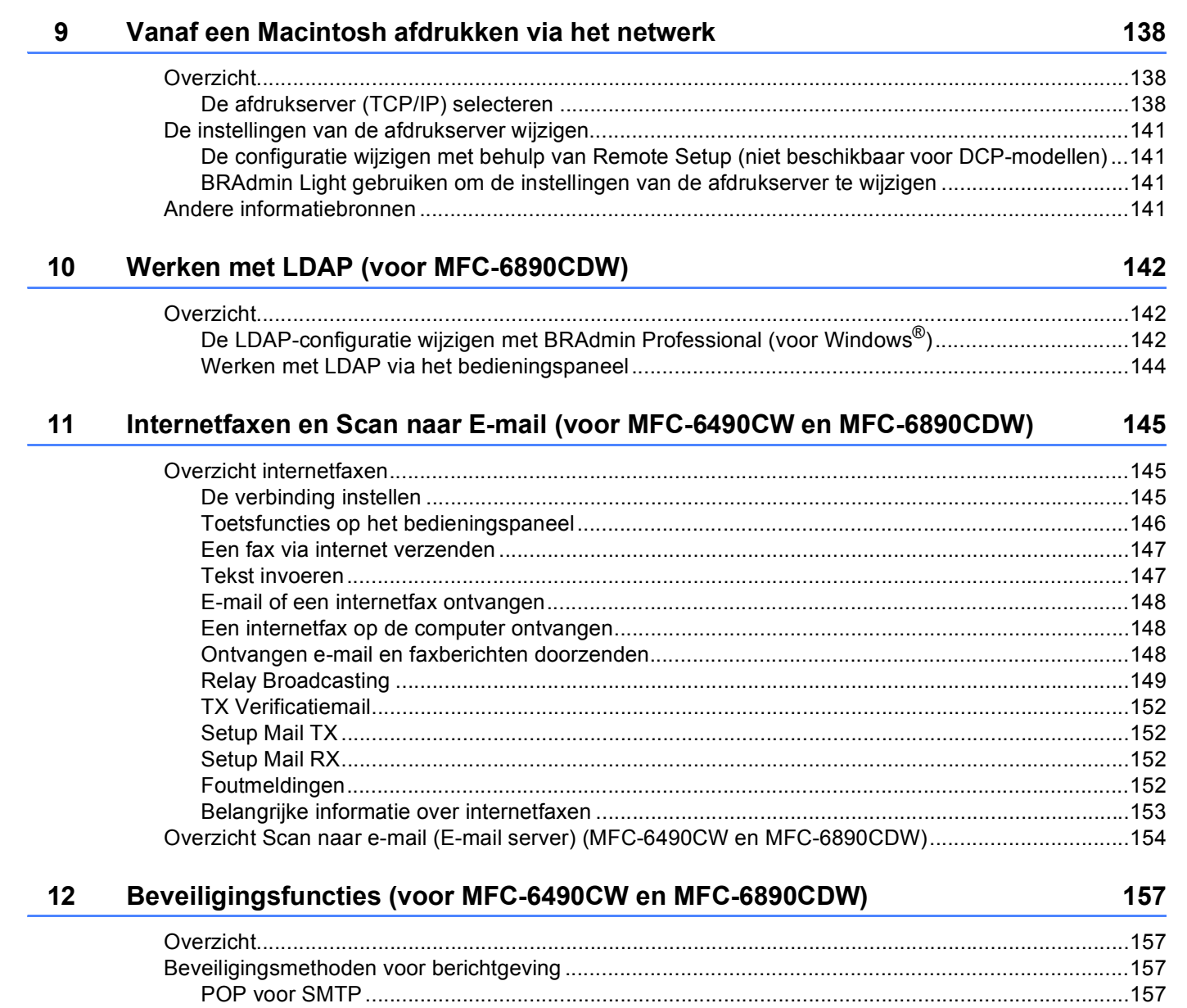

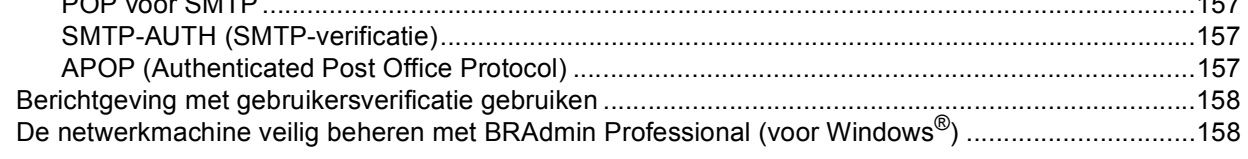

#### **[13 Problemen oplossen 159](#page-168-0)**

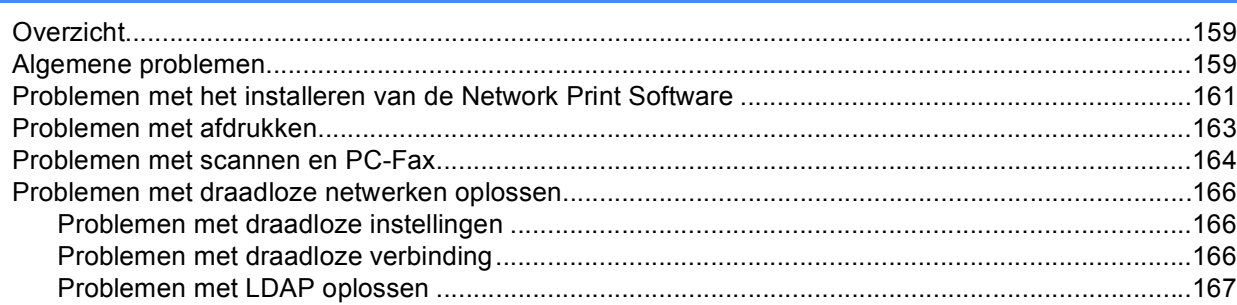

#### **[A Appendix A](#page-177-0) 168**

#### [Services gebruiken ................................................................................................................................168](#page-177-1) [Andere manieren om het IP-adres in te stellen \(voor geavanceerde gebruikers en beheerders\) .........168](#page-177-2) [DHCP gebruiken voor het configureren van het IP-adres ...............................................................168](#page-177-3) [BOOTP gebruiken voor het configureren van het IP-adres.............................................................169](#page-178-0) [RARP gebruiken voor het configureren van het IP-adres ...............................................................170](#page-179-0) [APIPA gebruiken voor het configureren van het IP-adres...............................................................170](#page-179-1) [ARP gebruiken voor het configureren van het IP-adres..................................................................171](#page-180-0) [TELNET-console gebruiken voor het configureren van het IP-adres..............................................172](#page-181-0) [Installeren met gebruik van een op het netwerk gedeelde wachtrij of Share \(alleen printerdriver\) .......173](#page-182-0) [Installatie bij gebruik van Web Services \(voor gebruikers van Windows Vista](#page-183-0)® en Windows® 7).........174

## **[B Appendix B](#page-184-0) 175** [Specificaties van de afdrukserver..........................................................................................................175](#page-184-1) [Bedraad Ethernet-netwerk...............................................................................................................175](#page-184-2) [Draadloos Ethernet-netwerk............................................................................................................176](#page-185-0) [Functietabel en standaardinstellingen ...................................................................................................178](#page-187-0) [Tekst invoeren .......................................................................................................................................183](#page-192-0) [Voor Touchscreen modellen ...........................................................................................................183](#page-192-1) [Voor MFC-modellen ........................................................................................................................184](#page-193-0) [Voor DCP-modellen.........................................................................................................................185](#page-194-0) **[C Appendix C](#page-195-0) 186** [Opmerkingen over Open Source-licentie...............................................................................................186](#page-195-1) [Dit product bevat SNMP-software van WestHawk Ltd. ...................................................................186](#page-195-2) [OpenSSL-verklaringen ....................................................................................................................187](#page-196-0) [OpenLDAP-verklaringen..................................................................................................................189](#page-198-0) **[D Index](#page-201-0) 192**

# <span id="page-10-1"></span>**Overzicht <sup>1</sup>**

<span id="page-10-0"></span>**1**

Deze machine van Brother heeft een ingebouwde netwerkafdrukserver en kan worden gedeeld op een 10/100 MB bedraad of IEEE 802.11b/802.11g draadloos Ethernet-netwerk. De afdrukserver ondersteunt diverse functies en verbindingsmethoden, afhankelijk van het besturingssysteem dat u gebruikt op een netwerk dat TCP/IP ondersteunt. Deze functies zijn onder meer afdrukken, scannen, PC-Fax verzenden, PC-Fax ontvangen, PhotoCapture Center™, Remote Setup en Status Monitor. Het volgende schema toont de netwerkfuncties en verbindingen die door de verschillende besturingssystemen worden ondersteund.

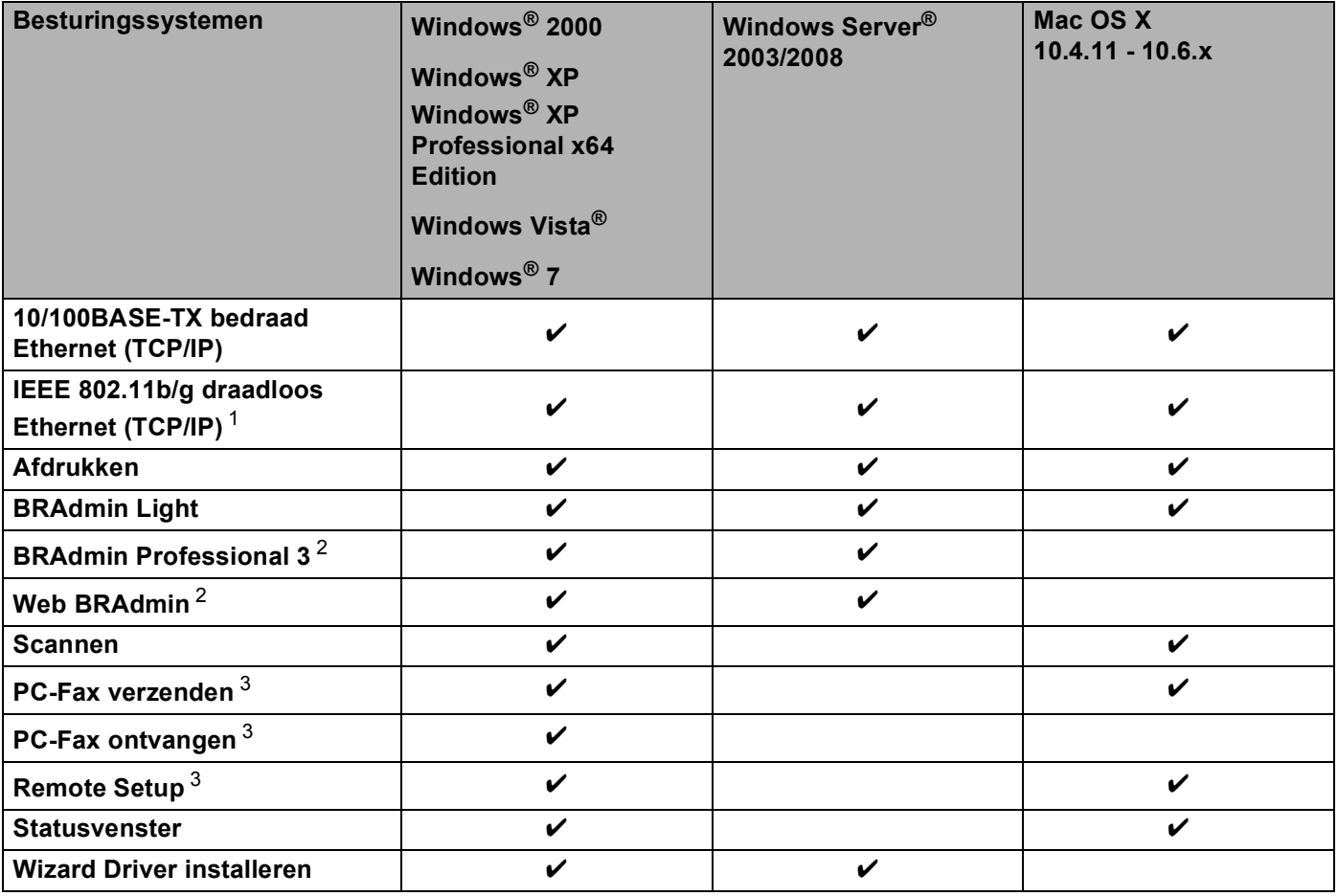

<span id="page-10-2"></span><sup>1</sup> Niet beschikbaar voor MFC-5490CN en MFC-5890CN.

<span id="page-10-3"></span><sup>2</sup> U kunt BRAdmin Professional 3 en Web BRAdmin downloaden van <http://solutions.brother.com>.

<span id="page-10-4"></span><sup>3</sup> Niet beschikbaar voor DCP-modellen.

Als u de machine van Brother op een netwerk wilt gebruiken, moet u de afdrukserver configureren en de computers die u gebruikt instellen.

Voor draadloze gebruikers:

Voor optimale resultaten wanneer u op de gebruikelijke wijze afdrukt, plaatst u de machine van Brother zo dicht mogelijk bij de netwerktoegangspoort (of router). Zorg dat er zo min mogelijk obstakels tussen de router en de machine staan. Grote voorwerpen en muren tussen de twee apparaten en storingssignalen van andere elektronische apparaten kunnen de snelheid van gegevensoverdracht negatief beïnvloeden.

Vanwege deze factoren is draadloos niet altijd de beste verbindingsmethode voor alle documenttypen en applicaties. Als u grote bestanden afdrukt, zoals foto's op glanzend papier of lange documenten met een combinatie van tekst en grote grafische afbeeldingen, is de bedrade Ehternet-methode wellicht sneller. Met USB worden de gegevens het snelst overgedragen.

# <span id="page-11-0"></span>**Netwerkfuncties <sup>1</sup>**

De machine van Brother heeft de volgende algemene netwerkfuncties.

## <span id="page-11-1"></span>**Afdrukken in een netwerk <sup>1</sup>**

De afdrukserver biedt afdrukservices voor Windows® 2000/XP/XP Professional x64 Edition en Windows Vista® met ondersteuning van de TCP/IP-protocollen en voor Macintosh met ondersteuning van TCP/IP (Mac OS X 10.2.4 of recenter).

#### <span id="page-11-2"></span>**Scannen in een netwerk**

U kunt documenten naar uw computer scannen via het netwerk. (Zie het hoofdstuk *Netwerkscannen* in de *Softwarehandleiding*.)

## <span id="page-11-3"></span>**Netwerk PC-Fax (niet beschikbaar voor de DCP-modellen) <sup>1</sup>**

U kunt een pc-bestand als PC-Fax via het netwerk verzenden. (Zie voor een volledige beschrijving de hoofdstukken *Brother PC-FAX-software* voor Windows® en *Een fax verzenden* voor Macintosh in de *Softwarehandleiding*.) Bij gebruik van Windows® kunt u ook PC-Fax ontvangen gebruiken. (Zie het hoofdstuk *PC-FAX ontvangen* in de *Softwarehandleiding*.)

## <span id="page-11-4"></span>**Network PhotoCapture Center™ <sup>1</sup>**

U kunt een USB-flashgeheugenschijf of mediakaart in de machine van Brother plaatsen en uw gegevens hierop bekijken, ophalen en opslaan. De software wordt automatisch geïnstalleerd wanneer u de netwerkverbinding kiest tijdens de installatie van de software. Onder Windows® selecteert u het tabblad **PHOTOCAPTURE** van **ControlCenter3**. Zie voor meer informatie het hoofdstuk *ControlCenter3* in de *Softwarehandleiding*. Start onder Macintosh een willekeurige webbrowser waarin FTP beschikbaar is en voer FTP://xxx.xxx.xxx.xxx in (waarbij xxx.xxx.xxx.xxx het IP-adres van de machine van Brother is). Zie voor meer informatie *Remote Setup en PhotoCapture Center* in de *Softwarehandleiding*.

## <span id="page-12-0"></span>**Beheerprogramma's <sup>1</sup>**

#### **BRAdmin Light**

BRAdmin Light wordt gebruikt voor de voorbereidende installatie van op het netwerk aangesloten apparaten van Brother. Het programma kan tevens worden gebruikt om op uw netwerk te zoeken naar producten van Brother, voor het weergeven van de status en voor het configureren van algemene netwerkinstellingen, zoals het IP-adres. BRAdmin Light is beschikbaar voor Windows® 2000/XP, Windows Vista® en Mac OS X 10.2.4 of recenter. Zie de met de machine meegeleverde *Installatiehandleiding* voor informatie over het installeren van BRAdmin Light onder Windows®. Wanneer u de printerdriver op de Macintosh installeert, wordt automatisch ook BRAdmin Light geïnstalleerd. Als u de printerdriver al hebt geïnstalleerd, hoeft u dat niet opnieuw te doen.

Kijk voor nadere informatie over BRAdmin Light op <http://solutions.brother.com>.

#### **BRAdmin Professional (voor Windows®) <sup>1</sup>**

BRAdmin Professional is een hulpprogramma dat meer geavanceerde functies biedt voor het beheren van op een netwerk aangesloten apparaten van Brother. Het programma kan tevens worden gebruikt om op uw netwerk te zoeken naar producten van Brother, voor het weergeven van de status van de producten en voor het configureren van algemene netwerkinstellingen, zoals het IP-adres van een computer waarop een Windows<sup>®</sup>-systeem draait. BRAdmin Professional heeft meer functies dan BRAdmin Light.

Kijk voor meer informatie en om te downloaden op <http://solutions.brother.com>.

#### **Web BRAdmin (voor Windows®) <sup>1</sup>**

Web BRAdmin is een hulpprogramma voor het beheren van op een LAN of WAN aangesloten apparaten van Brother. Het programma kan tevens worden gebruikt om op uw netwerk te zoeken naar producten van Brother, voor het weergeven van de status en voor het configureren van de netwerkinstellingen. In tegenstelling tot BRAdmin Professional, dat alleen voor Windows®-systemen is bedoeld, hebt u met een webbrowser die JRE (Java Runtime Environment) ondersteunt vanaf een willekeurige client-pc toegang tot de Web BRAdmin-server. Door de serversoftware Web BRAdmin te installeren op een computer waarop IIS<sup>[1](#page-12-2)</sup> draait, kunt u verbinding maken met de Web BRAdmin-server, die daarna met het apparaat zelf zal communiceren.

Kijk voor meer informatie en om te downloaden op <http://solutions.brother.com>.

<span id="page-12-2"></span><sup>1</sup> Internet Information Server 4.0 of Internet Information Service 5.0 / 5.1 / 6.0 / 7.0

#### **Remote Setup (Niet beschikbaar voor de DCP-modellen) <sup>1</sup>**

Met de software Remote Setup kunt u de netwerkinstellingen configureren vanaf een Windows®- of Macintoshcomputer (Mac OS X 10.2.4 of recenter). (Zie *Remote Setup* in de *Softwarehandleiding*.)

## <span id="page-12-1"></span>**Internetfax/Scan naar e-mailserver (MFC-6490CW en MFC-6890CDW: standaard, MFC-5890CN en MFC-5895CW: verkrijgbaar als download) <sup>1</sup>**

U kunt een e-mailadres toekennen aan de machine van Brother zodat u via een LAN (Local Area Network) of het internet documenten kunt verzenden, ontvangen of doorzenden naar andere internetfaxapparaten. Voordat u deze functie kunt gebruiken, dient u via het bedieningspaneel van de machine de benodigde instellingen te configureren. Zie *[Internetfaxen en Scan naar E-mail \(voor MFC-6490CW en MFC-6890CDW\)](#page-154-0)* [op pagina 145](#page-154-0) voor meer informatie.

#### **Voor MFC-5890CN en MFC-5895CW <sup>1</sup>**

Voor het gebruik van deze functie dient u de benodigde software te downloaden via de Brother Solutions Center-website. [\(http://solutions.brother.com](http://solutions.brother.com))

Inleiding

# <span id="page-13-0"></span>**Typen netwerkverbinding**

## <span id="page-13-1"></span>**Voorbeeld van draadloze netwerkverbinding <sup>1</sup>**

#### **Peer-to-peer afdrukken via TCP/IP <sup>1</sup>**

In een peer-to-peer omgeving kan elke computer rechtstreeks gegevens uitwisselen met alle apparaten. Er is geen centrale server die toegang tot bestanden en het delen van printers beheert.

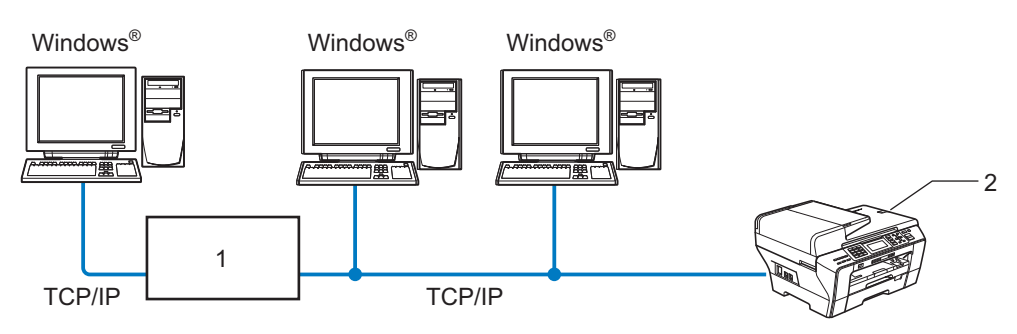

- **1 Switch of router**
- **2 Netwerkprinter (uw machine)**
- In een kleiner netwerk van twee of drie computers bevelen wij de peer-to-peer afdrukmethode aan, omdat peer-to-peer makkelijker is te configureren dan de op het netwerk gedeelde methode. (Zie *[Op een netwerk](#page-14-0)  [gedeelde printer](#page-14-0)* op pagina 5.)
- Elke computer dient het TCP/IP-protocol te gebruiken.
- Voor de machine van Brother moet een geschikt IP-adres worden geconfigureerd.
- Als u een router gebruikt, moet het gateway-adres worden geconfigureerd op zowel de computers als de machine van Brother.

Inleiding

#### <span id="page-14-0"></span>**Op een netwerk gedeelde printer <sup>1</sup>**

In een gedeelde netwerkomgeving stuurt elke computer gegevens via een centraal beheerde computer. Een dergelijke computer wordt vaak een "server" of een "afdrukserver" genoemd. Hij beheert het afdrukken van alle taken.

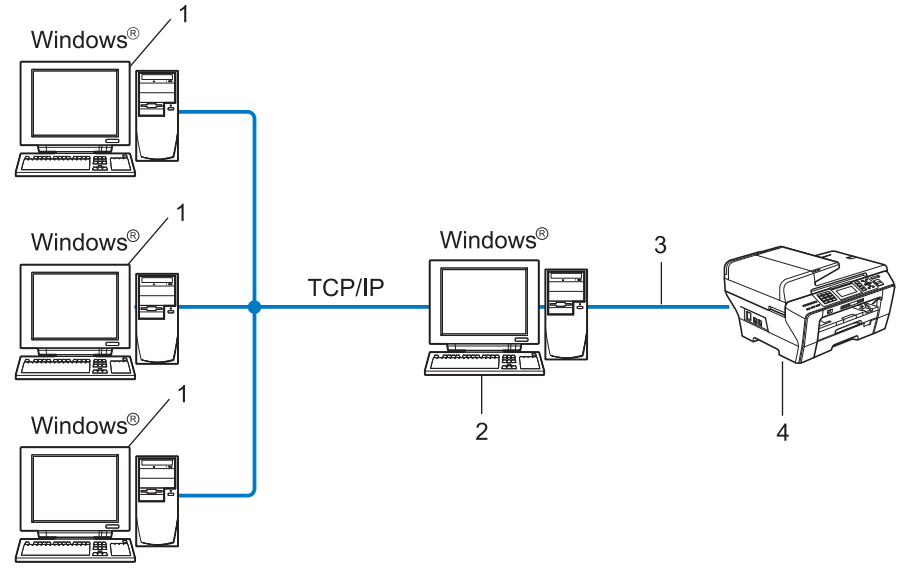

- **1 Client-computer**
- **2 Ook wel "server" of "afdrukserver" genoemd**
- **3 TCP/IP of USB (indien beschikbaar)**
- **4 Netwerkprinter (uw machine)**
- In een groter netwerk bevelen wij de op het netwerk gedeelde afdrukmethode aan.
- De "server" oftewel "afdrukserver" moet het TCP/IP-afdrukprotocol gebruiken.
- Voor de machine van Brother dient een juist IP-adres te worden geconfigureerd, tenzij de machine is aangesloten via de USB-interface op de server.

## <span id="page-15-0"></span>**Voorbeelden van draadloze netwerkverbindingen <sup>1</sup>**

#### **Aangesloten op een computer met een toegangspoort in het netwerk (Infrastructuurmodus)1**

Bij dit type netwerk is een centrale toegangspoort het hart van het netwerk. Deze toegangspoort kan tevens fungeren als bridge of gateway naar een bedraad netwerk. Wanneer het draadloze apparaat van Brother (uw machine) deel uitmaakt van dit netwerk, ontvangt het alle afdruktaken via een toegangspoort.

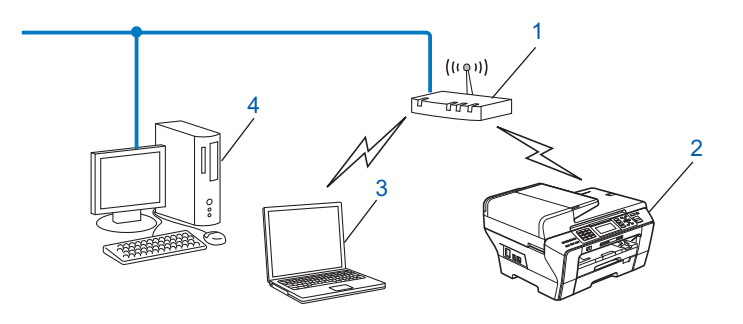

- **1 Toegangspoort**
- **2 Draadloze netwerkprinter (uw machine)**
- **3 Computer met draadloze functionaliteit die met de toegangspoort communiceert**
- **4 Bedrade computer zonder draadloze voorziening aangesloten op de toegangspoort met de Ethernet-kabel**

#### **Aangesloten op een computer die draadloze functies ondersteunt, zonder een toegangspoort in het netwerk (Ad-hocmodus) <sup>1</sup>**

Dit type netwerk heeft geen centrale toegangspoort. De draadloze clients communiceren rechtstreeks met elkaar. Wanneer het draadloze apparaat van Brother (uw machine) deel uitmaakt van dit netwerk, ontvangt het alle afdruktaken rechtstreeks van de computer die de gegevens verzendt.

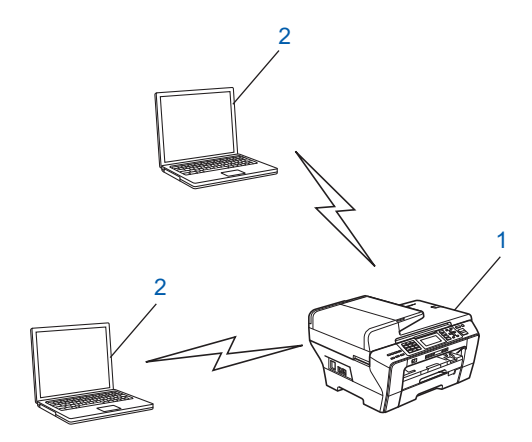

- **1 Draadloze netwerkprinter (uw machine)**
- **2 Computer met draadloze functies**

# <span id="page-16-0"></span>**Protocollen <sup>1</sup>**

## <span id="page-16-1"></span>**TCP/IP-protocollen en functies <sup>1</sup>**

Protocollen zijn gestandaardiseerde sets regels volgens welke gegevens over een netwerk worden overdragen. Protocollen bieden de gebruiker toegang tot op het netwerk aangesloten apparaten.

De afdrukserver die met dit product van Brother wordt gebruikt, ondersteunt de TCP/IP-protocollen (TCP/IP = Transmission Control Protocol/Internet Protocol).

TCP/IP is de populairste verzameling protocollen en wordt bijvoorbeeld gebruikt voor communicatie via internet en e-mail. Dit protocol kan onder vrijwel elk besturingssysteem worden gebruikt, zoals Windows®, Mac OS X en Linux<sup>®</sup>. Op dit product van Brother zijn de volgende TCP/IP-protocollen beschikbaar.

#### **DHCP/BOOTP/RARP <sup>1</sup>**

Bij gebruik van de protocollen DHCP/BOOTP/RARP kan het IP-adres automatisch worden geconfigureerd.

## **Opmerking**

Neem contact op met de netwerkbeheerder als u de DHCP/BOOTP/RARP-protocollen wilt gebruiken.

#### **APIPA <sup>1</sup>**

Als u het IP-adres niet handmatig (met het bedieningspaneel van de machine of de software BRAdmin) of automatisch (met een DHCP/BOOTP/RARP-server) toewijst, zal het APIPA-protocol (APIPA = Automatic Private IP Addressing) automatisch een IP-adres toewijzen uit het bereik 169.254.1.0 tot 169.254.254.255.

#### **DNS-client <sup>1</sup>**

De afdrukserver van Brother ondersteunt de DNS-clientfunctie (DNS = Domain Name System). Met deze functie kan de afdrukserver met gebruikmaking van zijn eigen DNS-naam met andere apparaten communiceren.

#### **LPR/LPD <sup>1</sup>**

Algemeen gebruikte afdrukprotocollen op TCP/IP-netwerken.

#### **SMTP-client (voor MFC-6490CW en MFC-6890CDW) <sup>1</sup>**

De SMTP-client (SMTP = Simple Mail Transfer Protocol ) wordt gebruikt om e-mails via het internet of intranet te versturen.

#### **Port9100 <sup>1</sup>**

Nog een algemeen gebruikt afdrukprotocol op TCP/IP-netwerken.

#### **mDNS <sup>1</sup>**

Met mDNS kan een afdrukserver van Brother zichzelf automatisch configureren, zodat hij in een Applesysteem kan werken dat met de eenvoudige netwerkconfiguratie van Mac OS X is ingesteld. (Mac OS X 10.2.4 of recenter)

## **TELNET <sup>1</sup>**

De afdrukserver van Brother ondersteunt de TELNET-server voor het configureren via de opdrachtprompt.

#### **SNMP 1**

Het Simple Network Management Protocol (SNMP) wordt gebruikt voor het beheren van netwerkapparaten zoals computers, routers en netwerkklare machines van Brother.

## **Web Services <sup>1</sup>**

Dankzij het Web Services-protocol kunnen gebruikers van Windows Vista<sup>®</sup> het printerstuurprogramma van Brother installeren door in de map **Netwerk** met de rechtermuisknop op het pictogram van de machine te klikken. (Zie *[Installatie bij gebruik van Web Services \(voor gebruikers van Windows Vista](#page-183-0)® en Windows® 7)* [op pagina 174](#page-183-0).) Met Web Services kunt u ook de huidige status van de machine controleren vanaf de computer.

#### **FTP-client (voor MFC-5890CN, MFC-5895CW, MFC-6490CW en MFC-6890CDW) <sup>1</sup>**

Met FTP (File Transfer Protocol) kan de machine van Brother documenten in zwart-wit en kleur rechtstreeks naar een FTP-server op uw netwerk of op internet scannen.

## **LDAP (voor MFC-6890CDW) <sup>1</sup>**

Met Lightweight Directory Access Protocol (LDAP) kan de machine van Brother naar informatie op een LDAP-server zoeken zoals faxnummers en e-mailadressen.

#### **IPv6 (voor MFC-5490CN, MFC-5890CN, MFC-5895CW, MFC-6490CW, DCP-6690CW en MFC-6890CDW) <sup>1</sup>**

De machine van Brother is compatibel met IPv6, het internetprotocol van de nieuwe generatie. Kijk voor meer informatie over het IPv6-protocol op <http://solutions.brother.com>.

## <span id="page-17-0"></span>**Ander protocol <sup>1</sup>**

## **LLTD <sup>1</sup>**

Met het protocol Link Layer Topology Discovery (LLTD) kunt u de machine van Brother gemakkelijk vinden op het Netwerkoverzicht van Windows Vista®. De machine van Brother wordt weergegeven met een duidelijk herkenbaar symbool en de knooppuntnaam. De standaardinstelling voor dit protocol is UIT.

U kunt LLTD activeren met de software BRAdmin Professional. Ga naar de downloadpagina voor uw model op<http://solutions.brother.com>om BRAdmin Professional te downloaden.

**2**

# <span id="page-18-0"></span>**De machine configureren voor een netwerk met een Ethernet-kabelverbinding2**

# <span id="page-18-1"></span>**Overzicht <sup>2</sup>**

Voordat u de machine van Brother in uw netwerkomgeving gaat gebruiken, moet u eerst de software van Brother installeren en de TCP/IP-netwerkinstellingen op de machine zelf configureren. Dit hoofdstuk bevat de basisstappen die nodig zijn om af te drukken via het netwerk met TCP/IP.

We raden u aan gebruik te maken van het installatieprogramma op de cd-rom van Brother om de software van Brother te installeren omdat u hiermee door de installatie van de software en het netwerk wordt geleid. Volg de instructies in de meegeleverde *Installatiehandleiding*.

## **Opmerking**

Als u het automatische installatieprogramma niet wilt of kunt gebruiken, dan kunt u de netwerkinstellingen ook via het bedieningspaneel van de machine wijzigen. Zie *[Configuratie van het bedieningspaneel](#page-94-0)* [op pagina 85](#page-94-0) voor meer informatie hierover.

# <span id="page-18-2"></span>**IP-adressen, subnetmaskers en gateways <sup>2</sup>**

Als u de machine in een genetwerkte TCP/IP-omgeving wilt gebruiken, moet u het IP-adres en het subnetmasker configureren. Het IP-adres dat u toewijst aan de afdrukserver, moet zich op hetzelfde logische netwerk bevinden als uw hostcomputers. Is dit niet het geval, dan moeten het subnetmasker en gateway-adres worden geconfigureerd.

## <span id="page-18-3"></span>**IP-adres <sup>2</sup>**

Een IP-adres is een reeks cijfers die elk apparaat identificeert dat op het netwerk is aangesloten. Een IP-adres bestaat uit vier nummers die door punten van elkaar worden gescheiden. Elk nummer ligt tussen de 0 en 255.

Voorbeeld: in een klein netwerk zou u normaal gesproken het laatste cijfer wijzigen.

- 192.168.1.1
- 192.168.1.2
- 192.168.1.3

#### **Hoe het IP-adres aan de afdrukserver wordt toegewezen: <sup>2</sup>**

Als u een DHCP/BOOTP/RARP-server in uw netwerk hebt (doorgaans een netwerk op basis van UNIX<sup>®</sup>/Linux<sup>®</sup>, Windows<sup>®</sup> 2000/XP of Windows Vista®), zal de afdrukserver het IP-adres automatisch via de betreffende server ontvangen.

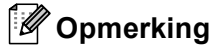

Op kleinere netwerken kan de DHCP-server de router zijn.

Zie *[DHCP gebruiken voor het configureren van het IP-adres](#page-177-3)* op pagina 168, *[BOOTP gebruiken voor het](#page-178-0)  [configureren van het IP-adres](#page-178-0)* op pagina 169 en *[RARP gebruiken voor het configureren van het IP-adres](#page-179-0)* [op pagina 170](#page-179-0) voor meer informatie over DHCP, BOOTP en RARP.

Als er geen DHCP/BOOTP/RARP-server beschikbaar is, zal het APIPA-protocol automatisch een IP-adres binnen het bereik 169.254.1.0 t/m 169.254.254.255 toewijzen. Zie *[APIPA gebruiken voor het](#page-179-1)  [configureren van het IP-adres](#page-179-1)* op pagina 170 voor meer informatie over APIPA.

Wanneer het APIPA-protocol is uitgeschakeld, is het standaard IP-adres voor een afdrukserver van Brother 192.0.0.192. U kunt dit IP-adres echter gemakkelijk wijzigen, zodat het overeenkomt met de IP-adresgegevens van uw netwerk. Zie *[Het IP-adres en subnetmasker instellen](#page-21-2)* op pagina 12 voor informatie over het wijzigen van het IP-adres.

## <span id="page-19-0"></span>**Subnetmasker <sup>2</sup>**

Subnetmaskers beperken de netwerkcommunicatie.

- Voorbeeld: Computer1 kan communiceren met Computer2
	- Computer1

IP-adres: 192.168.1.2

Subnetmasker: 255.255.255.0

• Computer2

IP-adres: 192.168.1.3

Subnetmasker: 255.255.255.0

## **Opmerking**

0 betekent dat er geen limiet bestaat voor communicatie op dit deel van het adres.

In het bovenstaande voorbeeld kunnen we communiceren met alle apparaten die een IP-adres hebben dat begint met 192.168.1.X.

## <span id="page-19-1"></span>**Gateway (en router) <sup>2</sup>**

Een gateway is een netwerkpunt dat fungeert als een ingang naar een ander netwerk en dat gegevens die via het netwerk worden doorgegeven naar de juiste bestemming stuurt. De router weet waarheen gegevens die via de gateway binnen zijn gekomen, geleid moeten worden. Als een bestemming zich op een extern netwerk bevindt, geeft de router gegevens aan het externe netwerk door. Wanneer uw netwerk met andere netwerken communiceert, zult u wellicht ook het IP-adres van de gateway moeten configureren. Als u het IP-adres van de gateway niet kent, kunt u dit bij uw netwerkbeheerder opvragen.

De machine configureren voor een netwerk met een Ethernet-kabelverbinding

# <span id="page-20-0"></span>**Stappenoverzicht <sup>2</sup>**

#### **1** De TCP/IP-instellingen configureren

- Het IP-adres configureren
- Het subnetmasker configureren
- De gateway configureren

#### **2** De instellingen van de afdrukserver wijzigen

- BRAdmin Light gebruiken
- **BRAdmin Professional gebruiken**
- Het bedieningspaneel gebruiken
- Remote Setup gebruiken
- Andere methoden gebruiken
- $\rightarrow$ Zie [pagina 12](#page-21-2)
- $\rightarrow$ Zie [pagina 12](#page-21-2)
- $\rightarrow$ Zie [pagina 12](#page-21-2)
- $\rightarrow$ Zie [pagina 15](#page-24-2)
- $\rightarrow$ Zie [pagina 16](#page-25-1)
- $\rightarrow$ Zie [pagina 85](#page-94-0)
- $\rightarrow$ Zie [pagina 17](#page-26-1)
- $\rightarrow$ Zie [pagina 168](#page-177-2)

# <span id="page-21-2"></span><span id="page-21-0"></span>**Het IP-adres en subnetmasker instellen <sup>2</sup>**

## <span id="page-21-1"></span>**BRAdmin Light gebruiken om de machine te configureren als netwerkprinter <sup>2</sup>**

#### **BRAdmin Light <sup>2</sup>**

BRAdmin Light wordt gebruikt voor de voorbereidende installatie van op het netwerk aangesloten apparaten van Brother. Het kan tevens worden gebruikt om in een TCP/IP-omgeving te zoeken naar producten van Brother, voor het weergeven van de status en voor het configureren van algemene netwerkinstellingen, zoals het IP-adres. BRAdmin Light is beschikbaar voor Windows® 2000/XP, Windows Vista® en Mac OS X 10.2.4 of recenter.

#### **De machine configureren met BRAdmin Light <sup>2</sup>**

## **Opmerking**

- Gebruik de versie van BRAdmin Light die vermeld staat op de cd-rom die met het product van Brother is geleverd. U kunt de meest recente versie van Brother BRAdmin Light downloaden van [http://solutions.brother.com.](http://solutions.brother.com)
- Voor meer geavanceerd printerbeheer gebruikt u de meest recente versie van Brother BRAdmin Professional, die u kunt downloaden van [http://solutions.brother.com.](http://solutions.brother.com) Dit programma is alleen bedoeld voor Windows®.
- Als u Windows<sup>®</sup> Firewall of de firewallfunctie van een antispyware- of antivirusprogramma gebruikt, dient u deze tijdelijk uit te schakelen. Wanneer u zeker weet dat u kunt afdrukken, configureert u het programma opnieuw volgens de instructies.
- Knooppuntnaam: De knooppuntnaam is te vinden in het huidige venster van BRAdmin Light. De standaardnaam voor de afdrukserver is "BRNxxxxxxxxxxxx" (waarbij "xxxxxxxxxxxx" het Ethernet-adres van de machine is).
- Voor MFC-5490CN, MFC-5890CN, MFC-5895CW, MFC-6490CW, DCP-6690CW en MFC-6890CDW is het standaardwachtwoord "access".

Voor andere modellen is geen wachtwoord vereist. Als u toch een wachtwoord wilt instellen, klikt u dubbel op het apparaat waarvoor u een wachtwoord wilt instellen. Klik op het tabblad **Besturing** en vervolgens op **Wachtwoord wijzigen**. Voer het nieuwe wachtwoord in.

#### Start BRAdmin Light.

Voor Windows<sup>®</sup> 2000/XP of Windows Vista<sup>®</sup>

Klik op **Start** / **Alle programma's** [1](#page-21-3) / **Brother** / **BRAdmin Light** / **BRAdmin Light**.

- <sup>1</sup> **Programma's** bij gebruik van Windows® 2000
- <span id="page-21-3"></span>Voor Mac OS X 10.2.4 of recenter

Dubbelklik op **Macintosh HD** (Startup Disk) / **Bibliotheek** / **Printers** / **Brother** / **Utilities** en dan op b het bestand **BRAdmin Light.jar**.

b BRAdmin Light zoekt automatisch naar nieuwe apparaten.

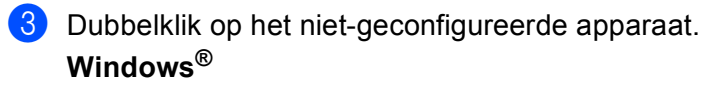

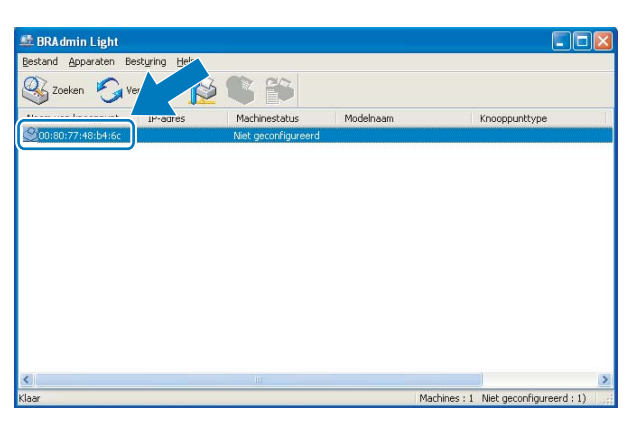

Macintosh

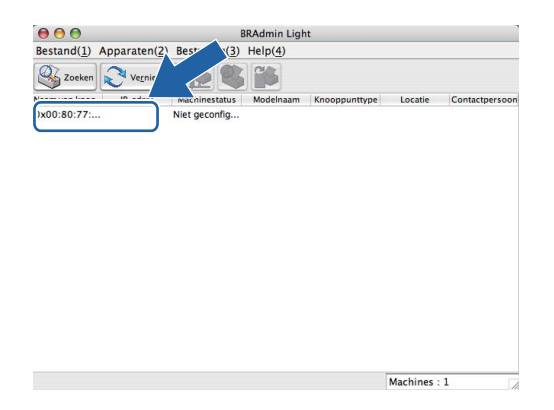

## **Opmerking**

- Als de afdrukserver is ingesteld op de standaardinstellingen (als u geen DHCP/BOOTP/RARP-server gebruikt), wordt het apparaat op het scherm van BRAdmin Light als **Niet geconfigureerd (Unconfigured)** weergegeven.
- U kunt de knooppuntnaam en het Ethernet-adres vinden door de netwerkconfiguratielijst af te drukken. (Zie *[De netwerkconfiguratielijst afdrukken](#page-138-0)* op pagina 129 voor informatie over het op uw afdrukserver afdrukken van de netwerkconfiguratielijst.)

d Kies **STATIC** als de **Boot-methode (BOOT Method)**. Voer het **IP-adres (IP Address)**, het **Subnetmasker (Subnet Mask)** en de **Gateway** (indien gewenst) van uw afdrukserver in. **Windows®**

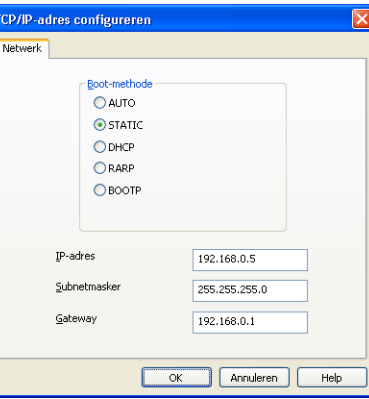

#### **Macintosh**

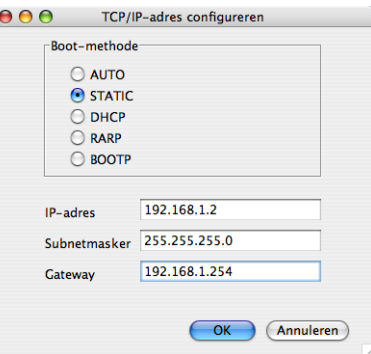

**6** Klik op OK.

**6** Als het IP-adres correct is geprogrammeerd, zal de afdrukserver van Brother in de lijst van apparaten staan.

## <span id="page-23-0"></span>**Het bedieningspaneel gebruiken om de machine voor een netwerk te configureren <sup>2</sup>**

U kunt de machine via het Netwerk-menu van het bedieningspaneel voor een netwerk configureren. (Zie *[Configuratie van het bedieningspaneel](#page-94-0)* op pagina 85.)

## <span id="page-23-1"></span>Andere methoden gebruiken om de machine voor een netwerk te configureren

U kunt de machine ook met andere methoden voor een netwerk configureren. (Zie *[Andere manieren om het](#page-177-2)  [IP-adres in te stellen \(voor geavanceerde gebruikers en beheerders\)](#page-177-2)* op pagina 168.)

# <span id="page-24-0"></span>**De instellingen van de afdrukserver wijzigen <sup>2</sup>**

## **Opmerking**

Bij gebruik van een draadloos netwerk dient u de draadloze instellingen te configureren om de instellingen van de afdrukserver te wijzigen. (Zie *[De machine voor een draadloos netwerk configureren \(niet mogelijk](#page-28-0)  [met MFC-5490CN en MFC-5890CN\)](#page-28-0)* op pagina 19.)

## <span id="page-24-2"></span><span id="page-24-1"></span>**BRAdmin Light gebruiken om de instellingen van de afdrukserver te wijzigen <sup>2</sup>**

- **a** Start BRAdmin Light.
	- Voor Windows<sup>®</sup> 2000/XP of Windows Vista<sup>®</sup>

Klik op **Start** / **Alle programma's** [1](#page-24-3)/ **Brother** / **BRAdmin Light** / **BRAdmin Light**.

- <sup>1</sup> **Programma's** bij gebruik van Windows® 2000
- <span id="page-24-3"></span>Voor Mac OS X 10.2.4 of recenter

Dubbelklik op **Macintosh HD** (Startup Disk) / **Bibliotheek** / **Printers** / **Brother** / **Utilities** en dan op b het bestand **BRAdmin Light.jar**.

- b Selecteer de afdrukserver waarvan u de instellingen wilt wijzigen.
- c Selecteer **Netwerkconfiguratie** in het menu **Besturing**.
- Typ een wachtwoord, als u dit hebt ingesteld.
- U kunt de instellingen van de afdrukserver nu wijzigen.

## **Opmerking**

Als u meer geavanceerde instellingen wilt wijzigen, moet u BRAdmin Professional gebruiken. U kunt dit programma downloaden van [http://solutions.brother.com.](http://solutions.brother.com) Alleen voor Windows®- systemen.

**2**

## <span id="page-25-1"></span><span id="page-25-0"></span>**BRAdmin Professional gebruiken om de draadloze instellingen te wijzigen (voor Windows®) <sup>2</sup>**

## **Opmerking**

- Gebruik de meest recente versie van BRAdmin Professional, die u kunt downloaden van [http://solutions.brother.com.](http://solutions.brother.com) Dit programma is alleen bedoeld voor Windows<sup>®</sup>.
- Als u Windows<sup>®</sup> Firewall of de firewallfunctie van een antispyware- of antivirusprogramma gebruikt, dient u deze tijdelijk uit te schakelen. Wanneer u zeker weet dat u kunt afdrukken, configureert u het programma opnieuw volgens de instructies.
- Knooppuntnaam: de knooppuntnaam is te vinden in het huidige venster van BRAdmin Professional. De standaardnaam is "BRNxxxxxxxxxxxx" of "BRWxxxxxxxxxxxx" (waarbij "xxxxxxxxxxxx" het Ethernet-adres is).

a Start BRAdmin Professional (onder Windows® 2000/XP of Windows Vista® ) door te klikken op **Start** / **Alle programma's** [1](#page-25-2)/ **Brother Administrator Utilities** / **Brother BRAdmin Professional 3** / **BRAdmin Professional 3**.

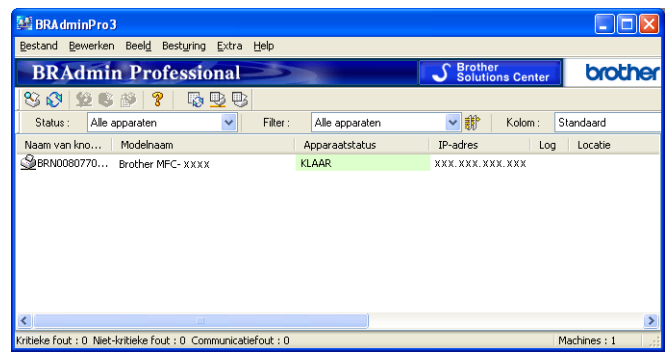

- <sup>1</sup> **Programma's** bij gebruik van Windows® 2000
- <span id="page-25-2"></span>b Selecteer de afdrukserver die u wilt configureren.
- c Selecteer in het menu **Besturing** de optie **Apparaat & configureren**.
- Typ een wachtwoord, als u dit hebt ingesteld.

#### **Opmerking**

Voor MFC-5490CN, MFC-5890CN, MFC-5895CW, MFC-6490CW, DCP-6690CW en MFC-6890CDW is het standaardwachtwoord "access".

Voor andere modellen is geen wachtwoord vereist. Als u toch een wachtwoord wilt instellen, klikt u dubbel op het apparaat waarvoor u een wachtwoord wilt instellen. Klik op het tabblad **Besturing** en vervolgens op **Wachtwoord wijzigen**. Voer het nieuwe wachtwoord in.

5 U kunt de draadloze instellingen nu wijzigen.

#### **Opmerking**

- Als de afdrukserver is ingesteld op de standaardinstellingen en er geen DHCP/BOOTP/RARP-server wordt gebruikt, wordt het apparaat op het scherm van BRAdmin Professional weergegeven als APIPA.
- U kunt de knooppuntnaam en het Ethernet-adres (hierboven **IP**-**adres**) vinden door de netwerkconfiguratielijst af te drukken. (Zie *[De netwerkconfiguratielijst afdrukken](#page-138-0)* op pagina 129 voor informatie over het op uw afdrukserver afdrukken van de netwerkconfiguratielijst.)

## <span id="page-26-0"></span>**Remote Setup gebruiken om de instellingen van de afdrukserver te wijzigen (niet beschikbaar voor DCP-modellen) <sup>2</sup>**

## <span id="page-26-1"></span>**Remote Setup voor Windows® <sup>2</sup>**

Met de software Remote Setup kunt u de netwerkinstellingen configureren via een Windows®-applicatie. Wanneer u deze applicatie opent, worden de instellingen van de machine automatisch naar de pc gedownload en op het computerscherm weergegeven. Als u de instellingen wijzigt, kunt u ze rechtstreeks naar de machine uploaden.

a Klik op **Start**, **Alle programma's** [1](#page-26-2), **Brother**, **MFC-XXXX LAN** en vervolgens op **Remote Setup** (waarbij XXXX de modelnaam is).

<span id="page-26-2"></span><sup>1</sup> **Programma's** bij gebruik van Windows® 2000

Typ een wachtwoord, als u dit hebt ingesteld.

#### **Opmerking**

Voor MFC-5490CN, MFC-5890CN, MFC-5895CW, MFC-6490CW, DCP-6690CW en MFC-6890CDW is het standaardwachtwoord "access".

Voor andere modellen is geen wachtwoord vereist.

- **8** Klik op **TCP/IP** (kabel) of **Setup Misc**.
- 4 U kunt de instellingen van de afdrukserver nu wijzigen.

#### **Remote Setup voor Macintosh <sup>2</sup>**

Met de software Remote Setup kunt u veel instellingen van de MFC configureren via een Macintosh-applicatie. Wanneer u deze applicatie opent, worden de instellingen van de machine automatisch naar de Macintosh gedownload en op het scherm van de Macintosh weergegeven. Als u de instellingen wijzigt, kunt u ze rechtstreeks naar de machine uploaden.

- a Dubbelklik op uw bureaublad op het pictogram van de **Macintosh HD**, **Bibliotheek**, **Printers**, **Brother** en vervolgens op **Utilities**.
- **2** Dubbelklik op het pictogram **Remote Setup**.
- $\bullet$  Typ een wachtwoord, als u dit hebt ingesteld.

#### **Opmerking**

Voor MFC-5490CN, MFC-5890CN, MFC-5895CW, MFC-6490CW, DCP-6690CW en MFC-6890CDW is het standaardwachtwoord "access".

Voor andere modellen is geen wachtwoord vereist.

- d Klik op **TCP/IP (kabel)** of **Setup Misc**.
	- U kunt de instellingen van de afdrukserver nu wijzigen.

## <span id="page-27-0"></span>**Het bedieningspaneel gebruiken om de instellingen van de afdrukserver te wijzigen <sup>2</sup>**

U kunt de instellingen van de afdrukserver configureren en wijzigen via het Netwerk-menu van het bedieningspaneel. (Zie *[Configuratie van het bedieningspaneel](#page-94-0)* op pagina 85.)

## <span id="page-28-0"></span>**3 De machine voor een draadloos netwerk configureren (niet mogelijk met MFC-5490CN en MFC-5890CN) <sup>3</sup>**

# <span id="page-28-1"></span>**Overzicht <sup>3</sup>**

Als u de machine op een draadloos netwerk wilt aansluiten, volgt u de stappen in de *Installatiehandleiding*. Wij raden u aan de installatiewizard in het menu Netwerk van het bedieningspaneel van de machine te gebruiken. Met deze methode kunt u de machine makkelijk op het draadloze netwerk aansluiten. Volg de instructies in de meegeleverde *Installatiehandleiding*.

Lees dit hoofdstuk voor nadere informatie over het configureren van de draadloze netwerkinstellingen. Zie *[Het](#page-21-0)  [IP-adres en subnetmasker instellen](#page-21-0)* op pagina 12 voor informatie over de TCP/IP-instellingen. Daarna kunt u in *[Afdrukken in een netwerk onder Windows](#page-144-0)® via peer-to-peer TCP/IP* op pagina 135 en *[Vanaf een Macintosh](#page-147-0)  [afdrukken via het netwerk](#page-147-0)* op pagina 138 opzoeken hoe u de netwerksoftware en de printerdrivers moet installeren onder het besturingssysteem dat op uw computer draait.

## **Opmerking**

• Voor optimale resultaten wanneer u op de gebruikelijke wijze afdrukt, plaatst u de machine van Brother zo dicht mogelijk bij de netwerktoegangspoort (of router). Zorg dat er zo min mogelijk obstakels tussen de router en de machine staan. Grote voorwerpen en muren tussen de twee apparaten en storingssignalen van andere elektronische apparaten kunnen de snelheid van gegevensoverdracht negatief beïnvloeden.

Vanwege deze factoren is draadloos niet altijd de beste verbindingsmethode voor alle documenttypen en applicaties. Als u grote bestanden afdrukt, zoals lange documenten met een combinatie van tekst en grote grafische afbeeldingen, is de bedrade Ethernet-methode wellicht sneller. Met USB worden de gegevens het snelste overgedragen.

• De machine van Brother kan weliswaar in zowel een bedraad als een draadloos netwerk worden gebruikt, maar u kunt slechts een van deze methoden tegelijk gebruiken.

# <span id="page-29-0"></span>**Terminologie en concepten voor draadloos netwerk <sup>3</sup>**

Als u de machine in een draadloos netwerk wilt gebruiken, moet u ervoor zorgen dat de instellingen overeenkomen met die van het bestaande draadloze netwerk. In dit hoofdstuk worden de terminologie en concepten van deze instellingen besproken, wat van pas kan komen bij het configureren van de machine voor een draadloos netwerk.

## <span id="page-29-1"></span>**SSID (Service Set Identifier) en kanalen <sup>3</sup>**

U moet de SSID en een kanaal configureren om aan te geven met welk draadloos netwerk u verbinding wilt maken.

■ SSID

Elk draadloos netwerk heeft een eigen, unieke netwerknaam; in technische termen wordt dit SSID of ESSID (Extended Service Set Identifier) genoemd. De SSID is een waarde van 32 bytes of minder en wordt toegewezen aan de toegangspoort. De draadloze netwerkapparaten die u aan het draadloze netwerk wilt toewijzen, moeten compatibel zijn met de toegangspoort. De toegangspoort en de draadloze netwerkapparaten verzenden regelmatig draadloze packets (ook wel beacon genoemd), die de SSID-gegevens bevatten. Wanneer uw draadloze netwerkapparaat een beacon ontvangt, kunt u bepalen van welk draadloze netwerk uw apparaat radiogolven kan ontvangen.

■ Kanalen

Draadloze netwerken gebruiken kanalen. Elk draadloos kanaal zit op een andere frequentie. Bij gebruik van een draadloos netwerk kunnen maximaal 14 kanalen worden gebruikt. In veel landen is echter slechts een beperkt aantal kanalen beschikbaar. Zie *[Draadloos Ethernet-netwerk](#page-185-0)* op pagina 176 voor meer informatie hierover.

## <span id="page-29-2"></span>**Verificatie en versleuteling <sup>3</sup>**

De meeste draadloze netwerken gebruiken bepaalde beveiligingsinstellingen. Deze beveiligingsinstellingen bepalen de verificatie (de manier waarop het apparaat zich bij het netwerk bekend maakt) en de versleuteling (de manier waarop de gegevens worden versleuteld wanneer deze over het netwerk worden verstuurd). Als u tijdens het configureren van het draadloze Brother-apparaat bij deze opties een fout maakt, kan het apparaat geen verbinding met het draadloze netwerk maken. Deze opties moeten derhalve zorgvuldig worden geconfigureerd. Raadpleeg de onderstaande informatie om te zien welke verificatie- en versleutelingsmethoden dit draadloze apparaat van Brother ondersteunt.

#### **Verificatiemethoden <sup>3</sup>**

De machine van Brother ondersteunt de volgende methoden:

Open systeem

Draadloze apparaten worden zonder enige verificatie op het netwerk toegelaten.

Gedeelde sleutel

Alle apparaten die toegang tot het draadloze netwerk hebben, delen een geheime vooraf gedefinieerde sleutel.

De draadloze machine van Brother gebruikt de WEP-sleutels als vooraf gedefinieerde sleutel.

■ WPA-PSK/WPA2-PSK

Activeert een Wi-Fi Protected Access™ Pre-Shared Key (WPA-PSK/WPA2-PSK), waarmee de draadloze machine van Brother met behulp van TKIP voor WPA-PSK of AES voor WPA-PSK en WPA2-PSK (WPA-Personal) verbinding kan maken met toegangspoorten.

#### **Versleutelingsmethoden <sup>3</sup>**

Versleuteling wordt gebruikt voor het beveiligen van de gegevens die over een draadloos netwerk worden verzonden. De draadloze machine van Brother ondersteunt de volgende versleutelingsmethoden:

■ Geen

Er wordt geen versleuteling gebruikt.

■ WEP

Met WEP (Wired Equivalent Privacy) worden de gegevens met een beveiligde sleutel verzonden en ontvangen.

 $T$ KIP

TKIP (Temporal Key Integrity Protocol) is in principe een sleutelcombinatie per pakket, met een combinatie van berichtintegriteitscontrole en een vernieuwingsmechanisme voor de sleutels.

■ AES

AES (Advanced Encryption Standard) is een door Wi-Fi<sup>®</sup> geautoriseerde krachtige versleutelingsnorm.

#### **Netwerksleutel <sup>3</sup>**

Voor elke beveiligingsmethode bestaan diverse regels:

■ Open systeem/Gedeelde sleutel met WEP

Deze sleutel is een 64-bits of 128-bits waarde die moet worden ingevoerd in een ASCII-formaat of een hexadecimaal formaat.

• 64 (40) bits ASCII:

Gebruikt 5 letters. Bijvoorbeeld "WSLAN" (hoofdlettergevoelig).

• 64 (40) bits hexadecimaal:

Gebruikt 10 hexadecimale tekens. Bijvoorbeeld "71f2234aba".

• 128 (104) bits ASCII:

Gebruikt 13 letters. Bijvoorbeeld "Wirelesscomms" (hoofdlettergevoelig).

• 128 (104) bits hexadecimaal:

Gebruikt 26 hexadecimale tekens. Bijvoorbeeld "71f2234ab56cd709e5412aa2ba".

■ WPA-PSK/WPA2-PSK en TKIP of AES

Gebruikt een Pre-Shared Key (PSK) van meer dan 8 tekens maar maximaal 63 tekens lang.

# <span id="page-31-0"></span>**Stappenoverzicht voor configuratie van een draadloos netwerk 3**

## <span id="page-31-2"></span><span id="page-31-1"></span>**Voor infrastructuurmodus <sup>3</sup>**

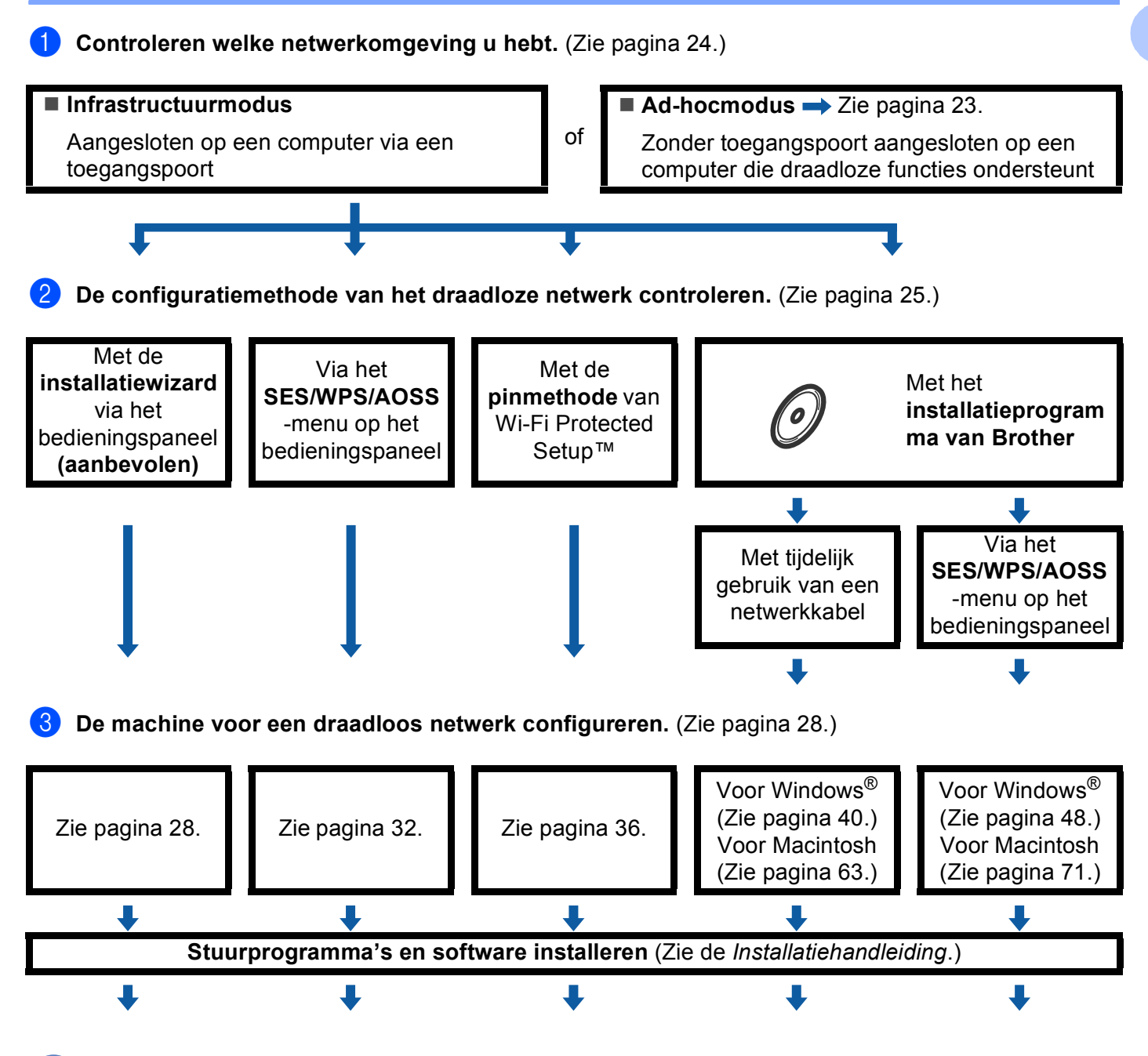

**De draadloze configuratie en het installeren van de stuurprogramma's en software is voltooid.**

De machine voor een draadloos netwerk configureren (niet mogelijk met MFC-5490CN en MFC-5890CN)

<span id="page-32-1"></span><span id="page-32-0"></span>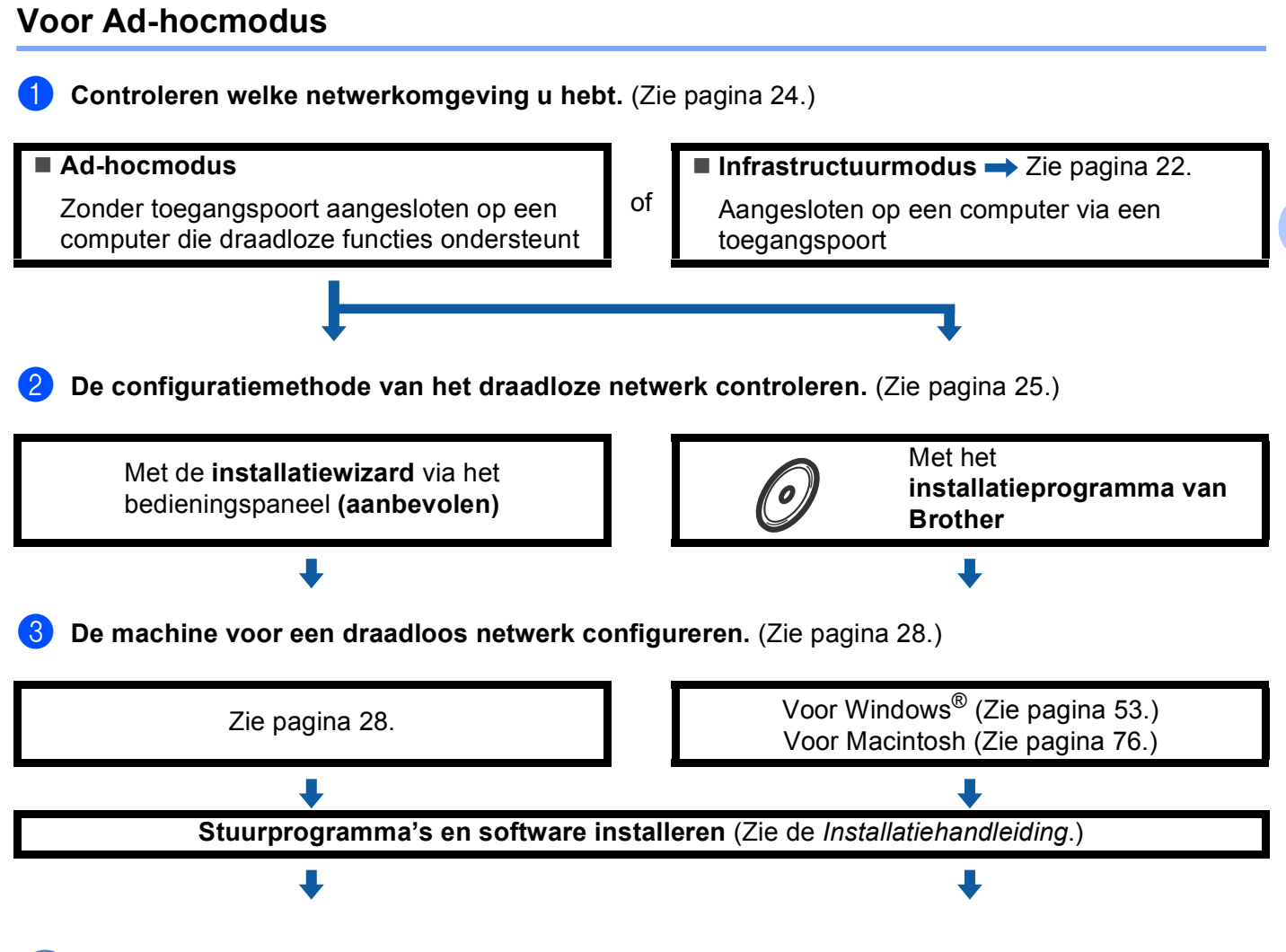

**De draadloze configuratie en het installeren van de stuurprogramma's en software is voltooid.**

OK!

# <span id="page-33-3"></span><span id="page-33-0"></span>**Controleren welke netwerkomgeving u hebt <sup>3</sup>**

## <span id="page-33-1"></span>**Aangesloten op een computer die draadloze functies ondersteunt, met een toegangspoort in het netwerk (infrastructuurmodus) <sup>3</sup>**

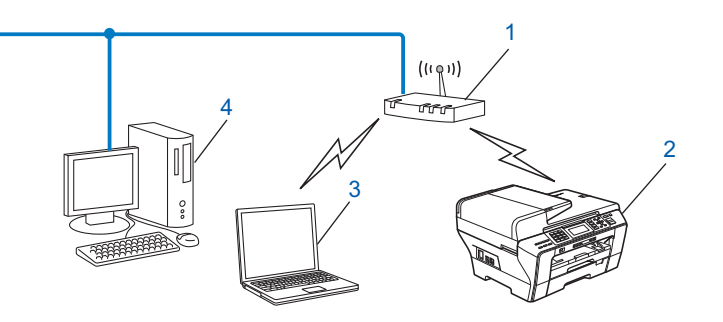

- **1 Toegangspoort**
- **2 Draadloze netwerkprinter (uw machine)**
- **3 Computer met draadloze functionaliteit die is aangesloten op de toegangspoort**
- **4 Bedrade computer zonder draadloze voorziening aangesloten op de toegangspoort met een Ethernet-kabel**

## <span id="page-33-2"></span>**Aangesloten op een computer die draadloze functies ondersteunt, zonder een toegangspoort in het netwerk (Ad-hocmodus) <sup>3</sup>**

Dit type netwerk heeft geen centrale toegangspoort. De draadloze clients communiceren rechtstreeks met elkaar. Wanneer het draadloze apparaat van Brother (uw machine) deel uitmaakt van dit netwerk, ontvangt het alle afdruktaken rechtstreeks van de computer die de gegevens verzendt.

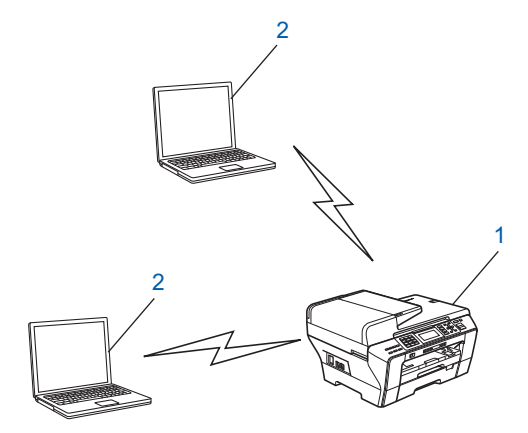

- **1 Draadloze netwerkprinter (uw machine)**
- **2 Computer met draadloze functies**

# <span id="page-34-3"></span><span id="page-34-0"></span>**De configuratiemethode van het draadloze netwerk controleren <sup>3</sup>**

Er zijn vier methoden om de machine te configureren voor een draadloos netwerk: via het bedieningspaneel van de machine (aanbevolen), met SES, WPS of AOSS™ via het bedieningspaneel, met de pinmethode van Wi-Fi Protected Setup™ of met het installatieprogramma van Brother. De installatieprocedure varieert, afhankelijk van uw netwerkomgeving.

## <span id="page-34-1"></span>**De draadloze machine configureren via de installatiewizard van het bedieningspaneel <sup>3</sup>**

Wij raden u aan de draadloze netwerkinstellingen te configureren via het bedieningspaneel van de machine. Met behulp van de functie Inst. Wizard van het bedieningspaneel kunt u de machine van Brother eenvoudig aansluiten op het draadloze netwerk. **U dient de instellingen van het draadloze netwerk te weten om de installatie te kunnen uitvoeren.** (Zie *[De installatiewizard van het bedieningspaneel gebruiken](#page-37-3)* [op pagina 28](#page-37-3).)

## <span id="page-34-2"></span>**Configuratie via het SES/WPS/AOSS-menu in het bedieningspaneel (alleen in infrastructuurmodus) <sup>3</sup>**

Als uw draadloze toegangspoort (A) SecureEasySetup™, Wi-Fi Protected Setup™ (PBC <sup>1</sup>) of AOSS™ ondersteunt, kunt u de machine eenvoudig configureren zonder een computer. (Zie *[De machine configureren](#page-41-1)  [voor een draadloos netwerk met het SES/WPS/AOSS-menu op het bedieningspaneel](#page-41-1)* op pagina 32.)

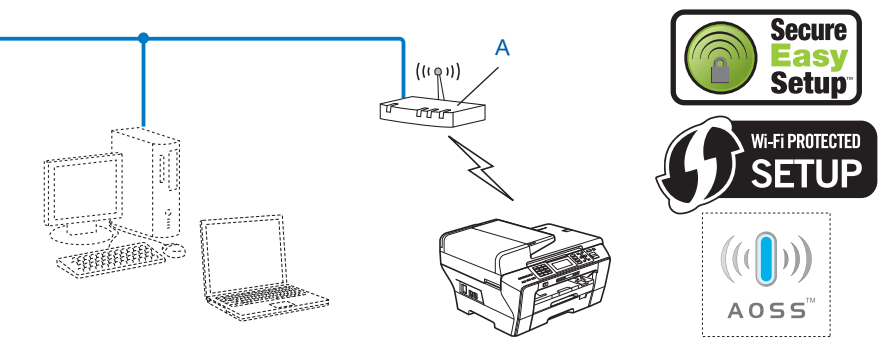

<span id="page-34-4"></span>Push Button Configuration (Drukknopconfiguratie)

## <span id="page-35-0"></span>**Configuratie via de pinmethode of Wi-Fi Protected Setup™ (alleen in infrastructuurmodus) <sup>3</sup>**

Als uw draadloze toegangspoort (A) Wi-Fi Protected Setup™ ondersteunt, kunt de machine ook configureren met de pinmethode van Wi-Fi Protected Setup™. (Zie *[De pinmethode of Wi-Fi Protected Setup™ gebruiken](#page-45-1)* [op pagina 36](#page-45-1).)

 $\blacksquare$  Verbinding wanneer de draadloze toegangspoort (router) (A) tevens dienst doet als Registrator <sup>1</sup>.

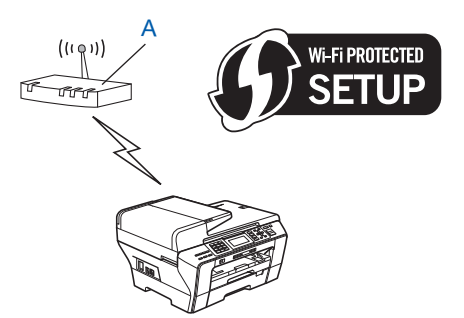

 $\blacksquare$  Verbinding wanneer een ander apparaat (C), zoals een computer wordt gebruikt als Registrator <sup>[1](#page-35-1)</sup>.

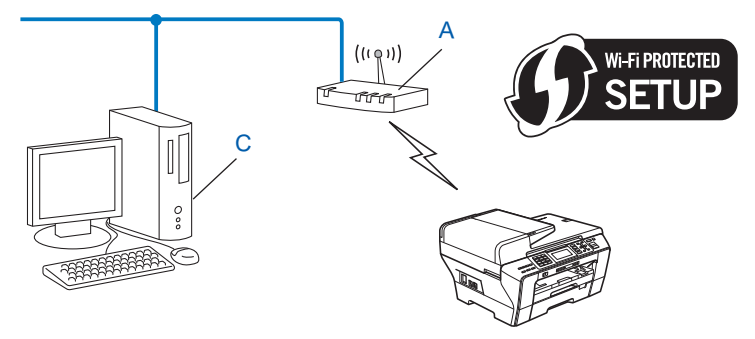

<span id="page-35-1"></span> $1$  De registrator is een apparaat waarmee het draadloze LAN wordt beheerd.

**3**
# **De draadloze netwerkmachine configureren met het installatieprogramma van Brother op de cd-rom <sup>3</sup>**

U kunt ook het installatieprogramma van Brother gebruiken dat zich op de cd-rom bevindt die u bij de machine hebt ontvangen. U wordt via de instructies op het scherm door het installatieproces geleid totdat de draadloze netwerkmachine van Brother gereed is voor gebruik. **U dient de instellingen van het draadloze netwerk** 

**te weten om de installatie te kunnen uitvoeren.** (Zie *[Draadloze configuratie voor Windows](#page-49-0)® met behulp [van het installatieprogramma van Brother \(niet beschikbaar voor MFC-5490CN en MFC-5890CN\)](#page-49-0)* [op pagina 40](#page-49-0) of *[Draadloze configuratie voor Macintosh met behulp van het installatieprogramma van Brother](#page-72-0)  [\(niet beschikbaar voor MFC-5490CN en MFC-5890CN\)](#page-72-0)* op pagina 63.)

## **Configureren met tijdelijk gebruik van een netwerkkabel <sup>3</sup>**

Als er zich op het netwerk van de draadloze toegangspoort (A) van de machine ook een Ethernet-hub of router bevindt, dan kunt u de hub of router tijdelijk met een Ethernet-kabel (B) op de machine van Brother aansluiten. Dit vereenvoudigt het configureren van de machine. U kunt de machine dan op afstand vanaf een computer op het netwerk configureren.

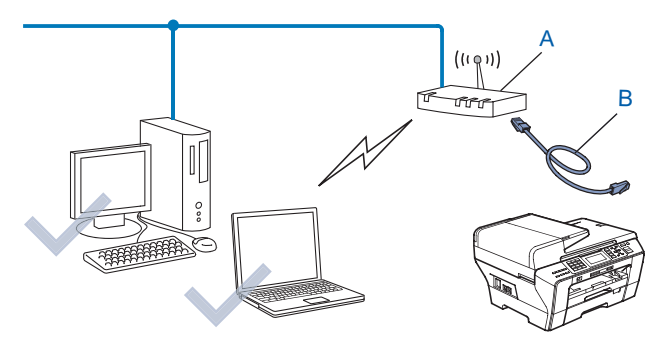

# **De machine voor een draadloos netwerk configureren <sup>3</sup>**

# **BELANGRIJK**

- Als u de machine van Brother wilt aansluiten op het netwerk, raden wij u aan contact op te nemen met de systeembeheerder voordat u aan de installatie begint. **U dient de instellingen van het draadloze netwerk te weten om de installatie te kunnen uitvoeren.**
- Als u de draadloze instellingen van de machine reeds eerder hebt geconfigureerd, moet u eerst de LAN-instellingen herstellen, pas dan kunt u de draadloze instellingen opnieuw configureren. Gebruik **Menu, ▲ of ▼ om Netwerk, Factory Reset of Fabrieksinst. te selecteren en selecteer Ja om de** wijziging te accepteren. Druk voor Touchscreen modellen op MENU, Netwerk, **a** of **b** om Factory Reset weer te geven. Druk vervolgens op Factory Reset en kies Ja om de wijziging te accepteren voor Nederland, of Druk voor Touchscreen modellen op MENU, Netwerk, **a** of **b** om Fabrieksinst weer te geven. Druk vervolgens op Fabrieksinst en kies Ja om de wijziging te accepteren voor België. De machine wordt automatisch opnieuw opgestart.

# **De installatiewizard van het bedieningspaneel gebruiken <sup>3</sup>**

U kunt de afdrukserver configureren met de functie Inst. Wizard. Dit is een van de opties van het menu Netwerk op het bedieningspaneel van de machine. Volg de onderstaande stappen.

a Noteer de draadloze netwerkinstellingen van de toegangspoort of draadloze router.

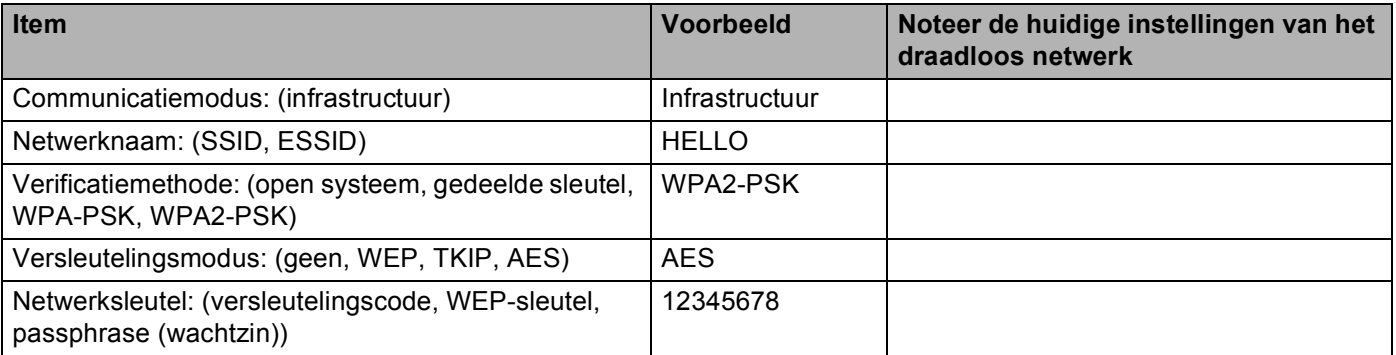

- 2) Zet de machine aan door de stekker in het stopcontact te steken.
- **3** Druk op Menu.
- **4** Druk op  $\triangle$  of  $\blacktriangledown$  om Netwerk te selecteren. Druk op **OK**.
- **b** Druk op **A** of **v** om WLAN te selecteren. Druk op **OK**.
- **6** Druk op  $\triangle$  of  $\blacktriangledown$  om Inst. Wizard te selecteren. Druk op **OK**.
- <span id="page-38-12"></span>7) De machine zoekt uw netwerk en toont een lijst van beschikbare SSID's. In de lijst behoort de SSID die u zojuist hebt genoteerd te staan. Als de machine meer dan een netwerk vindt, gebruikt u **a** of **b** om het netwerk te kiezen en drukt u op **OK**. Ga naar [k](#page-38-0).
	- Als de toegangspoort de SSID niet doorgeeft, dient u de SSID-naam [h](#page-38-1)andmatig in te voeren. Ga naar  $\odot$ .
- <span id="page-38-1"></span>h Kies <Nieuwe SSID> met behulp van de toetsen **a** of **b**. Druk op OK. Ga naar **@**.
- <span id="page-38-2"></span>i Voer de SSID-naam in. (Zie *Tekst invoeren* [op pagina 183](#page-192-0) voor informatie over het invoeren van tekst.) Druk op OK. Ga naar **@**.
- <span id="page-38-3"></span>**iO** Kies Infrastructuur wanneer u daarom wordt gevraagd met behulp van  $\triangle$  of  $\blacktriangledown$ . Druk op **OK**. Ga naar [k](#page-38-0). A[l](#page-38-4)s u  $Ad-hoc$  hebt gekozen, gaat u naar  $\circledR$ .
- <span id="page-38-0"></span>**k Selecteer de verificatiemethode met gebruik van ▲ of ▼ en druk op OK.** A[l](#page-38-4)s u Open systeem hebt gekozen, gaat u naar @. Als u Gedeelde sleutel hebt gekozen, gaat u naar  $\circledR$ . Als u  $WPA/WPA2-PSK$  hebt gekozen, gaat u naar  $\odot$ .
- <span id="page-38-4"></span>**l2** Kies het versleutelingstype Geen of WEP met **A** of **v** en druk op OK. Als u Geen hebt gekozen, gaat u naa[r](#page-38-7)  $\odot$ . Als u  $WEP$  hebt gekozen, gaat u naar  $\otimes$  $\otimes$  $\otimes$ .
- <span id="page-38-5"></span>**13** Kies de sleuteloptie KEY1, KEY2, KEY3, KEY4 met **A** of **V** en druk op OK. Als u de sleutel waar \*\*\*\*\*\*\*\*\*\* bij staat selecteert, gaat u [n](#page-38-8)aar @. Als u een lege sleutel selecteert, gaat u naar  $\mathbf{\circledB}$ .
- <span id="page-38-8"></span>**14** Als u de sleutel die u in **®** hebt geselecteerd wilt wijzigen, drukt u op **A** of  $\blacktriangledown$  o[m](#page-38-5) Wijzig instell te selecteren. Druk [o](#page-38-9)p OK. Ga naar **®**. Als u de sleutel die u in **®** hebt geselecteerd wilt behouden, drukt u op **A** of **V** o[m](#page-38-5) Bewaar te selecteren. D[r](#page-38-7)uk op OK. Ga naar **@**.
- <span id="page-38-9"></span>**15** Geef een nieuwe WEP-sleutel op. D[r](#page-38-7)uk op **OK**. Ga naar **®**. (Zie *Tekst invoeren* [op pagina 183](#page-192-0) voor informatie over het invoeren van tekst.)
- <span id="page-38-6"></span>**(6)** Kies het versleutelingstype, TKIP of AES met **A** of **v**. Druk op **OK**. Ga naar **@**.
- <span id="page-38-10"></span>**17** Voe[r](#page-38-7) het wachtwoord in en druk op OK. Ga naar **@**. (Zie Tekst invoeren [op pagina 183](#page-192-0) voor informatie over het invoeren van tekst.)
- <span id="page-38-7"></span>**18** Selecteer Ja om de instellingen toe te passen. Selecteer  $Nee$  om te annuleren. Al[s](#page-38-11) u  $Ja$  hebt gekozen, gaat u naar  $\circledR$ . Als u Nee selecteert, [g](#page-38-12)aat u naar  $\bullet$ .
- <span id="page-38-11"></span>S De machine maakt verbinding met het draadloze apparaat dat u hebt geselecteerd.

**(20)** Als er verbinding met het draadloze apparaat is gemaakt, wordt 60 seconden lang Verbonden weergegeven en is de configuratie voltooid. Als de verbinding is mislukt, wordt 60 seconden lang Verbinding mislukt weergegeven.

(Zie *[Problemen met draadloze netwerken oplossen](#page-175-0)* op pagina 166.)

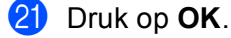

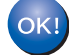

## **(Voor Windows®)**

**De installatie van het draadloze netwerk is nu voltooid. Als u wilt doorgaan met het installeren van stuurprogramma's en software voor het apparaat, selecteert u MFL-Pro Suite installeren of Voorbereidende installatie / MFL-Pro Suite installeren in het menu van de cd-rom.**

## **(Voor Macintosh)**

**De installatie van het draadloze netwerk is nu voltooid. Als u wilt doorgaan met het installeren van drivers en software voor het apparaat, selecteert u Start Here OS X in het menu van de cd-rom.**

#### **Voor Touchscreen modellen <sup>3</sup>**

**1** Noteer de draadloze netwerkinstellingen van de toegangspoort of draadloze router.

- SSID (Service Set ID of Netwerknaam)
- WEP-sleutel (indien nodig)
- WPA-PSK-versleuteling (TKIP of AES)
- WPA-PSK-wachtwoord (indien nodig)
- 2) Zet de machine aan door de stekker in het stopcontact te steken.
- **3** Druk op MENU.
- 4 Druk op Netwerk.
- 5 Druk op WLAN.
- 6 Druk op Inst. Wizard.

<span id="page-39-3"></span>**7** De machine zoekt uw netwerk en toont een lijst van beschikbare SSID's. In de lijst behoort de SSID die u zojuist hebt genoteerd te staan. Als de machine meer dan een netwerk vindt, gebruikt u **a** of **b** om het netwer[k](#page-40-0) te kiezen. Ga naar  $\mathbf{\oplus}.$ 

Als de toegangspoort de SSID niet doorgeeft, dient u de SSID-naam [h](#page-39-0)andmatig in te voeren. Ga naar  $\odot$ .

- <span id="page-39-0"></span>**(8)** K[i](#page-39-1)es <Nieuwe SSID> met behulp van de toetsen **A** of **V**. Ga naar **@**.
- <span id="page-39-1"></span>i Voer de SSID-naam in. (Zie *Tekst invoeren* [op pagina 183](#page-192-0) voor informatie over het invoeren van tekst.) Ga naar  $\mathbf{\circ}$ .
- <span id="page-39-2"></span> $\omega$  Dru[k](#page-40-0) op Infrastructuur wanneer u daarom wordt gevraagd. Ga naar  $\omega$ . A[l](#page-40-1)s u  $Ad-hoc$  hebt gekozen, gaat u naar  $\circledR$ .

De machine voor een draadloos netwerk configureren (niet mogelijk met MFC-5490CN en MFC-5890CN)

<span id="page-40-6"></span><span id="page-40-5"></span><span id="page-40-2"></span><span id="page-40-1"></span><span id="page-40-0"></span>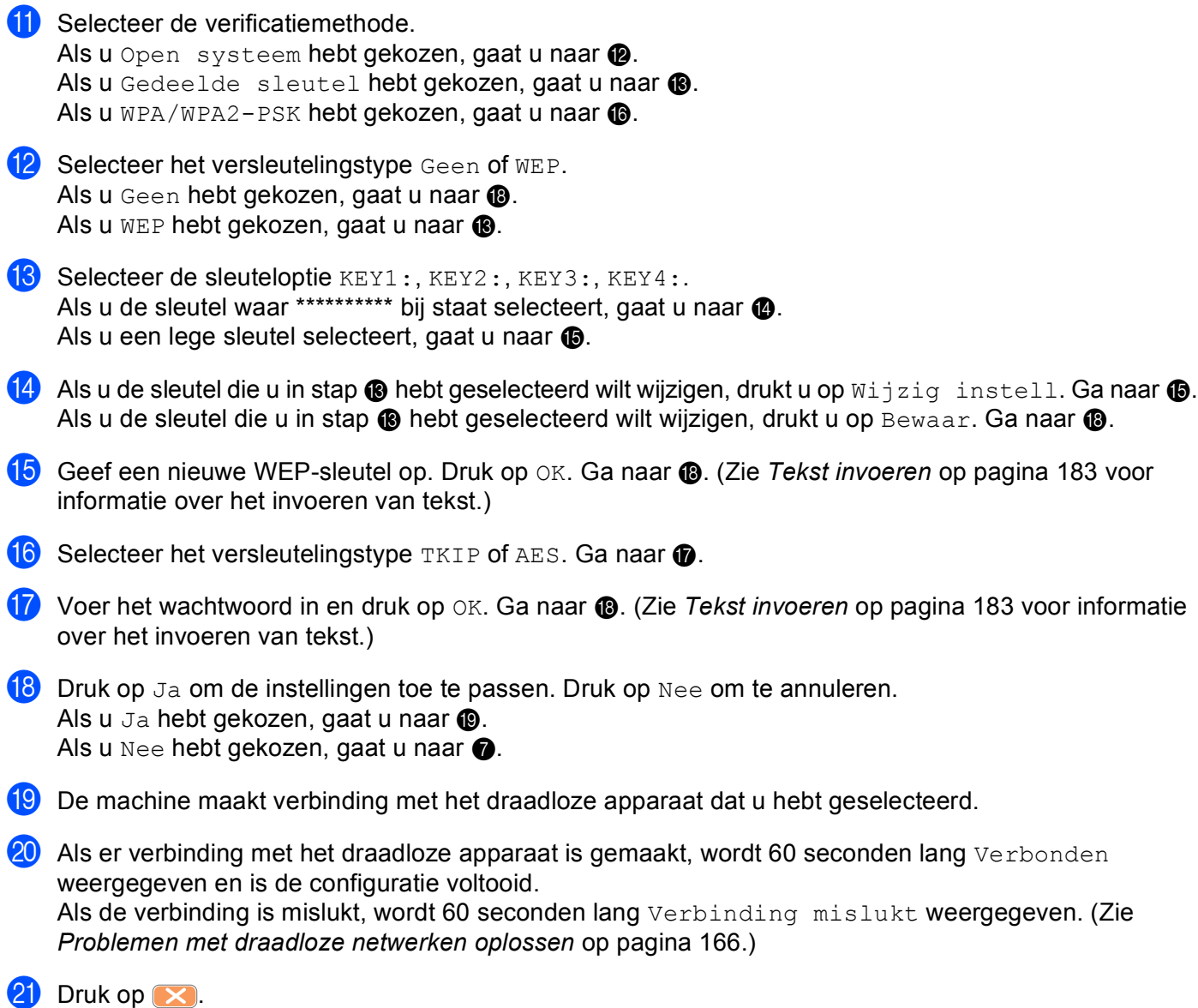

<span id="page-40-8"></span><span id="page-40-7"></span><span id="page-40-4"></span><span id="page-40-3"></span>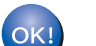

# **(Voor Windows®)**

**De installatie van het draadloze netwerk is nu voltooid. Als u wilt doorgaan met het installeren van stuurprogramma's en software voor het apparaat, selecteert u MFL-Pro Suite installeren of Voorbereidende installatie / MFL-Pro Suite installeren in het menu van de cd-rom.**

## **(Voor Macintosh)**

**De installatie van het draadloze netwerk is nu voltooid. Als u wilt doorgaan met het installeren van drivers en software voor het apparaat, selecteert u Start Here OS X in het menu van de cd-rom.**

**31**

# **De machine configureren voor een draadloos netwerk met het SES/WPS/AOSSmenu op het bedieningspaneel <sup>3</sup>**

Als uw draadloze toegangspoort SecureEasySetup™, Wi-Fi Protected Setup™ (PBC <sup>1</sup>) of AOSS™ (drukknopmethode) ondersteunt, kunt u de machine eenvoudig configureren zonder een computer. Het SES/WPS/AOSS-menu bevindt zich op het bedieningspaneel van de machine van Brother. Met deze functie wordt de modus die de toegangspoort gebruikt automatisch herkend (SecureEasySetup™, Wi-Fi Protected Setup™ of AOSS™). U kunt het draadloze netwerk en de beveiligingsinstellingen configureren door een druk op een knop op de draadloze LAN-router / toegangspoort. Zie de gebruikershandleiding van uw draadloze LAN-router of toegangspoort voor meer informatie over de drukknopmethode.

<span id="page-41-0"></span>Push Button Configuration (Drukknopconfiguratie)

# **Opmerking**

• Routers of toegangspoorten die SecureEasySetup™, Wi-Fi Protected Setup™ of AOSS™ ondersteunen zijn voorzien van een van de volgende pictogrammen.

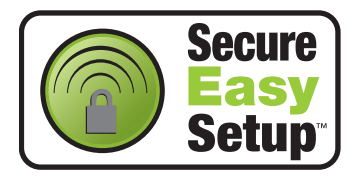

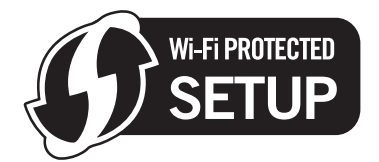

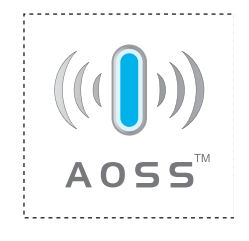

- SecureEasySetup™ is niet beschikbaar voor MFC-5895CW.
- Zet de machine aan door de stekker in het stopcontact te steken.
- b Druk op het bedieningspaneel van de machine van Brother op **Menu**.
- **Druk op**  $\triangle$  **of**  $\nabla$  **om Netwerk te selecteren.** Druk op **OK**.
- **d** Druk op **A** of **v** om WLAN te selecteren. Druk op **OK**.
- <span id="page-41-1"></span>**b** Druk op  $\triangle$  of  $\nabla$  om SES/WPS/AOSS te selecteren. Druk op **OK**.

## **(Voor MFC-5895CW)**

Druk op **▲** of ▼ om WPS/AOSS te selecteren. Druk op **OK**.

Met deze functie wordt automatisch de modus herkend (SecureEasySetup™, Wi-Fi Protected Setup™ of AOSS™) waarmee de toegangspoort de machine configureert.

## **Opmerking**

Als uw draadloze toegangspoort Wi-Fi Protected Setup™ (pin-methode) ondersteunt en u de machine wilt configureren met de pin-methode (persoonlijk identificatienummer), Zie u *[De pinmethode of](#page-45-0)  [Wi-Fi Protected Setup™ gebruiken](#page-45-0)* op pagina 36.

6 De machine zoekt gedurende twee minuten naar een toegangspoort die SecureEasySetup™, Wi-Fi Protected Setup™ of AOSS™ ondersteunt.

- C Zet uw toegangspoort in de SecureEasySetup™-modus, Wi-Fi Protected Setup™-modus of AOSS™-modus, afhankelijk van de modus die door uw toegangspoort wordt ondersteund. Raadpleeg de gebruikershandleiding die u bij de toegangspoort hebt ontvangen.
- 8) Als Verbonden wordt weergegeven op het LCD-scherm, is de machine met succes aangesloten op de router of de toegangspoort. U kunt de machine nu op het draadloze netwerk gebruiken. Als Instell. WLAN, Verbinden: SES (Bezig verb. WPS of Verb. WPS bezig of AOSS aansluiten of Aansluiting AOSS) en vervolgens Verbinding mislukt wordt weergegeven op het LCD-scherm, is de machine niet goed aangesloten op de router of de to[e](#page-41-1)gangspoort. Probeer het vanaf stap @ opnieuw. Als hetzelfde bericht opnieuw wordt weergegeven, moet u de fabrieksinstellingen van de machine herstellen en het opnieuw proberen. Zie *[De](#page-137-0)  [netwerkinstellingen terugzetten naar de fabrieksinstellingen](#page-137-0)* op pagina 128 voor het herstellen van de fabrieksinstellingen.

Als Instell. WLAN en vervolgens Verbinding mislukt of Incorrecte modus wordt weergegeven op het LCD-scherm, is een dubbele sessie gedetecteerd (zie onderstaande tabel). De machine heeft meer dan één router of toegangspoort in uw netwerk gedetecteerd waarop de SecureEasySetup™, Wi-Fi Protected Setup™-modus of AOSS™-modus is ingeschakeld. Zorg ervoor dat de SecureEasySetup™, Wi-Fi Protected Setup™-modus of AOSS™-modus voor slechts één router of to[e](#page-41-1)gangspoort is ingeschakeld en begin opnieuw vanaf stap  $\bigcirc$ .

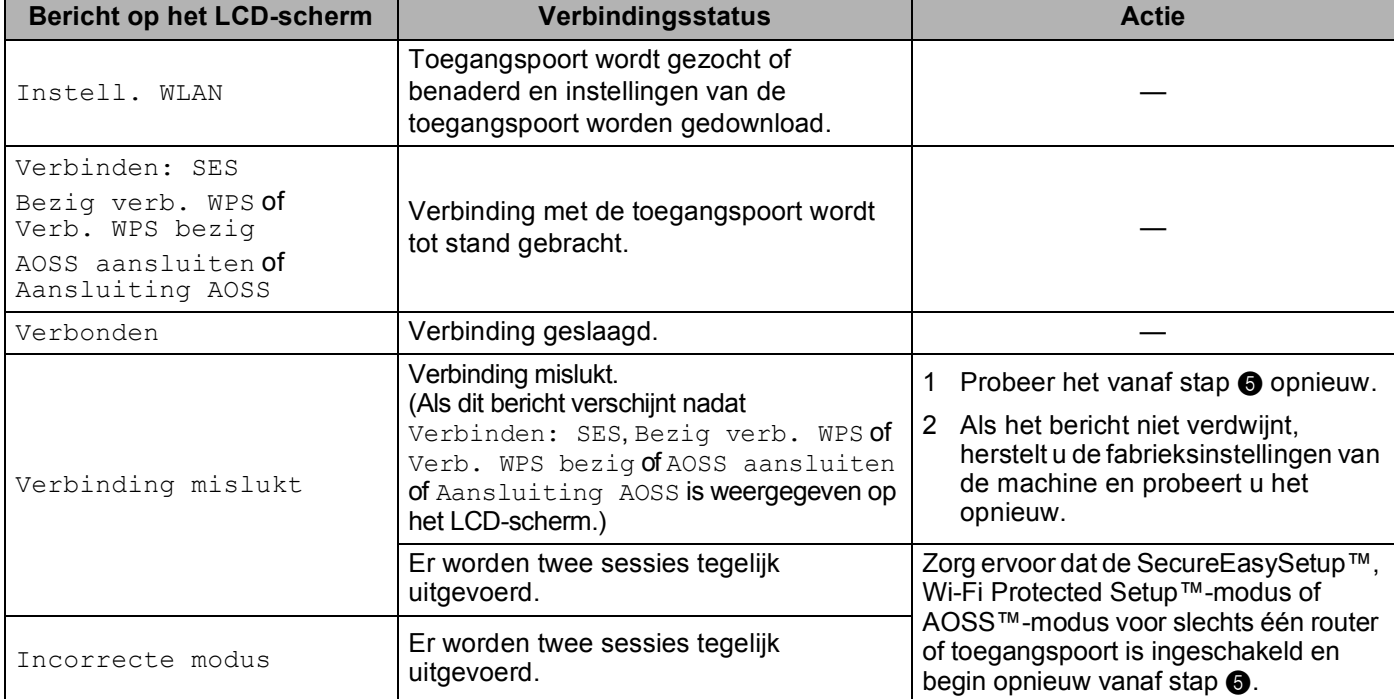

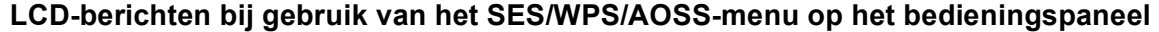

## **9** Druk op OK.

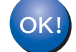

## **(Voor Windows®)**

**De installatie van het draadloze netwerk is nu voltooid. Als u wilt doorgaan met het installeren van stuurprogramma's en software voor het apparaat, selecteert u MFL-Pro Suite installeren of Voorbereidende installatie / MFL-Pro Suite installeren in het menu van de cd-rom.**

## **(Voor Macintosh)**

**De installatie van het draadloze netwerk is nu voltooid. Als u wilt doorgaan met het installeren van drivers en software voor het apparaat, selecteert u Start Here OS X in het menu van de cd-rom.**

## **Voor Touchscreen modellen <sup>3</sup>**

1 Zet de machine aan door de stekker in het stopcontact te steken.

#### Druk op MENU.

- Druk op Netwerk.
- Druk op WLAN.

## <span id="page-43-0"></span>Druk op SES/WPS/AOSS.

Met deze functie wordt automatisch de modus herkend (SecureEasySetup™, Wi-Fi Protected Setup™ of AOSS™) waarmee de toegangspoort de machine configureert.

# **Opmerking**

Als uw draadloze toegangspoort Wi-Fi Protected Setup™ (pin-methode) ondersteunt en u de machine wilt configureren met de pin-methode (persoonlijk identificatienummer), raadpleegt u *[De pinmethode of](#page-45-0)  [Wi-Fi Protected Setup™ gebruiken](#page-45-0)* op pagina 36.

f De machine zoekt gedurende twee minuten naar een toegangspoort die SecureEasySetup™, Wi-Fi Protected Setup™ of AOSS™ ondersteunt.

7) Zet uw toegangspoort in de SecureEasySetup™-modus, Wi-Fi Protected Setup™-modus of AOSS™modus, afhankelijk van de modus die door uw toegangspoort wordt ondersteund. Raadpleeg de gebruikershandleiding die u bij de toegangspoort hebt ontvangen.

**(8)** Als Verbonden wordt weergegeven op het LCD-scherm, is de machine met succes aangesloten op de router of de toegangspoort. U kunt de machine nu op het draadloze netwerk gebruiken. Als Instell. WLAN, Verbinden: SES (Bezig verb. WPS of AOSS aansluiten voor Niederland, of Verb WPS bezig of Aansluiting AOSS voor België) en vervolgens Verbinding mislukt wordt weergegeven op het LCD-scherm, is de machine niet goed aangesloten op d[e](#page-43-0) router of de toegangspoort. Probeer het vanaf stap @ opnieuw. Als hetzelfde bericht opnieuw wordt weergegeven, moet u de fabrieksinstellingen van de machine herstellen en het opnieuw proberen. Zie *[De netwerkinstellingen terugzetten naar de fabrieksinstellingen](#page-137-0)* op pagina 128 voor het herstellen van de fabrieksinstellingen.

Als Instell. WLAN en vervolgens Verbinding mislukt of Incorrecte modus wordt weergegeven op het LCD-scherm, is een dubbele sessie gedetecteerd (zie onderstaande tabel). De machine heeft meer dan één router of toegangspoort in uw netwerk gedetecteerd waarop de SecureEasySetup™, Wi-Fi Protected Setup™-modus of AOSS™-modus is ingeschakeld. Zorg ervoor dat de SecureEasySetup™, Wi-Fi Protected Setup™-modus of AOSS™-modus voor slechts één router of to[e](#page-43-0)gangspoort is ingeschakeld en begin opnieuw vanaf stap  $\bigcirc$ .

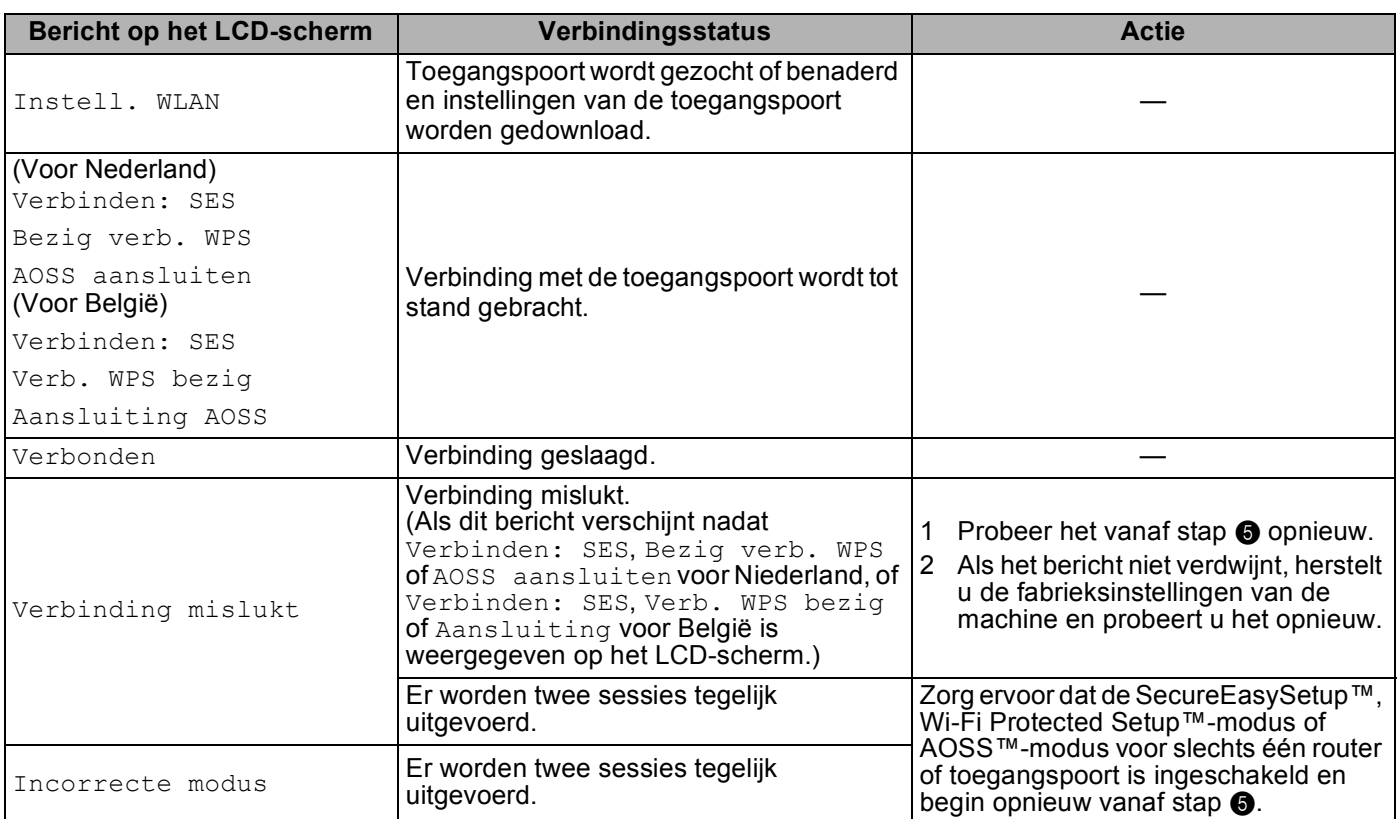

## **LCD-berichten bij gebruik van het SES/WPS/AOSS-menu op het bedieningspaneel**

## $9$  Druk op  $\overline{\mathbf{X}}$ .

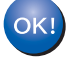

## **(Voor Windows®)**

**De installatie van het draadloze netwerk is nu voltooid. Als u wilt doorgaan met het installeren van stuurprogramma's en software voor het apparaat, selecteert u MFL-Pro Suite installeren of Voorbereidende installatie / MFL-Pro Suite installeren in het menu van de cd-rom. (Voor Macintosh)**

**De installatie van het draadloze netwerk is nu voltooid. Als u wilt doorgaan met het installeren van drivers en software voor het apparaat, selecteert u Start Here OS X in het menu van de cd-rom.**

# <span id="page-45-4"></span><span id="page-45-0"></span>**De pinmethode of Wi-Fi Protected Setup™ gebruiken <sup>3</sup>**

Als de draadloze toegangspoort Wi-Fi Protected Setup™ (pinmethode) ondersteunt, kunt u de machine eenvoudig zonder computer configureren. De pinmethode (persoonlijk identificatienummer) is een van de verbindingsmethoden die door de Wi-Fi Alliance is ontwikkeld. Door op de registrator (een apparaat dat het draadloze LAN beheert) een pincode in te voeren die is gemaakt door een enrollee (de machine), kunt u het draadloze netwerk en beveiligingsinstellingen configureren. Raadpleeg de gebruikershandleiding bij uw draadloze LAN-router / toegangspoort voor informatie over de Wi-Fi Protected Setup™-modus.

## **Opmerking**

Routers of toegangspoort die Wi-Fi Protected Setup™ ondersteunen, zijn voorzien van het volgende pictogram.

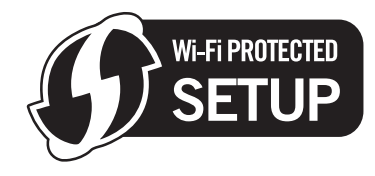

- 1 Zet de machine aan door de stekker in het stopcontact te steken.
- b Druk op het bedieningspaneel van de machine van Brother op **Menu**.
- **8** Druk op **A** of **V** om Netwerk te selecteren. Druk op **OK**.
- **d** Druk op **A** of **v** om WLAN te selecteren. Druk op **OK**.
- <span id="page-45-3"></span>**b** Druk op  $\triangle$  of  $\nabla$  om WPS m/pincode te selecteren. Druk op **OK**.
- <span id="page-45-2"></span>f Op het LCD-scherm verschijnt een 8-cijferige pincode en de machine zoekt gedurende 5 minuten naar een toegangspoort.
- **7** Typ in de browser van een computer in het netwerk "http://IP-adres toegangspoort/". (Waarbij "IP-adres toegangspoort" het IP-adres is van het apparaat dat dienst doet als registrator <sup>1</sup>.) Ga naar de instellingenpagina van WPS (Wi-Fi Protected Setup™) en voer voor de registrator de pincode in die in  $\odot$  werd weergegeven op het LCD-scherm en volg de instructies op het scherm.
	- $1$  De registrator is doorgaans de toegangspoort / router.

# <span id="page-45-1"></span>**Opmerking**

De instellingenpagina verschilt per type toegangspoort / router. Raadpleeg de gebruikershandleiding die u bij de toegangspoort / router hebt ontvangen.

Als u een computer met Windows Vista $^{\circledR}$  als registrator gebruikt, gaat u als volgt te werk.

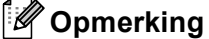

Om een computer met Windows Vista® als registrator te gebruiken, dient u deze eerst te registeren in het netwerk. Raadpleeg de gebruikershandleiding die u bij de toegangspoort / router hebt ontvangen.

**1** (Windows Vista®)

Klik op  $\sqrt{2}$ , Netwerk en vervolgens op Apparaat aan het draadloos netwerk toevoegen. (Windows $^{\circledR}$  7)

Klik op ( $\sqrt{2}$ ), **Configuratiescherm, Netwerk en Internet** en vervolgens op **Een draadloos apparaat aan het netwerk toevoegen**.

- **2** Selecteer de machine en klik op **Volgende**.
- **3** Voer de pincode van de afgedrukte pagina in en klik vervolgens op **Volgende**.
- **4** Kies het netwerk waarmee u een verbinding tot stand wilt brengen en klik op **Volgende**.
- **5** Klik op **Sluiten**.

**8** Als Verbonden wordt weergegeven op het LCD-scherm, is de machine met succes aangesloten op de router of de toegangspoort. U kunt de machine nu op het draadloze netwerk gebruiken. Als Verbinding mislukt wordt weergegeven op het LCD-scherm, is de machine niet aangesloten op d[e](#page-45-3) router of de toegangspoort. Probeer het vanaf stap @ opnieuw. Als hetzelfde bericht opnieuw wordt weergegeven, moet u de fabrieksinstellingen van de machine herstellen en het opnieuw proberen. Zie *[De netwerkinstellingen terugzetten naar de fabrieksinstellingen](#page-137-0)* op pagina 128 voor het herstellen van de fabrieksinstellingen.

## **(Voor Windows®)**

**De installatie van het draadloze netwerk is nu voltooid. Als u wilt doorgaan met het installeren van stuurprogramma's en software voor het apparaat, selecteert u MFL-Pro Suite installeren of Voorbereidende installatie / MFL-Pro Suite installeren in het menu van de cd-rom.**

#### **(Voor Macintosh)**

**De installatie van het draadloze netwerk is nu voltooid. Als u wilt doorgaan met het installeren van drivers en software voor het apparaat, selecteert u Start Here OS X in het menu van de cd-rom.**

## **Voor Touchscreen modellen <sup>3</sup>**

Zet de machine aan door de stekker in het stopcontact te steken.

## Druk op MENU.

- Druk op Netwerk.
- Druk op WLAN.
- <span id="page-47-2"></span>**5** Druk op **∆** of ▼ om WPS m/pincode te selecteren en druk vervolgens op WPS m/pincode.
- <span id="page-47-1"></span>f Op het LCD-scherm verschijnt een 8-cijferige pincode en de machine zoekt gedurende 5 minuten naar een toegangspoort.
- g Typ in de browser van een computer in het netwerk "http://IP-adres toegangspoort/". (Waarbij "IP-adres toegangspoort" het IP-adres is van het apparaat dat dienst doet als registrator  $1$ .) Ga naar de instellingenpagina van WPS (Wi-Fi Protected Setup™) en voer voor de registrator de pincode in die in  $\odot$  werd weergegeven op het LCD-scherm en volg de instructies op het scherm.
	- $1$  De registrator is doorgaans de toegangspoort / router.

## <span id="page-47-0"></span>**Opmerking**

De instellingenpagina verschilt per type toegangspoort / router. Raadpleeg de gebruikershandleiding die u bij de toegangspoort / router hebt ontvangen.

Als u een computer met Windows Vista<sup>®</sup> als registrator gebruikt, gaat u als volgt te werk.

## **Opmerking**

Om een computer met Windows Vista® als registrator te gebruiken, dient u deze eerst te registeren in het netwerk. Raadpleeg de gebruikershandleiding die u bij de toegangspoort / router hebt ontvangen.

- **1** Klik op  $\bigoplus$  en vervolgens op **Netwerk**.
- **2** Klik op **Apparaat aan het draadloos netwerk toevoegen**.
- **3** Selecteer de machine en klik op **Volgende**.
- **4** Voer de pincode van de afgedrukte pagina in en klik vervolgens op **Volgende**.
- **5** Kies het netwerk waarmee u een verbinding tot stand wilt brengen en klik op **Volgende**.
- **6** Klik op **Sluiten**.

**(8)** Als Verbonden wordt weergegeven op het LCD-scherm, is de machine met succes aangesloten op de router of de toegangspoort. U kunt de machine nu op het draadloze netwerk gebruiken. Als Verbinding mislukt wordt weergegeven op het LCD-scherm, is de machine niet aangesloten op d[e](#page-47-2) router of de toegangspoort. Probeer het vanaf stap @ opnieuw. Als hetzelfde bericht opnieuw wordt weergegeven, moet u de fabrieksinstellingen van de machine herstellen en het opnieuw proberen. Zie *[De netwerkinstellingen terugzetten naar de fabrieksinstellingen](#page-137-0)* op pagina 128 voor het herstellen van de fabrieksinstellingen.

## $\boxed{9}$  Druk op  $\boxed{\times}$ .

# **(Voor Windows®)**

**De installatie van het draadloze netwerk is nu voltooid. Als u wilt doorgaan met het installeren van stuurprogramma's en software voor het apparaat, selecteert u MFL-Pro Suite installeren of Voorbereidende installatie / MFL-Pro Suite installeren in het menu van de cd-rom.**

#### **(Voor Macintosh)**

**De installatie van het draadloze netwerk is nu voltooid. Als u wilt doorgaan met het installeren van drivers en software voor het apparaat, selecteert u Start Here OS X in het menu van de cd-rom.**

## **Het automatische installatieprogramma op de cd-rom gebruiken om de machine voor een draadloos netwerk te configureren <sup>3</sup>**

Zie *Draadloze configuratie voor Windows[® met behulp van het installatieprogramma van Brother \(niet](#page-49-0)  [beschikbaar voor MFC-5490CN en MFC-5890CN\)](#page-49-0)* op pagina 40 en *[Draadloze configuratie voor Macintosh](#page-72-0)  [met behulp van het installatieprogramma van Brother \(niet beschikbaar voor MFC-5490CN en MFC-5890CN\)](#page-72-0)* [op pagina 63](#page-72-0) voor de installatie.

# **BELANGRIJK**

<span id="page-49-0"></span>**4**

- Hieronder wordt uitgelegd hoe u de machine van Brother in een netwerkomgeving kunt installeren met behulp van het installatieprogramma voor Windows® op de cd-rom die u bij de machine van Brother hebt ontvangen.
- U kunt de machine van Brother ook via het bedieningspaneel instellen en dat is de methode die wij aanbevelen. Zie de *Installatiehandleiding* of *[De machine voor een draadloos netwerk configureren \(niet](#page-28-0)  [mogelijk met MFC-5490CN en MFC-5890CN\)](#page-28-0)* op pagina 19.
- Als u de machine van Brother wilt aansluiten op het netwerk, raden wij u aan contact op te nemen met de systeembeheerder voordat u aan de installatie begint. **U dient de instellingen van het draadloze netwerk te weten om de installatie te kunnen uitvoeren.**

# **Configureren in infrastructuurmodus <sup>4</sup>**

# **Voordat u de draadloze instellingen configureert <sup>4</sup>**

# **BELANGRIJK**

- Als u de draadloze instellingen van de machine reeds eerder hebt geconfigureerd, moet u eerst de LAN-instellingen herstellen, pas dan kunt u de draadloze instellingen opnieuw configureren. Gebruik **Menu**, **a** of **b** om Netwerk te selecteren en druk op **OK**. Druk op **a** of **b** om Factory Reset of Fabrieksinst. te selecteren en druk op **OK**. Kies Ja om de wijziging te accepteren. Druk voor Touchscreen modellen op MENU, Netwerk, **a** of **b** om Factory Reset weer te geven. Druk vervolgens op Factory Reset en kies Ja om de wijziging te accepteren voor Nederland, of Druk voor Touchscreen modellen op MENU, Netwerk, **a** of **b** om Fabrieksinst weer te geven. Druk vervolgens op Fabrieksinst en kies Ja om de wijziging te accepteren voor België. De machine wordt automatisch opnieuw opgestart.
- Als u Windows<sup>®</sup> Firewall of de firewallfunctie van een antispyware- of antivirusprogramma gebruikt, dient u deze tijdelijk uit te schakelen. Wanneer u zeker weet dat u kunt afdrukken, configureert u het programma opnieuw volgens de instructies.
- Tijdens de configuratie dient u tijdelijk een Ethernet-kabel te gebruiken.

# **De draadloze instellingen configureren <sup>4</sup>**

- **1** Zet de machine aan door de stekker in het stopcontact te steken.
- Zet de computer aan.
- c Plaats de meegeleverde cd-rom in uw cd-romstation. Het eerste scherm wordt automatisch geopend. Als het scherm met de modelnaam wordt weergegeven, selecteert u uw machine. Als het scherm met de taalkeuze wordt weergegeven, selecteert u de gewenste taal.
- d Het hoofdmenu van de cd-rom wordt weergegeven. Klik op **Voorbereidende installatie** of **Geavanceerd**.

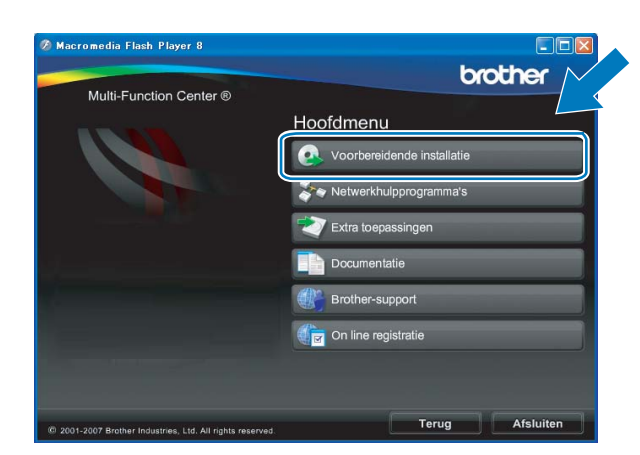

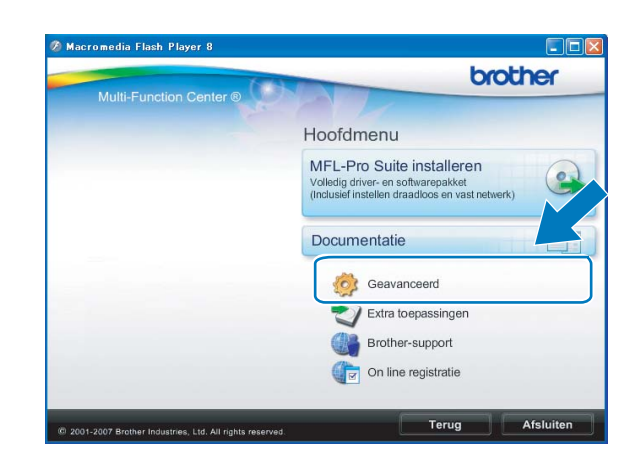

# **Opmerking**

- Als dit venster niet wordt weergegeven, gebruikt u Windows® Verkenner om het programma start.exe uit te voeren via de hoofdmap van Brothers cd-rom.
- Het scherm op de machine kan hiervan afwijken.

<span id="page-50-0"></span>e Klik op **Setup Wizard draadloze LAN**.

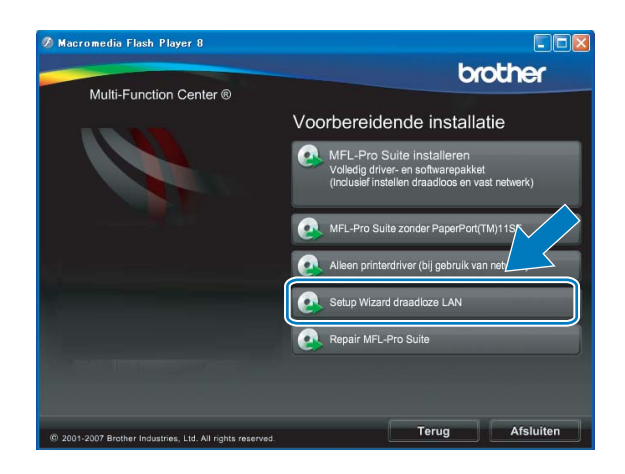

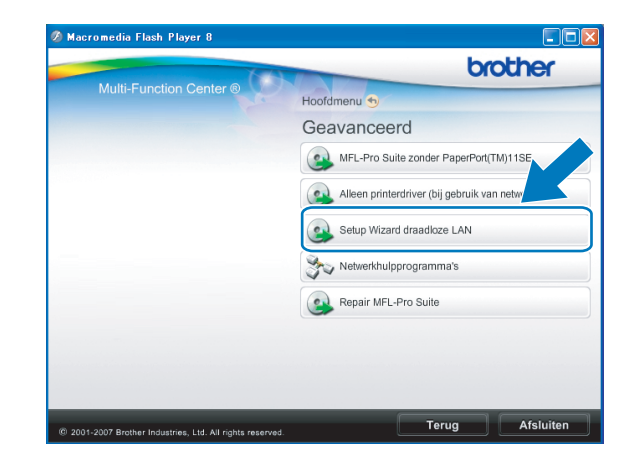

f Kies **Stapsgewijze installatie (aanbevolen)** en klik op **Volgende**.

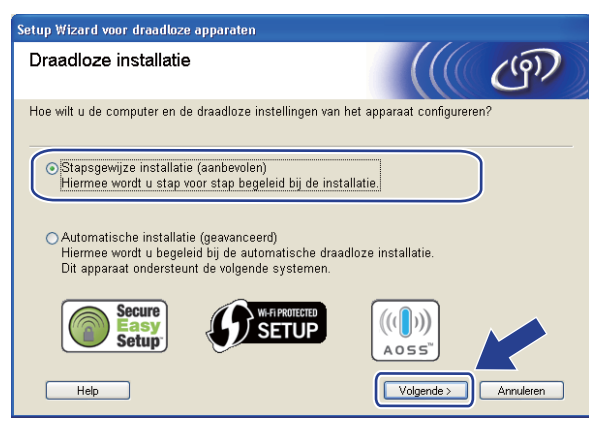

g Kies **Met kabel (aanbevolen)** en klik op **Volgende**.

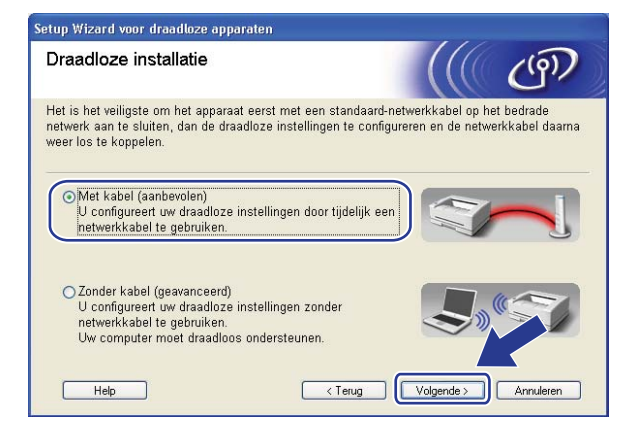

**8** Lees de **Belangrijke boodschap**. Schakel het selectievakje in nadat u hebt gecontroleerd of de bekabelde instelling is geactiveerd en klik op **Volgende**.

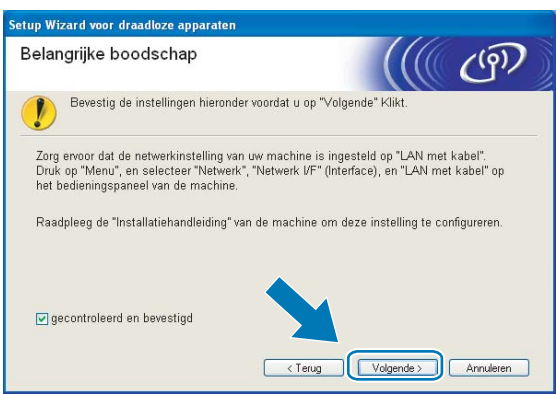

<sup>(9)</sup> Sluit het draadloze apparaat van Brother tijdelijk met een netwerkkabel (niet meegeleverd) op de toegangspoort aan en klik op **Volgende**.

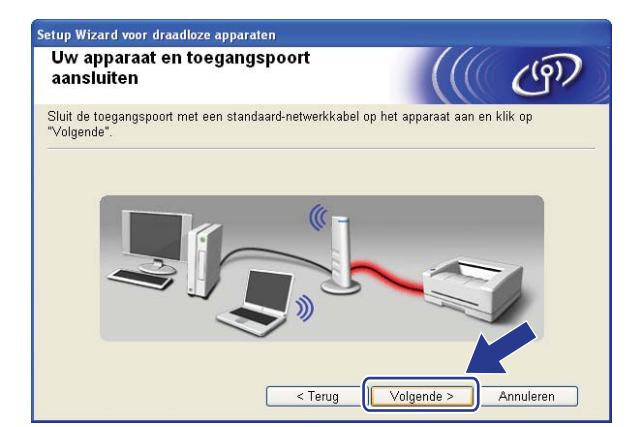

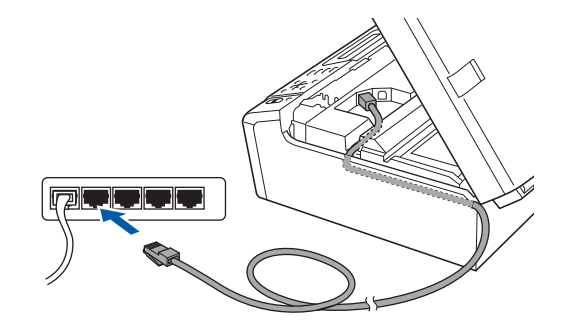

**10** Selecteer de machine die u wilt configureren en klik op **Volgende**. Als de lijst leeg is, controleert u of de toegangspoort en de machine aanstaan en klikt u op **Vernieuwen**.

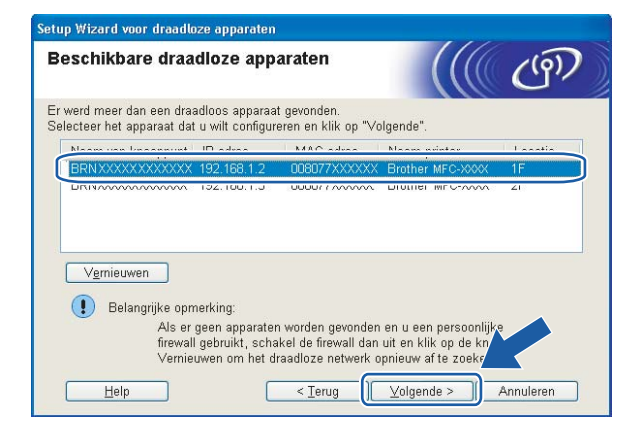

## **Opmerking**

De standaardknooppuntnaam is "BRNxxxxxxxxxxxx".

**k De wizard zoekt naar draadloze netwerken die voor de machine beschikbaar zijn. Selecteer de** toegangspoort waaraan u de machine wilt koppelen en klik op **Volgende**.

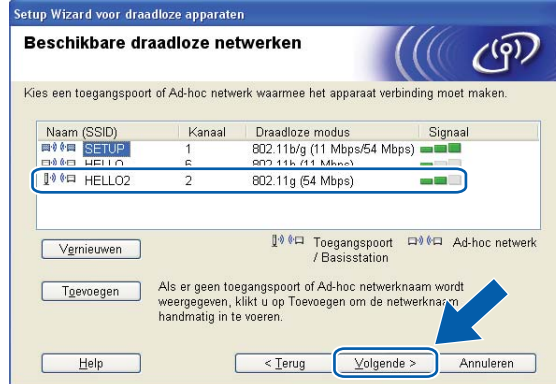

# **Opmerking**

- "SETUP" is de standaard-SSID van de machine. U mag deze SSID niet kiezen.
- Is de lijst leeg, controleer dan of de voeding van de toegangspoort is ingeschakeld en of deze de SSID doorgeeft, en controleer vervolgens of de machine en de toegangspoort zich binnen het bereik voor draadloze communicatie bevinden. Klik vervolgens op **Vernieuwen**.
- Als uw toegangspoort de SSID niet doorgeeft, kunt u deze handmatig toevoegen door op de knop **Toevoegen** te klikken. Volg de instructies op het scherm voor het invoeren van de **Naam (SSID)**.

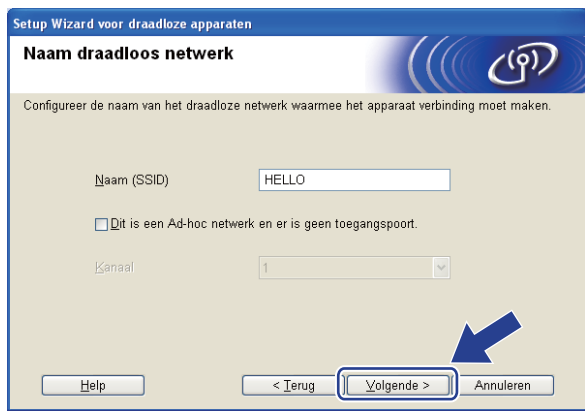

l Als uw netwerk niet is geconfigureerd voor verificatie en versleuteling, wordt het volgende scherm weergegeve[n](#page-54-0). Klik op OK om de configuratie voort te zetten en ga naar **@**.

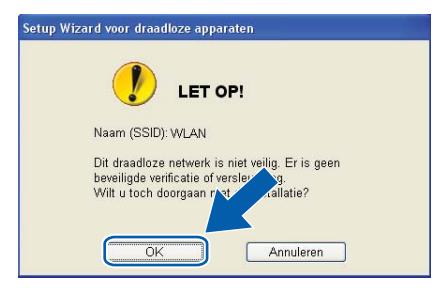

m Geef vervolgens de instellingen op voor **Netwerksleutel** en **Netwerksleutel bevestigen** en klik op **Volgende**.

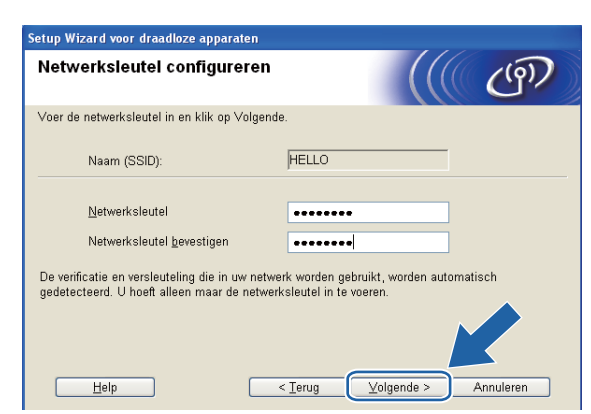

<span id="page-54-0"></span>n Klik op **Volgende**. De instellingen worden naar de machine gestuurd. De netwerkconfiguratiepagina wordt afgedrukt. De instellingen blijven ongewijzigd als u op **Annuleren** klikt.

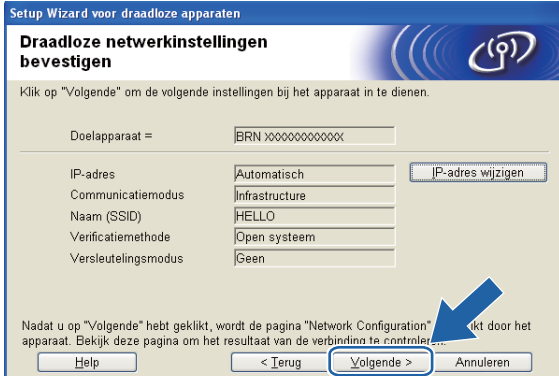

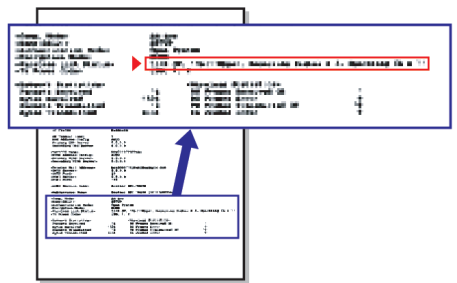

# **Opmerking**

- Als u het IP-adres van de machine handmatig wilt wijzigen, klikt u op **IP-adres wijzigen** en geeft u de benodigde IP-instellingen voor uw netwerk op.
- De instellingen op het bedieningspaneel worden automatisch gewijzigd in WLAN wanneer de draadloze instellingen naar de machine worden verzonden.

**15** Controleer de afgedrukte netwerkconfiguratiepagina. Kies de status die wordt weergegeven bij **Wireless Link Status** op de netwerkconfiguratiepagina. Klik op **Volgende**.

Als de status "Link OK." is, gaat u naar stap **1**.

Als de status **"Failed To Associate"** is, gaat u naar sta[p](#page-55-0) **1**.

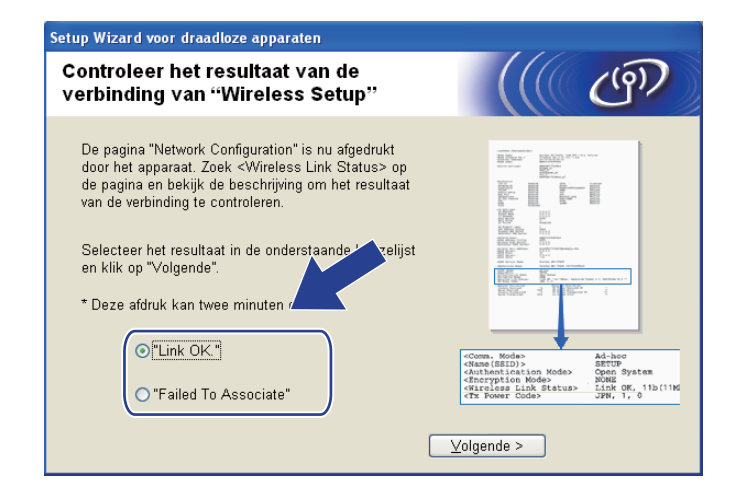

## **Opmerking**

Als u WEP gebruikt en de status **"Link OK."** is, maar de machine niet wordt gevonden, controleert u of u de WEP-sleutel correct hebt ingevoerd. De WEP-sleutel is hoofdlettergevoelig.

<span id="page-55-0"></span>p Klik op **Voltooien**. Draadloze configuratie is mislukt omdat geen verbinding kon worden gemaakt met een draadloos netwerk. Dit komt waarschijnlijk omdat de beveiligingsinstellingen onjuist zijn. Zet de afdrukserver terug op de fabrieksinstellingen. (Zie *[De netwerkinstellingen terugzetten naar de](#page-137-0)  [fabrieksinstellingen](#page-137-0)* op pagina 128.) Controleer de beveiligingsinstellingen van uw draadloze netwerk en b[e](#page-50-0)gin opnieuw vanaf stap  $\bigcirc$ .

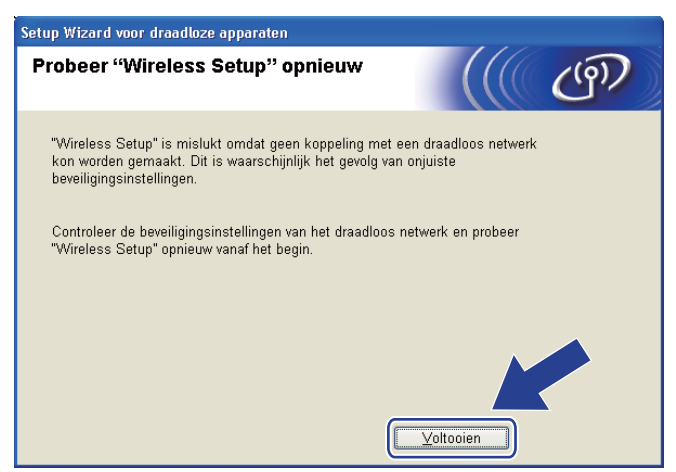

<span id="page-56-0"></span>Koppel de netwerkkabel tussen de toegangspoort (hub of router) en de machine los en klik op **Volgende**.

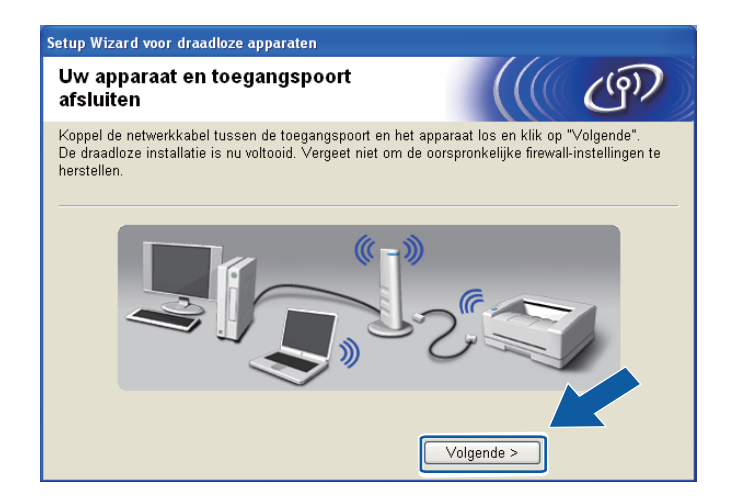

**18** Schakel het selectievakje in nadat u hebt gecontroleerd of u de draadloze instellingen hebt voltooid en klik vervolgens op **Voltooien**.

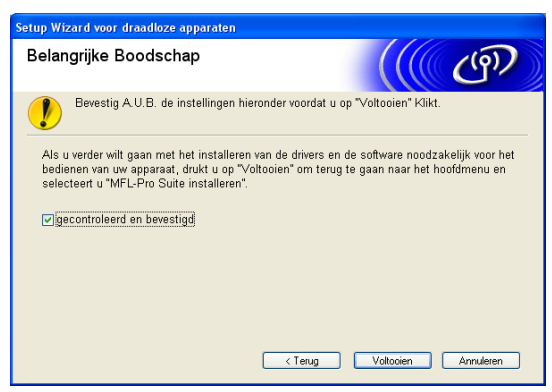

**De installatie van het draadloze netwerk is nu voltooid. Als u wilt doorgaan met het installeren van stuurprogramma's en software voor het apparaat, selecteert u MFL-Pro Suite installeren of Voorbereidende installatie / MFL-Pro Suite installeren in het menu van de cd-rom.**

## **Opmerking**

OK!

Als uw instellingen voor een draadloos netwerk niet goed ingesteld zijn, wordt tijdens het installeren van MFL-Pro Suite een foutmelding weergegeven en wordt de installatie beëindigd. Wanneer u deze foutm[e](#page-50-0)lding ziet, gaat u naar stap  $\bigcirc$  op [pagina 41](#page-50-0) en stelt u de draadloze verbinding opnieuw in.

# **Configuratie via het SES/WPS/AOSS-menu op het bedieningspaneel (drukknopmethode) <sup>4</sup>**

# **Voordat u de draadloze instellingen configureert <sup>4</sup>**

# **BELANGRIJK**

- Als u de draadloze instellingen van de machine reeds eerder hebt geconfigureerd, moet u eerst de LAN-instellingen herstellen, pas dan kunt u de draadloze instellingen opnieuw configureren. Gebruik **Menu**, **a** of **b** om Netwerk te selecteren en druk op **OK**. Druk op **a** of **b** om Factory Reset of Fabrieksinst. te selecteren en druk op **OK**. Kies Ja om de wijziging te accepteren. Druk voor Touchscreen modellen op MENU, Netwerk, **a** of **b** om Factory Reset weer te geven. Druk vervolgens op Factory Reset en kies Ja om de wijziging te accepteren voor Nederland, of Druk voor Touchscreen modellen op MENU, Netwerk, **a** of **b** om Fabrieksinst weer te geven. Druk vervolgens op Fabrieksinst en kies Ja om de wijziging te accepteren voor België. De machine wordt automatisch opnieuw opgestart.
- Als u Windows<sup>®</sup> Firewall of de firewallfunctie van een antispyware- of antivirusprogramma gebruikt, dient u deze tijdelijk uit te schakelen. Wanneer u zeker weet dat u kunt afdrukken, configureert u het programma opnieuw volgens de instructies.
- SecureEasySetup™ is niet beschikbaar voor MFC-5895CW.

## **De draadloze instellingen configureren <sup>4</sup>**

- $\Box$  Zet de machine aan door de stekker in het stopcontact te steken.
- **2** Druk op Menu. Druk op **a** of **b** om Netwerk te selecteren en druk op **OK**. Druk op **a** of **b** om Netwerk I/F te selecteren en druk op **OK**. Selecteer WLAN.

## **(Voor Touchscreen modellen) <sup>4</sup>**

Druk op MENU. Druk op Netwerk. Druk op Netwerk I/F en vervolgens op WLAN.

- 3 Zet de computer aan. Sluit alle geopende programma's voordat u met de configuratie begint.
- d Plaats de meegeleverde cd-rom in uw cd-romstation. Het eerste scherm wordt automatisch geopend. Als het scherm met de modelnaam wordt weergegeven, selecteert u uw machine. Als het scherm met de taalkeuze wordt weergegeven, selecteert u de gewenste taal.

e Het hoofdmenu van de cd-rom wordt weergegeven. Klik op **Voorbereidende installatie** of **Geavanceerd**.

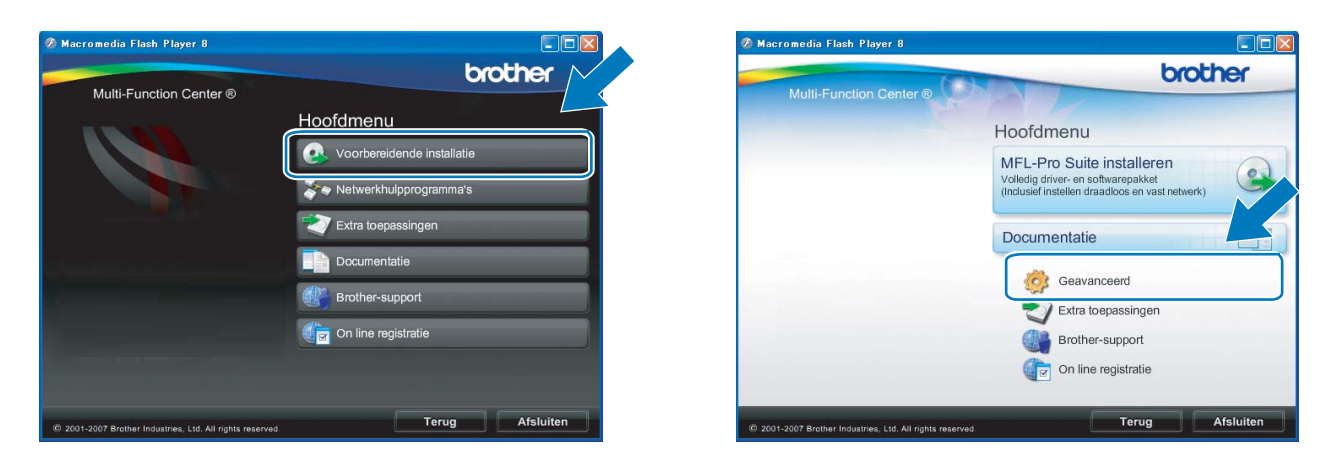

# **Opmerking**

- Als dit venster niet wordt weergegeven, gebruikt u Windows® Verkenner om het programma start.exe uit te voeren via de hoofdmap van Brothers cd-rom.
- Het scherm op de machine kan hiervan afwijken.

## **6** Klik op Setup Wizard draadloze LAN.

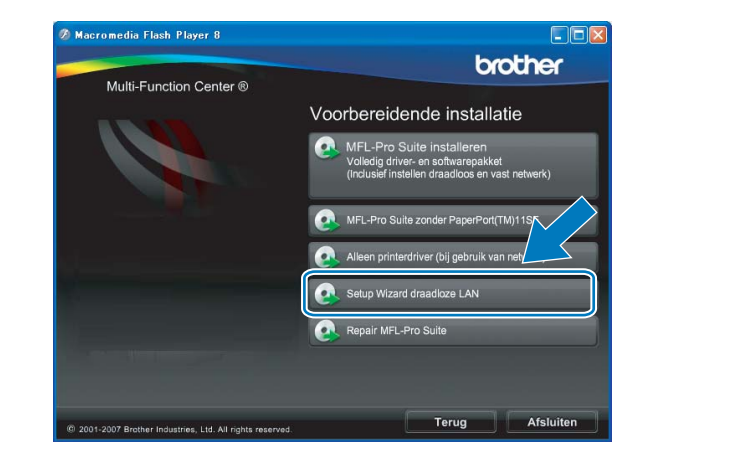

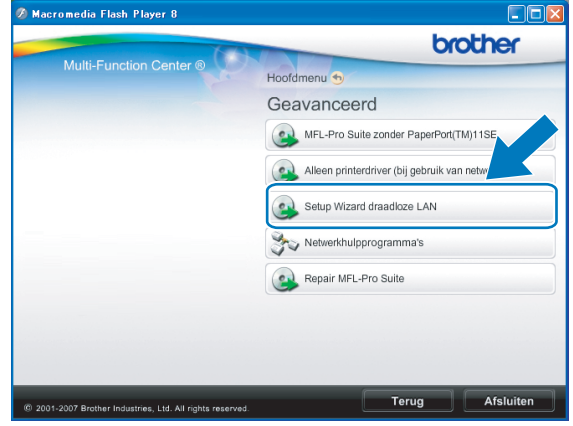

g Kies **Automatische installatie (geavanceerd)** en klik op **Volgende**.

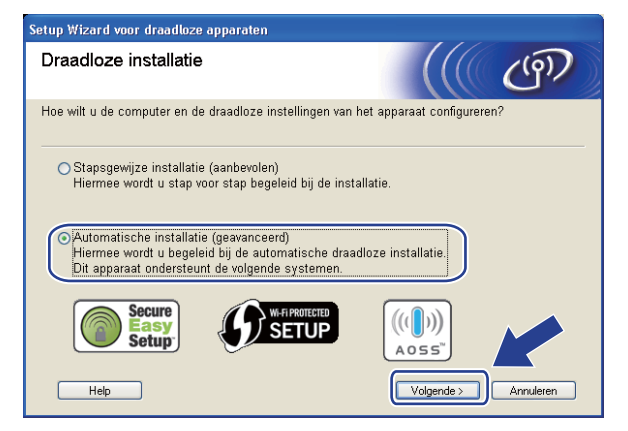

h Lees de **Belangrijke boodschap**. Schakel het selectievakje in nadat u hebt gecontroleerd of de draadloze instelling is geactiveerd en klik op **Volgende**.

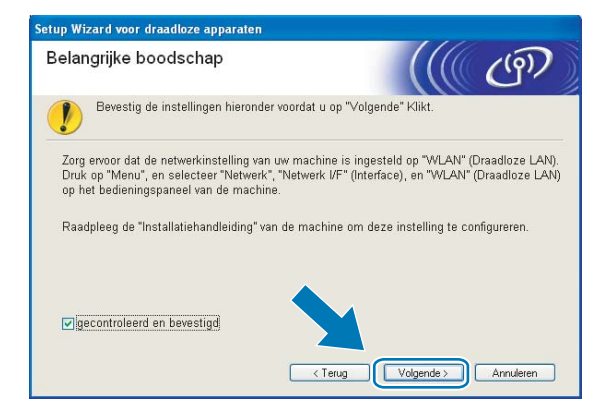

**9** Lees de melding op uw scherm en klik op **Volgende**.

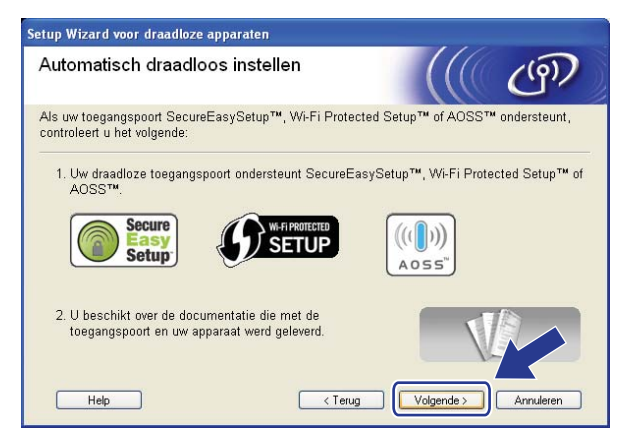

<span id="page-59-0"></span>j Druk op **Menu**, **a** of **b** om Netwerk te selecteren en druk op **OK**. Druk op **a** of **b** om WLAN te selecteren en druk vervolgens op **OK**. Druk op **a** of **b** om SES/WPS/AOSS te selecteren en druk op **OK**.

#### **(Voor MFC-5895CW) <sup>4</sup>**

Druk op **Menu**, **a** of **b** om Netwerk te selecteren en druk op **OK**. Druk op **a** of **b** om WLAN te selecteren en druk vervolgens op **OK**. Druk op **a** of **b** om WPS/AOSS te selecteren en druk op **OK**.

#### **(Voor Touchscreen modellen) <sup>4</sup>**

Druk op MENU. Druk op Netwerk. Druk op WLAN en vervolgens op SES/WPS/AOSS.

## **Opmerking**

Als uw draadloze toegangspoort Wi-Fi Protected Setup™ (pin-methode) ondersteunt en u de machine wilt configureren met de pin-methode (persoonlijk identificatienummer), Zie u *[De pinmethode of](#page-45-4)  [Wi-Fi Protected Setup™ gebruiken](#page-45-4)* op pagina 36.

**k De machine zoekt gedurende twee minuten naar een toegangspoort die SecureEasySetup**™, Wi-Fi Protected Setup™ of AOSS™ ondersteunt.

<sup>12</sup> Zet uw toegangspoort in de SecureEasySetup™-modus, Wi-Fi Protected Setup™-modus of AOSS™modus, afhankelijk van de modus die door uw toegangspoort wordt ondersteund. Raadpleeg de gebruikershandleiding die u bij de toegangspoort hebt ontvangen.

13 Als Verbonden wordt weergegeven op het LCD-scherm, is de machine met succes aangesloten op de router of de toegangspoort. U kunt de machine nu op het draadloze netwerk gebruiken. Als Instell. WLAN, Bezig Verb. WLAN en vervolgens Verbinding mislukt wordt weergegeven op het LCD-scherm, is de machine niet goed aangesloten op de router of de toegangspoort. Probeer het vanaf @ opnieuw. Als hetzelfde bericht opnieuw wordt weergegeven, moet u de fabrieksinstellingen van de machine herstellen en het opnieuw proberen. Zie *[De netwerkinstellingen](#page-137-0)  [terugzetten naar de fabrieksinstellingen](#page-137-0)* op pagina 128 voor het herstellen van de fabrieksinstellingen. Als Instell. WLAN en vervolgens Verbinding mislukt of Incorrecte modus wordt weergegeven op het LCD-scherm, is een dubbele sessie gedetecteerd (zie onderstaande tabel). De machine heeft meer dan één router of toegangspoort in uw netwerk gedetecteerd waarop de Wi-Fi Protected Setup™-modus of AOSS™-modus is ingeschakeld. Zorg ervoor dat de Wi-Fi Protected Setup™-modus of AOSS™-modus voor slechts één router of toegangspoort is ingeschakeld en begin opnieuw vanaf stap  $\circledR$ .

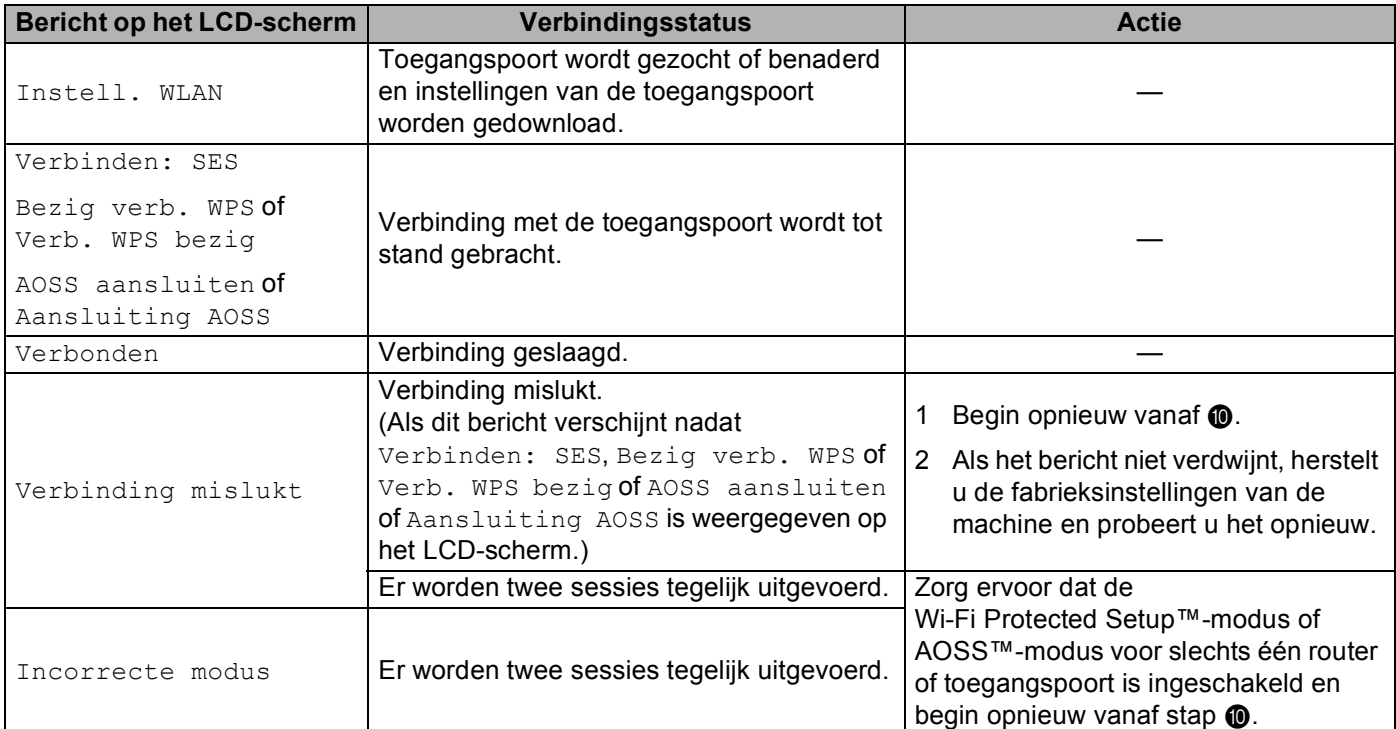

#### **LCD-berichten bij gebruik van het SES/WPS/AOSS-menu op het bedieningspaneel**

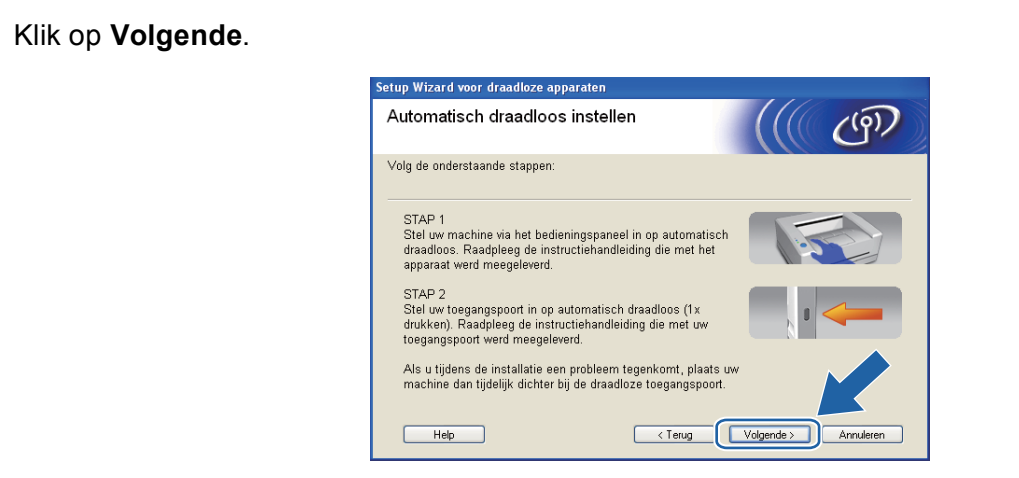

<sup>15</sup> Schakel het selectievakje in nadat u hebt gecontroleerd of u de draadloze instellingen hebt voltooid en klik vervolgens op **Voltooien**.

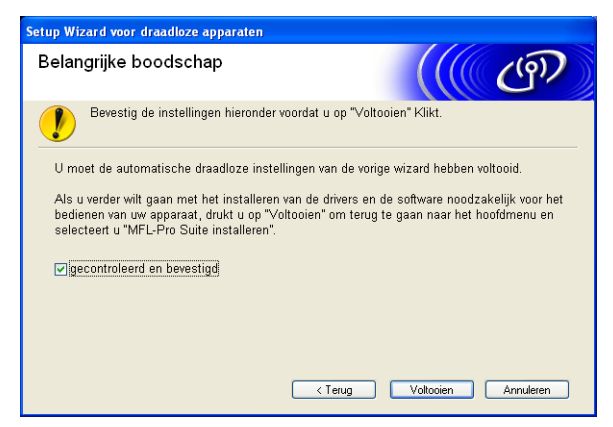

**De installatie van het draadloze netwerk is nu voltooid. Als u wilt doorgaan met het installeren**  OK! **van stuurprogramma's en software voor het apparaat, selecteert u MFL-Pro Suite installeren of Voorbereidende installatie / MFL-Pro Suite installeren in het menu van de cd-rom.**

# **Configureren in Ad-hocmodus <sup>4</sup>**

# **Voordat u de draadloze instellingen configureert <sup>4</sup>**

# **BELANGRIJK**

• Als u de draadloze instellingen van de machine reeds eerder hebt geconfigureerd, moet u eerst de LAN-instellingen herstellen, pas dan kunt u de draadloze instellingen opnieuw configureren. Gebruik **Menu**, **a** of **b** om Netwerk te selecteren en druk op **OK**. Druk op **a** of **b** om Factory Reset of Fabrieksinst. te selecteren en druk op **OK**. Kies Ja om de wijziging te accepteren. Druk voor Touchscreen modellen op MENU, Netwerk, **a** of **b** om Factory Reset weer te geven. Druk vervolgens op Factory Reset en kies Ja om de wijziging te accepteren voor Nederland, of Druk voor Touchscreen modellen op MENU, Netwerk, **a** of **b** om Fabrieksinst weer te geven. Druk vervolgens op Fabrieksinst en kies Ja om de wijziging te accepteren voor België. De machine wordt automatisch opnieuw opgestart.

• Als u Windows<sup>®</sup> Firewall of de firewallfunctie van een antispyware- of antivirusprogramma gebruikt, dient u deze tijdelijk uit te schakelen. Wanneer u zeker weet dat u kunt afdrukken, configureert u het programma opnieuw volgens de instructies.

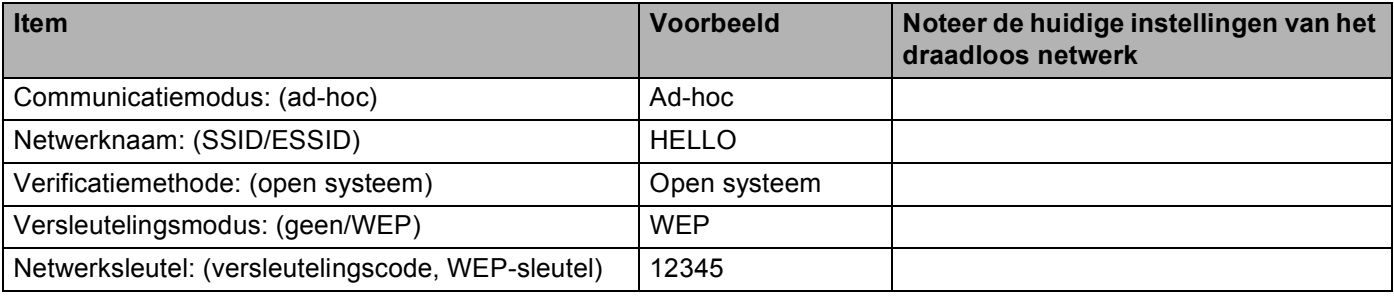

# **De draadloze instellingen configureren <sup>4</sup>**

**a** Zet de machine aan door de stekker in het stopcontact te steken.

## **2** Druk op **Menu**.

Druk op **a** of **b** om Netwerk te selecteren en druk op **OK**. Druk op **a** of **b** om Netwerk I/F te selecteren en druk op **OK**. Selecteer WLAN.

## **(Voor Touchscreen modellen) <sup>4</sup>**

Druk op MENU. Druk op Netwerk. Druk op Netwerk I/F en vervolgens op WLAN.

3 Zet de computer aan.

Sluit alle geopende programma's voordat u met de configuratie begint.

- <span id="page-63-0"></span>Plaats de meegeleverde cd-rom in uw cd-romstation. Het eerste scherm wordt automatisch geopend. Als het scherm met de modelnaam wordt weergegeven, selecteert u uw machine. Als het scherm met de taalkeuze wordt weergegeven, selecteert u de gewenste taal.
- e Het hoofdmenu van de cd-rom wordt weergegeven. Klik op **Voorbereidende installatie** of **Geavanceerd**.

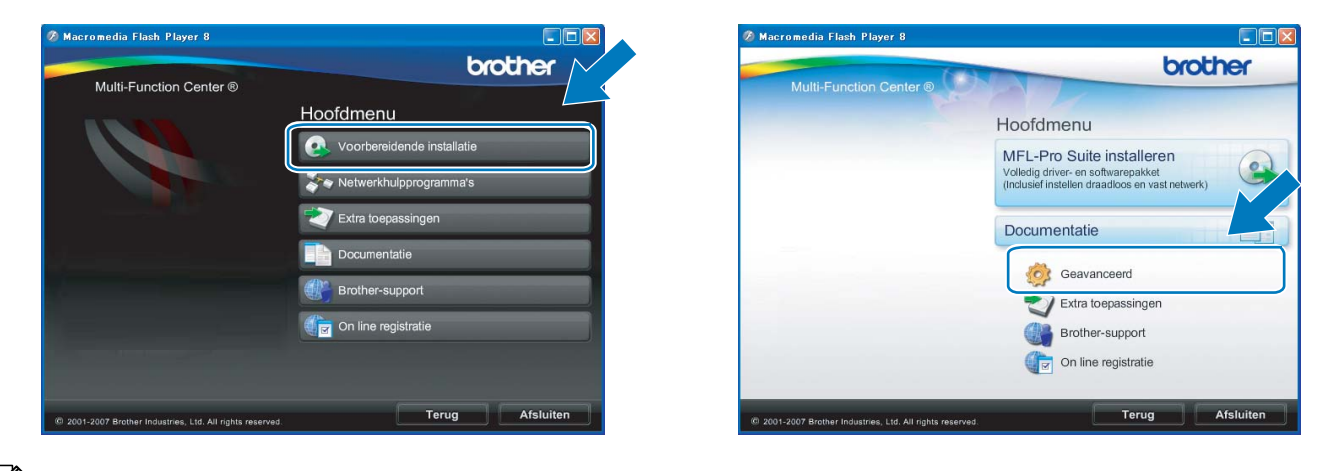

## **Opmerking**

- Als dit venster niet wordt weergegeven, gebruikt u Windows® Verkenner om het programma start.exe uit te voeren via de hoofdmap van Brothers cd-rom.
- Het scherm op de machine kan hiervan afwijken.

## <span id="page-63-1"></span>f Klik op **Setup Wizard draadloze LAN**.

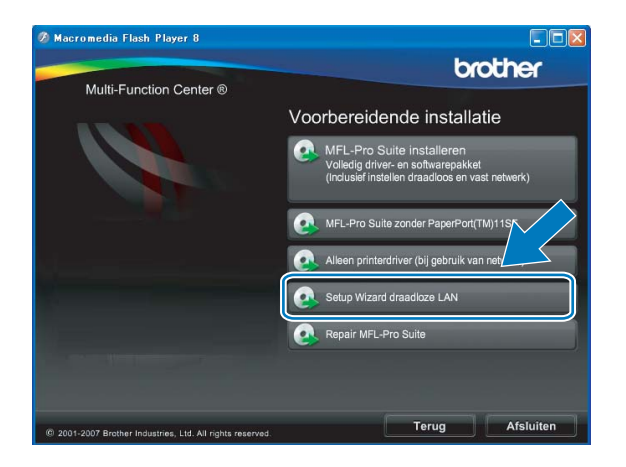

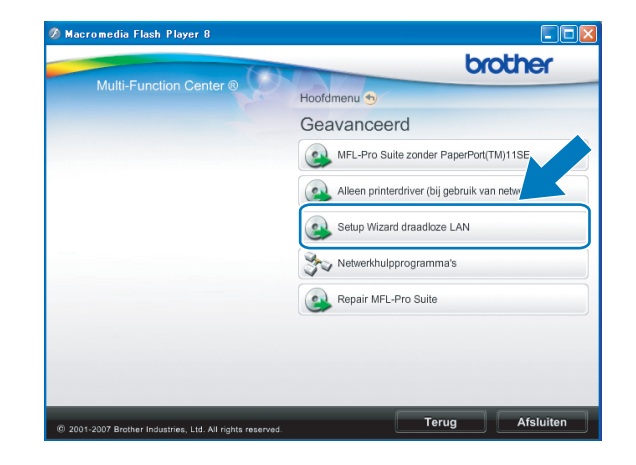

g Kies **Stapsgewijze installatie (aanbevolen)** en klik op **Volgende**.

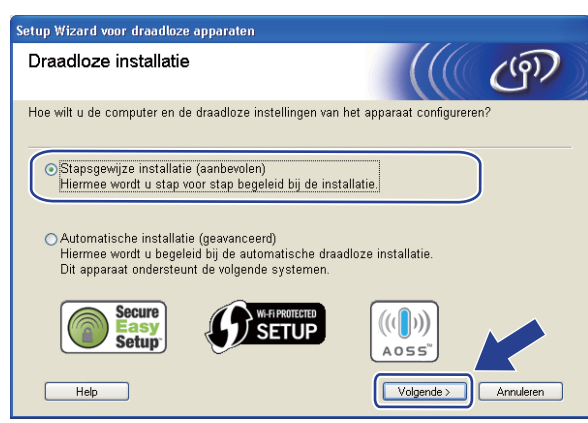

**8** Kies Zonder kabel (geavanceerd) en klik op Volgende.

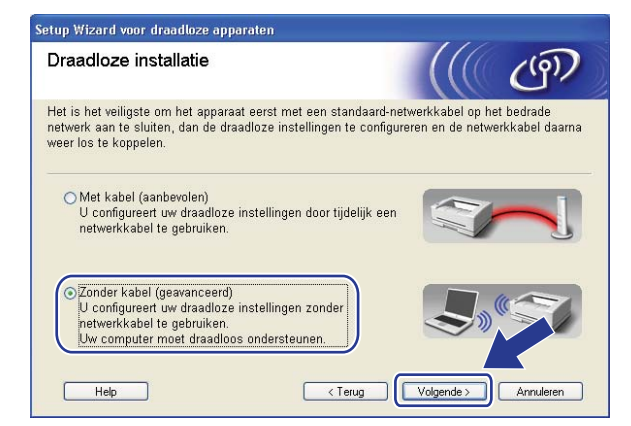

<span id="page-64-0"></span><sup>(9)</sup> Lees de **Belangrijke boodschap**. Schakel het selectievakje in nadat u hebt gecontroleerd of de draadloze instelling is geactiveerd en klik op **Volgende**.

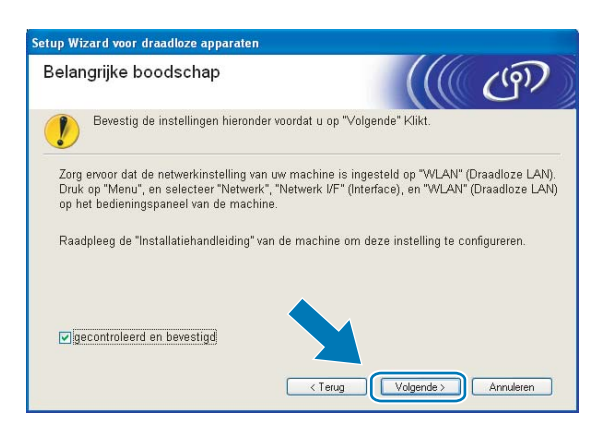

<span id="page-65-0"></span>10 U moet de draadloze instellingen van de computer tijdelijk wijzigen. Volg de instructies op uw computerscherm. Noteer alle instellingen, zoals de SSID of het kanaal van uw computer (u hebt deze gegevens nodig als u weer de oorspronkelijke draadloze instellingen van de computer wilt instellen) en klik op **Volgende**.

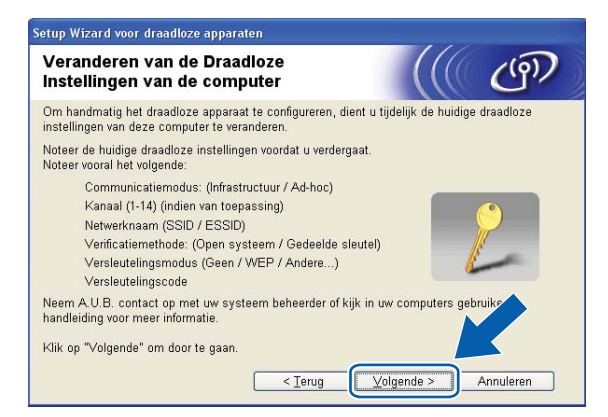

Als u de machine wilt configureren voor het draadloze netwerk dat u gebruikt, noteert u de huidige draadloze instellingen voordat u aan de configuratie begint.

**Netwerknaam: (SSID, ESSID)**

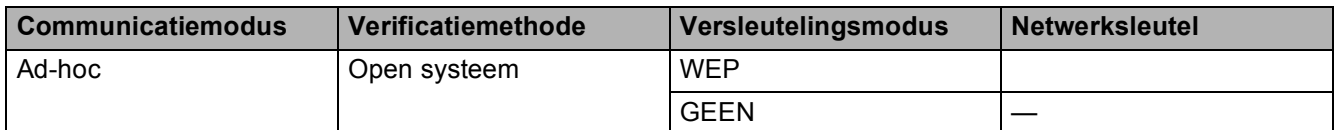

Bijvoorbeeld:

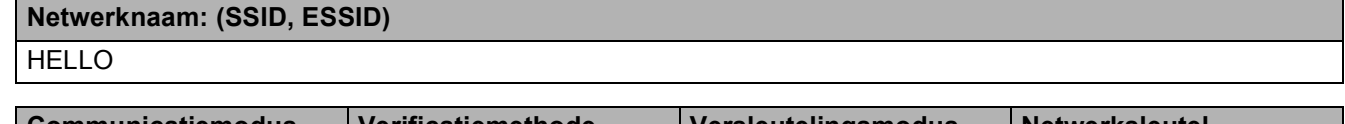

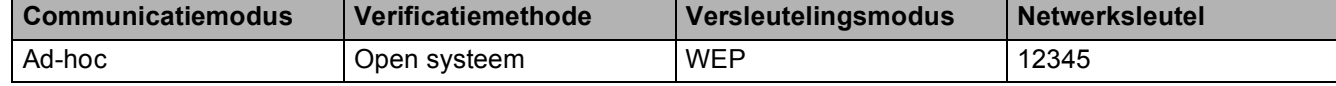

<span id="page-65-1"></span>**k Om te kunnen communiceren met de niet-geconfigureerde draadloze machine, moet u de draadloze** instellingen van deze computer tijdelijk wijzigen in de standaardinstellingen van de machine die op het scherm worden weergegeven. Schakel het selectievakje in nadat u de draadloze instelling hebt bevestigd en klik op **Volgende**.

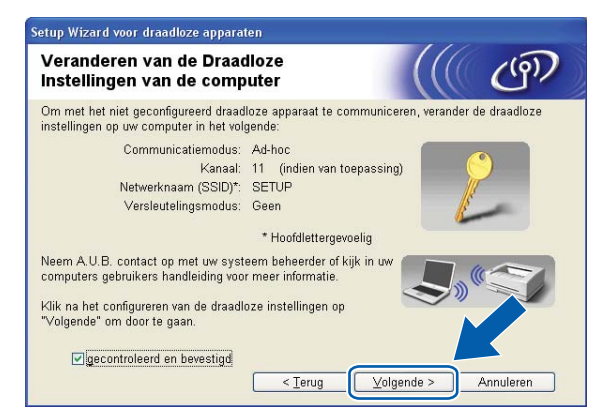

# **Opmerking**

- Als u wordt gevraagd de computer opnieuw op te starten nadat de draadloze instellingen zijn gewijzigd, moet u [d](#page-63-0)e computer opnieuw opstarten. Keer daarna terug naar stap @ en ga verder met de installatie, maar sla stap  $\odot$ ,  $\odot$  en  $\odot$  over.
- Windows Vista $^{\circledR}$  of Windows $^{\circledR}$  7:

Volg de onderstaande stappen voor het tijdelijk wijzigen van de draadloze instellingen op de computer:

- **1** Klik op  $\left(\sqrt[n]{\right)}$  en vervolgens op **Configuratiescherm**.
- **2** Klik op **Netwerk en internet** en vervolgens op het pictogram **Netwerkcentrum**.
- **3** Klik op **Verbinding met een netwerk maken**.
- **4** U ziet de SSID van de draadloze machine van Brother in de lijst. Selecteer **SETUP** en klik op **Verbinding maken**.
- **5** (alleen Windows Vista®) Klik op **Toch verbinding maken** en vervolgens op **Sluiten**.
- **6** (Windows Vista®) Klik op **Status weergeven** of **Draadloze netwerkverbinding (SETUP)**. (Windows $^{\circledR}$  7) Klik op **Draadloze netwerkverbinding (SETUP)**.
- **7** Klik op **Details...** en selecteer **Gegevens van netwerkverbinding**. Het kan een paar minuten duren voordat op uw scherm wordt weergegeven dat het IP-adres is veranderd van 0.0.0.0 in 169.254.x.x (waarbij x.x. een nummer tussen 1 en 254 is).
- Windows<sup>®</sup> XP SP2 of recenter:

Volg de onderstaande stappen voor het tijdelijk wijzigen van de draadloze instellingen op de pc:

- **1** Klik op **start** en vervolgens op **Configuratiescherm**.
- **2** Klik op het pictogram **Netwerkverbindingen**.
- **3** Klik met de rechtermuisknop op **Draadloze netwerkverbinding**. Klik op **Beschikbare draadloze netwerken weergeven**.
- **4** De draadloze machine van Brother wordt weergegeven in de lijst. Selecteer **SETUP** en klik op **Verbinding maken**.
- **5** Selecteer de status **Draadloze netwerkverbinding**. Het kan een paar minuten duren voordat op uw scherm wordt weergegeven dat het IP-adres is veranderd van 0.0.0.0 in 169.254.x.x (waar x.x een nummer tussen 1 en 254 is).

<sup>12</sup> Selecteer de machine die u wilt configureren en klik op **Volgende**. Als de lijst leeg is, controleert u of de machine aanstaat en klikt u op **Vernieuwen**.

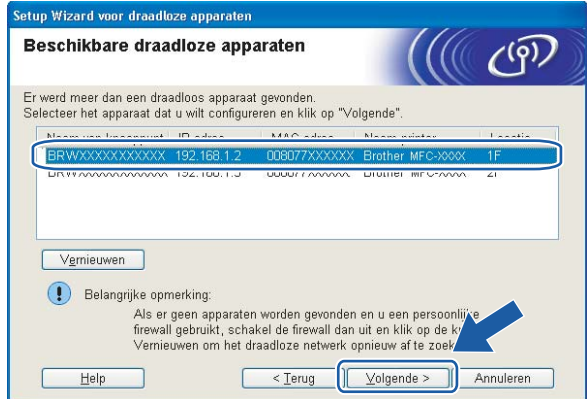

# **Opmerking**

De standaardknooppuntnaam is "BRWxxxxxxxxxxxx" (waarbij "xxxxxxxxxxxxx" het MAC-adres / Ethernetadres is).

13 De wizard zoekt naar draadloze netwerken die voor de machine beschikbaar zijn. Selecteer het ad-hocnetwerk waaraan u de machine wilt koppelen en klik op **Volgende**.

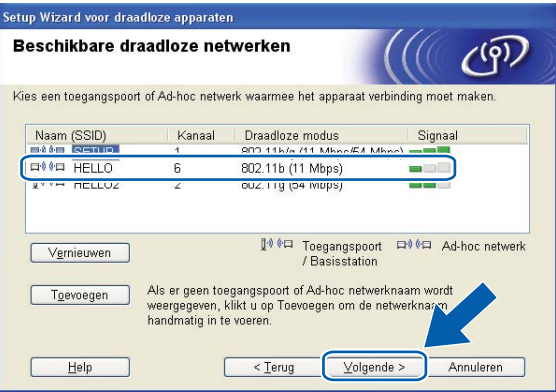

# **Opmerking**

- Als de lijst leeg is, moet u controleren of de machine zich binnen het bereik van draadloze communicatie bevindt. Klik vervolgens op **Vernieuwen**.
- Als het gewenste ad-hocnetwerk niet wordt weergegeven in de lijst, kunt u het handmatig toevoegen door op de knop **Toevoegen** te klikken. Selecteer **Dit is een Ad-hoc netwerk en er is geen toegangspoort.** en voer vervolgens de **Naam (SSID)** en het **Kanaal** nummer in en klik op **Volgende**.

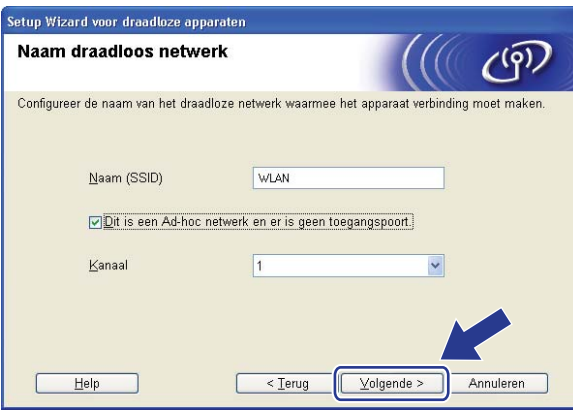

n Als uw netwerk niet is geconfigureerd voor verificatie en versleuteling, wordt het volgende scherm weergegeven. Klik o[p](#page-69-0) OK om de configuratie voort te zetten en ga naar **@**.

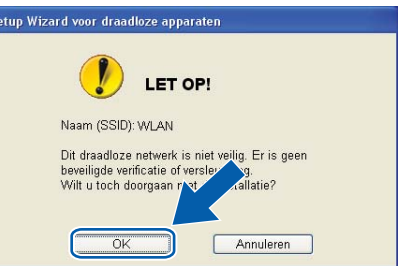

**15** Geef vervolgens de instellingen op bij Netwerksleutel en Netwerksleutel bevestigen en klik op **Volgende**.

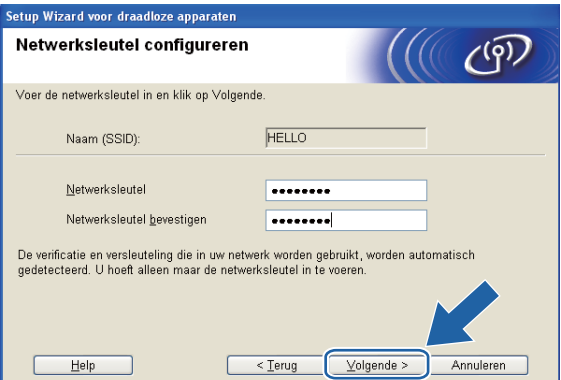

<span id="page-69-0"></span>**16** Klik op Volgende. De instellingen worden naar de machine gestuurd. De netwerkconfiguratiepagina wordt afgedrukt. De instellingen blijven ongewijzigd als u op **Annuleren** klikt.

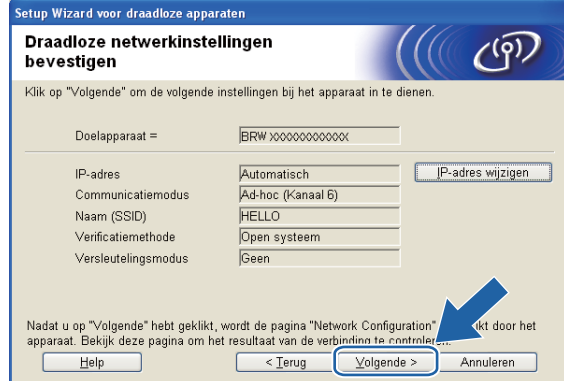

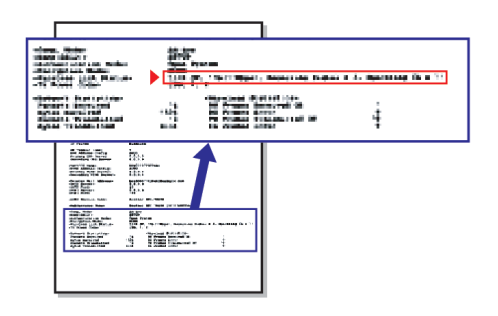

# **Opmerking**

Als u het IP-adres van de machine handmatig wilt wijzigen, klikt u op **IP-adres wijzigen** en geeft u de benodigde IP-instellingen voor uw netwerk op.

**T** Controleer de afgedrukte netwerkconfiguratiepagina. Kies de status die wordt weergegeven bij Wireless Link Status op de netwerkconfiguratiepagina. Klik op Volgende. Al[s](#page-71-0) de status "Link OK." is, gaat u naar stap **@**. Als de status **"Failed To Associate"** is, gaat u naa[r](#page-70-0) stap **13.** 

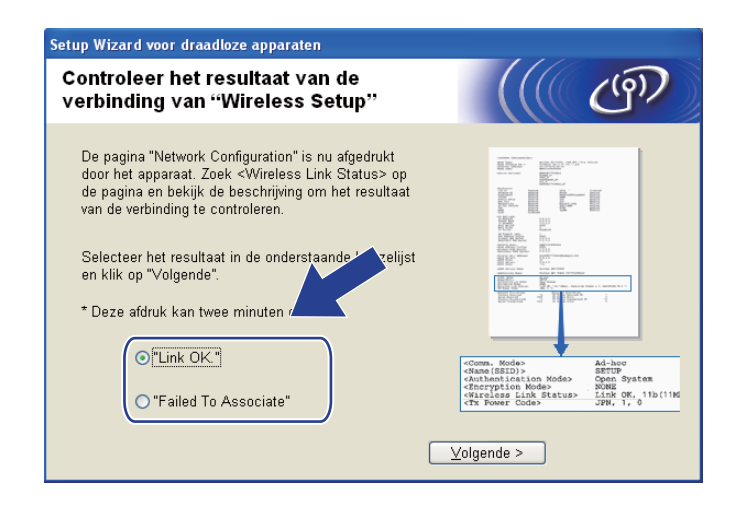

## **Opmerking**

Als u WEP gebruikt en de status **"Link OK."** is, maar de machine niet wordt gevonden, controleert u of u de WEP-sleutel correct hebt ingevoerd. De WEP-sleutel is hoofdlettergevoelig.

<span id="page-70-0"></span>**18** Klik op Voltooien. Draadloze configuratie is mislukt omdat geen verbinding kon worden gemaakt met een draadloos netwerk. Dit komt waarschijnlijk omdat de beveiligingsinstellingen onjuist zijn. Zet de afdrukserver terug op de fabrieksinstellingen. (Zie *[De netwerkinstellingen terugzetten naar de](#page-137-0)  [fabrieksinstellingen](#page-137-0)* op pagina 128.) Controleer de beveiligingsinstellingen van uw draadloze netwerk en begin opnieuw vana[f](#page-63-1) stap  $\bigcirc$ .

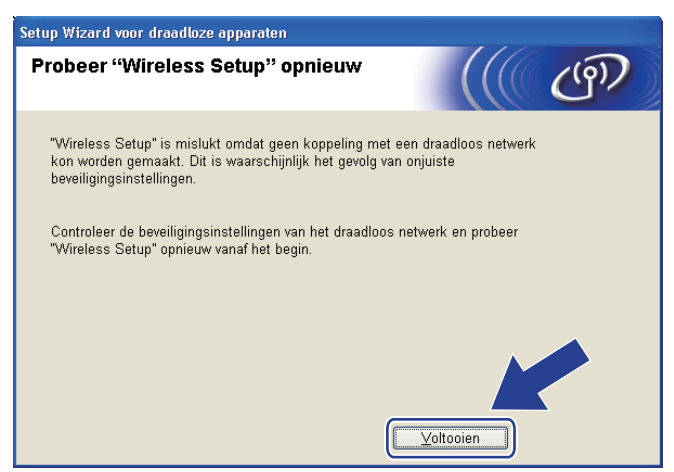

<span id="page-71-0"></span><sup>19</sup> Om te communiceren met het geconfigureerde draadloze apparaat, moet u de computer met dezelfde draadloze instellingen configureren. Wijzig de draadloze instellingen op de computer, zodat deze hetzelfde zijn als de draadloze instellingen van de machine die worden weergegeven op de netwerkconfiguratie[p](#page-69-0)agina die u in stap @ hebt afgedrukt. Schakel het selectievakje in nadat u deze instellingen hebt bevestigd en klik op **Volgende**.

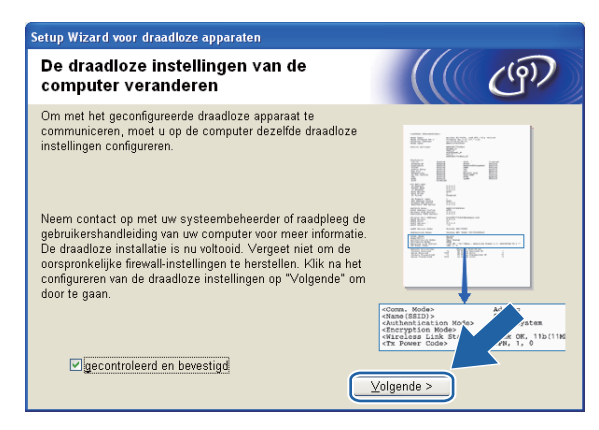

Schakel het selectievakje in nadat u hebt gecontroleerd of u de draadloze instellingen hebt voltooid en klik vervolgens op **Voltooien**.

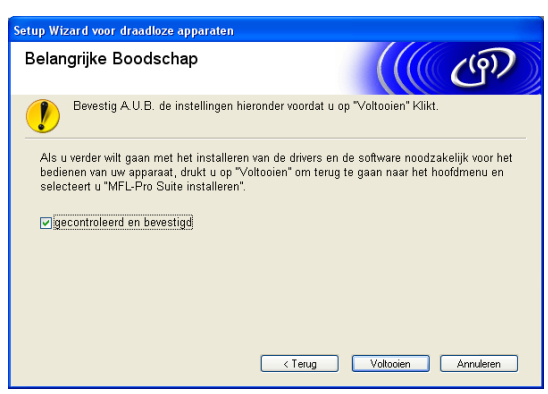

**De installatie van het draadloze netwerk is nu voltooid. Als u wilt doorgaan met het installeren**  OK! **van stuurprogramma's en software voor het apparaat, selecteert u MFL-Pro Suite installeren of Voorbereidende installatie / MFL-Pro Suite installeren in het menu van de cd-rom.**

# **Opmerking**

Als uw instellingen voor een draadloos netwerk niet goed ingesteld zijn, wordt tijdens het installeren van MFL-Pro Suite een foutmelding weergegeven en wordt de installatie beëindigd. Wanneer u deze [f](#page-63-1)outmelding ziet, gaat u naar stap  $\odot$  op [pagina 54](#page-63-1) en stelt u de draadloze verbinding opnieuw in.
## **BELANGRIJK**

- Hieronder wordt uitgelegd hoe u de machine van Brother in een netwerkomgeving kunt installeren met gebruik van het automatische installatieprogramma voor Macintosh op de cd-rom die u bij de machine van Brother hebt ontvangen.
- U kunt de machine van Brother ook via het bedieningspaneel instellen en dat is de methode die wij aanbevelen. Zie de *Installatiehandleiding* of *[De machine voor een draadloos netwerk configureren \(niet](#page-28-0)  [mogelijk met MFC-5490CN en MFC-5890CN\)](#page-28-0)* op pagina 19.
- Als u de machine van Brother wilt aansluiten op het netwerk, raden wij u aan contact op te nemen met de systeembeheerder voordat u aan de installatie begint. **U dient de instellingen van het draadloze netwerk te weten om de installatie te kunnen uitvoeren.**

# **Configureren in infrastructuurmodus <sup>5</sup>**

### **Voordat u de draadloze instellingen configureert <sup>5</sup>**

# **BELANGRIJK**

- Als u de draadloze instellingen van de machine reeds eerder hebt geconfigureerd, moet u eerst de LAN-instellingen herstellen, pas dan kunt u de draadloze instellingen opnieuw configureren. Gebruik **Menu, A** of <sup>▼</sup> om Netwerk te selecteren en druk op OK. Druk op A of ▼ om Factory Reset of Fabrieksinst. te selecteren en druk op **OK**. Kies Ja om de wijziging te accepteren. Druk voor Touchscreen modellen op MENU, Netwerk, **a** of **b** om Factory Reset weer te geven. Druk vervolgens op Factory Reset en kies Ja om de wijziging te accepteren voor Nederland, of Druk voor Touchscreen modellen op MENU, Netwerk, **a** of **b** om Fabrieksinst weer te geven. Druk vervolgens op Fabrieksinst en kies Ja om de wijziging te accepteren voor België. De machine wordt automatisch opnieuw opgestart.
- Tijdens de configuratie dient u tijdelijk een Ethernet-kabel te gebruiken.

### **De draadloze instellingen configureren <sup>5</sup>**

- 1 Zet de machine aan door de stekker in het stopcontact te steken.
- Zet de Macintosh aan.
- **3** Plaats de meegeleverde cd-rom in uw cd-romstation. Dubbelklik op het pictogram MFL-Pro Suite op het bureaublad.
- d Dubbelklik op **Hulpprogramma's**.

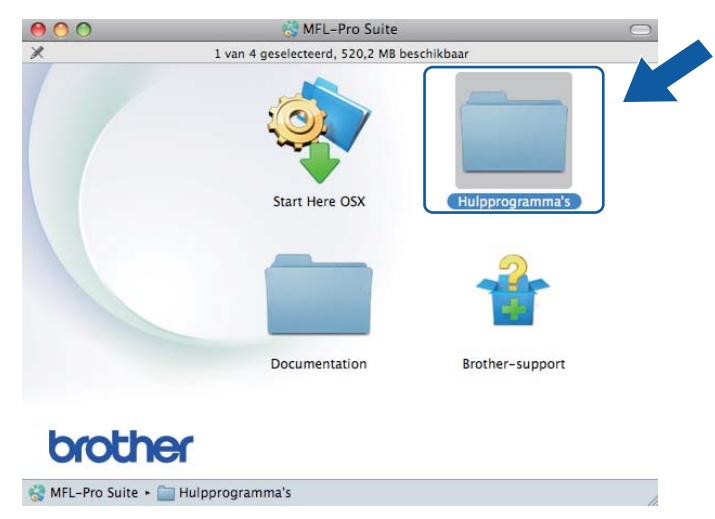

<span id="page-73-0"></span>**6** Dubbelklik op Setup Wizard voor draadloze apparaten.

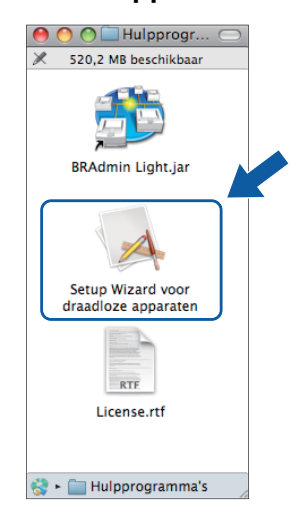

f Kies **Stapsgewijze installatie (aanbevolen)** en klik op **Volgende**.

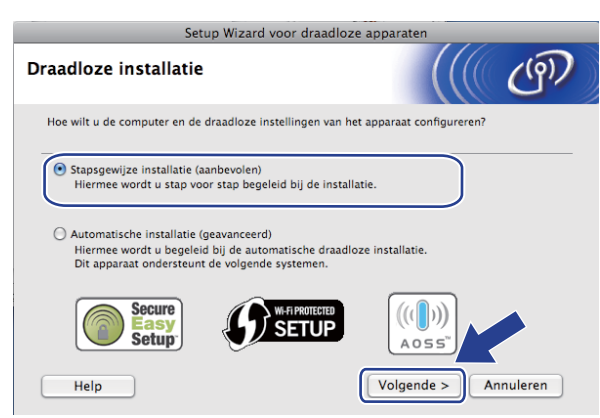

g Kies **Met kabel (aanbevolen)** en klik op **Volgende**.

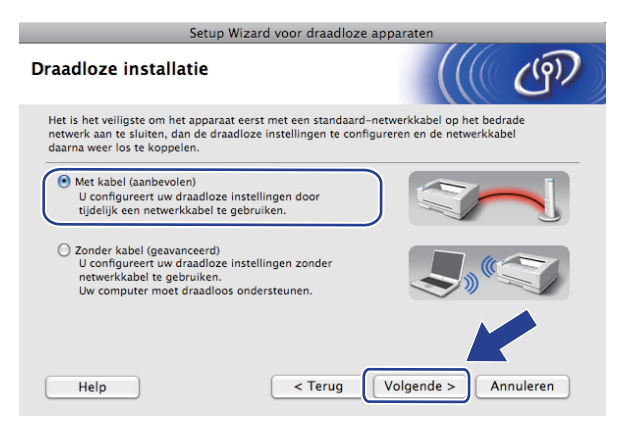

**18** Lees de **Belangrijke boodschap** en klik op **Volgende**.

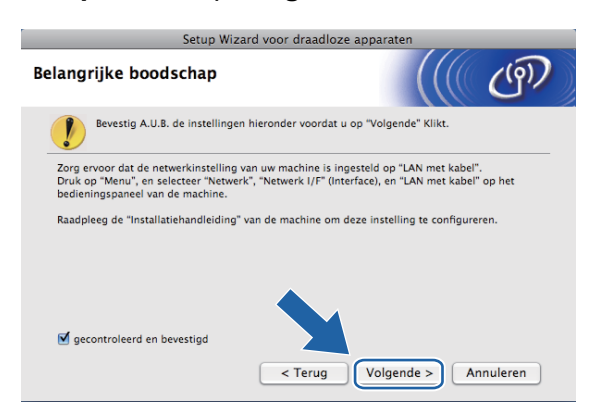

<sup>9</sup> Sluit het draadloze apparaat van Brother tijdelijk met een netwerkkabel op de toegangspoort aan en klik op **Volgende**.

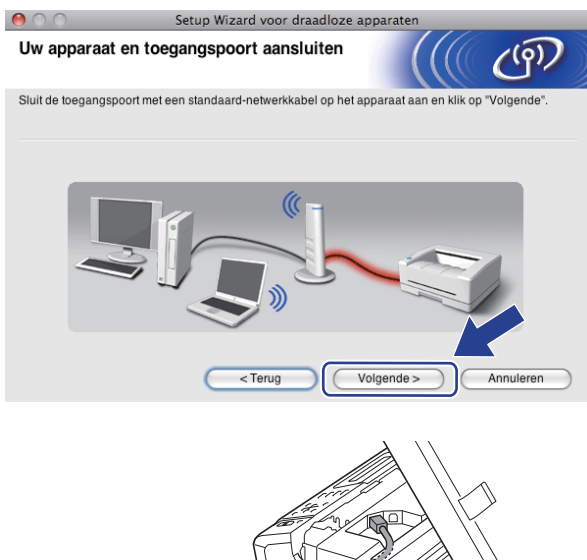

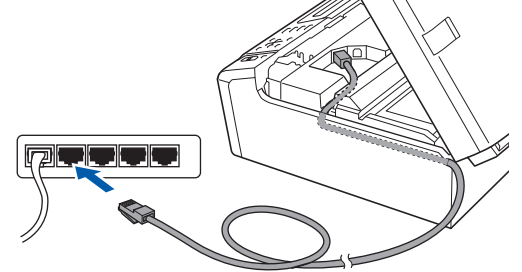

**10** Selecteer de machine die u wilt configureren en klik op **Volgende**. Als de lijst leeg is, controleert u of de toegangspoort en de machine aanstaan en klikt u op **Vernieuwen**.

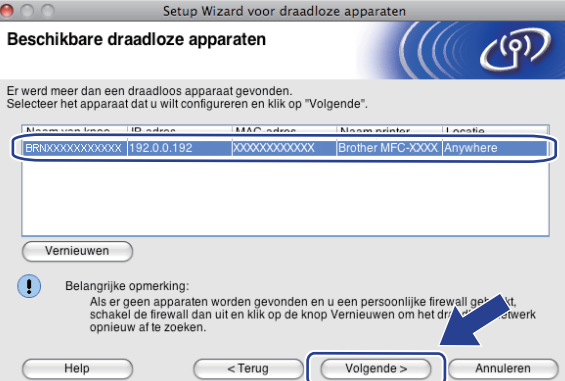

### **Opmerking**

De standaardknooppuntnaam is "BRNxxxxxxxxxxxx".

**k De wizard zoekt naar draadloze netwerken die voor de machine beschikbaar zijn. Selecteer de** toegangspoort waaraan u de machine wilt koppelen en klik op **Volgende**.

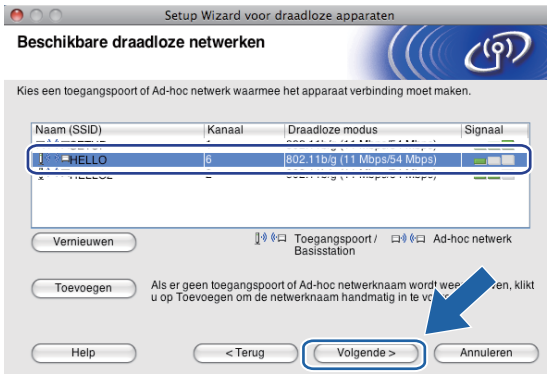

### **Opmerking**

- "SETUP" is de standaard-SSID van de machine. U mag deze SSID niet kiezen.
- Is de lijst leeg, controleer dan of de voeding van de toegangspoort is ingeschakeld en of deze de SSID doorgeeft, en controleer vervolgens of de machine en de toegangspoort zich binnen het bereik voor draadloze communicatie bevinden. Klik vervolgens op **Vernieuwen**.
- Als uw toegangspoort de SSID niet doorgeeft, kunt u deze handmatig toevoegen door op de knop **Toevoegen** te klikken. Volg de instructies op het scherm voor het invoeren van de **Naam (SSID)**.

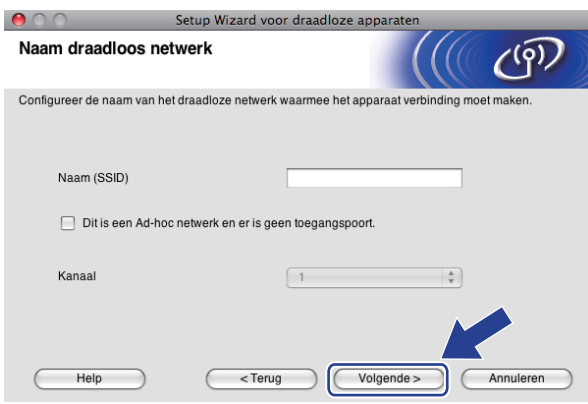

<sup>12</sup> Als uw netwerk niet is geconfigureerd voor verificatie en versleuteling, wordt het volgende scherm weergegeve[n](#page-77-0). Klik op OK om de installatie voort te zetten en ga naar **@**.

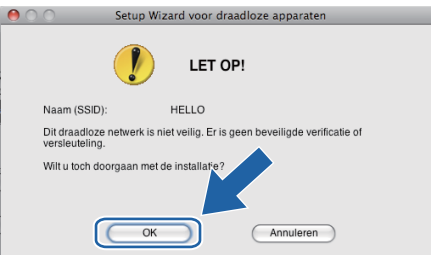

m Geef vervolgens de instellingen op bij **Netwerksleutel** en **Netwerksleutel bevestigen** en klik op **Volgende**.

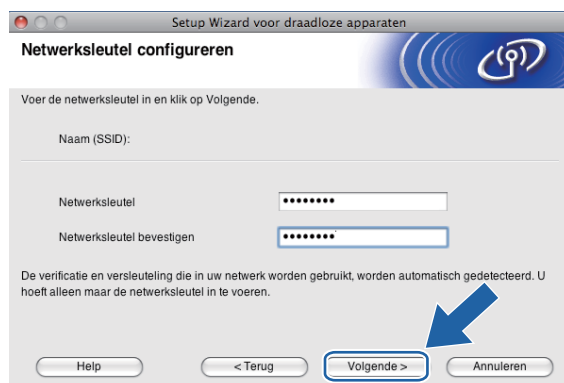

<span id="page-77-0"></span>n Klik op **Volgende**. De instellingen worden naar de machine gestuurd. De netwerkconfiguratiepagina wordt afgedrukt. De instellingen blijven ongewijzigd als u op **Annuleren** klikt.

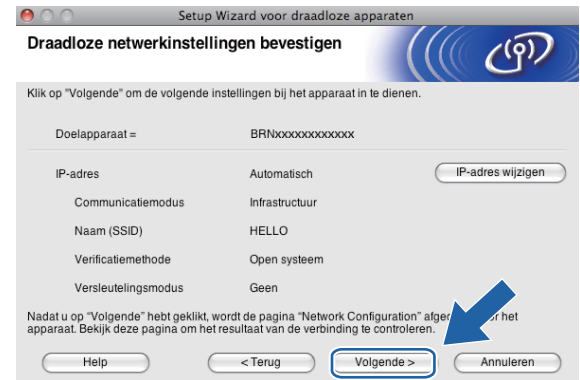

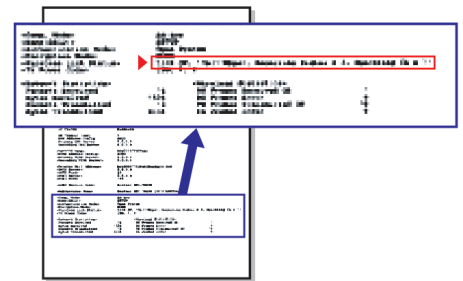

### **Opmerking**

- Als u het IP-adres van de machine handmatig wilt wijzigen, klikt u op **IP-adres wijzigen** en geeft u de benodigde IP-instellingen voor uw netwerk op.
- De instellingen op het bedieningspaneel worden automatisch gewijzigd in WLAN wanneer de draadloze instellingen naar de machine worden verzonden.

**15** Controleer de afgedrukte netwerkconfiguratiepagina. Kies de status die wordt weergegeven bij Wireless **Link Status** op de netwerkconfiguratiepagina.

Klik op Volgende. Als de status "Link OK." is, gaat u naar stap **@**. Als de status **"Failed To Associate"** is, gaat u naar sta[p](#page-78-0) **1**.

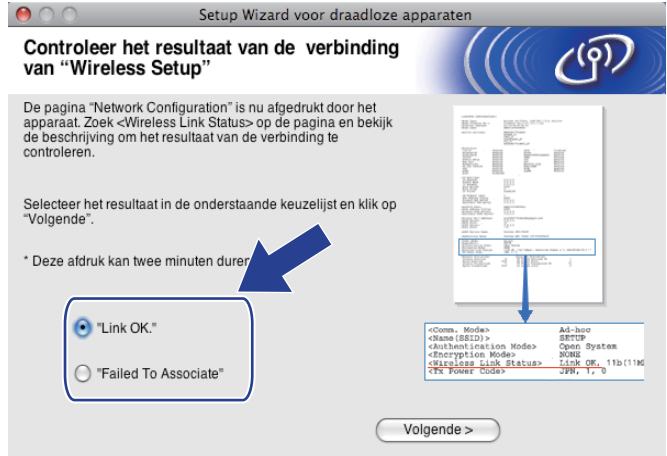

### **Opmerking**

Als u WEP gebruikt en de status **"Link OK."** is, maar de machine niet wordt gevonden, controleert u of u de WEP-sleutel correct hebt ingevoerd. De WEP-sleutel is hoofdlettergevoelig.

<span id="page-78-0"></span>**16** Klik op Voltooien. Draadloze configuratie is mislukt omdat geen verbinding kon worden gemaakt met een draadloos netwerk. Dit komt waarschijnlijk omdat de beveiligingsinstellingen onjuist zijn. Zet de afdrukserver terug op de fabrieksinstellingen. (Zie *[De netwerkinstellingen terugzetten naar de](#page-137-0)  [fabrieksinstellingen](#page-137-0)* op pagina 128.) Controleer de beveiligingsinstellingen van uw draadloze netwerk en b[e](#page-73-0)gin opnieuw vanaf stap  $\bigcirc$ .

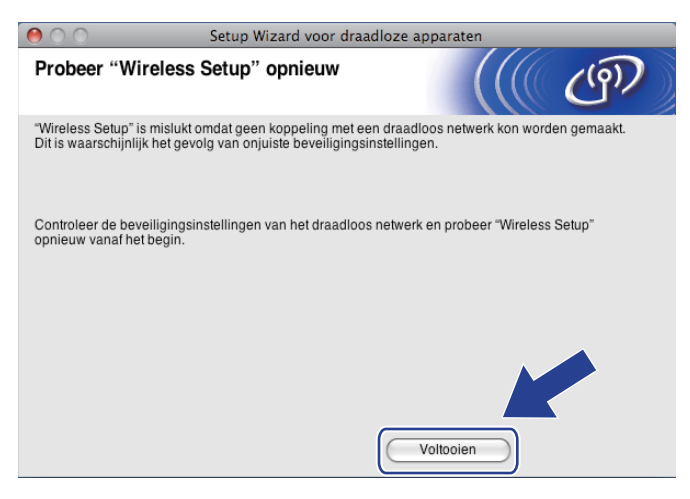

<span id="page-79-0"></span>Koppel de netwerkkabel tussen de toegangspoort (hub of router) en de machine los en klik op **Volgende**.

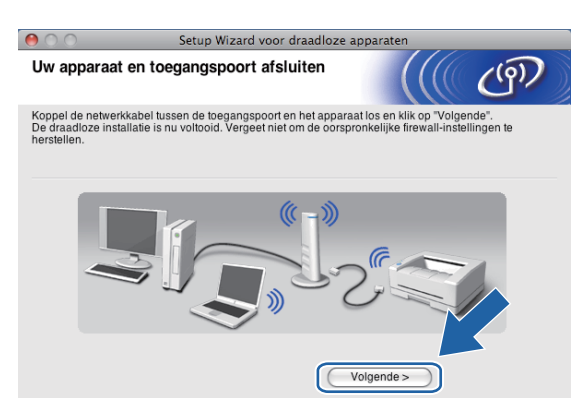

**18** Schakel het selectievakje in nadat u hebt gecontroleerd of u de draadloze instellingen hebt voltooid en klik vervolgens op **Voltooien**.

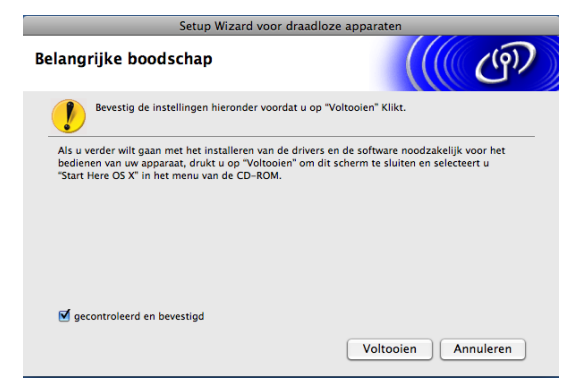

#### **De installatie van het draadloze netwerk is nu voltooid. Als u wilt doorgaan met het installeren van drivers en software voor het apparaat, selecteert u Start Here OS X in het menu van de cd-rom.**

### **Opmerking**

Als uw instellingen voor een draadloos netwerk niet goed ingesteld zijn, wordt tijdens het installeren van MFL-Pro Suite een foutmelding weergegeven en wordt de installatie beëindigd. Wanneer u deze foutm[e](#page-73-0)lding ziet, gaat u naar stap  $\bigcirc$  op pagina [64](#page-73-0) en stelt u de draadloze verbinding opnieuw in.

# **Configuratie via het SES/WPS/AOSS-menu op het bedieningspaneel (drukknopmethode) <sup>5</sup>**

### **Voordat u de draadloze instellingen configureert <sup>5</sup>**

### **BELANGRIJK**

• Als u de draadloze instellingen van de machine reeds eerder hebt geconfigureerd, moet u eerst de LAN-instellingen herstellen, pas dan kunt u de draadloze instellingen opnieuw configureren. Gebruik **Menu**, **a** of **b** om Netwerk te selecteren en druk op **OK**. Druk op **a** of **b** om Factory Reset of Fabrieksinst. te selecteren en druk op **OK**. Kies Ja om de wijziging te accepteren. Druk voor Touchscreen modellen op MENU, Netwerk, **a** of **b** om Factory Reset weer te geven. Druk vervolgens op Factory Reset en kies Ja om de wijziging te accepteren voor Nederland, of Druk voor Touchscreen modellen op MENU, Netwerk, **a** of **b** om Fabrieksinst weer te geven. Druk vervolgens op Fabrieksinst en kies Ja om de wijziging te accepteren voor België.De machine wordt automatisch opnieuw opgestart.

• SecureEasySetup™ is niet beschikbaar voor MFC-5895CW.

### **De draadloze instellingen configureren <sup>5</sup>**

Zet de machine aan door de stekker in het stopcontact te steken.

#### **2** Druk op Menu.

Druk op **a** of **b** om Netwerk te selecteren en druk op **OK**. Druk op **a** of **b** om Netwerk I/F te selecteren en druk op **OK**. Selecteer WLAN.

#### **(Voor Touchscreen modellen) <sup>5</sup>**

Druk op MENU. Druk op Netwerk. Druk op Netwerk I/F en vervolgens op WLAN.

3 Zet de Macintosh aan.

d Plaats de meegeleverde cd-rom in uw cd-romstation. Dubbelklik op het pictogram **MFL-Pro Suite** op het bureaublad.

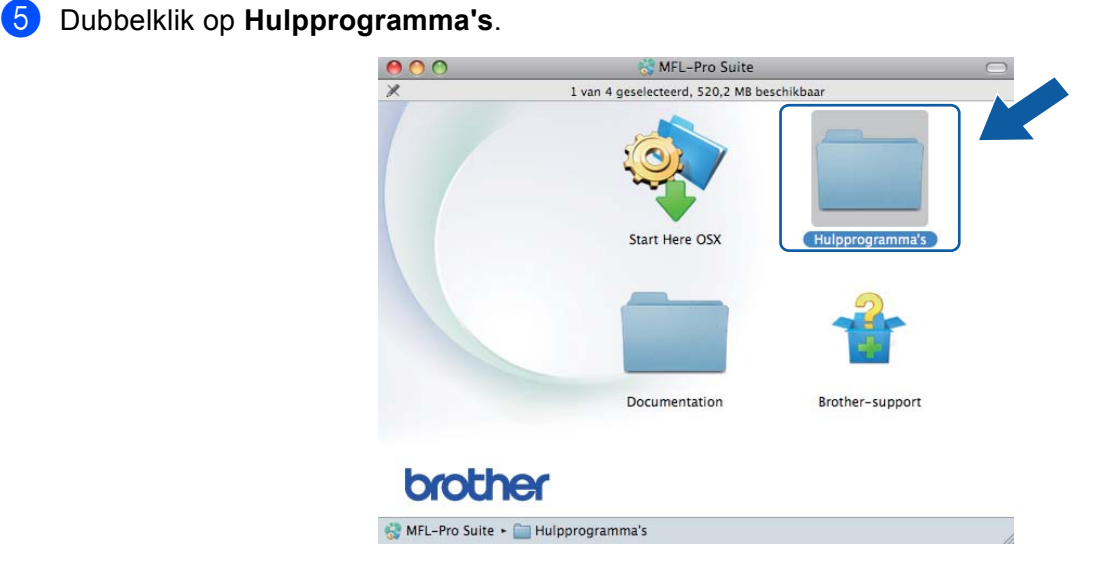

f Dubbelklik op **Setup Wizard voor draadloze apparaten**.

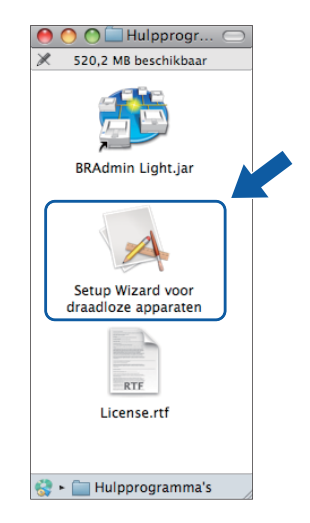

g Kies **Automatische installatie (geavanceerd)** en klik op **Volgende**.

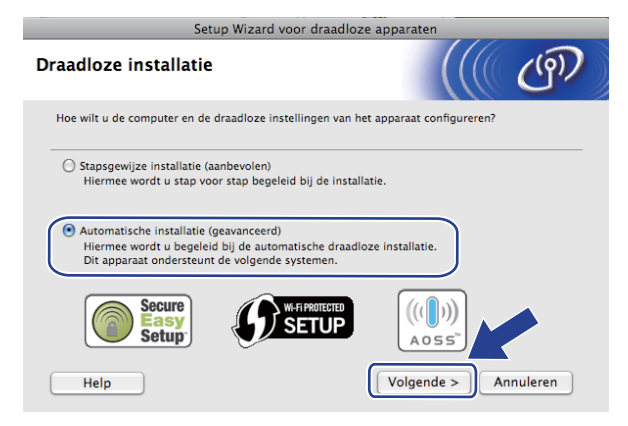

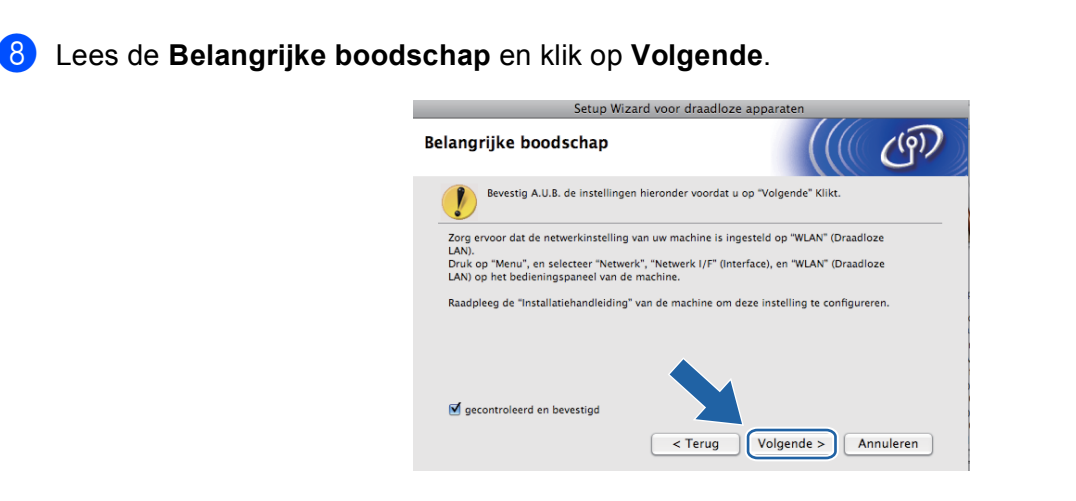

**19** Lees de melding op uw scherm en klik op **Volgende**.

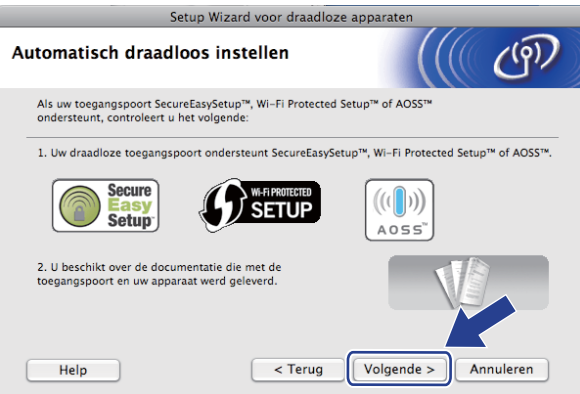

<span id="page-82-0"></span>j Druk op **Menu**, **a** of **b** om Netwerk te selecteren en druk op **OK**. Druk op **a** of **b** om WLAN te selecteren en druk vervolgens op **OK**. Druk op **a** of **b** om SES/WPS/AOSS te selecteren en druk op **OK**.

#### **(Voor MFC-5895CW) <sup>5</sup>**

Druk op **Menu**, **a** of **b** om Netwerk te selecteren en druk op **OK**. Druk op **a** of **b** om WLAN te selecteren en druk vervolgens op **OK**. Druk op **a** of **b** om WPS/AOSS te selecteren en druk op **OK**.

#### **(Voor Touchscreen modellen) <sup>5</sup>**

Druk op MENU. Druk op Netwerk. Druk op WLAN en vervolgens op SES/WPS/AOSS.

#### **Opmerking**

Als uw draadloze toegangspoort Wi-Fi Protected Setup™ (pin-methode) ondersteunt en u de machine wilt configureren met de pin-methode (persoonlijk identificatienummer), Zie u *[De pinmethode of](#page-45-0)  [Wi-Fi Protected Setup™ gebruiken](#page-45-0)* op pagina 36.

**KD** De machine zoekt gedurende twee minuten naar een toegangspoort die SecureEasySetup™, Wi-Fi Protected Setup™ of AOSS™ ondersteunt.

<sup>12</sup> Zet uw toegangspoort in de SecureEasySetup™-modus, Wi-Fi Protected Setup™-modus of AOSS™modus, afhankelijk van de modus die door uw toegangspoort wordt ondersteund. Raadpleeg de gebruikershandleiding die u bij de toegangspoort hebt ontvangen.

13 Als Verbonden wordt weergegeven op het LCD-scherm, is de machine met succes aangesloten op de router of de toegangspoort. U kunt de machine nu op het draadloze netwerk gebruiken. Als Instell. WLAN, Bezig Verb. WLAN en vervolgens Verbinding mislukt wordt weergegeven op het LCD-scherm, is de machine niet goed aangesloten op de router of de toegangspoort. Probeer het vanaf @ opnieuw. Als hetzelfde bericht opnieuw wordt weergegeven, moet u de fabrieksinstellingen van de machine herstellen en het opnieuw proberen. Zie *[De netwerkinstellingen](#page-137-0)  [terugzetten naar de fabrieksinstellingen](#page-137-0)* op pagina 128 voor het herstellen van de fabrieksinstellingen. Als Instell. WLAN en vervolgens Verbinding mislukt of Incorrecte modus wordt weergegeven op het LCD-scherm, is een dubbele sessie gedetecteerd (zie onderstaande tabel). De machine heeft meer dan één router of toegangspoort in uw netwerk gedetecteerd waarop de Wi-Fi Protected Setup™-modus of AOSS™-modus is ingeschakeld. Zorg ervoor dat de Wi-Fi Protected Setup™-modus of AOSS™-modus voor slechts één router of toegangspoort is ingeschakeld en begin opnieuw vanaf stap  $\circledR$ .

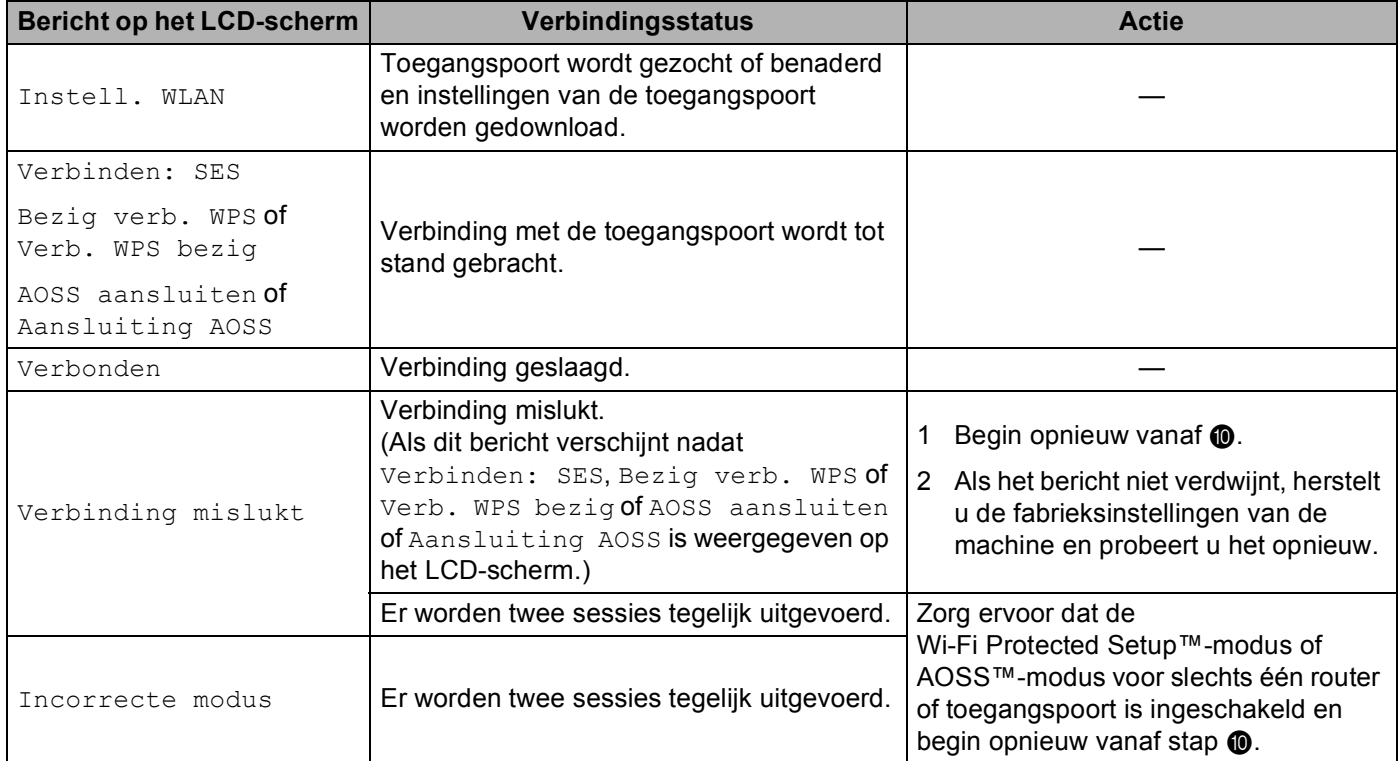

 **LCD-berichten bij gebruik van het SES/WPS/AOSS-menu op het bedieningspaneel**

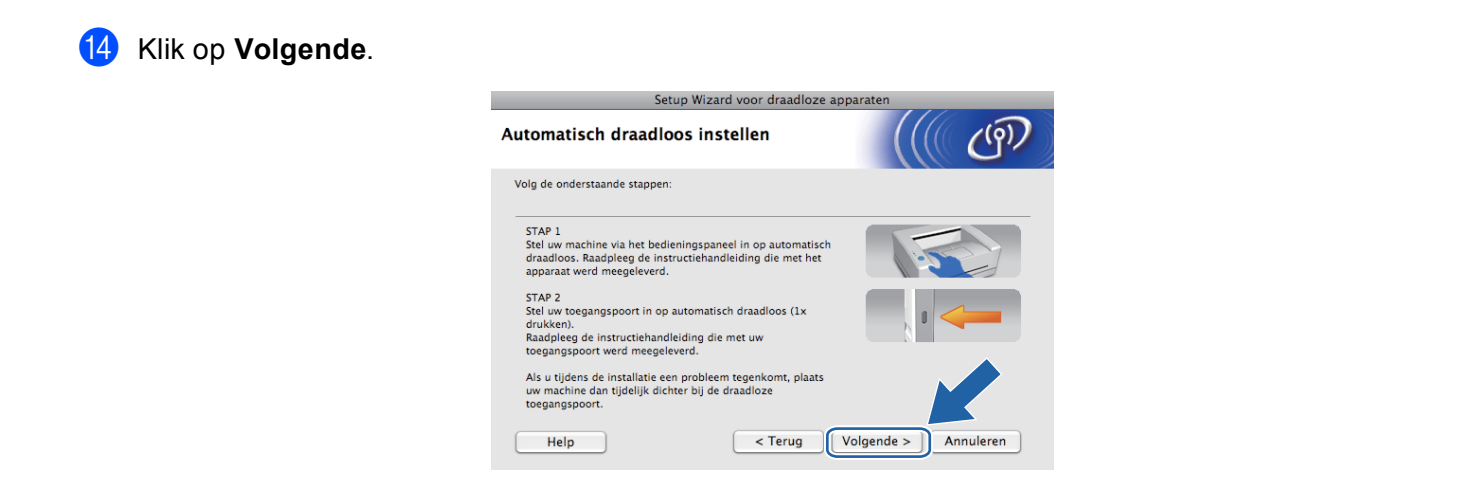

<sup>15</sup> Schakel het selectievakje in nadat u hebt gecontroleerd of u de draadloze instellingen hebt voltooid en klik vervolgens op **Voltooien**.

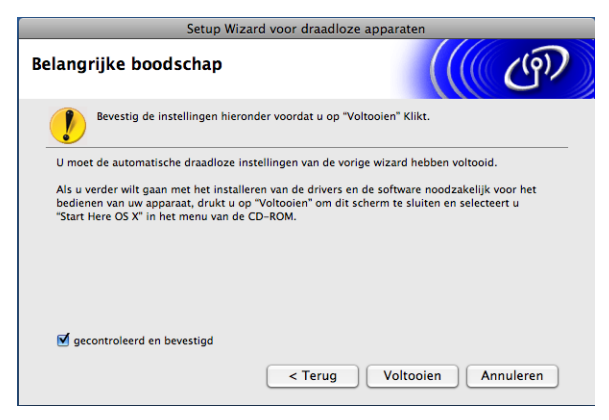

**De installatie van het draadloze netwerk is nu voltooid. Als u wilt doorgaan met het installeren**  OK! **van drivers en software voor het apparaat, selecteert u Start Here OS X in het menu van de cd-rom.**

# **Configureren in Ad-hocmodus <sup>5</sup>**

### **Voordat u de draadloze instellingen configureert <sup>5</sup>**

# **BELANGRIJK**

Als u de draadloze instellingen van de machine reeds eerder hebt geconfigureerd, moet u eerst de LAN-instellingen herstellen, pas dan kunt u de draadloze instellingen opnieuw configureren. Gebruik **Menu**, **a** of **b** om Netwerk te selecteren en druk op **OK**. Druk op **a** of **b** om Factory Reset of Fabrieksinst. te selecteren en druk op **OK**. Kies Ja om de wijziging te accepteren. Druk voor Touchscreen modellen op MENU, Netwerk, **a** of **b** om Factory Reset weer te geven. Druk vervolgens op Factory Reset en kies Ja om de wijziging te accepteren voor Nederland, of Druk voor Touchscreen modellen op MENU, Netwerk, **a** of **b** om Fabrieksinst weer te geven. Druk vervolgens op Fabrieksinst en kies Ja om de wijziging te accepteren voor België. De machine wordt automatisch opnieuw opgestart.

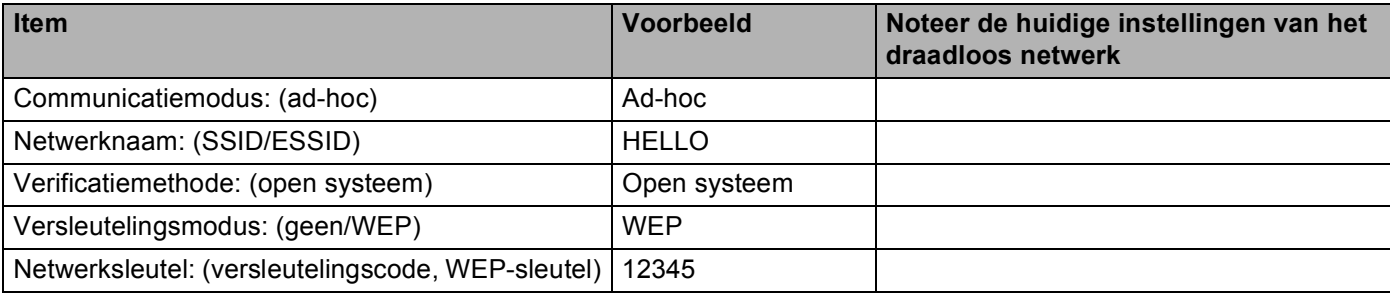

### **De draadloze instellingen configureren <sup>5</sup>**

- **1** Zet de machine aan door de stekker in het stopcontact te steken.
- b Druk op **Menu**.

Druk op **a** of **b** om Netwerk te selecteren en druk op **OK**. Druk op **a** of **b** om Netwerk I/F te selecteren en druk op **OK**. Selecteer WLAN.

#### **(Voor Touchscreen modellen) <sup>5</sup>**

Druk op MENU. Druk op Netwerk. Druk op Netwerk I/F en vervolgens op WLAN.

- Zet de Macintosh aan.
- d Plaats de meegeleverde cd-rom in uw cd-romstation. Dubbelklik op het pictogram **MFL-Pro Suite** op het bureaublad.

<span id="page-86-0"></span>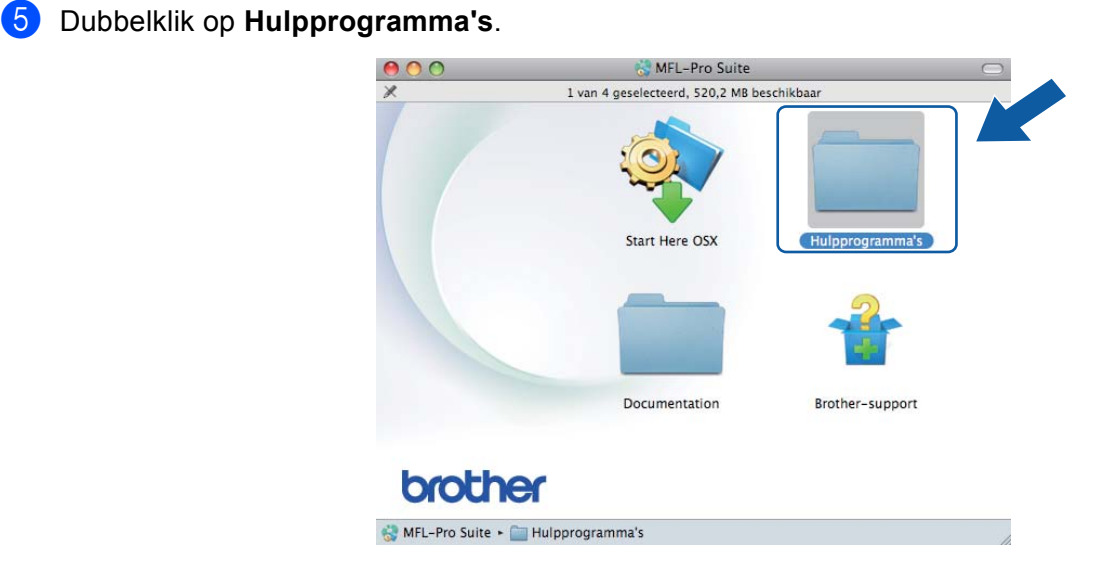

<span id="page-86-1"></span>f Dubbelklik op **Setup Wizard voor draadloze apparaten**.

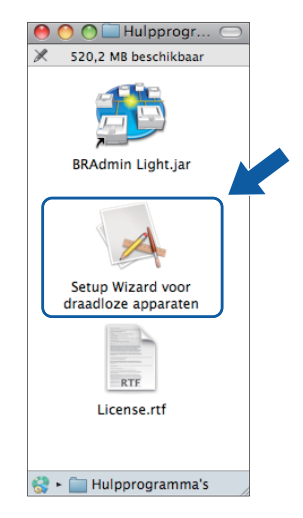

g Kies **Stapsgewijze installatie (aanbevolen)** en klik op **Volgende**.

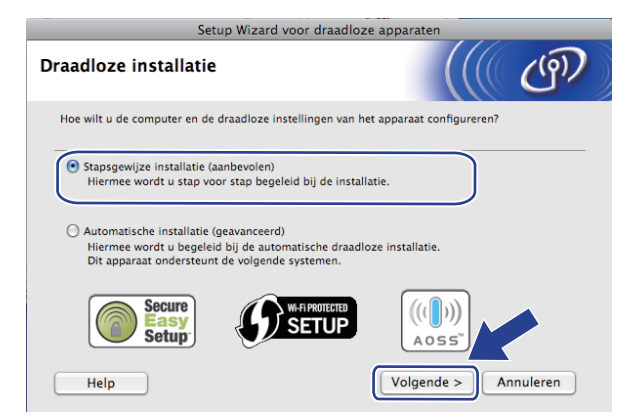

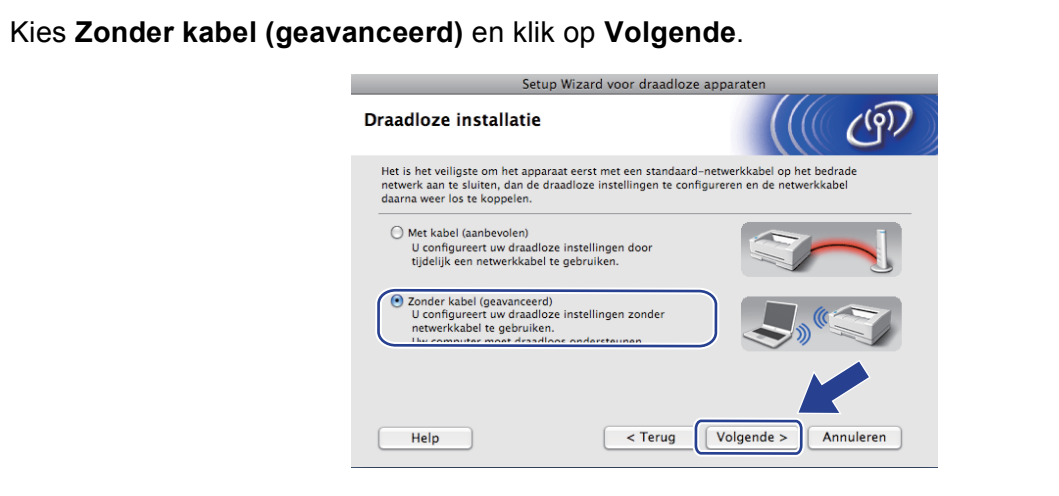

<sup>9</sup> Lees de **Belangrijke boodschap**. Schakel het selectievakje in nadat u hebt gecontroleerd of de draadloze instelling is geactiveerd en klik op **Volgende**.

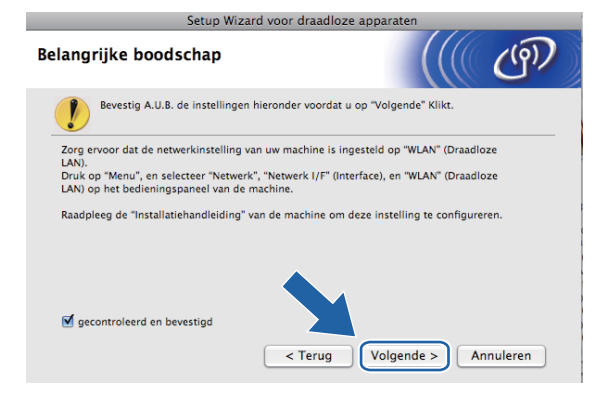

10 U moet de draadloze instellingen van de computer tijdelijk wijzigen. Volg de instructies op uw computerscherm. Noteer alle instellingen, zoals de SSID of het kanaal van uw computer (u hebt deze gegevens nodig als u weer de oorspronkelijke draadloze instellingen van de computer wilt instellen) en klik op **Volgende**.

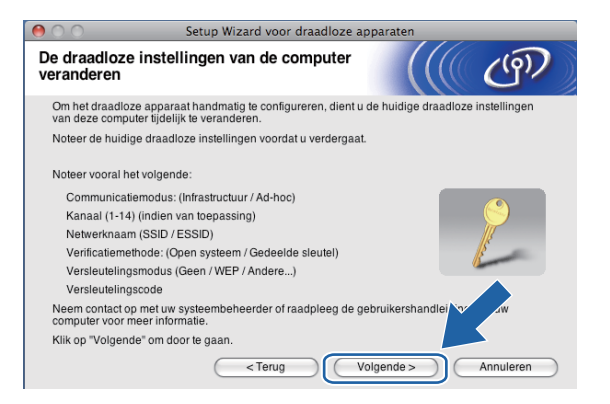

Als u de machine wilt configureren voor het draadloze netwerk dat u gebruikt, noteert u de huidige draadloze instellingen voordat u aan de configuratie begint.

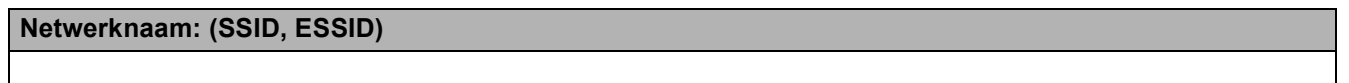

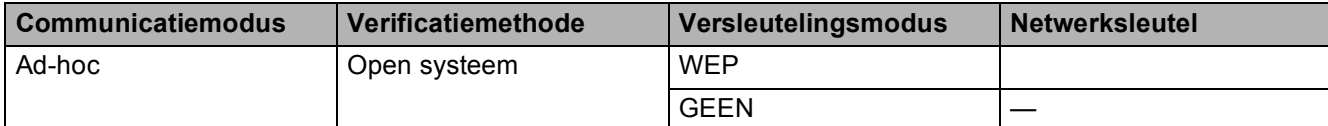

Bijvoorbeeld:

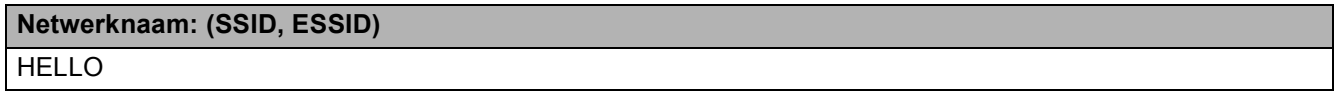

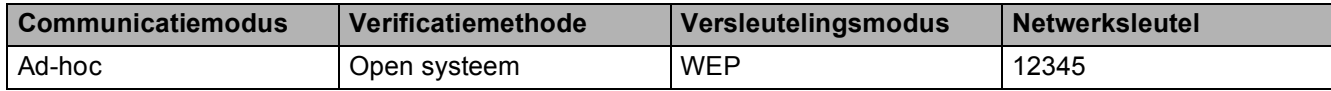

K Om te kunnen communiceren met de niet-geconfigureerde draadloze machine, moet u de draadloze instellingen van deze computer tijdelijk wijzigen in de standaardinstellingen van de machine die op het scherm worden weergegeven. Schakel het selectievakje in om deze instellingen te bevestigen. Schakel het selectievakje in nadat u de draadloze instelling hebt bevestigd en klik op **Volgende**.

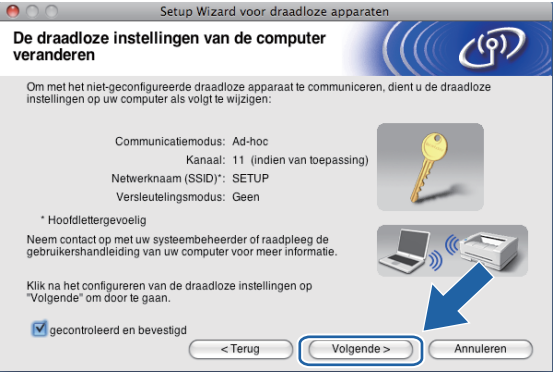

### **Opmerking**

Volg de onderstaande stappen voor het tijdelijk wijzigen van de draadloze instellingen op de computer:

- **1** Klik op het statuspictogram van AirPort in de menubalk.
- **2** Selecteer **SETUP** in de keuzelijst.
- **3** Het draadloze netwerk is aangesloten.

<sup>12</sup> Selecteer de machine die u wilt configureren en klik op Volgende. Als de lijst leeg is, controleert u of de machine aanstaat en klikt u op **Vernieuwen**.

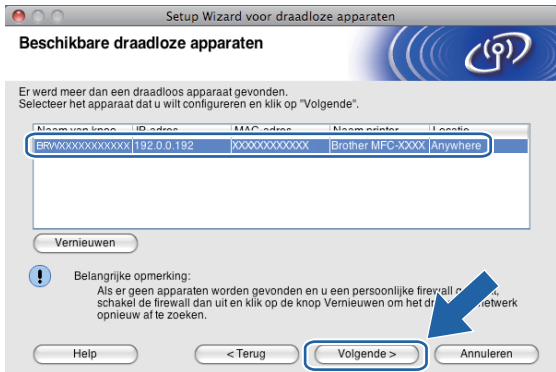

### **Opmerking**

De standaardknooppuntnaam is "BRWxxxxxxxxxxxx" (waarbij "xxxxxxxxxxxxx" het MAC-adres/Ethernetadres is).

13 De wizard zoekt naar draadloze netwerken die voor de machine beschikbaar zijn. Selecteer het ad-hocnetwerk waaraan u de machine wilt koppelen en klik op **Volgende**.

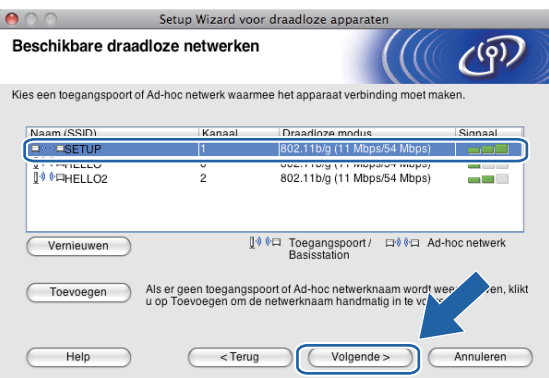

### **Opmerking**

- Als de lijst leeg is, moet u controleren of de machine zich binnen het bereik van draadloze communicatie bevindt. Klik vervolgens op **Vernieuwen**.
- Als het gewenste ad-hocnetwerk niet wordt weergegeven in de lijst, kunt u het handmatig toevoegen door op de knop **Toevoegen** te klikken. Selecteer **Dit is een Ad-hoc netwerk en er is geen toegangspoort.** en voer vervolgens de **Naam (SSID)** en het **Kanaal** nummer in en klik op **Volgende**.

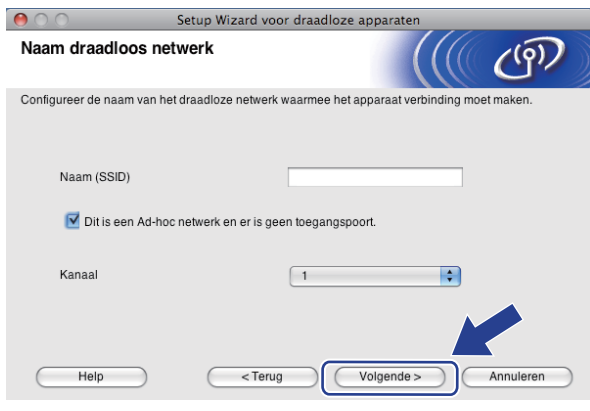

14 Als uw netwerk niet is geconfigureerd voor verificatie en versleuteling, wordt het volgende scherm weergegeven. Klik o[p](#page-91-0) OK om de installatie voort te zetten en ga naar **@**.

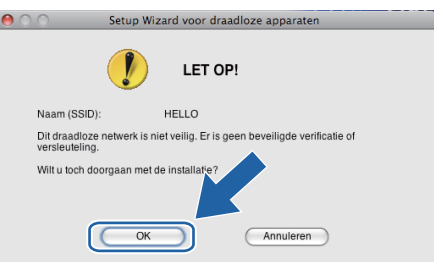

**15** Geef vervolgens de instellingen op bij Netwerksleutel en Netwerksleutel bevestigen en klik op **Volgende**.

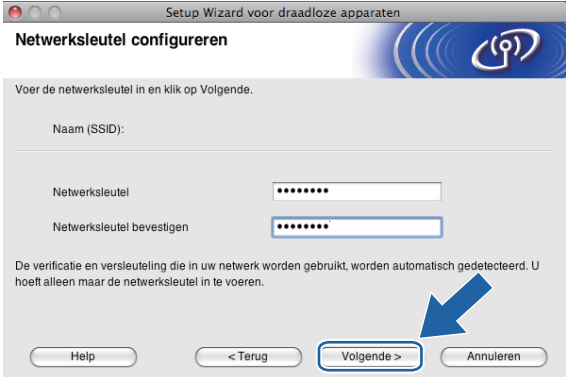

<span id="page-91-0"></span>**16** Klik op Volgende. De instellingen worden naar de machine gestuurd. De netwerkconfiguratiepagina wordt afgedrukt. De instellingen blijven ongewijzigd als u op **Annuleren** klikt.

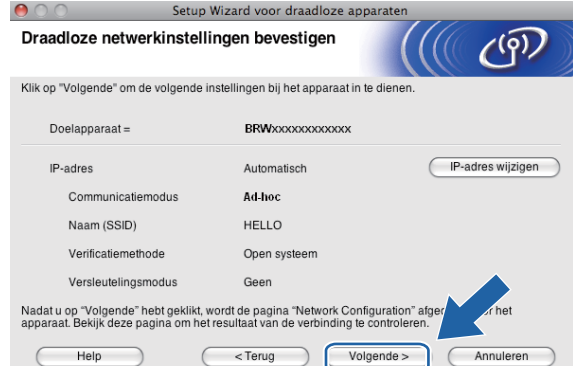

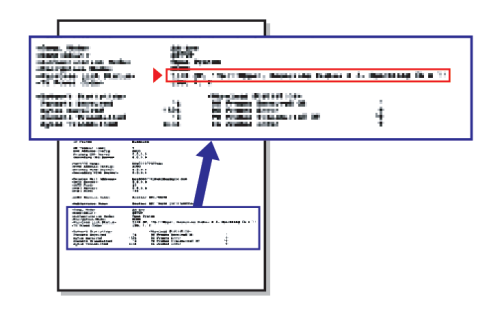

### **Opmerking**

Als u het IP-adres van de machine handmatig wilt wijzigen, klikt u op **IP-adres wijzigen** en geeft u de benodigde IP-instellingen voor uw netwerk op.

<span id="page-92-1"></span>**T** Controleer de afgedrukte netwerkconfiguratiepagina. Kies de status die wordt weergegeven bij **Wireless Link Status** op de netwerkconfiguratiepagina. Klik op Volgende. Al[s](#page-93-0) de status "Link OK." is, gaat u naar stap **@**.

Als de status **"Failed To Associate"** is, gaat u naa[r](#page-92-0) stap **13.** 

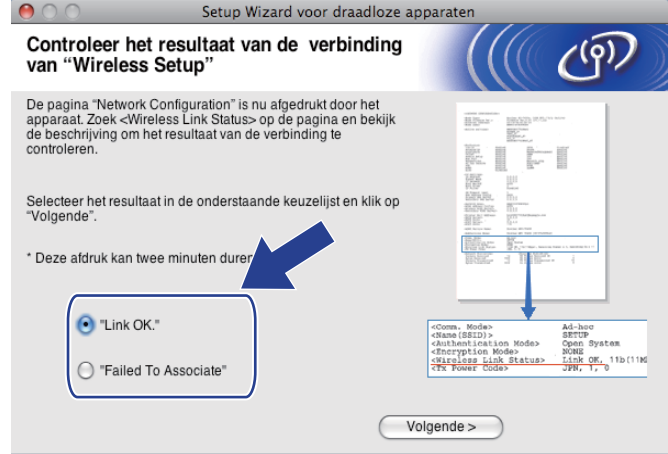

#### **Opmerking**

Als u WEP gebruikt en de status **"Link OK."** is, maar de machine niet wordt gevonden, controleert u of u de WEP-sleutel correct hebt ingevoerd. De WEP-sleutel is hoofdlettergevoelig.

<span id="page-92-0"></span>r Klik op **Voltooien**. Draadloze configuratie is mislukt omdat geen verbinding kon worden gemaakt met een draadloos netwerk. Dit komt waarschijnlijk omdat de beveiligingsinstellingen onjuist zijn. Zet de afdrukserver terug op de fabrieksinstellingen. (Zie *[De netwerkinstellingen terugzetten naar de](#page-137-0)  [fabrieksinstellingen](#page-137-0)* op pagina 128.) Controleer de beveiligingsinstellingen van uw draadloze netwerk en b[e](#page-86-0)gin opnieuw vanaf stap  $\bigcirc$ .

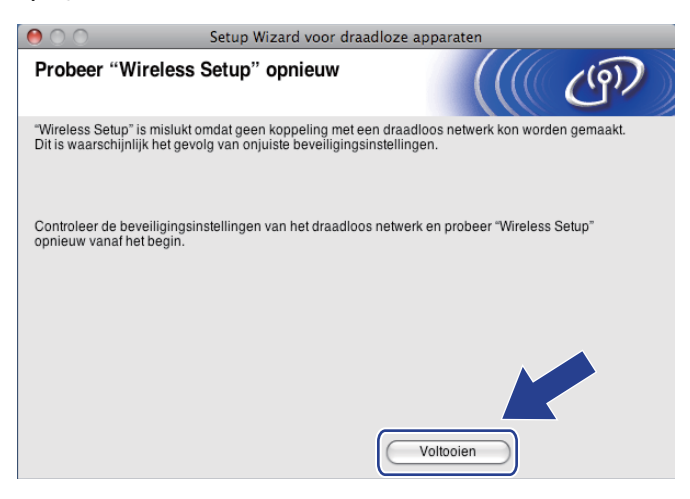

<span id="page-93-0"></span>**S** Om te communiceren met het geconfigureerde draadloze apparaat, moet u de computer met dezelfde draadloze instellingen configureren. Wijzig de draadloze instellingen op de computer, zodat deze hetzelfde zijn als de draadloze instellingen van de machine die worden weergegeven op de netwerkconfiguratiepagina die u in stap  $\circledD$  hebt afgedrukt. Schakel het selectievakje in nadat u deze instellingen hebt bevestigd en klik op **Volgende**.

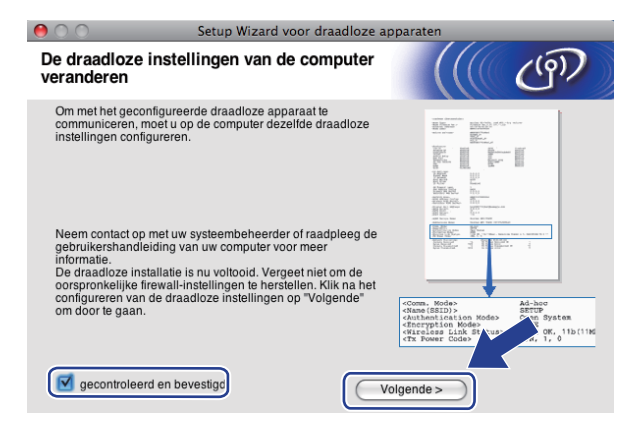

Schakel het selectievakje in nadat u hebt gecontroleerd of u de draadloze instellingen hebt voltooid en klik vervolgens op **Voltooien**.

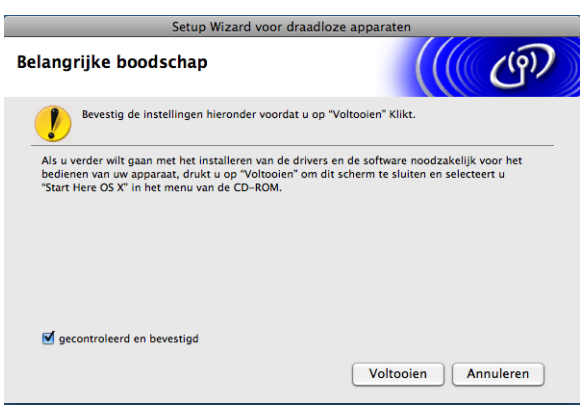

**De installatie van het draadloze netwerk is nu voltooid. Als u wilt doorgaan met het installeren**   $OKI$ **van drivers en software voor het apparaat, selecteert u Start Here OS X in het menu van de cd-rom.**

#### **Opmerking**

Als uw instellingen voor een draadloos netwerk niet goed ingesteld zijn, wordt tijdens het installeren van MFL-Pro Suite een foutmelding weergegeven en wordt de installatie beëindigd. Wanneer u deze [f](#page-86-1)outmelding ziet, gaat u naar stap  $\odot$  op [pagina 77](#page-86-1) en stelt u de draadloze verbinding opnieuw in.

**6**

# **Configuratie van het bedieningspaneel <sup>6</sup>**

# **Netwerk-menu <sup>6</sup>**

U moet eerst de correcte TCP/IP-instellingen configureren, pas dan kunt u het product van Brother in een netwerkomgeving gebruiken.

In dit hoofdstuk wordt uitgelegd hoe u de netwerkinstellingen kunt configureren via het bedieningspaneel aan de voorzijde van de machine.

U kunt de machine van Brother via het Netwerk-menu van het bedieningspaneel voor uw netwerk configureren. Druk op **Menu** en vervolgens op **a** of **b** om Netwerk te selecteren. Selecteer het menu met de instellingen die u wilt configureren. (Zie *[Functietabel en standaardinstellingen](#page-187-0)* op pagina 178.)

De machine wordt geleverd met de software BRAdmin Light en Remote Setup voor Windows® en Macintosh, die ook gebruikt kan worden voor het configureren van diverse aspecten van het netwerk. (Zie *[Remote Setup](#page-26-0)  [gebruiken om de instellingen van de afdrukserver te wijzigen \(niet beschikbaar voor DCP-modellen\)](#page-26-0)* [op pagina 17](#page-26-0) voor een bedrade verbinding of *[De instellingen van de afdrukserver wijzigen](#page-24-0)* op pagina 15 voor een draadloze verbinding.)

### **TCP/IP <sup>6</sup>**

Als u de machine met de Ethernet-kabel op het netwerk aansluit, moet u de menuoptie LAN met kabel selecteren. Als u de machine op een draadloos Ethernet-netwerk aansluit, moet u de menuoptie WLAN selecteren.

Dit menu bevat 10 opties: BOOT Method, IP Address, Subnet Mask, Gateway, Knooppunt naam of Node naam, WINS Config, WINS Server, DNS Server, APIPA en IPv6 (voor MFC-5490CN, MFC-5890CN, MFC-5895CW, MFC-6490CW, DCP-6690CW en MFC-6890CDW).

### <span id="page-94-0"></span>**BOOT Method <sup>6</sup>**

De selectie in dit veld bepaalt hoe de machine een IP-adres krijgt. De standaardinstelling is Autom.

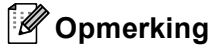

Als u de afdrukserver niet via DHCP, BOOTP of RARP wilt configureren, dient u BOOT Method in te stellen op Statisch zodat de afdrukserver een statisch IP-adres heeft. Zo wordt voorkomen dat de afdrukserver probeert om een IP-adres van een van deze systemen te krijgen. U kunt de BOOT Method wijzigen via het bedieningspaneel van de machine, BRAdmin Light of Remote Setup.

**1** Druk op **Menu**.

- **Druk op ▲ of ▼ om Netwerk te selecteren.** Druk op **OK**.
- **3** (Voor bedraad) Druk op  $\triangle$  of  $\blacktriangledown$  om LAN met kabel te selecteren. (Voor draadloos) Druk op  $\triangle$  of  $\nabla$  om WLAN te selecteren. Druk op **OK**.
- Druk op  $\triangle$  of  $\nabla$  om  $TCP/IP$  te selecteren. Druk op **OK**.
- **b** Druk op  $\triangle$  of **v** om BOOT Method te selecteren. Druk op **OK**.
- **6** Druk op  $\triangleleft$  of  $\triangleright$  om Autom. <sup>1</sup>, Statisch <sup>2</sup>, RARP <sup>3</sup>, BOOTP <sup>[4](#page-95-3)</sup> of DHCP  $^5$  $^5$  te selecteren. Druk op **OK**.
- **7** Druk op Stop/Eindigen (Stop/Exit).

#### **Voor MFC-5490CN <sup>6</sup>**

- **f** Druk op **Menu**, **5**, **1**, **1**.
- **2** Druk op  $\triangleleft$  of  $\triangleright$  om Autom. <sup>1</sup>, Statisch <sup>2</sup>, RARP <sup>3</sup>, BOOTP <sup>[4](#page-95-3)</sup> of DHCP  $^5$  $^5$  te selecteren. Druk op **OK**.
- c Druk op **Stop/Eindigen (Stop/Exit)**.

#### **Voor Touchscreen modellen <sup>6</sup>**

- $\Box$  Druk op MENU.
- Druk op Netwerk.
- **3** (Voor bedraad) Druk op LAN met kabel. (Voor draadloos) Druk op WLAN.
- $\overline{4}$  Druk op  $TCP/IP$ .
- **b** Druk op BOOT Method.
- Druk op Autom. <sup>[1](#page-95-0)</sup>, Statisch<sup>[2](#page-95-1)</sup>, RARP<sup>3</sup>, BOOTP<sup>[4](#page-95-3)</sup> of DHCP<sup>[5](#page-95-4)</sup>.

#### g Druk op **Stop/Eindigen (Stop/Exit)**.

#### <span id="page-95-0"></span><sup>1</sup> Automatische modus

In deze modus zoekt de machine op het netwerk naar een DHCP-server. Als er een DHCP-server wordt gevonden en de configuratie van deze server toewijzing van een IP-adres voor de machine toelaat, dan wordt het door de DHCP-server toegewezen IP-adres gebruikt. Als er geen DHCP-server beschikbaar is, zoekt de machine een BOOTP-server. Als er een BOOTP-server beschikbaar is en deze server correct is geconfigureerd, vraagt de machine het IP-adres bij de BOOTP-server op. Als er geen BOOTP-server beschikbaar is, zal de machine naar een RARP-server zoeken. Als er ook geen RARP-server antwoordt, wordt het IP-adres via het APIPA-protocol opgevraagd. Zie *[APIPA gebruiken voor](#page-179-0)  [het configureren van het IP-adres](#page-179-0)* op pagina 170. Als de machine voor het eerst wordt aangezet, kan het een paar minuten duren voor de machine het netwerk heeft afgezocht.

#### <span id="page-95-1"></span><sup>2</sup> Statische modus

In deze modus moet u het IP-adres voor de machine handmatig toewijzen. Nadat het IP-adres is opgegeven, wordt het op het toegewezen adres vastgezet.

#### <span id="page-95-2"></span><sup>3</sup> RARP-modus

Het IP-adres van de afdrukserver van Brother kan worden geconfigureerd met de service Reverse ARP (RARP) op uw hostcomputer. Zie *[RARP](#page-179-1)  [gebruiken voor het configureren van het IP-adres](#page-179-1)* op pagina 170 voor meer informatie over RARP.

<span id="page-95-3"></span><sup>4</sup> BOOTP-modus

BOOTP is een alternatief op RARP. Het voordeel van BOOTP is, dat ook het subnetmasker en de gateway geconfigureerd kunnen worden. Zie *[BOOTP gebruiken voor het configureren van het IP-adres](#page-178-0)* op pagina 169 voor meer informatie over BOOTP.

<span id="page-95-4"></span><sup>5</sup> DHCP-modus (DHCP)

Dynamic Host Configuration Protocol (DHCP) is een van de geautomatiseerde mechanismen die worden gebruikt voor het toewijzen van een IPadres. Als u een DHCP-server in uw netwerk hebt (doorgaans een netwerk op basis van UNIX®, Windows® 2000/XP, Windows Vista®), zal de afdrukserver het IP-adres automatisch via de DHCP-server ontvangen en de naam registreren bij een met RFC 1001 en 1002 compatibele dynamische naamservice.

#### **IP-adres <sup>6</sup>**

In dit veld verschijnt het huidige IP-adres van de machine. Als u de statische opstartmethode hebt gekozen, voert u nu het IP-adres in dat u aan de machine wilt toewijzen (vraag uw netwerkbeheerder welk IP-adres u mag gebruiken). Als u een andere opstartmethode hebt gekozen, zal de machine proberen om het IP-adres te bepalen via het DHCP- of BOOTP-protocol. Het standaard IP-adres van de machine is wellicht niet compatibel met de IP-adresnummering van uw netwerk. Wij raden u aan om de netwerkbeheerder om een IP-adres te vragen voor het netwerk waarop de machine wordt aangesloten.

#### **a** Druk op **Menu**.

- **Druk op**  $\triangle$  **of**  $\nabla$  **om Netwerk te selecteren.** Druk op **OK**.
- **6** (Voor bedraad) Druk op **A** of **v** om LAN met kabel te selecteren. (Voor draadloos) Druk op  $\blacktriangle$  of  $\nabla$  om WLAN te selecteren. Druk op **OK**.
- **4** Druk op **A** of **v** om  $TCP/IP$  te selecteren. Druk op **OK**.
- **b** Druk op **A** of **v** om IP Address te selecteren. Druk op **OK**.
- **6** Voer het IP-adres in. Druk op **OK**.

### **Opmerking**

Voor DCP-modellen drukt u herhaaldelijk op **a** of **b** om het eerste driecijferige nummer van het IP-adres in te voeren. Druk op bom het tweede driecijferige nummer in te voeren. Herhaal deze stap totdat u het vierde en laatste driecijferige nummer van het IP-adres hebt ingevoerd. Druk op **OK**.

**T** Druk op Stop/Eindigen (Stop/Exit).

#### **Voor MFC-5490CN <sup>6</sup>**

- a Druk op **Menu**, **5**, **1**, **2**.
- **2** Kies 1 om een wijziging in te voeren. Voer het IP-adres in. Druk op **OK**.
- **3** Druk op Stop/Eindigen (Stop/Exit).

#### **Voor Touchscreen modellen <sup>6</sup>**

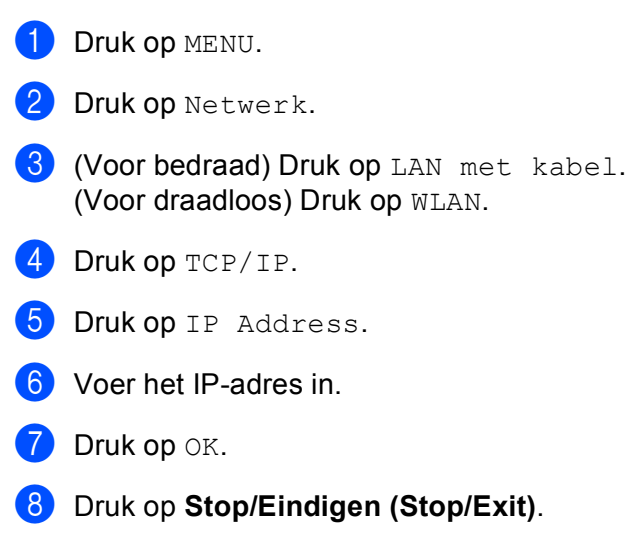

#### **Subnetmasker <sup>6</sup>**

In dit veld verschijnt het huidige subnetmasker van de machine. Als u DHCP of BOOTP niet gebruikt om het subnetmasker op te vragen, kunt u het gewenste subnetmasker zelf opgeven. Vraag uw netwerkbeheerder welk subnetmasker u mag gebruiken.

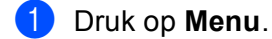

- **2** Druk op  $\triangle$  of **v** om Netwerk te selecteren. Druk op **OK**.
- **63** (Voor bedraad) Druk op **A** of **v** om LAN met kabel te selecteren. (Voor draadloos) Druk op  $\blacktriangle$  of  $\nabla$  om WLAN te selecteren. Druk op **OK**.
- **4** Druk op **A** of **v** om  $TCP/IP$  te selecteren. Druk op **OK**.
- **5** Druk op  $\triangle$  of  $\nabla$  om Subnet Mask te selecteren. Druk op **OK**.
- **6** Voer het adres van het subnetmasker in. Druk op **OK**.

### **Opmerking**

Voor DCP-modellen drukt u herhaaldelijk op **a** of **b** om het eerste driecijferige nummer van het subnetmasker in te voeren. Druk op bom het tweede driecijferige nummer in te voeren. Herhaal deze stap totdat u het vierde en laatste driecijferige nummer van het subnetmasker hebt ingevoerd. Druk op **OK**.

**7** Druk op Stop/Eindigen (Stop/Exit).

#### Configuratie van het bedieningspaneel

#### **Voor MFC-5490CN <sup>6</sup>**

a Druk op **Menu**, **5**, **1**, **3**.

**2** Kies **1** om een wijziging in te voeren. Voer het adres van het subnetmasker in. Druk op **OK**.

**3** Druk op **Stop/Eindigen (Stop/Exit)**.

#### **Voor Touchscreen modellen <sup>6</sup>**

- **Druk op MENU.**
- 2 Druk op Netwerk.
- **6** (Voor bedraad) Druk op LAN met kabel. (Voor draadloos) Druk op WLAN.
- $\overline{4}$  Druk op  $TCP/IP$ .
- 5 Druk op Subnet Mask.
- f Voer het adres van het subnetmasker in. Druk op OK.
- **T** Druk op Stop/Eindigen (Stop/Exit).

#### **Gateway <sup>6</sup>**

In dit veld verschijnt het adres van de huidige gateway of router van de machine. Als u DHCP of BOOTP niet gebruikt om het gateway- of routeradres op te vragen, kunt u het gewenste adres zelf opgeven. Als u geen gateway of router hebt, mag u in dit veld niets invullen. Vraag uw netwerkbeheerder als u niet zeker bent.

- **a** Druk op **Menu**.
- **Druk op ▲ of ▼ om Netwerk te selecteren.** Druk op **OK**.
- **3** (Voor bedraad) Druk op **A** of ▼ om LAN met kabel te selecteren. (Voor draadloos) Druk op  $\blacktriangle$  of  $\nabla$  om WLAN te selecteren. Druk op **OK**.
- **4** Druk op **A** of **v** om  $TCP/IP$  te selecteren. Druk op **OK**.
- **b** Druk op **A** of **v** om Gateway te selecteren. Druk op **OK**.
- 6 Voer het adres van de gateway in. Druk op **OK**.

#### **Opmerking**

Voor DCP-modellen drukt u herhaaldelijk op **a** of **b** om het eerste driecijferige nummer van het gatewayadres in te voeren. Druk op bom het tweede driecijferige nummer in te voeren. Herhaal deze stap totdat u het vierde en laatste driecijferige nummer van het gateway-adres hebt ingevoerd. Druk op **OK**.

g Druk op **Stop/Eindigen (Stop/Exit)**.

#### Configuratie van het bedieningspaneel

#### **Voor MFC-5490CN <sup>6</sup>**

a Druk op **Menu**, **5**, **1**, **4**.

**2** Selecteer **1** om een wijziging in te voeren. Voer het adres van de gateway in. Druk op **OK**.

**3** Druk op **Stop/Eindigen (Stop/Exit)**.

#### **Voor Touchscreen modellen <sup>6</sup>**

- $\Box$  Druk op MENU.
- 2 Druk op Netwerk.
- **3** (Voor bedraad) Druk op LAN met kabel. (Voor draadloos) Druk op WLAN.
- 4 Druk op TCP/IP.
- **5) Druk op A of**  $\blacktriangledown$  **om** Gateway te selecteren en druk vervolgens op Gateway.
- 6 Voer het adres van de gateway in. Druk op OK.
- **T** Druk op **Stop/Eindigen (Stop/Exit)**.

#### **Knooppunt naam <sup>6</sup>**

U kunt de naam van de machine op het netwerk registreren. Deze naam wordt vaak de NetBIOS-naam genoemd, het is de naam die is geregistreerd bij de WINS-server op uw netwerk. Brother raadt aan de naam BRNxxxxxxxxxxxx te gebruiken voor een bedraad netwerk of BRWxxxxxxxxxxxx voor een draadloos netwerk (waarbij xxxxxxxxxxxx het Ethernet-adres van de machine is) (maximaal 15 tekens).

- **a** Druk op **Menu**.
- **2** Druk op  $\triangle$  of **v** om Netwerk te selecteren. Druk op **OK**.
- **3** (Voor bedraad) Druk op **A** of **V** om LAN met kabel te selecteren. (Voor draadloos) Druk op  $\blacktriangle$  of  $\nabla$  om WLAN te selecteren. Druk op **OK**.
- **d** Druk op **A** of **v** om TCP/IP te selecteren. Druk op **OK**.
- **6** Druk op  $\triangle$  of  $\blacktriangledown$  om Knooppunt naam of Node naam te selecteren. Druk op **OK**.

6 Voer de naam van het knooppunt in. Druk op **OK**. **Opmerking** Op DCP-modellen kunt u de knooppuntnaam niet via het menu op het bedieningspaneel wijzigen. **T** Druk op **Stop/Eindigen (Stop/Exit)**. **Voor MFC-5490CN <sup>6</sup>** a Druk op **Menu**, **5**, **1**, **5**. **2** Selecteer **1** om een wijziging in te voeren. Voer de naam van het knooppunt in. Druk op **OK**. **3** Druk op Stop/Eindigen (Stop/Exit). **Voor Touchscreen modellen <sup>6</sup> 1** Druk op MENU. 2 Druk op Netwerk. **3** (Voor bedraad) Druk op LAN met kabel. (Voor draadloos) Druk op WLAN. 4 Druk op TCP/IP. **5** Druk op  $\blacktriangle$  of  $\blacktriangledown$  om Knooppunt naam te selecteren en druk vervolgens op Knooppunt naam. 6 Voer de naam van het knooppunt in. Druk op OK. **T** Druk op Stop/Eindigen (Stop/Exit).

#### **WINS Config <sup>6</sup>**

De selectie in dit veld bepaalt hoe de machine het IP-adres van de WINS-server krijgt.

- **1** Druk op **Menu**.
- **2** Druk op  $\triangle$  of **v** om Netwerk te selecteren. Druk op **OK**.
- **3** (Voor bedraad) Druk op  $\triangle$  of  $\blacktriangledown$  om LAN met kabel te selecteren. (Voor draadloos) Druk op  $\blacktriangle$  of  $\nabla$  om WLAN te selecteren. Druk op **OK**.
- **4** Druk op **A** of **v** om TCP/IP te selecteren. Druk op **OK**.
- **b** Druk op  $\triangle$  of  $\blacktriangledown$  om WINS Config te selecteren. Druk op **OK**.
- **6** Druk op  $\triangleleft$  of  $\triangleright$  om Autom. of Statisch te selecteren. Druk op **OK**.
- **T** Druk op Stop/Eindigen (Stop/Exit).

#### **Voor MFC-5490CN <sup>6</sup>**

- a Druk op **Menu**, **5**, **1**, **6**.
- **2** Druk op **∆** of **V** om Autom. of Statisch te selecteren. Druk op **OK**.
- **3** Druk op **Stop/Eindigen (Stop/Exit)**.

#### **Voor Touchscreen modellen <sup>6</sup>**

- **Druk op MENU.**
- 2 Druk op Netwerk.
- **3** (Voor bedraad) Druk op LAN met kabel. (Voor draadloos) Druk op WLAN.
- 4 Druk op TCP/IP.
- **6** Druk op **A** of **v** om WINS Config te selecteren en druk vervolgens op WINS Config.
- 6 Druk op Autom. of Statisch.
- **T** Druk op Stop/Eindigen (Stop/Exit).

#### **Automatisch <sup>6</sup>**

Er wordt automatisch een DHCP-aanvraag verstuurd om het IP-adres voor de primaire en secundaire WINSservers te bepalen. U moet als BOOT Method Autom. of DHCP kiezen om deze functie te kunnen gebruiken.

#### **Statisch <sup>6</sup>**

Er wordt een specifiek IP-adres voor de primaire en secundaire WINS-servers gebruikt.

#### **WINS Server <sup>6</sup>**

#### **IP-adres van primaire WINS-server <sup>6</sup>**

In dit veld verschijnt het IP-adres van de primaire WINS-server (Windows<sup>®</sup> Internet Name Service). Als er een waarde anders dan nul is ingesteld, neemt de machine contact op met deze server om de naam te registreren bij de Windows® Internet Name Service.

#### **IP-adres van secundaire WINS-server <sup>6</sup>**

Dit veld specificeert het IP-adres van de secundaire WINS-server. Dit wordt gebruikt als een back-up voor het adres van de primaire WINS-server. Als de primaire server niet beschikbaar is, kan de machine zichzelf aanmelden bij een secundaire server. Als er een waarde anders dan nul is ingesteld, neemt de machine contact op met deze server om de naam te registreren bij de Windows® Internet Name Service. Beschikt u alleen over een primaire WINS-server, niet over een secundaire WINS-server, laat dit veld dan leeg.

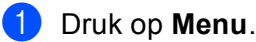

- **2** Druk op **▲** of ▼ om Netwerk te selecteren. Druk op **OK**.
- **63** (Voor bedraad) Druk op **A** of **v** om LAN met kabel te selecteren. (Voor draadloos) Druk op  $\blacktriangle$  of  $\nabla$  om WLAN te selecteren. Druk op **OK**.
- **d** Druk op **A** of **v** om TCP/IP te selecteren. Druk op **OK**.
- **b** Druk op **A** of **v** om WINS Server te selecteren. Druk op **OK**.
- **6** Druk op **A** of **v** om Primary of Secondary te selecteren. Druk op **OK**.
- **Voer het WINS-serveradres in.** Druk op **OK**.

### **Opmerking**

Voor DCP-modellen drukt u herhaaldelijk op **a** of **b** om het eerste driecijferige nummer van het WINS Serveradres in te voeren. Druk op  $\blacktriangleright$  om het tweede driecijferige nummer in te voeren. Herhaal deze stap totdat u het vierde en laatste driecijferige nummer van het WINS Server-adres hebt ingevoerd. Druk op **OK**.

**8** Druk op Stop/Eindigen (Stop/Exit).

#### **Voor MFC-5490CN <sup>6</sup>**

- a Druk op **Menu**, **5**, **1**, **7**.
- **2** Druk op **A** of **V** om Primary of Secondary te selecteren. Druk op **OK**.
- **(3)** Kies 1 om een wijziging in te voeren. Voer het WINS-serveradres in. Druk op **OK**.
- d Druk op **Stop/Eindigen (Stop/Exit)**.

#### **Voor Touchscreen modellen <sup>6</sup>**

- **Druk op MENU.**
- 2 Druk op Netwerk.
- **(3)** (Voor bedraad) Druk op LAN met kabel. (Voor draadloos) Druk op WLAN.
- 4 Druk op TCP/IP.
- **6** Druk op **A** of **v** om WINS Server te selecteren en druk vervolgens op WINS Server.
- **6** Druk op Primary of Secondary.
- **Voer het WINS-serveradres in.** Druk op OK.
- **8** Druk op Stop/Eindigen (Stop/Exit).

#### **DNS Server <sup>6</sup>**

#### **IP-adres van primaire DNS-server <sup>6</sup>**

Dit veld toont het IP-adres van de primaire DNS-server (DNS = Domein Naam System).

#### **IP-adres van secundaire DNS-server <sup>6</sup>**

Dit veld toont het IP-adres van de secundaire DNS-server. Dit wordt gebruikt als een back-up voor het adres van de primaire DNS-server. Als de primaire server niet beschikbaar is, zal de machine contact opnemen met de secundaire DNS-server.

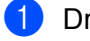

**a** Druk op **Menu**.

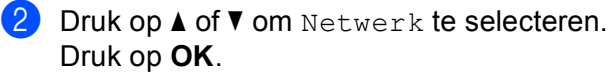

**3** (Voor bedraad) Druk op  $\triangle$  of  $\blacktriangledown$  om LAN met kabel te selecteren. (Voor draadloos) Druk op  $\blacktriangle$  of  $\nabla$  om WLAN te selecteren. Druk op **OK**.

- **4** Druk op **A** of **v** om TCP/IP te selecteren. Druk op **OK**. **b** Druk op **A** of **v** om DNS Server te selecteren. Druk op **OK**. **6** Druk op  $\triangle$  of  $\blacktriangledown$  om Primary of Secondary te selecteren. Druk op **OK**. **7** Voer het adres van de DNS-server in. Druk op **OK**. **Opmerking** Voor DCP-modellen drukt u herhaaldelijk op **a** of **b** om het eerste driecijferige nummer van het DNS Server-adres in te voeren. Druk op  $\blacktriangleright$  om het tweede driecijferige nummer in te voeren. Herhaal deze stap totdat u het vierde en laatste driecijferige nummer van het DNS Server-adres hebt ingevoerd. Druk op **OK**. **8** Druk op Stop/Eindigen (Stop/Exit). **Voor MFC-5490CN <sup>6</sup>** a Druk op **Menu**, **5**, **1**, **8**. **2** Druk op **A** of **V** om Primary of Secondary te selecteren. Druk op **OK**. **3** Kies 1 om een wijziging in te voeren. Voer het adres van de DNS-server in. Druk op **OK**. d Druk op **Stop/Eindigen (Stop/Exit)**. **Voor Touchscreen modellen <sup>6</sup> 1** Druk op MENU. 2 Druk op Netwerk. **(3)** (Voor bedraad) Druk op LAN met kabel. (Voor draadloos) Druk op WLAN. 4 Druk op TCP/IP. **5** Druk op **A** of **v** om DNS Server te selecteren en druk vervolgens op DNS Server. 6 Druk op Primary of Secondary. **7** Voer het adres van de DNS-server in. Druk op OK.
- **8** Druk op Stop/Eindigen (Stop/Exit).

#### **APIPA <sup>6</sup>**

Wanneer deze optie is ingeschakeld, zal de afdrukserver automatisch een Link-Local IP-adres toewijzen in het bereik van (169.254.1.0 - 169.254.254.255) wanneer de afdrukserver geen IP-adres kan krijgen via de opstartmethode die u hebt ingesteld (Zie *[BOOT Method](#page-94-0)* op pagina 85). Als deze optie is uitgeschakeld, wordt het IP-adres niet gewijzigd als de afdrukserver geen IP-adres kan krijgen via de opstartmethode die u hebt ingesteld.

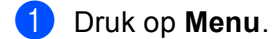

- **2** Druk op  $\triangle$  of **v** om Netwerk te selecteren. Druk op **OK**.
- **(3)** (Voor bedraad) Druk op **A** of  $\blacktriangledown$  om LAN met kabel te selecteren. (Voor draadloos) Druk op  $\blacktriangle$  of  $\nabla$  om WLAN te selecteren. Druk op **OK**.
- **4** Druk op **A** of **v** om TCP/IP te selecteren. Druk op **OK**.
- **b** Druk op  $\triangle$  of  $\blacktriangledown$  om APIPA te selecteren. Druk op **OK**.
- **6** Druk op  $\triangleleft$  of  $\triangleright$  om Aan of Uit te selecteren. Druk op **OK**.
- **7** Druk op Stop/Eindigen (Stop/Exit).

#### **Voor MFC-5490CN <sup>6</sup>**

- a Druk op **Menu**, **5**, **1**, **9**.
- **2** Druk op  $\triangle$  of  $\triangledown$  om Aan of Uit te selecteren. Druk op **OK**.
- **6** Druk op Stop/Eindigen (Stop/Exit).

#### **Voor Touchscreen modellen <sup>6</sup>**

- **Druk op MENU.**
- 2 Druk op Netwerk.
- **3** (Voor bedraad) Druk op LAN met kabel. (Voor draadloos) Druk op WLAN.
- $\overline{4}$  Druk op TCP/IP.
- **5** Druk op  $\triangle$  of  $\blacktriangledown$  om APIPA te selecteren en druk vervolgens op APIPA.
- $\overline{6}$  Druk op Aan of Uit.
- **7** Druk op **Stop/Eindigen (Stop/Exit)**.

#### **IPv6 (voor MFC-5490CN, MFC-5890CN, MFC-5895CW, MFC-6490CW, DCP-6690CW en MFC-6890CDW) <sup>6</sup>**

Deze machine is compatibel met IPv6, het internetprotocol van de nieuwe generatie. Als u het IPv6-protocol wilt gebruiken, selecteert u Aan. De standaardinstelling voor IPv6 is Uit. Kijk voor meer informatie over het IPv6-protocol op<http://solutions.brother.com>.

#### **1** Druk op **Menu**.

- **2** Druk op  $\triangle$  of **v** om Netwerk te selecteren. Druk op **OK**.
- **3** (Voor bedraad) Druk op **A** of **V** om LAN met kabel te selecteren. (Voor draadloos) Druk op  $\blacktriangle$  of  $\nabla$  om WLAN te selecteren. Druk op **OK**.
- **d** Druk op **A** of **v** om TCP/IP te selecteren. Druk op **OK**.
- **b** Druk op **A** of **v** om IPv6 te selecteren. Druk op **OK**.
- **6** Druk op  $\triangleleft$  of  $\triangleright$  om Aan of Uit te selecteren. Druk op **OK**.
- g Druk op **Stop/Eindigen (Stop/Exit)**.

#### **Voor MFC-5490CN <sup>6</sup>**

- a Druk op **Menu**, **5**, **1**, **0**.
- **2** Druk op  $\triangle$  of  $\nabla$  om Aan of Uit te selecteren. Druk op **OK**.
- **3** Druk op **Stop/Eindigen (Stop/Exit)**.

#### **Voor Touchscreen modellen <sup>6</sup>**

- **Druk op MENU.**
- 2 Druk op Netwerk.
- **(3)** (Voor bedraad) Druk op LAN met kabel. (Voor draadloos) Druk op WLAN.
- 4 Druk op TCP/IP.
- **5** Druk op **A** of **v** om IPv6 te selecteren en druk vervolgens op IPv6.
- $\overline{6}$  Druk op Aan of Uit.
- **T** Druk op **Stop/Eindigen** (Stop/Exit).

### **Setup Misc. (alleen MFC-5490CN) <sup>6</sup>**

#### **Ethernet <sup>6</sup>**

Ethernet-verbindingsmodus. Met de optie Auto kan de afdrukserver middels automatische onderhandelingen in 100BaseTX full of half duplex of in 10BaseT full of half duplex werken.

U kunt de verbindingsmodus van de server vast instellen op 100BASE-TX Full Duplex (100B-FD) of Half Duplex (100B-HD) en 10BASE-T Full Duplex (10B-FD) of Half Duplex (10B-HD). Deze wijziging wordt geldig nadat de afdrukserver opnieuw is opgestart (standaardinstelling is Automatisch of Auto).

### **Opmerking**

Als u deze waarde niet goed configureert, kunt u niet met de afdrukserver communiceren.

- **1** Druk op **Menu**, **5**, **2**, **1**.
- <sup>2</sup> Druk op ▲ of ▼ om Automatisch of Auto, 100B-FD, 100B-HD, 10B-FD of 10B-HD te selecteren. Druk op **OK**.

**3** Druk op Stop/Eindigen (Stop/Exit).

#### **Inst. Wizard (alleen voor draadloze netwerken) <sup>6</sup>**

De Inst. Wizard leidt u door de configuratie van het draadloze netwerk. Zie *[De installatiewizard van het](#page-37-0)  [bedieningspaneel gebruiken](#page-37-0)* op pagina 28 voor meer informatie hierover.

### **SES/WPS/AOSS (alleen draadloos netwerk) <sup>6</sup>**

Als uw draadloze toegangspoort SecureEasySetup™, Wi-Fi Protected Setup™ (PBC <sup>1</sup>) of AOSS™ ondersteunt, kunt u de machine eenvoudig zonder computer configureren. Het SES/WPS/AOSS-menu bevindt zich op het bedieningspaneel van de machine van Brother. Met deze functie wordt de modus die de toegangspoort gebruikt automatisch herkend (SecureEasySetup™, Wi-Fi Protected Setup™ of AOSS™). U kunt het draadloze netwerk en de beveiligingsinstellingen configureren door een druk op een knop op de draadloze LAN-router / toegangspoort en de machine. Raadpleeg de gebruikershandleiding van uw draadloze LAN-router of toegangspoort voor meer informatie over de drukknopmethode. (Zie *[De machine configureren voor een](#page-41-0)  [draadloos netwerk met het SES/WPS/AOSS-menu op het bedieningspaneel](#page-41-0)* op pagina 32.)

<span id="page-107-0"></span><sup>1</sup> Drukknopconfiguratie

### **WPS m/Pincode (alleen draadloze netwerken) <sup>6</sup>**

Als de draadloze toegangspoort Wi-Fi Protected Setup™ (pinmethode) ondersteunt, kunt u de machine eenvoudig zonder computer configureren. De pinmethode (persoonlijk identificatienummer) is een van de verbindingsmethoden die door de Wi-Fi Alliance is ontwikkeld. Door op de registrator (een apparaat dat het draadloze LAN beheert) een pincode in te voeren die is gemaakt door een enrollee (de machine), kunt u het draadloze netwerk en beveiligingsinstellingen configureren. Zie de gebruikershandleiding bij uw draadloze LAN-router / toegangspoort voor informatie over de Wi-Fi Protected Setup™-modus. (Zie *[De pinmethode of](#page-45-0)  [Wi-Fi Protected Setup™ gebruiken](#page-45-0)* op pagina 36.)
## **Status WLAN (alleen voor draadloze netwerken) <sup>6</sup>**

#### **Status <sup>6</sup>**

In dit veld wordt de huidige status van het draadloze netwerk getoond:  $Actief(11b)$ ,  $Actief(11q)$  of Verbinding mislukt.

- **a** Druk op **Menu**.
- **2** Druk op  $\triangle$  of  $\blacktriangledown$  om Netwerk te selecteren. Druk op **OK**.
- **3** Druk op  $\triangle$  of  $\blacktriangledown$  om WLAN te selecteren. Druk op **OK**.
- **4** Druk op **A** of **v** om Status WLAN te selecteren. Druk op **OK**.
- **b** Druk op  $\triangle$  of  $\blacktriangledown$  om Status te selecteren. Druk op **OK**.
- **6** De huidige status van het draadloze netwerk wordt weergegeven:  $\text{Actief}(11b)$ ,  $\text{Actief}(11q)$  of Verbinding mislukt.
- **7** Druk op Stop/Eindigen (Stop/Exit).

#### **Voor Touchscreen modellen <sup>6</sup>**

- **Druk op MENU.**
- 2 Druk op Netwerk.
- **3** Druk op WLAN.
- 4) Druk op **A** of **V** om Status WLAN te selecteren en druk vervolgens op Status WLAN.
- **b** De huidige status van het draadloze netwerk wordt weergegeven: Actief(11b), Actief(11g) of Verbinding mislukt.
- **6** Druk op **Stop/Eindigen (Stop/Exit)**.

#### **Signaal <sup>6</sup>**

In dit veld wordt huidige signaalsterkte van het draadloze netwerk getoond: Sterk, Medium, Zwak of Geen.

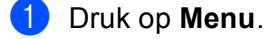

- **2** Druk op  $\triangle$  of **v** om Netwerk te selecteren. Druk op **OK**.
- **3** Druk op **A** of **v** om WLAN te selecteren. Druk op **OK**.
- **4** Druk op **▲** of ▼ om Status WLAN te selecteren. Druk op **OK**.
- **6** Druk op  $\triangle$  of  $\nabla$  om Signaal te selecteren. Druk op **OK**.
- 6) De huidige signaalsterkte van het draadloze netwerk wordt weergegeven: Sterk, Medium, Zwak of Geen.
- **T** Druk op Stop/Eindigen (Stop/Exit).

**1** Druk op MENU.

2 Druk op Netwerk.

- **3** Druk op WLAN.
- **4) Druk op ▲ of ▼ om** Status WLAN te selecteren en druk vervolgens op Status WLAN.
- **5** De huidige signaalsterkte van het draadloze netwerk wordt weergegeven: Sterk, Medium, Zwak of Geen.
- f Druk op **Stop/Eindigen (Stop/Exit)**.

#### **SSID <sup>6</sup>**

Dit veld toont de huidige SSID van het draadloze netwerk. Er worden maximaal 32 tekens van de SSID-naam weergegeven.

- **a** Druk op **Menu**.
- **2** Druk op  $\triangle$  of  $\blacktriangledown$  om Netwerk te selecteren. Druk op **OK**.
- **3** Druk op  $\triangle$  of **v** om WLAN te selecteren. Druk op **OK**.
- **4** Druk op **A** of **v** om Status WLAN te selecteren. Druk op **OK**.
- **6** Druk op **A** of **v** om SSID te selecteren. Druk op **OK**.
- **6** De huidige SSID van het draadloze netwerk wordt weergegeven.
- g Druk op **Stop/Eindigen (Stop/Exit)**.

- **Druk op MENU.**
- 2 Druk op Netwerk.
- 3 Druk op WLAN.
- **4) Druk op ▲ of ▼ om** Status WLAN te selecteren en druk vervolgens op Status WLAN.
- **6** De huidige SSID van het draadloze netwerk wordt weergegeven.
- **6** Druk op Stop/Eindigen (Stop/Exit).

#### **Comm. Modus <sup>6</sup>**

In dit veld wordt de huidige communicatiemodus van het draadloze netwerk getoond: Ad-hoc of Infrastructuur.

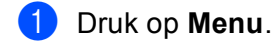

- **2** Druk op  $\triangle$  of **v** om Netwerk te selecteren. Druk op **OK**.
- **3** Druk op  $\triangle$  of **v** om WLAN te selecteren. Druk op **OK**.
- **4** Druk op **▲** of ▼ om Status WLAN te selecteren. Druk op **OK**.
- **EXTERN** Druk op  $\triangle$  of  $\blacktriangledown$  om Comm. Modus te selecteren. Druk op **OK**.
- 6 De huidige communicatiemodus van het draadloze netwerk wordt weergegeven:  $Ad-hoc$  of Infrastructuur.
- **T** Druk op **Stop/Eindigen** (Stop/Exit).

#### **Voor Touchscreen modellen <sup>6</sup>**

- **1** Druk op MENU.
- 2 Druk op Netwerk.
- **3** Druk op WLAN.
- **4** Druk op **A** of **V** om Status WLAN te selecteren en druk vervolgens op Status WLAN.
- **Example 2 of**  $\blacksquare$  **om Comm.** Modus te selecteren.
- 6 De huidige communicatiemodus van het draadloze netwerk wordt weergegeven:  $Ad-hoc$  of Infrastructuur.
- **7** Druk op **Stop/Eindigen (Stop/Exit)**.

### **Ethernet (alleen voor bedrade netwerken) <sup>6</sup>**

Ethernet-verbindingsmodus. Met de optie Auto kan de afdrukserver middels automatische onderhandelingen in 100BaseTX full of half duplex of in 10BaseT full of half duplex werken.

U kunt de verbindingsmodus van de server vast instellen op 100BASE-TX Full Duplex (100B-FD) of Half Duplex (100B-HD) en 10BASE-T Full Duplex (10B-FD) of Half Duplex (10B-HD). Deze wijziging wordt geldig nadat de afdrukserver opnieuw is opgestart (standaardinstelling is Automatisch of Auto).

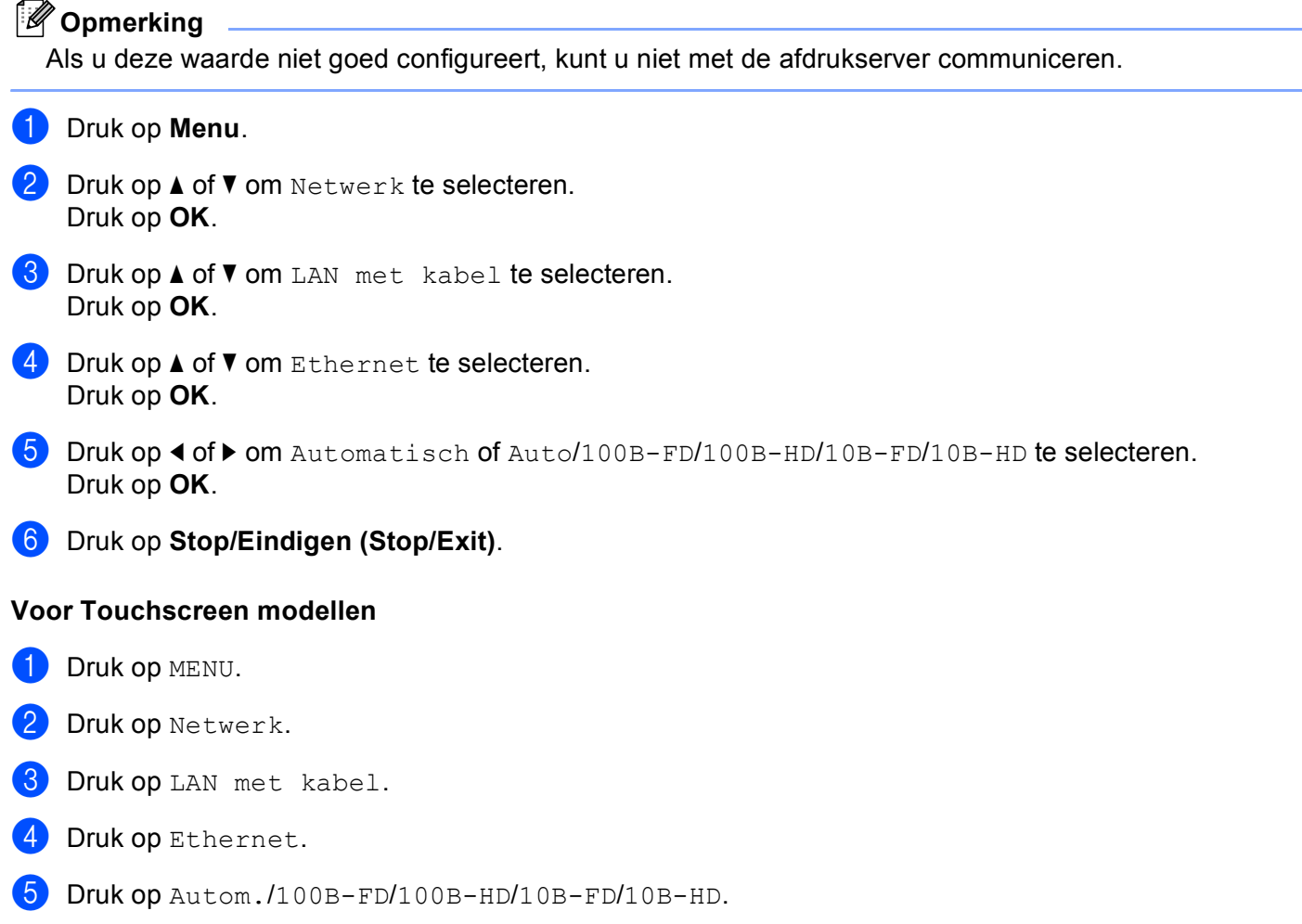

**6** Druk op Stop/Eindigen (Stop/Exit).

## **E-mail/I-FAX (voor MFC-6490CW en MFC-6890CDW) <sup>6</sup>**

Dit menu heeft vijf opties: Mail Address, Server inst., Setup Mail RX, Setup Mail TX en Setup Relay. Deze instellingen moeten eerst worden geconfigureerd voordat u de internetfaxvoorziening kunt gebruiken. Zie *[Internetfaxen en Scan naar E-mail \(voor MFC-6490CW en MFC-6890CDW\)](#page-154-0)* [op pagina 145](#page-154-0) voor meer informatie over Internetfax.

U kiest een letter door op het bedieningspaneel van de machine het cijfer met de benodigde letter erboven het juiste aantal malen in te drukken. Zie *Tekst invoeren* [op pagina 183](#page-192-0) voor meer informatie hierover.

#### **Mail Address <sup>6</sup>**

- **a** Druk op **Menu**.
- **2** Druk op **▲** of ▼ om Netwerk te selecteren. Druk op **OK**.
- **3** Druk op  $\triangle$  of  $\blacktriangledown$  om  $E$ -mail/IFAX te selecteren. Druk op **OK**.
- **4** Druk op **A** of **v** om Mail Address te selecteren. Druk op **OK**.
- **6** Druk op Wis/terug (Clear/Back) om het standaardadres te verwijderen, en voer vervolgens het e-mailadres in. Druk op **OK**.
- **6** Druk op **Stop/Eindigen (Stop/Exit)**.

#### **Voor Touchscreen modellen <sup>6</sup>**

- **Druk op MENU.**
- **2** Druk op  $\triangle$  of **v** om Netwerk te selecteren.
- **C** Druk op **A** of **v** om E-mail/IFAX te selecteren.
- **4** Druk op **∆** of ▼ om Mail Address te selecteren.
- **b** Voer het e-mailadres in. Druk op OK.
- **6** Druk op Stop/Eindigen (Stop/Exit).

#### **Setup Server <sup>6</sup>**

#### **SMTP Server <sup>6</sup>**

In dit veld verschijnt de knooppuntnaam of het IP-adres van een SMTP-mailserver (uitgaande e-mailserver) op uw netwerk.

(Bijv. "mailhost.brothermail.net" of "192.000.000.001")

- **d** Druk op Menu.
- **2** Druk op  $\triangle$  of  $\blacktriangledown$  om Netwerk te selecteren. Druk op **OK**.
- **3** Druk op  $\triangle$  of  $\blacktriangledown$  om  $E$ -mail/IFAX te selecteren. Druk op **OK**.
- **4** Druk op **A** of ▼ om Server inst. te selecteren. Druk op **OK**.
- **E** Druk op  $\triangle$  of  $\nabla$  om SMTP Server te selecteren. Druk op **OK**.
- **6** Druk op **A** of  $\blacktriangledown$  om Naam of IP Address te selecteren. Druk op **OK**.
- **T** Voer de naam van de SMTP-server of het IP-adres in. Druk op **OK**.
- **8** Druk op Stop/Eindigen (Stop/Exit).

#### **Voor Touchscreen modellen <sup>6</sup>**

- **1** Druk op MENU.
- **2** Druk op  $\triangle$  of **v** om Netwerk te selecteren.
- **C** Druk op **A** of **v** om E-mail/IFAX te selecteren.
- **4** Druk op **∆** of **V** om Server inst. te selecteren.
- **6** Druk op  $\triangle$  of  $\blacktriangledown$  om SMTP Server te selecteren. Kies Naam (de naam van uw SMTP-server) of IP Address.
- f Voer de naam van de SMTP-server of het IP-adres in. Druk op OK.
- **T** Druk op **Stop/Eindigen** (Stop/Exit).

**6**

#### **SMTP-poort <sup>6</sup>**

In dit veld staat het SMTP-poortnummer (voor uitgaande e-mail) op uw netwerk.

- **a** Druk op **Menu**.
- **2** Druk op **∆** of ▼ om Netwerk te selecteren. Druk op **OK**.
- **3** Druk op  $\triangle$  of  $\blacktriangledown$  om  $E$ -mail/IFAX te selecteren. Druk op **OK**.
- **4** Druk op **∆** of **V** om Server inst. te selecteren. Druk op **OK**.
- **b** Druk op  $\triangle$  of  $\nabla$  om SMTP-poort te selecteren. Druk op **OK**.
- **6** Geef het SMTP-poortnummer op. Druk op **OK**.
- **7** Druk op Stop/Eindigen (Stop/Exit).

#### **Voor Touchscreen modellen <sup>6</sup>**

- **1** Druk op MENU.
- **2** Druk op  $\triangle$  of  $\blacktriangledown$  om Netwerk te selecteren.
- **3** Druk op  $\triangle$  of  $\blacktriangledown$  om  $E$ -mail/IFAX te selecteren.
- **4** Druk op **∆** of  $\blacktriangledown$  om Server inst. te selecteren.
- **5** Druk op  $\triangle$  of  $\blacktriangledown$  om SMTP-poort te selecteren.
- **6** Geef het SMTP-poortnummer op. Druk op OK.
- **T** Druk op **Stop/Eindigen** (Stop/Exit).

#### **Aut. voor SMTP <sup>6</sup>**

U kunt een beveiligingsmethode voor e-mailwaarschuwingen specificeren. Zie *[Beveiligingsmethoden voor](#page-166-0)  berichtgeving* [op pagina 157](#page-166-0) voor nadere informatie over beveiligingsmethoden voor e-mailwaarschuwingen.

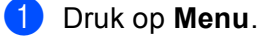

- **2** Druk op  $\triangle$  of **v** om Netwerk te selecteren. Druk op **OK**.
- **3** Druk op  $\triangle$  of  $\nabla$  om E-mail/IFAX te selecteren. Druk op **OK**.
- **4** Druk op **A** of ▼ om Server inst. te selecteren. Druk op **OK**.
- **b** Druk op  $\triangle$  of  $\blacktriangledown$  om Aut. voor SMTP te selecteren. Druk op **OK**.
- <span id="page-115-0"></span>**6** Druk op  $\triangle$  of  $\blacktriangledown$  om Geen, SMTP-AUT of POP voorSMTP te selecteren. Druk op **OK**.
- $\bullet$  Als u Geen o[f](#page-115-0) POP voorSMTP hebt ge[k](#page-115-1)ozen in  $\bullet$ , gaat u naar  $\bullet$ . Als u in  $\odot$  SMTP-AUT [h](#page-115-2)ebt geselecteerd, gaat u naar  $\odot$ .
- <span id="page-115-2"></span>**8** Geef de accountnaam voor SMTP-AUT op. Druk op **OK**.
- **9** Geef het accountwachtwoord voor SMTP-AUT op. Druk op **OK**.
- **journed** Voer het wachtwoord opnieuw in. Druk op **OK**.
- <span id="page-115-1"></span>**k Druk op Stop/Eindigen (Stop/Exit).**

- **Druk op MENU.**
- **2** Druk op  $\triangle$  of **v** om Netwerk te selecteren.
- **6** Druk op  $\triangle$  of  $\nabla$  om E-mail/IFAX te selecteren.
- **4** Druk op **A** of ▼ om Server inst. te selecteren.
- **b** Druk op  $\triangle$  of  $\blacktriangledown$  om Aut. voor SMTP te selecteren.
- <span id="page-115-3"></span>6 druk op Geen, SMTP-AUT of POP voorSMTP.
- **a** Als u Geen o[f](#page-115-3) POP voorSMTP hebt ge[k](#page-115-4)ozen in  $\odot$ , gaat u naar  $\odot$ . Als u SMTP-AUT [h](#page-115-5)ebt gekozen in  $\odot$ , gaat u naar  $\odot$ .
- <span id="page-115-5"></span>**8** Geef de accountnaam voor SMTP-AUT op. Druk op OK.
- **9** Geef het accountwachtwoord voor SMTP-AUT op. Druk op OK.
- **10** Voer het wachtwoord opnieuw in. Druk op OK.
- <span id="page-115-4"></span>**k Druk op Stop/Eindigen (Stop/Exit).**

#### **POP3 Server**

In dit veld verschijnt de knooppuntnaam of het IP-adres van de POP3-server (inkomende e-mailserver) die de machine van Brother gebruikt. Dit adres is nodig om de functies voor internetfaxen goed te laten werken.

(Bijv. mailhost.brothermail.net of 192.000.000.001)

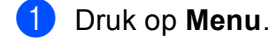

- **2** Druk op  $\triangle$  of  $\blacktriangledown$  om Netwerk te selecteren. Druk op **OK**.
- **3** Druk op  $\triangle$  of  $\nabla$  om E-mail/IFAX te selecteren. Druk op **OK**.
- **4** Druk op **A** of **v** om Server inst. te selecteren. Druk op **OK**.
- **b** Druk op **A** of **v** om POP3 Server te selecteren. Druk op **OK**.
- **6** Druk op **A** of **v** om Naam of IP Address te selecteren. Druk op **OK**.
- **T** Voer de naam van de POP3-server of het IP-adres in. Druk op **OK**.
- **8** Druk op Stop/Eindigen (Stop/Exit).

#### **Voor Touchscreen modellen <sup>6</sup>**

- **1** Druk op MENU.
- **2** Druk op  $\triangle$  of **v** om Netwerk te selecteren.
- **3** Druk op  $\triangle$  of  $\blacktriangledown$  om E-mail/IFAX te selecteren.
- **4** Druk op **A** of **v** om Server inst. te selecteren.
- **b** Druk op  $\triangle$  of  $\nabla$  om POP3 Server te selecteren.
- 6 Kies Naam (de naam van uw POP3-server) of IP Address.
- **T** Voer de naam van de POP3-server of het IP-adres in. Druk op OK.
- **8** Druk op Stop/Eindigen (Stop/Exit).

#### **POP3-poort <sup>6</sup>**

In dit veld staat het POP3-poortnummer (voor inkomende e-mail) dat de machine van Brother gebruikt.

- **a** Druk op **Menu**.
- **2** Druk op **▲** of ▼ om Netwerk te selecteren. Druk op **OK**.
- **3** Druk op  $\triangle$  of  $\blacktriangledown$  om  $E$ -mail/IFAX te selecteren. Druk op **OK**.
- **4** Druk op **∆** of **V** om Server inst. te selecteren. Druk op **OK**.
- **b** Druk op  $\triangle$  of  $\nabla$  om POP3-poort te selecteren. Druk op **OK**.
- **6** Geef het POP3-poortnummer op. Druk op **OK**.
- **7** Druk op Stop/Eindigen (Stop/Exit).

#### **Voor Touchscreen modellen <sup>6</sup>**

- **1** Druk op MENU.
- **2** Druk op  $\triangle$  of **v** om Netwerk te selecteren.
- **3** Druk op  $\triangle$  of  $\blacktriangledown$  om  $E$ -mail/IFAX te selecteren.
- **4** Druk op **∆** of **V** om Server inst. te selecteren.
- **5** Druk op  $\triangle$  of  $\blacktriangledown$  om POP3-poort te selecteren.
- **6** Geef het POP3-poortnummer op. Druk op OK.
- **T** Druk op **Stop/Eindigen** (Stop/Exit).

#### **Mailbox Naam <sup>6</sup>**

U kunt een mailboxnaam specificeren op de POP3-server, waar de internetafdruktaken moeten worden opgevraagd.

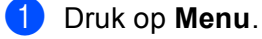

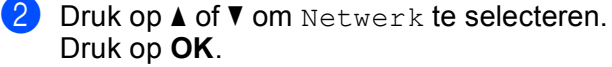

**3** Druk op  $\triangle$  of  $\blacktriangledown$  om  $E$ -mail/IFAX te selecteren. Druk op **OK**.

- **4** Druk op **A** of **v** om Server inst. te selecteren. Druk op **OK**.
- **EXTERN** Druk op **A** of **v** om Mailbox Naam te selecteren. Druk op **OK**.
- 6 Voer de naam in van de gebruikersaccount die is toegewezen aan de machine van Brother die zich op de POP3-server zal aanmelden. Druk op **OK**.
- g Druk op **Stop/Eindigen (Stop/Exit)**.

- **1** Druk op MENU.
- **2** Druk op  $\triangle$  of **v** om Netwerk te selecteren.
- **6** Druk op **A** of **v** om E-mail/IFAX te selecteren.
- **4** Druk op **∆** of ▼ om Server inst. te selecteren.
- **EXTERN** Druk op **A** of **v** om Mailbox Naam te selecteren.
- 6 Voer de naam in van de gebruikersaccount die is toegewezen aan de machine van Brother die zich op de POP3-server zal aanmelden. Druk op OK.
- **7** Druk op Stop/Eindigen (Stop/Exit).

#### **Mailbox Wachtw <sup>6</sup>**

U kunt een wachtwoord specificeren voor de POP3-server, waar de internetafdruktaken moeten worden opgevraagd.

- **a** Druk op **Menu**.
- **2** Druk op  $\triangle$  of  $\blacktriangledown$  om Netwerk te selecteren. Druk op **OK**.
- **3** Druk op  $\triangle$  of  $\blacktriangledown$  om  $E$ -mail/IFAX te selecteren. Druk op **OK**.
- **4** Druk op **A** of ▼ om Server inst. te selecteren. Druk op **OK**.
- **6** Oruk op **A** of **V** om Mailbox Wachtw of Mailbox wachtw te selecteren. Druk op **OK**.
- f Voer het gebruikerswachtwoord in dat is toegewezen aan de machine die zich op de POP3-server zal aanmelden. Let op: het wachtwoord is hoofdlettergevoelig. Druk op **OK**.
- 7 Voer het wachtwoord opnieuw in. Druk op **OK**.

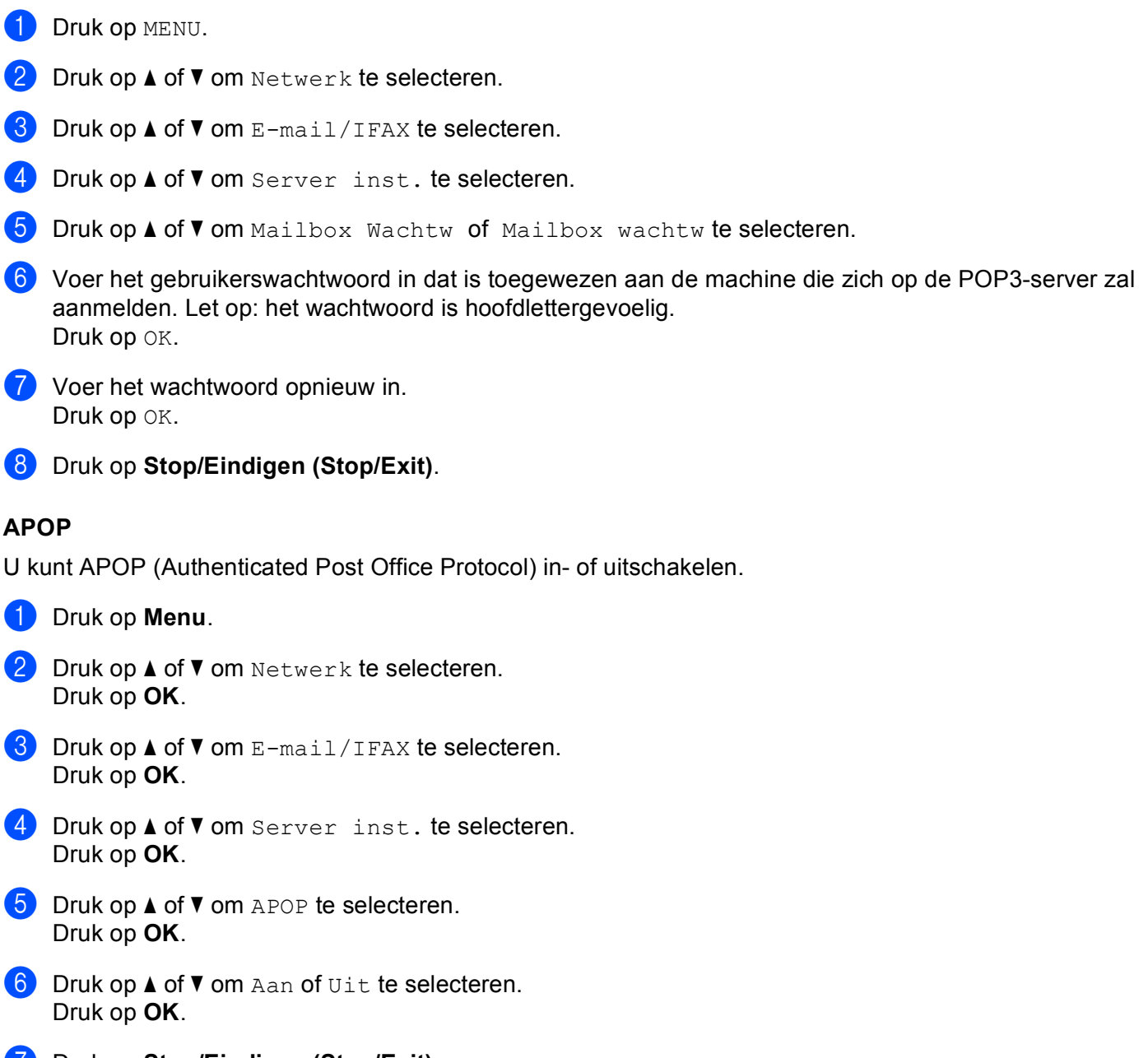

**T** Druk op **Stop/Eindigen (Stop/Exit)**.

**8** Druk op Stop/Eindigen (Stop/Exit).

**Voor Touchscreen modellen <sup>6</sup>**

Voer een enkele spatie in als u geen wachtwoord wilt instellen.

**Opmerking**

- **1** Druk op MENU.
- **2** Druk op **▲** of ▼ om Netwerk te selecteren.
- **3** Druk op  $\triangle$  of  $\blacktriangledown$  om  $E$ -mail/IFAX te selecteren.
- **4** Druk op **∆** of **V** om Server inst. te selecteren.
- **E** Druk op **A** of **v** om APOP te selecteren.
- $\boxed{6}$  Druk op Aan of Uit.
- **T** Druk op Stop/Eindigen (Stop/Exit).

#### **Setup Mail RX**

Dit menu heeft vijf opties: Auto Polling, Poll Frequency, Header, Del Error Mail en Notification.

#### **Auto Polling <sup>6</sup>**

Als u Aan hebt geselecteerd, controleert de machine automatisch of er nieuwe berichten op de POP3-server staan.

#### **Poll Frequency <sup>6</sup>**

Bepaalt het interval tussen twee controles om na te gaan of er nieuwe berichten op de POP3-server staan (standaardinstelling is 10Min).

- **a** Druk op Menu.
- **2** Druk op  $\triangle$  of  $\blacktriangledown$  om Netwerk te selecteren. Druk op **OK**.
- **6** Druk op  $\triangle$  of  $\nabla$  om E-mail/IFAX te selecteren. Druk op **OK**.
- **4** Druk op  $\triangle$  of  $\nabla$  om Setup Mail RX te selecteren. Druk op **OK**.
- **b** Druk op  $\triangle$  of  $\blacktriangledown$  om Auto Polling te selecteren.
- **6** Druk op **4** of  $\triangleright$  om Aan of Uit te selecteren. Druk op **OK**.
- **T** Druk op **Stop/Eindigen** (Stop/Exit).
- **1** Druk op Menu.
- **2** Druk op  $\triangle$  of **v** om Netwerk te selecteren. Druk op **OK**.

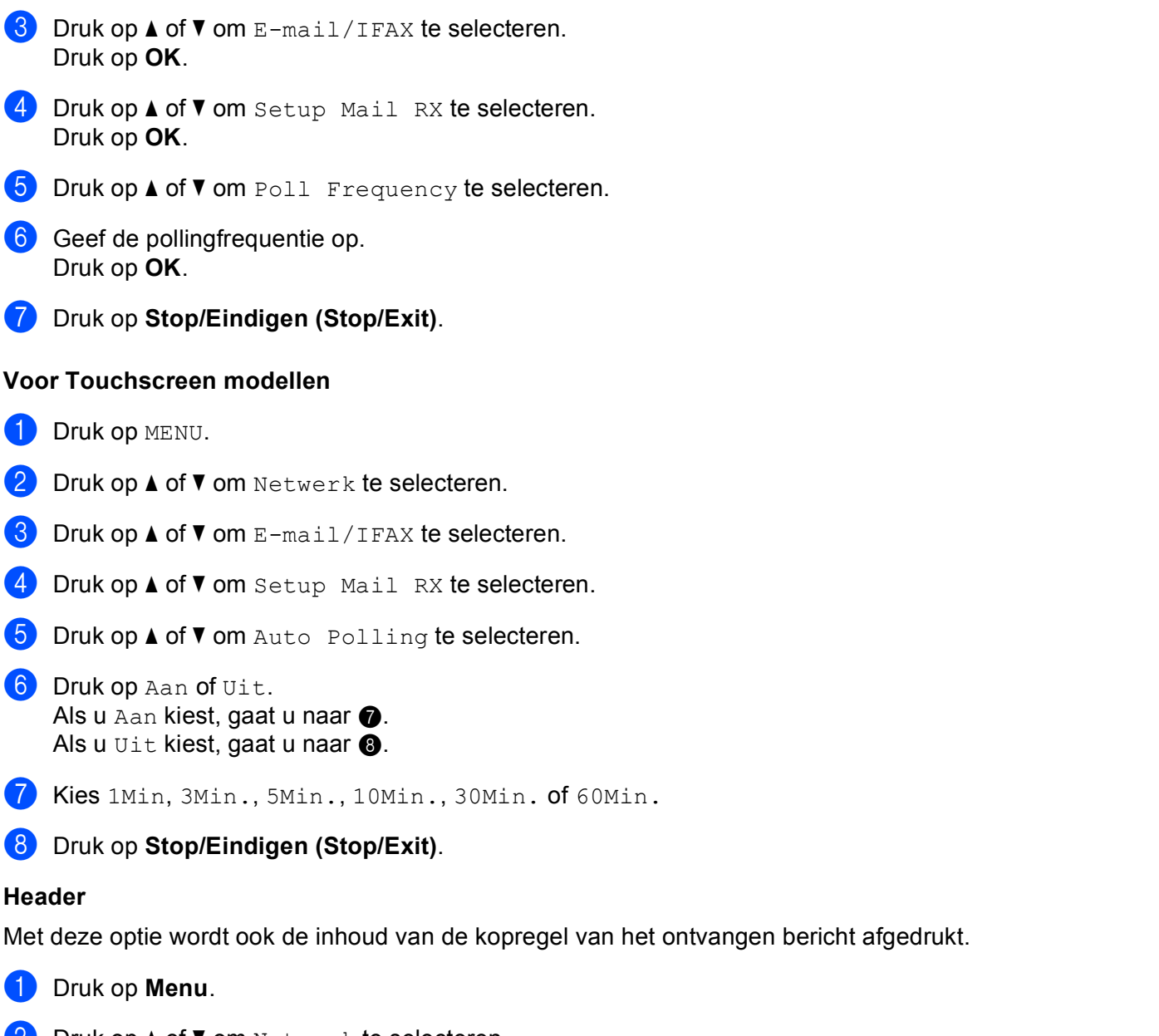

- <span id="page-121-1"></span><span id="page-121-0"></span>**2** Druk op  $\triangle$  of  $\blacktriangledown$  om Netwerk te selecteren. Druk op **OK**.
- **6** Druk op **A** of **v** om E-mail/IFAX te selecteren. Druk op **OK**.
- **4** Druk op **A** of ▼ om Setup Mail RX te selecteren. Druk op **OK**.
- **b** Druk op **A** of **v** om Header te selecteren.
- **6** Druk op  $\bullet$  of  $\bullet$  om Alle, Onderw. +Van+Aan of Geen te selecteren. Druk op **OK**.
- **Z** Druk op Stop/Eindigen (Stop/Exit).

- **Druk op MENU.**
- **2** Druk op  $\triangle$  of  $\blacktriangledown$  om Netwerk te selecteren.
- **63** Druk op **A** of **v** om E-mail/IFAX te selecteren.
- **4** Druk op **∆** of  $\blacktriangledown$  om Setup Mail RX te selecteren.
- **b** Druk op  $\triangle$  of **v** om Header te selecteren.
- **6** Druk op Alle, Onderw. +Van+Aan of Geen om uw keuze te selecteren.
- **T** Druk op **Stop/Eindigen** (Stop/Exit).

#### **Del Error Mail <sup>6</sup>**

Als u AAN hebt geselecteerd, verwijdert de machine automatisch foutberichten over mails die de machine niet van de POP-server kan ontvangen.

#### **a** Druk op Menu.

- **2** Druk op  $\triangle$  of **v** om Netwerk te selecteren. Druk op **OK**.
- **3** Druk op  $\triangle$  of  $\blacktriangledown$  om  $E$ -mail/IFAX te selecteren. Druk op **OK**.
- **4** Druk op **A** of **V** om Setup Mail RX te selecteren. Druk op **OK**.
- **b** Druk op **A** of **v** om Del Error Mail te selecteren.
- **6** Druk op < of  $\triangleright$  om Aan of Uit te selecteren. Druk op **OK**.
- **7** Druk op Stop/Eindigen (Stop/Exit).

#### **Voor Touchscreen modellen <sup>6</sup>**

- **1** Druk op MENU.
- **2** Druk op  $\triangle$  of **v** om Netwerk te selecteren.
- **3** Druk op **▲** of **V** om E-mail/IFAX te selecteren.
- **4** Druk op **A** of **v** om Setup Mail RX te selecteren.
- **5** Druk op **A** of **v** om Del Error Mail te selecteren.
- $\overline{6}$  Druk op Aan of Uit.
- **7** Druk op **Stop/Eindigen (Stop/Exit)**.

#### **Notification <sup>6</sup>**

De notificatiefunctie stuurt het verzendende station een ontvangstbevestiging zodra de I-fax is ontvangen. Deze functie werkt alleen op I-faxmachines die de MDN-specificatie ondersteunen.

- **1** Druk op Menu.
- **Druk op ▲ of ▼ om Netwerk te selecteren.** Druk op **OK**.
- **3** Druk op **▲** of ▼ om E-mail/IFAX te selecteren. Druk op **OK**.
- **4** Druk op **A** of ▼ om Setup Mail RX te selecteren. Druk op **OK**.
- **b** Druk op  $\triangle$  of  $\blacktriangledown$  om Notification te selecteren.
- **6** Druk op  $\triangleleft$  of  $\triangleright$  om Aan, MDN of Uit te selecteren. Druk op **OK**.
- **T** Druk op **Stop/Eindigen (Stop/Exit)**.

#### **Voor Touchscreen modellen <sup>6</sup>**

- **Druk op MENU.**
- **2** Druk op  $\triangle$  of  $\blacktriangledown$  om Netwerk te selecteren.
- **3** Druk op  $\triangle$  of  $\blacktriangledown$  om  $E$ -mail/IFAX te selecteren.
- **4** Druk op **A** of **v** om Setup Mail RX te selecteren.
- **b** Druk op  $\triangle$  of  $\blacktriangledown$  om Notification te selecteren.
- 6 Druk op Aan, MDN of Uit.
- **T** Druk op Stop/Eindigen (Stop/Exit).

#### **Setup Mail TX <sup>6</sup>**

Dit menu heeft drie opties: Sender Subject, Size Limit en Notification.

#### **Sender Subject <sup>6</sup>**

Dit veld toont het onderwerp dat is gekoppeld aan de internetfax die vanaf de machine van Brother naar een computer wordt gestuurd (standaardinstelling is "Internetfax-taak").

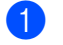

**1** Druk op Menu.

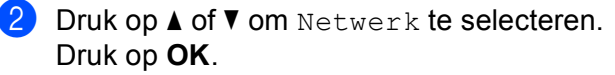

- **6** Druk op **A** of **v** om E-mail/IFAX te selecteren. Druk op **OK**.
- **4** Druk op  $\triangle$  of  $\nabla$  om Setup Mail TX te selecteren. Druk op **OK**.
- **b** Druk op  $\triangle$  of  $\blacktriangledown$  om Sender Subject te selecteren.
- 6 Voer de informatie over het onderwerp in. Druk op **OK**.
- **7** Druk op Stop/Eindigen (Stop/Exit).

- **Druk op MENU.**
- **2** Druk op  $\triangle$  of **v** om Netwerk te selecteren.
- **3** Druk op **▲** of ▼ om E-mail/IFAX te selecteren.
- **4** Druk op **A** of ▼ om Setup Mail TX te selecteren.
- **b** Druk op **A** of **v** om Sender Subject te selecteren.
- **6** Voer de informatie over het onderwerp in. Druk op OK.
- **T** Druk op **Stop/Eindigen (Stop/Exit)**.

#### **Size Limit <sup>6</sup>**

Niet alle e-mailservers laten toe dat u grote e-maildocumenten verzendt (de systeembeheerder bepaalt vaak een maximumgrootte voor de e-mailberichten). Wanneer deze functie is geactiveerd, wordt de melding Geheugen vol weergegeven als u een document wilt e-mailen dat groter is dan 1 MB. Het document wordt niet verzonden en er wordt een foutrapport afgedrukt. U moet uw document opsplitsen in kleinere documenten die wel door de mailserver worden aanvaard. (Ter informatie: een document van 42 pagina's van het ITU-T testdiagram 1 is ongeveer 1 MB groot).

- **1** Druk op Menu.
- **2** Druk op  $\triangle$  of **v** om Netwerk te selecteren. Druk op **OK**.
- **3** Druk op  $\triangle$  of  $\nabla$  om E-mail/IFAX te selecteren. Druk op **OK**.
- **4** Druk op **A** of ▼ om Setup Mail TX te selecteren. Druk op **OK**.
- **b** Druk op **A** of **v** om Size Limit te selecteren.

- **6** Druk op **4** of  $\triangleright$  om Aan of Uit te selecteren. Druk op **OK**.
- **T** Druk op Stop/Eindigen (Stop/Exit).

- **1** Druk op MENU.
- **2** Druk op **▲** of ▼ om Netwerk te selecteren.
- **3** Druk op  $\triangle$  of  $\blacktriangledown$  om  $E$ -mail/IFAX te selecteren.
- **4** Druk op **A** of **V** om Setup Mail TX te selecteren.
- **b** Druk op **A** of **v** om Size Limit te selecteren.
- **6** Druk op Aan of Uit.
- **T** Druk op **Stop/Eindigen (Stop/Exit)**.

#### **Notification <sup>6</sup>**

De notificatiefunctie stuurt het verzendende station een ontvangstbevestiging zodra de I-fax is ontvangen. Deze functie werkt alleen op I-faxmachines die de MDN-specificatie ondersteunen.

- **1** Druk op Menu.
- **2** Druk op  $\triangle$  of **v** om Netwerk te selecteren. Druk op **OK**.
- **3** Druk op  $\triangle$  of  $\nabla$  om E-mail/IFAX te selecteren. Druk op **OK**.
- **4** Druk op **A** of ▼ om Setup Mail TX te selecteren. Druk op **OK**.
- **b** Druk op  $\triangle$  of  $\blacktriangledown$  om Notification te selecteren.
- **6** Druk op  $\triangleleft$  of  $\triangleright$  om Aan of Uit te selecteren. Druk op **OK**.
- **T** Druk op Stop/Eindigen (Stop/Exit).

#### **Voor Touchscreen modellen <sup>6</sup>**

- **1** Druk op MENU.
- **2** Druk op  $\triangle$  of  $\blacktriangledown$  om Netwerk te selecteren.
- **3** Druk op  $\triangle$  of  $\blacktriangledown$  om  $E$ -mail/IFAX te selecteren.
- 4 Druk op **A** of ▼ om Setup Mail TX te selecteren.

**b** Druk op  $\triangle$  of  $\blacktriangledown$  om Notification te selecteren.

 $\overline{6}$  Druk op Aan of Uit.

**T** Druk op Stop/Eindigen (Stop/Exit).

#### **Setup Relay <sup>6</sup>**

Dit menu heeft drie opties: Rly Broadcast, Relay Domain en Relay Report. Zie *[Relay Broadcasting](#page-158-0)* [op pagina 149](#page-158-0) in deze handleiding voor meer informatie hierover.

#### **Relay Broadcast <sup>6</sup>**

Met deze functie kan de machine een document via internet ontvangen en dit document via traditionele analoge telefoonlijnen naar andere faxmachines doorzenden.

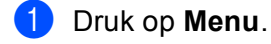

- **2** Druk op  $\triangle$  of **v** om Netwerk te selecteren. Druk op **OK**.
- **3** Druk op  $\triangle$  of  $\blacktriangledown$  om  $E$ -mail/IFAX te selecteren. Druk op **OK**.
- **4** Druk op **▲** of ▼ om Setup Relay te selecteren. Druk op **OK**.
- **6** Druk op  $\triangle$  of  $\blacktriangledown$  om Rly Broadcast te selecteren.
- **6** Druk op < of  $\triangleright$  om Aan of Uit te selecteren. Druk op **OK**.
- **T** Druk op Stop/Eindigen (Stop/Exit).

#### **Voor Touchscreen modellen <sup>6</sup>**

- **1** Druk op MENU.
- **2** Druk op  $\triangle$  of **v** om Netwerk te selecteren.
- **6** Druk op  $\triangle$  of  $\nabla$  om E-mail/IFAX te selecteren.
- **4** Druk op **∆** of **V** om Setup Relay te selecteren.
- **5** Druk op  $\triangle$  of  $\blacktriangledown$  om Rly Broadcast te selecteren.
- $\overline{6}$  Druk op Aan of Uit.
- **T** Druk op **Stop/Eindigen (Stop/Exit)**.

#### **Relay Domain <sup>6</sup>**

Hier registreert u de domeinnamen (maximaal 5) die een relay broadcast kunnen aanvragen.

- **1** Druk op Menu.
- **2** Druk op ▲ of ▼ om Netwerk te selecteren. Druk op **OK**.
- **3** Druk op  $\triangle$  of  $\blacktriangledown$  om E-mail/IFAX te selecteren. Druk op **OK**.
- **4** Druk op **∆** of **V** om Setup Relay te selecteren. Druk op **OK**.
- **E** Druk op **A** of **v** om Relay Domain te selecteren. Druk op **OK**.
- **6** Druk op  $\triangle$  of  $\blacktriangledown$  om Relay te selecteren (01-05).
- **(7)** Voer de naam in van het domein dat een relay broadcast kan aanvragen. Druk op **OK**.
- **8** Druk op **Stop/Eindigen (Stop/Exit)**.

#### **Voor Touchscreen modellen <sup>6</sup>**

- **1** Druk op MENU.
- **2** Druk op  $\triangle$  of  $\blacktriangledown$  om Netwerk te selecteren.
- **3** Druk op  $\triangle$  of  $\nabla$  om E-mail/IFAX te selecteren.
- **4** Druk op **∆** of **V** om Setup Relay te selecteren.
- **EXTERN** Druk op  $\triangle$  of **V** om Relay Domain te selecteren.
- **6** Druk op  $\triangle$  of  $\blacktriangledown$  om Relay te selecteren (01-05).
- **(7)** Voer de naam in van het domein dat een relay broadcast kan aanvragen. Druk op OK.
- **8** Druk op Stop/Eindigen (Stop/Exit).

**6**

#### **Relay Report <sup>6</sup>**

Op de machine die dienst doet als relay-station voor alle relay broadcasts, kan een relay-rapport worden afgedrukt.

De belangrijkste functie is om rapporten af te drukken over relay broadcasts die via de machine zijn doorgegeven. Let op: om deze functie te kunnen gebruiken, moet u het relay-domein bij de vertrouwde domeinen van de relay-functie instellen.

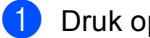

**1** Druk op Menu.

- **2** Druk op  $\triangle$  of **v** om Netwerk te selecteren. Druk op **OK**.
- **3** Druk op  $\triangle$  of  $\blacktriangledown$  om  $E$ -mail/IFAX te selecteren. Druk op **OK**.
- **4** Druk op **∆** of ▼ om Setup Relay te selecteren. Druk op **OK**.
- **b** Druk op  $\triangle$  of  $\blacktriangledown$  om Relay Report te selecteren.
- **6** Druk op < of  $\triangleright$  om Aan of Uit te selecteren. Druk op **OK**.
- **7** Druk op Stop/Eindigen (Stop/Exit).

#### **Voor Touchscreen modellen <sup>6</sup>**

- **1** Druk op MENU.
- **2** Druk op  $\triangle$  of **v** om Netwerk te selecteren.
- **3** Druk op  $\triangle$  of  $\blacktriangledown$  om  $E$ -mail/IFAX te selecteren.
- **4** Druk op **∆** of ▼ om Setup Relay te selecteren.
- **EXTERN** Druk op  $\triangle$  of  $\blacktriangledown$  om Relay Report te selecteren.
- $\overline{6}$  Druk op Aan of Uit.
- **7** Druk op Stop/Eindigen (Stop/Exit).

## **Scan naar FTP (voor MFC-5890CN, MFC-5895CW en MFC-6490CW) <sup>6</sup>**

U kunt de gegevens die vereist zijn voor het gebruik van Scan naar FTP handmatig invoeren via het bedieningspaneel en de gegevens vooraf definiëren en opslaan in een FTP-profiel. U kunt maximaal vijf FTP-serverprofielen configureren.

#### **Passieve modus <sup>6</sup>**

U kunt de passieve modus uit- of inschakelen, afhankelijk van de configuratie van uw FTP-server en netwerkfirewall. De standaardinstelling is Aan. In de meeste gevallen kan deze standaardinstelling gehandhaafd worden.

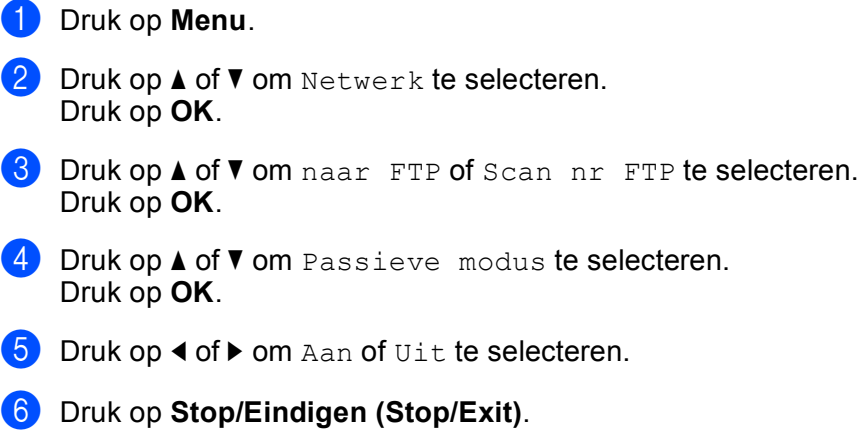

#### **Poortnummer <sup>6</sup>**

U kunt het poortnummer wijzigen dat wordt gebruikt om contact te maken met de FTP-server. De standaardinstelling is poort 21. In de meeste gevallen kan deze standaardinstelling gehandhaafd worden.

**1** Druk op Menu. **2** Druk op  $\triangle$  of  $\blacktriangledown$  om Netwerk te selecteren. Druk op **OK**. **C** Druk op **A** of **v** om naar FTP of Scan nr FTP te selecteren. Druk op **OK**. **4** Druk op **▲** of ▼ om Poortnummer te selecteren. Druk op **OK**. **b** Voer het poortnummer in. Druk op **OK**. **6** Druk op Stop/Eindigen (Stop/Exit).

#### **Een gebruikergedefinieerde bestandsnaam aanmaken <sup>6</sup>**

Naast de zeven vooraf gedefinieerde bestandsnamen kunt u twee gebruikergedefinieerde namen opslaan waarmee u een FTP-serverprofiel kunt aanmaken.

**a** Druk op **Menu**. **2** Druk op  $\triangle$  of  $\blacktriangledown$  om Netwerk te selecteren. Druk op **OK**. **C** Druk op **A** of **v** om naar FTP of Scan nr FTP te selecteren. Druk op **OK**. d Druk op **a** of **b** om Bestandsnaam 1 of Bestandsnaam 2 te selecteren. Druk op **OK**. 6 Voer een bestandsnaam in die u wilt gebruiken. Een gebruikergedefinieerde bestandsnaam kan uit maximaal 15 tekens bestaan. Druk op **OK**. **6** Druk op Stop/Eindigen (Stop/Exit). **FTP-profielen vooraf configureren <sup>6</sup> a** Druk op **Menu**. **2** Druk op  $\triangle$  of **v** om Netwerk te selecteren. Druk op **OK**. **6** Druk op  $\triangle$  of **v** om Scan naar FTP te selecteren. Druk op **OK**. **4** Druk op **▲** of ▼ om Inst.profiel te selecteren. Druk op **OK**. **b** Druk op **A** of **v** om Niet opgeslagen te selecteren. Druk op **OK**. **6** Druk op  $\triangle$  of  $\blacktriangledown$  om Profielnaam te selecteren. Druk op **OK**. g Voer de naam in die u wilt gebruiken voor het profiel van de FTP-server. Deze naam wordt weergegeven op het LCD-scherm van de machine en kan uit maximaal 30 tekens bestaan. Druk op **OK**. **8** Druk op **▲** of ▼ om Hostadres te selecteren. Druk op **OK**. <sup>9</sup> Voer het host-adres (bijvoorbeeld ftp.voorbeeld.com) (maximaal 60 tekens) of het IP-adres (bijvoorbeeld 192.23.56.189) in. Druk op **OK**.

- **10** Druk op  $\triangle$  of  $\blacktriangledown$  om Opslagmap te selecteren. Druk op **OK**.
- k Geef de map op de FTP-server op waarin u het document wilt opslaan (bijvoorbeeld /brother/abc/) (maximaal 60 tekens). Druk op **OK**.
- **12** Druk op  $\triangle$  of  $\nabla$  om Gebruikersnaam te selecteren. Druk op **OK**.
- 13 Voer de gebruikersnaam in die op de FTP-server is geregistreerd voor de machine (maximaal 32 tekens). Druk op **OK**.
- **14** Druk op  $\triangle$  of  $\blacktriangledown$  om Wachtwoord te selecteren. Druk op **OK**.
- **15** Voer het wachtwoord in om toegang te verkrijgen tot de FTP-server (maximaal 32 tekens). Druk op **OK**.
- **16** Druk op  $\triangle$  of  $\blacktriangledown$  om Kwaliteit te selecteren. Druk op **OK**.
- <sup>17</sup> Druk op ▲ of **V** om 150 dpi 16kl, 300 dpi 16kl, 600 dpi 16kl, 200x100 dpi Z&W of 200 dpi Z&W voor Nederland, 150 dpi kleur, 300 dpi kleur, 600 dpi kleur,  $200x100$  dpi  $z/w$  of 200 dpi  $z/w$  voor België te selecteren. Druk op **OK**.
- **18** Kies het bestandstype voor het document. Druk op  $\triangle$  of  $\triangledown$  om Bestandstype te selecteren. Druk op **OK**.
- **S** Druk op **A** of **V** om PDF of JPEG te selecteren voor documenten in kleuren en grijstinten en PDF of TIFF voor zwart/wit-documenten. Druk op **OK**.

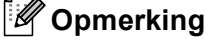

Voor MFC-6490CW

Geef de documentgrootte op als u de glasplaat van de machine gebruikt.

• Druk op **a** of **b** om Scanformaat glas te selecteren.

Druk op **OK**.

• Druk op  $\triangleleft$  of  $\triangleright$  om A4, A3, Letter, Legal of Ledger te selecteren.

Druk op **OK**.

- **20** Druk op **A** of **v** om Passieve modus te selecteren. Druk op **OK**.
- **21** Druk op < of  $\triangleright$  om Aan of Uit te selecteren.
- **22** Druk op  $\triangle$  of  $\blacktriangledown$  om Poortnummer te selecteren. Druk op **OK**.
- **23** Voer het poortnummer in.
- 24 Geef de bestandsnaam op die u voor het gescande document wilt gebruiken. U kunt kiezen uit zeven vooraf gedefinieerde en twee gebruikergedefinieerde bestandsnamen. De bestandsnaam die voor uw document wordt gebruikt, is de bestandsnaam die u hebt geselecteerd plus de laatste 6 cijfer van de flatbed/ADF-scannerteller plus de extensie (bijvoorbeeld BRNxxxxxxxxxxxx098765.pdf). U kunt handmatig een bestandsnaam van 15 tekens invoeren. Druk op **a** of **b** om Bestandsnaam te selecteren.

Druk op **OK**.

- **25** Druk op **∆** of **▼** om de gewenste bestandsnaam te kiezen. Druk op **OK**.
- 26 Nadat u alle instellingen hebt opgegeven, drukt u op **▲** of **▼** om Compleet of Voltooien te selecteren. Druk op **OK**.

Druk op **Stop/Eindigen (Stop/Exit)**.

### **Scan naar FTP (voor MFC-6890CDW) <sup>6</sup>**

U kunt de gegevens die vereist zijn voor het gebruik van Scan naar FTP handmatig invoeren via het bedieningspaneel en de gegevens vooraf definiëren en opslaan in een FTP-profiel. U kunt maximaal vijf FTPserverprofielen configureren.

#### **Passieve modus <sup>6</sup>**

U kunt de passieve modus uit- of inschakelen, afhankelijk van de configuratie van uw FTP-server en netwerkfirewall. De standaardinstelling is Aan. In de meeste gevallen kan deze standaardinstelling gehandhaafd worden.

- **Druk op MENU.**
- **2** Druk op  $\triangle$  of  $\blacktriangledown$  om Netwerk te selecteren.
- **3** Druk op  $\triangle$  of  $\blacktriangledown$  om Scan nr FTP te selecteren.
- **4** Druk op **∆** of ▼ om Passieve modus te selecteren.
- $\overline{6}$  Druk op Aan of Uit om uw keuze te selecteren.
- **6** Druk op Stop/Eindigen (Stop/Exit).

#### **Poortnummer <sup>6</sup>**

U kunt het poortnummer wijzigen dat wordt gebruikt om contact te maken met de FTP-server. De standaardinstelling is poort 21. In de meeste gevallen kan deze standaardinstelling gehandhaafd worden.

- **Druk op MENU.**
- **2** Druk op  $\triangle$  of **v** om Netwerk te selecteren.
- **3** Druk op  $\triangle$  of **v** om Scan nr FTP te selecteren.
- **4** Druk op **▲** of ▼ om Poortnummer te selecteren.
- 5 Voer het poortnummer in. Druk op OK.

**6** Druk op Stop/Eindigen (Stop/Exit).

#### **Een gebruikergedefinieerde bestandsnaam aanmaken <sup>6</sup>**

Naast de zeven vooraf gedefinieerde bestandsnamen kunt u twee gebruikergedefinieerde namen opslaan waarmee u een FTP-serverprofiel kunt aanmaken.

- **Druk op MENU.**
- **2** Druk op  $\triangle$  of  $\blacktriangledown$  om Netwerk te selecteren.
- **6** Druk op  $\triangle$  of  $\blacktriangledown$  om Scan nr FTP te selecteren.
- d Druk op **a** of **b** om Bestandsnaam 1 of Bestandsnaam 2 te selecteren.
- **65** Voer een bestandsnaam in die u wilt gebruiken. Een gebruikergedefinieerde bestandsnaam kan uit maximaal 15 tekens bestaan. Druk op OK.

#### **FTP-profielen vooraf configureren <sup>6</sup>**

- **1** Druk op MENU.
- **2** Druk op  $\triangle$  of **v** om Netwerk te selecteren.
- **3** Druk op  $\triangle$  of  $\blacktriangledown$  om Scan nr FTP te selecteren.
- **4** Druk op  $\triangle$  of  $\blacktriangledown$  om Inst.profiel te selecteren.
- **b** Druk op  $\triangle$  of  $\blacktriangledown$  om Niet toegewezen of Niet opgeslagen te selecteren.
- f Voer de naam in die u wilt gebruiken voor het profiel van de FTP-server. Deze naam wordt weergegeven op het LCD-scherm van de machine en kan uit maximaal 30 tekens bestaan. Druk op OK.
- $\bullet$  Kies Naam (de naam van uw FTP-server) of IP Address.
- **8** Voer de naam van de FTP-server in (bijvoorbeeld ftp.voorbeeld.com) (maximaal 60 tekens) of het IPadres (bijvoorbeeld 192.23.56.189) in. Druk op OK.
- **i** Druk op  $\triangle$  of  $\blacktriangledown$  om Opslagmap te selecteren.
- j Geef de map op de FTP-server op waarin u het document wilt opslaan (bijvoorbeeld/brother/abc/) (maximaal 60 tekens). Druk op OK.
- **k Druk op A of**  $\blacktriangledown$  **om** Gebruikersnaam te selecteren.
- 12 Voer de gebruikersnaam in die op de FTP-server is geregistreerd voor de machine (maximaal 32 tekens). Druk op OK.
- **13** Druk op  $\triangle$  of  $\blacktriangledown$  om Wachtwoord te selecteren.
- 14 Voer het wachtwoord in om toegang te verkrijgen tot de FTP-server (maximaal 32 tekens). Druk op OK.
- **b** Druk op  $\triangle$  of  $\nabla$  om Kwaliteit te selecteren.
- **16** Druk op 150 dpi 16kl, 300 dpi 16kl, 600 dpi 16kl, 200 dpi Z&W of 200x100 dpi voor Nederland, 150 dpi kleur, 300 dpi kleur, 600 dpi kleur, 200 dpi z/w of 200x100 dpi z/w voor België om uw keuze te selecteren.
- **T** Kies het bestandstype voor het document. Druk op  $\triangle$  of  $\nabla$  om Bestandstype te selecteren.
- **18** Druk op PDF of JPEG voor documenten in kleuren of grijstinten PDF of TIFF voor zwart/wit documenten.

#### **Opmerking**

Geef de documentgrootte op als u de glasplaat van de machine gebruikt.

- Druk op **a** of **b** om Scanformaat glas te selecteren.
- Kies de gewenste documentgrootte.
- **Solution is Druk op**  $\triangle$  **of**  $\blacktriangledown$  **om** Passieve modus te selecteren.
- 20 Druk op Aan of Uit om uw keuze te selecteren.
- **21** Druk op **▲** of ▼ om Poortnummer te selecteren.
- 22 Voer het poortnummer in. Druk op OK.
- 23 Geef de bestandsnaam op die u voor het gescande document wilt gebruiken. U kunt kiezen uit zeven vooraf gedefinieerde en twee gebruikergedefinieerde bestandsnamen. De bestandsnaam die voor uw document wordt gebruikt, is de bestandsnaam die u hebt geselecteerd plus de laatste 6 cijfer van de flatbed/ADF-scannerteller plus de extensie (bijvoorbeeld BRNxxxxxxxxxxxx098765.pdf). U kunt handmatig een bestandsnaam van 15 tekens invoeren. Druk op **a** of **b** om Bestandsnaam te selecteren.
- **24** Druk op **∆** of **▼** om de gewenste bestandsnaam te kiezen. Druk op OK.

## **Time Zone (voor MFC-5895CW, MFC-6490CW en MFC-6890CDW) <sup>6</sup>**

In dit veld staat de tijdzone van uw land. De weergegeven tijd is het verschil tussen uw land en Greenwich Mean Time. De tijdzone voor het oosten van de VS en Canada is bijvoorbeeld UTC-05:00.

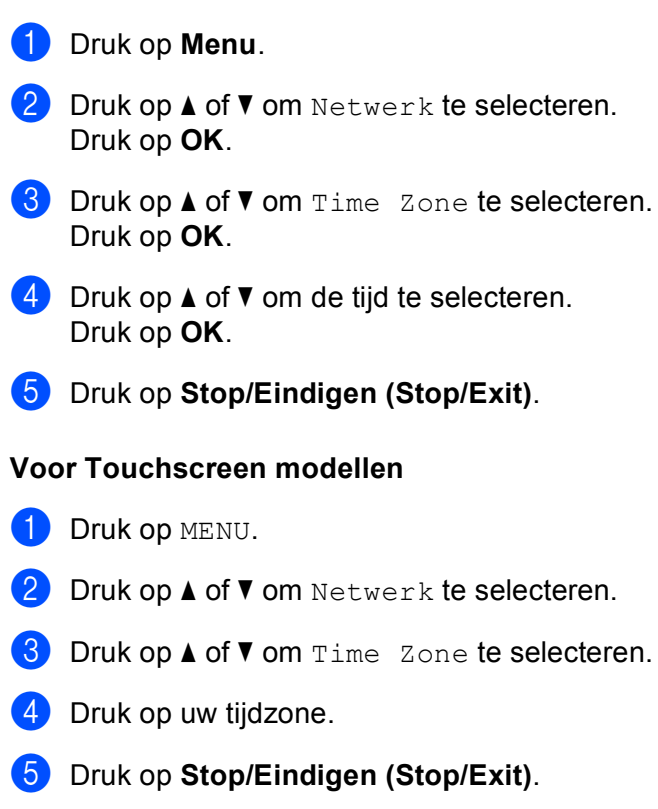

## **Tijdzone via Windows® instellen <sup>6</sup>**

U kunt het tijdsverschil van uw land bepalen via de tijdzone-instelling van Windows®.

 $\bullet$  Voor Windows Vista<sup>®</sup>: Klik op , **Configuratiescherm**, **Datum en tijd** en dan op **Tijdzone wijzigen**. Voor Windows® XP: Klik op **start**, **Configuratiescherm**, **Datum en tijd** en dan op **Tijdzone**. Voor Windows® 2000: Klik op **Start**, **Instellingen**, **Configuratiescherm**, **Datum/tijd** en selecteer **Tijdzone**.

2) Wijzig de datum en de tijd. Controleer uw tijdzone-instelling in het keuzemenu (dit menu geeft de tijdverschillen met GMT).

## **Netwerk I/F (niet beschikbaar voor MFC-5490CN en MFC-5890CN) <sup>6</sup>**

U kunt het type netwerkverbinding kiezen: bedrade of draadloze verbinding. Als u gebruik wilt maken van de bedrade verbinding, kiest u LAN met kabel, en als u gebruik wilt maken van de draadloze verbinding kiest u WLAN. Er kan slechts één netwerkverbindingstype tegelijk actief zijn.

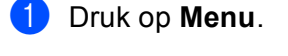

- **2** Druk op  $\triangle$  of **v** om Netwerk te selecteren. Druk op **OK**.
- **6** Druk op **A** of **v** om Netwerk I/F te selecteren. Druk op **OK**.
- **4** Druk op **A** of **v** om LAN met kabel of WLAN te selecteren. Druk op **OK**.
- **6** Druk op **Stop/Eindigen (Stop/Exit)**.

#### **Voor Touchscreen modellen <sup>6</sup>**

- $\blacksquare$  Druk op MENU.
- 2 Druk op Netwerk.
- **6** Druk op Netwerk I/F.
- 4 Druk op LAN met kabel of WLAN.
- **6** Druk op Stop/Eindigen (Stop/Exit).

### **LDAP (voor MFC-6890CDW) <sup>6</sup>**

U kunt het LDAP-protocol in- of uitschakelen. De standaardinstelling is Uit.

Raadpleeg *[Werken met LDAP \(voor MFC-6890CDW\)](#page-151-0)* op pagina 142 voor meer informatie over LDAP.

- **Druk op MENU.**
- **2** Druk op  $\triangle$  of  $\blacktriangledown$  om Netwerk te selecteren.
- **6** Druk op **A** of **v** om LDAP te selecteren.
- $\overline{a}$  Druk op Aan of Uit om uw keuze te selecteren.
- **6** Druk op **Stop/Eindigen (Stop/Exit)**.

## **De netwerkinstellingen terugzetten naar de fabrieksinstellingen6**

Als u de standaardinstellingen van de afdrukserver wilt herstellen (alle informatie wordt teruggesteld, zoals het wachtwoord en de gegevens m.b.t. het IP-adres), volgt u de onderstaande stappen:

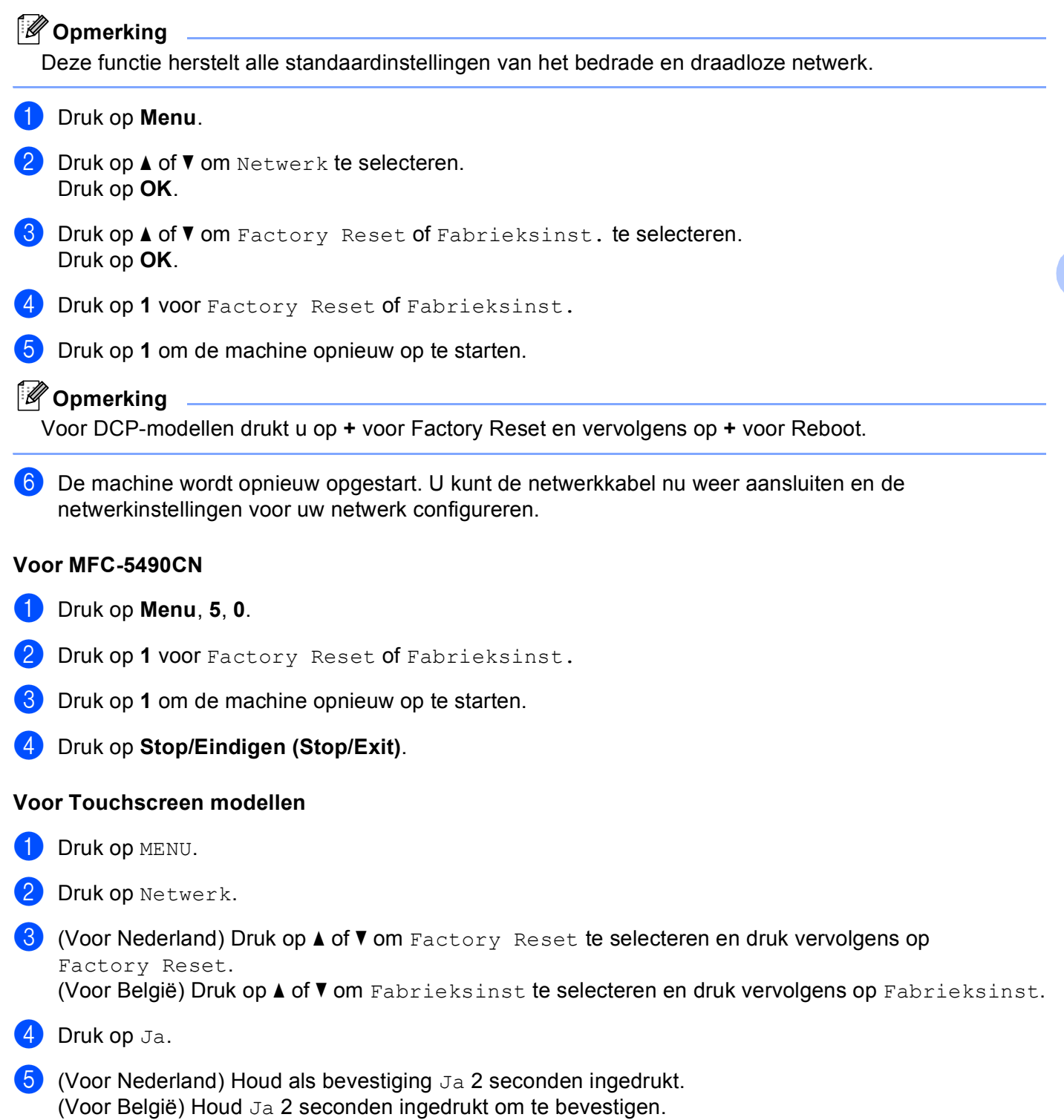

# **De netwerkconfiguratielijst afdrukken <sup>6</sup>**

### **Opmerking**

- Knooppuntnaam: de knooppuntnaam wordt weergegeven in de netwerkconfiguratielijst. De standaardnaam is "BRNxxxxxxxxxxxx" voor een bedraad netwerk of "BRWxxxxxxxxxxxxx" voor een draadloos netwerk ("xxxxxxxxxxxx" is het Ethernet-adres van de machine).
- U kunt het MAC-adres (Ethernet-adres) vinden door de netwerkconfiguratielijst af te drukken.

De netwerkconfiguratielijst is een afgedrukt rapport met een lijst van de huidige netwerkconfiguratie, inclusief de netwerkinstellingen van de afdrukserver.

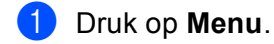

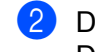

**2** Druk op  $\triangle$  of  $\blacktriangledown$  om Print lijsten te selecteren. Druk op **OK**.

- 
- **3** Druk op **∆** of ▼ om Netwerk Conf. of Netwerkconfig. te selecteren. Druk op **OK**.
- d Druk op **Mono Start** of **Kleur Start (Colour Start)**.

#### **Voor MFC-5490CN <sup>6</sup>**

- a Druk op **Menu**, **6**, **6**.
- **2** Druk op Mono Start of Kleur Start (Colour Start).
- **3** Druk op **Stop/Eindigen (Stop/Exit)**.

#### **Voor Touchscreen modellen <sup>6</sup>**

- **1** Druk op MENU.
- b Druk op **a** of **b** om Print lijsten weer te geven en druk vervolgens op Print lijsten.
- **63** Druk op ▲ of ▼ om Netwerk Conf. weer te geven en druk vervolgens op Netwerk Conf.
- d Druk op **Mono Start** of **Kleur Start (Colour Start)**.
- **6** Druk op Stop/Eindigen (Stop/Exit).

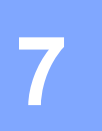

# **Wizard Driver installeren (alleen Windows®) <sup>7</sup>**

# **Overzicht <sup>7</sup>**

De wizard Driver installeren kan worden gebruikt om de installatie van op een netwerk aangesloten printers te vereenvoudigen of zelfs geheel automatisch uit te voeren. De wizard Driver installeren kan tevens worden gebruikt voor het maken van zichzelf uitpakkende uitvoerbare bestanden die indien uitgevoerd op een externe pc, de installatie van een printerdriver geheel automatisch zullen uitvoeren. De externe pc hoeft niet op een netwerk te zijn aangesloten.

# **Aansluitingsmethoden <sup>7</sup>**

De wizard Driver installeren ondersteunt twee aansluitingsmethoden.

## **Peer-to-Peer <sup>7</sup>**

Het apparaat is aangesloten op een netwerk maar elke gebruiker drukt rechtstreeks op de machine af. Er wordt NIET via een centrale wachtrij afgedrukt.

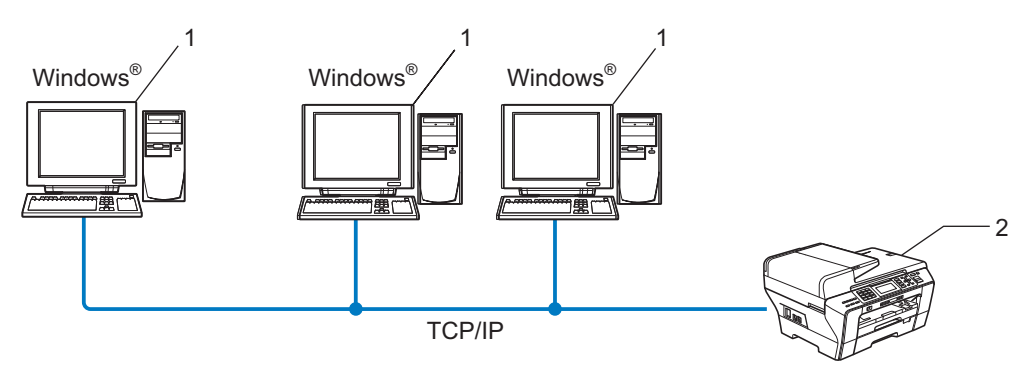

- **1 Client-computer**
- **2 Netwerkprinter (uw machine)**

## **Op een netwerk gedeeld <sup>7</sup>**

Het apparaat is aangesloten op een netwerk en voor het beheren van afdruktaken wordt een centrale wachtrij gebruikt.

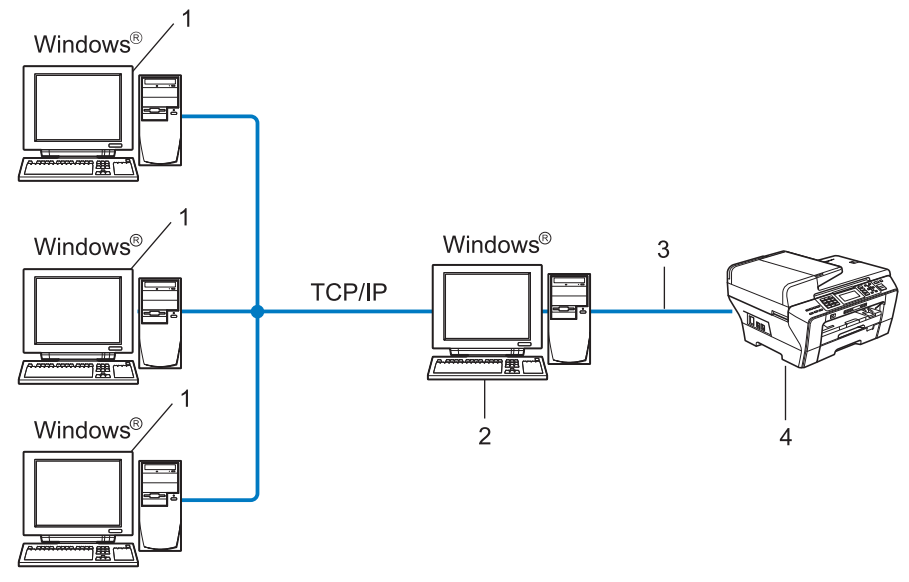

- **1 Client-computer**
- **2 Ook wel "server" of "afdrukserver" genoemd**
- **3 TCP/IP of USB**
- **4 Printer (uw machine)**

## **Gebruik van de wizard Driver installeren <sup>7</sup>**

- **1** Plaats de meegeleverde cd-rom in uw cd-romstation. Als het scherm met de modelnaam wordt weergegeven, selecteert u uw machine. Als het scherm met de taalkeuze wordt weergegeven, selecteert u de gewenste taal.
- b Het hoofdmenu van de cd-rom wordt weergegeven. Klik op **Netwerkhulpprogramma's** of **Geavanceerd** en vervolgens op **Netwerkhulpprogramma's**.
- **3** Selecteer het installatieprogramma De wizard Driver installeren.

#### **Opmerking**

Bij gebruik van Windows Vista®, klikt u op **Doorgaan** wanneer het scherm **Gebruikersaccountbeheer** wordt geopend.

d Klik als antwoord op de verwelkoming op **Volgende**.

 $5$  Lees de licentieovereenkomst aandachtig door. Volg daarna de instructies op uw computerscherm.

**6** Klik op **Voltooien**. De wizard Driver installeren is nu geïnstalleerd.

## **De wizard Driver installeren gebruiken <sup>7</sup>**

- **1** Wanneer u de wizard Driver installeren voor de eerste keer gebruikt, wordt er een welkomstscherm weergegeven. Klik op **Volgende**.
- **2** Selecteer MFC en klik op de knop Volgende.
- **3** Kies het aansluitingstype voor de machine waarop u wilt afdrukken.
- **4** Selecteer de gewenste optie en volg de instructies op uw scherm. Als u de **Brother Peer-to-Peer netwerkprinter** selecteert, wordt het volgende scherm weergegeven.

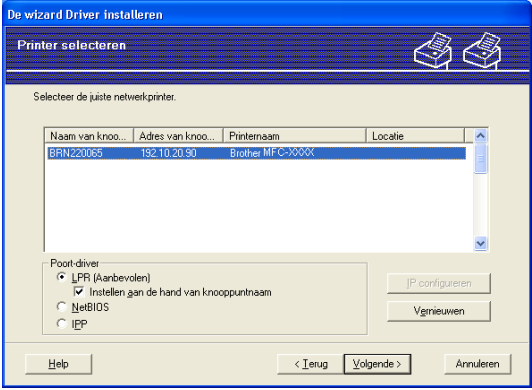

#### **Het IP-adres instellen**

Als de machine geen IP-adres heeft, biedt de wizard u de mogelijkheid om het IP-adres te wijzigen door de machine in de lijst te selecteren en de optie **IP configureren** te selecteren. Er wordt dan een dialoogvenster weergegeven waarin u informatie kunt specificeren, zoals het IP-adres, subnetmasker en gateway-adres.

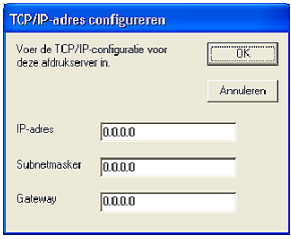

- $\overline{5}$  Selecteer de machine die u wilt installeren.
	- Als de printerdriver die u wilt gebruiken op de computer is geïnstalleerd: Schakel het selectievakje **Geïnstalleerde drivers** in, selecteer de machine die u wilt installeren en klik op **Volgende**.
	- Als de driver die u wilt gebruiken niet op de computer is geïnstalleerd: Klik op **Diskette** en geef het pad op voor de printerdriver.

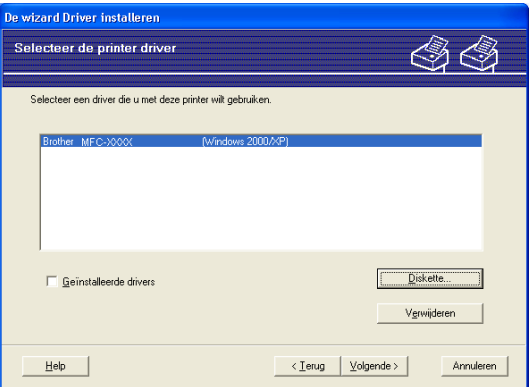

- **6** Klik op **Volgende** nadat u de juiste driver hebt geselecteerd.
- g Er wordt een scherm met een overzicht geopend. Bevestig de instellingen van de driver.

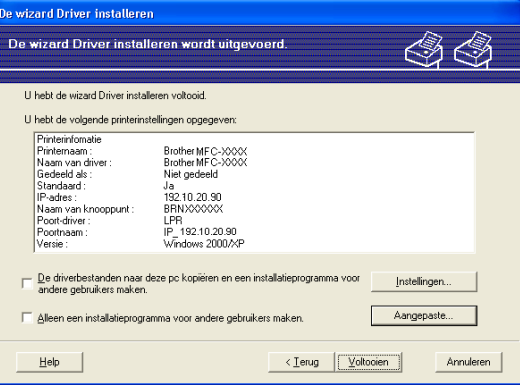

#### **Een uitvoerbaar bestand maken**

De wizard Driver installeren kan ook worden gebruikt voor het maken van zichzelf uitpakkende .EXE-bestanden. Deze zichzelf uitpakkende .EXE-bestanden kunnen op het netwerk worden opgeslagen, naar een cd-rom of diskette worden gekopieerd, en kunnen zelfs naar andere gebruikers worden ge-e-maild. Wanneer een dergelijk bestand wordt uitgevoerd, worden de driver en instellingen automatisch geïnstalleerd, zonder tussenkomst van de gebruiker.

• **De driverbestanden naar deze pc kopiëren en een installatieprogramma voor andere gebruikers maken.**

Selecteer deze optie als u de driver op uw computer wilt installeren en tevens een zichzelf uitpakkend uitvoerbaar bestand wilt maken voor andere computers met hetzelfde besturingssysteem als op uw computer draait.

• **Alleen een installatieprogramma voor andere gebruikers maken.**

Selecteer deze optie als de driver reeds op uw computer is geïnstalleerd en u een zichzelf uitpakkend uitvoerbaar bestand wilt maken zonder de driver nogmaals op uw computer te installeren.

## **Opmerking**

Als u werkt in een netwerk waarin wachtrijen worden gebruikt en u een zichzelf uitpakkend uitvoerbaar bestand maakt voor een gebruiker die geen toegang heeft tot de printerwachtrij die u in het uitvoerbare bestand definieert, dan zal de op deze externe computer geïnstalleerde driver standaard afdrukken via LPT1.

**8** Klik op Voltooien. De driver wordt automatisch op uw computer geïnstalleerd.
# **8**

# **Afdrukken in een netwerk onder Windows® via peer-to-peer TCP/IP 8**

# **Overzicht <sup>8</sup>**

Als u de machine op een netwerk wilt aansluiten, volgt u de stappen in de *Installatiehandleiding*. We raden u aan gebruik te maken van het installatieprogramma op de cd-rom van Brother die u bij de machine hebt ontvangen. Met behulp van dit programma kunt u de machine eenvoudig aansluiten op het netwerk en de netwerksoftware en printerdriver installeren die u nodig hebt om de machine te configureren voor gebruik in een netwerk. Via de instructies op het scherm wordt u van begin tot eind door de configuratie geleid.

Als u Windows<sup>®</sup> gebruikt en de machine wilt configureren zonder gebruik te maken van het installatieprogramma van Brother, gebruikt u het TCP/IP-protocol in een peer-to-peer-omgeving. Volg de instructies in dit hoofdstuk. Dit hoofdstuk legt uit hoe u de netwerksoftware en de printerdriver moet installeren, die u nodig hebt om met deze netwerkprinter af te drukken.

# **Opmerking**

- Zorg dat u een IP-adres op de machine hebt geconfigureerd alvorens u de instructies in dit hoofdstuk uitvoert. Zie eerst *[Het IP-adres en subnetmasker instellen](#page-21-0)* op pagina 12 als u het IP-adres wilt configureren.
- Controleer of de hostcomputer en de machine zich ofwel op hetzelfde subnet bevinden, of dat de router foutloos is geconfigureerd, zodat gegevensuitwisseling tussen deze twee apparaten mogelijk is.
- Zie *[Installeren met gebruik van een op het netwerk gedeelde wachtrij of Share \(alleen printerdriver\)](#page-182-0)* [op pagina 173](#page-182-0) als u verbinding maakt met een op het netwerk gedeelde wachtrij of Share (alleen afdrukken) voor meer informatie over de installatie.
- Voor MFC-5490CN, MFC-5890CN, MFC-5895CW, MFC-6490CW, DCP-6690CW en MFC-6890CDW is het standaardwachtwoord "access". Voor andere modellen is geen wachtwoord vereist.

# **De standaard TCP/IP-poort configureren <sup>8</sup>**

# **Printerdriver is nog niet geïnstalleerd <sup>8</sup>**

- a Plaats de meegeleverde cd-rom in uw cd-romstation. Als het scherm met de modelnaam wordt weergegeven, selecteert u uw machine. Als het scherm met de taalkeuze wordt weergegeven, selecteert u de gewenste taal. b Het hoofdmenu van de cd-rom wordt weergegeven. Klik op **Voorbereidende installatie** of **Geavanceerd**. **Klik op Printer Driver Alleen (bij gebruik van netwerk).** d Klik als antwoord op de verwelkoming op **Volgende**. Volg de instructies op uw computerscherm.
- **6** Selecteer **Standaardinstallatie** en klik op **Volgende**.
- f Selecteer **Brother peer-to-peer netwerkprinter** en klik op **Volgende**.
- g Volg de instructies op het scherm en klik op **OK**.

#### **Opmerking**

Neem contact op met uw beheerder als u niet zeker weet welke locatie en printernaam in het netwerk gebruikt worden.

h Volg de instructies in de wizard en klik tot slot op **Voltooien** om de wizard af te sluiten.

## **Printerdriver is al geïnstalleerd <sup>8</sup>**

Als u al een printerdriver hebt geïnstalleerd en deze wilt configureren om af te drukken via een netwerk, volgt u deze procedure:

 $\bullet$  (Windows<sup>®</sup> 7)

Klik op de knop (+) en achtereenvolgens op **Configuratiescherm**, **Hardware en geluiden** en **Apparaten en printers**.

(Windows Vista®)

Klik op de knop (+) en achtereenvolgens op **Configuratiescherm**, Hardware en geluiden en Printers. (Windows Server® 2008)

Klik achtereenvolgens op **start**, **Configuratiescherm**, **Hardware en geluiden** en **Printers**.

(Windows® XP en Windows Server® 2003)

Klik op **start** en selecteer **Printers en faxapparaten**.

(Windows $^{\circledR}$  2000)

Klik op **start**, selecteer **Instellingen** en dan **Printers**.

**2** (Windows<sup>®</sup> 7)

Selecteer de printerdriver die u wilt configureren en klik op **Eigenschappen van afdrukserver** in het menu.

(Overige Windows®-besturingssystemen)

Klik met de rechtermuisknop op de printerdriver die u wilt configureren en selecteer **Eigenschappen**.

Afdrukken in een netwerk onder Windows® via peer-to-peer TCP/IP

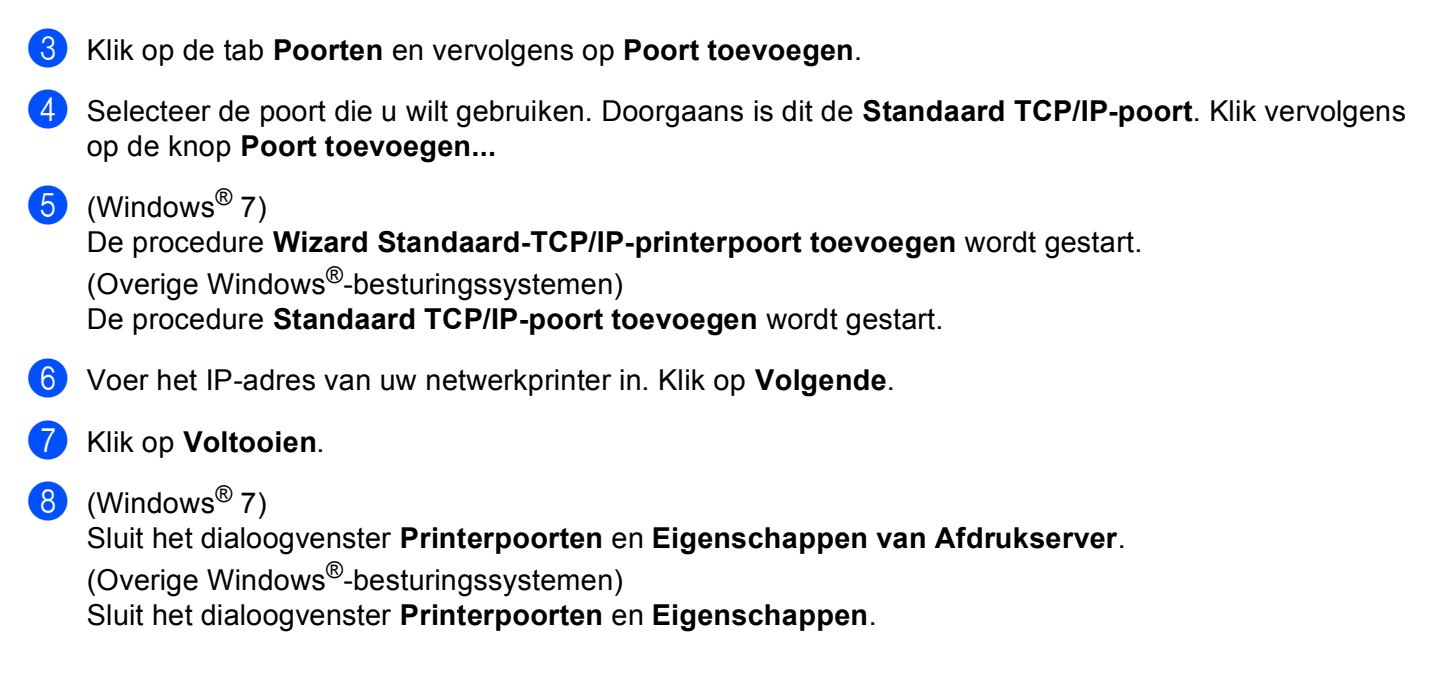

# **Andere informatiebronnen <sup>8</sup>**

Zie *[De machine configureren voor een netwerk met een Ethernet-kabelverbinding](#page-18-0)* op pagina 9 voor meer informatie over het configureren van het IP-adres van de machine.

# **9**

# **Vanaf een Macintosh afdrukken via het netwerk <sup>9</sup>**

# **Overzicht <sup>9</sup>**

In dit hoofdstuk wordt uitgelegd hoe u kunt afdrukken vanaf een Macintosh in een netwerk met behulp van de eenvoudige netwerkconfiguratie van Mac OS X 10.2.4 of recenter.

Ga voor recente informatie over het afdrukken vanaf een Macintosh naar het Brother Solutions Center op: <http://solutions.brother.com>.

# **De afdrukserver (TCP/IP) selecteren <sup>9</sup>**

#### **Voor Mac OS X 10.2.4 tot 10.4.x <sup>9</sup>**

- **1** Zet de machine aan door de stekker in het stopcontact te steken.
- b Selecteer **Programma's** in het menu **Ga**.
- **8** Open de map Utilities.
- d Dubbelklik op het pictogram van het hulpprogramma **Printerconfiguratie**. (Bij gebruik van Mac OS X 10.2.x klikt u op het **Afdrukbeheer**.)
- **6** Klik op **Voeg toe**.

(Voor Mac OS X 10.2.4 tot 10.3.x) Ga naar  $\odot$ . (Voor Mac OS X 10.4.x of recenter) Ga naar  $\bigcirc$  $\bigcirc$  $\bigcirc$ .

<span id="page-147-0"></span> $\boxed{6}$  (Voor Mac OS X 10.2.4 tot 10.3.x) Selecteer het volgende.

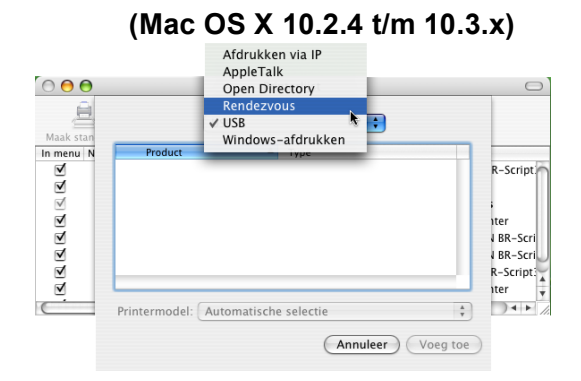

<span id="page-148-0"></span>Selecteer **Brother MFC-XXXXXX** (XXXXXX is de modelnaam) en klik op Voeg toe.

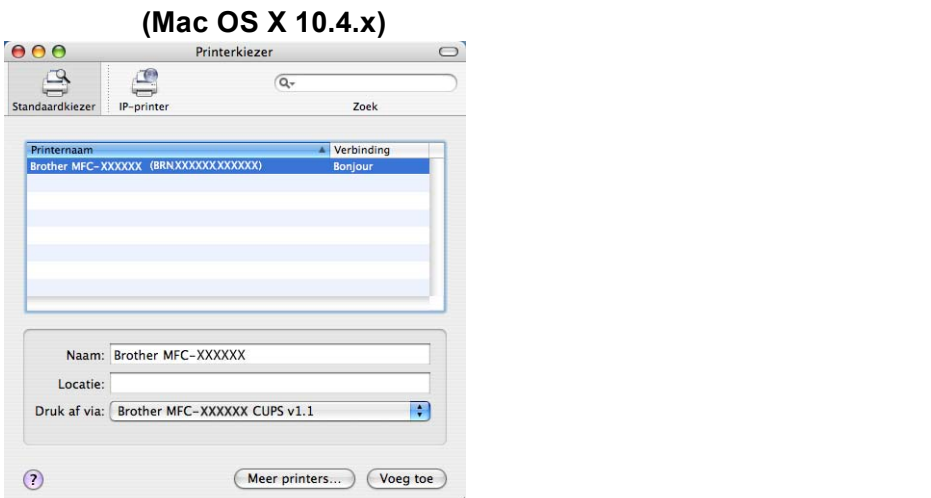

**8** Klik op de printer en vervolgens op Maak standaard om de printer in te stellen als standaardprinter. De printer is nu gereed.

#### **Voor Mac OS X 10.5.x, 10.6.x <sup>9</sup>**

- **1** Zet de machine aan door de stekker in het stopcontact te steken.
- **2** Kies Systeemvoorkeuren uit het Apple-menu.
- **3** Klik op Afdrukken en faxen.
- 4) Klik op de knop met het plusteken (+) om de machine toe te voegen.

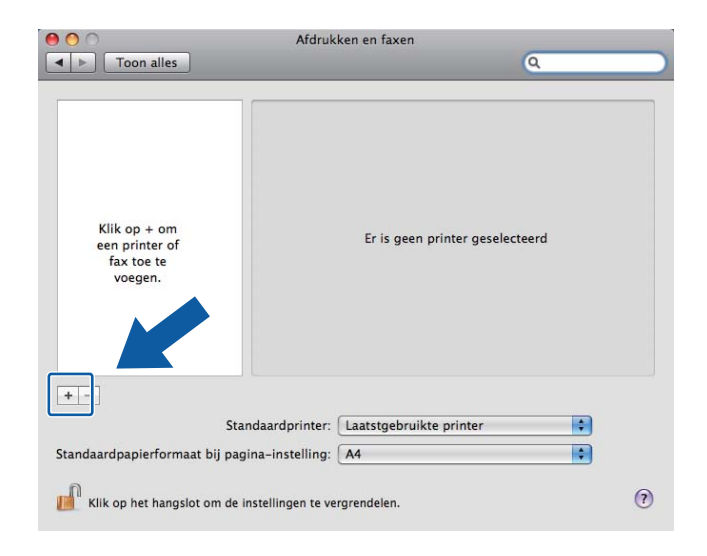

**6** Selecteer **Brother MFC-XXXX** (XXXX is de modelnaam) en klik op Voeg toe.

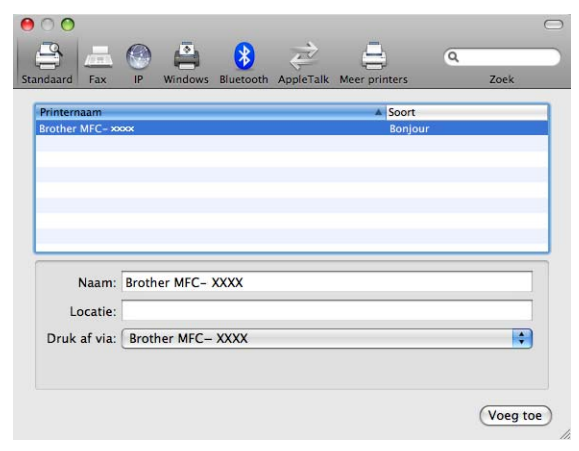

**6** Kies uw printermodel uit de keuzelijst **Standaardprinter** om deze als standaardprinter in te stellen. De printer is nu gereed.

# **De instellingen van de afdrukserver wijzigen <sup>9</sup>**

### **De configuratie wijzigen met behulp van Remote Setup (niet beschikbaar voor DCP-modellen) <sup>9</sup>**

Vanaf een Macintosh kunt u met behulp van het programma Remote Setup de parameters van de machine of afdrukserver wijzigen. (Zie *[Remote Setup gebruiken om de instellingen van de afdrukserver te wijzigen](#page-26-0)  [\(niet beschikbaar voor DCP-modellen\)](#page-26-0)* op pagina 17.)

### **BRAdmin Light gebruiken om de instellingen van de afdrukserver te wijzigen <sup>9</sup>**

Brother BRAdmin Light is een Java-toepassing die is ontwikkeld voor Mac OS X 10.2.4 of recenter. Met BRAdmin Light kunt u de netwerkinstellingen wijzigen op een machine van Brother met netwerkvoorzieningen.

### **Opmerking**

- Gebruik de versie van BRAdmin Light op de cd-rom die u bij het product van Brother hebt ontvangen. U kunt de meest recente versie van BRAdmin Light downloaden via <http://solutions.brother.com>.
- Knooppuntnaam: de knooppuntnaam is te vinden in het huidige venster van BRAdmin Light. De standaardnaam is BRNxxxxxxxxxxxx voor een bedraad netwerk of BRWxxxxxxxxxxxx voor een draadloos netwerk (waarbij xxxxxxxxxxxx het Ethernet-adres van de machine is).
- **1** Start BRAdmin Light door te dubbelklikken op het pictogram Macintosh HD op uw bureaublad en vervolgens op **Bibliotheek** / **Printers** / **Brother** / **Utilities** te klikken. Dubbelklik vervolgens op het bestand **BRAdmin Light.jar** file.
- <sup>2</sup> Selecteer de afdrukserver waarvan u de instellingen wilt wijzigen.
- c Selecteer in het menu **Besturing** de optie **Afdrukserver configureren**.
- d Typ een wachtwoord, als u dit hebt ingesteld. U kunt de instellingen van de afdrukserver nu wijzigen.

# **Andere informatiebronnen <sup>9</sup>**

- **1** Ga naar<http://solutions.brother.com>voor meer informatie over afdrukken in een netwerk.
- b Zie *[De machine configureren voor een netwerk met een Ethernet-kabelverbinding](#page-18-0)* op pagina 9 voor meer informatie over het configureren van het IP-adres van de machine.

# **10**

# <span id="page-151-1"></span>**Werken met LDAP (voor MFC-6890CDW) <sup>10</sup>**

# **Overzicht <sup>10</sup>**

Met het LDAP-protocol kunt u via uw server informatie zoals faxnummers en e-mailadressen opzoeken. U kunt de LDAP-instellingen met het hulpprogramma BRAdmin Professional configureren.

### **De LDAP-configuratie wijzigen met BRAdmin Professional (voor Windows®) <sup>10</sup>**

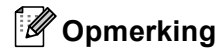

Gebruik de meest recente versie van BRAdmin Professional, die u kunt downloaden van [http://solutions.brother.com.](http://solutions.brother.com) Dit programma is alleen bedoeld voor Windows<sup>®</sup>.

**1** Start BRAdmin Professional (onder Windows<sup>®</sup> 2000/XP of Windows Vista<sup>®</sup>) door te klikken op Start / **Alle programma's** [1](#page-151-0) / **Brother Administrator Utilities** / **Brother BRAdmin Professional 3** / **BRAdmin Professional 3**.

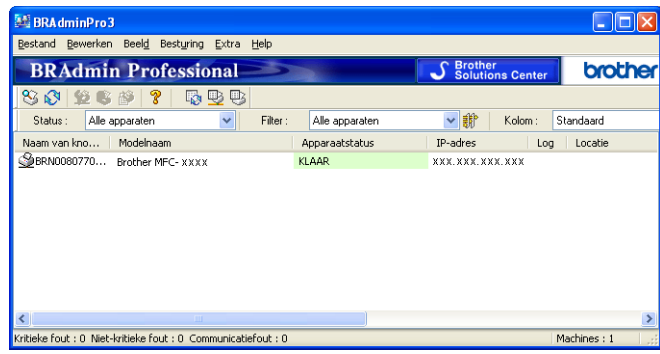

- <sup>1</sup> **Programma's** bij gebruik van Windows® 2000
- <span id="page-151-0"></span>Kies MFC-6890CDW (afdrukserver) die u wilt configureren.
- c Selecteer **Apparaat & configureren** in het menu **Besturing**.
- d Voer een wachtwoord in. Het standaardwachtwoord is "**access**".

**E** Kies het tabblad Netwerk configureren en klik dan op LDAP.

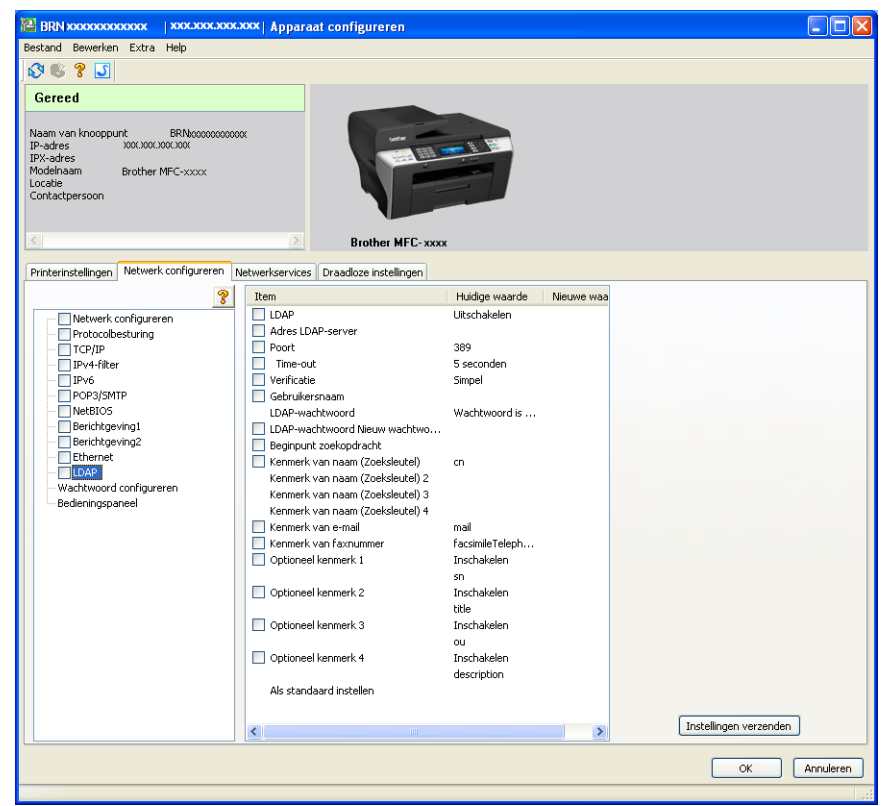

6 Klik op de items die u wilt configureren.

### **Werken met LDAP via het bedieningspaneel <sup>10</sup>**

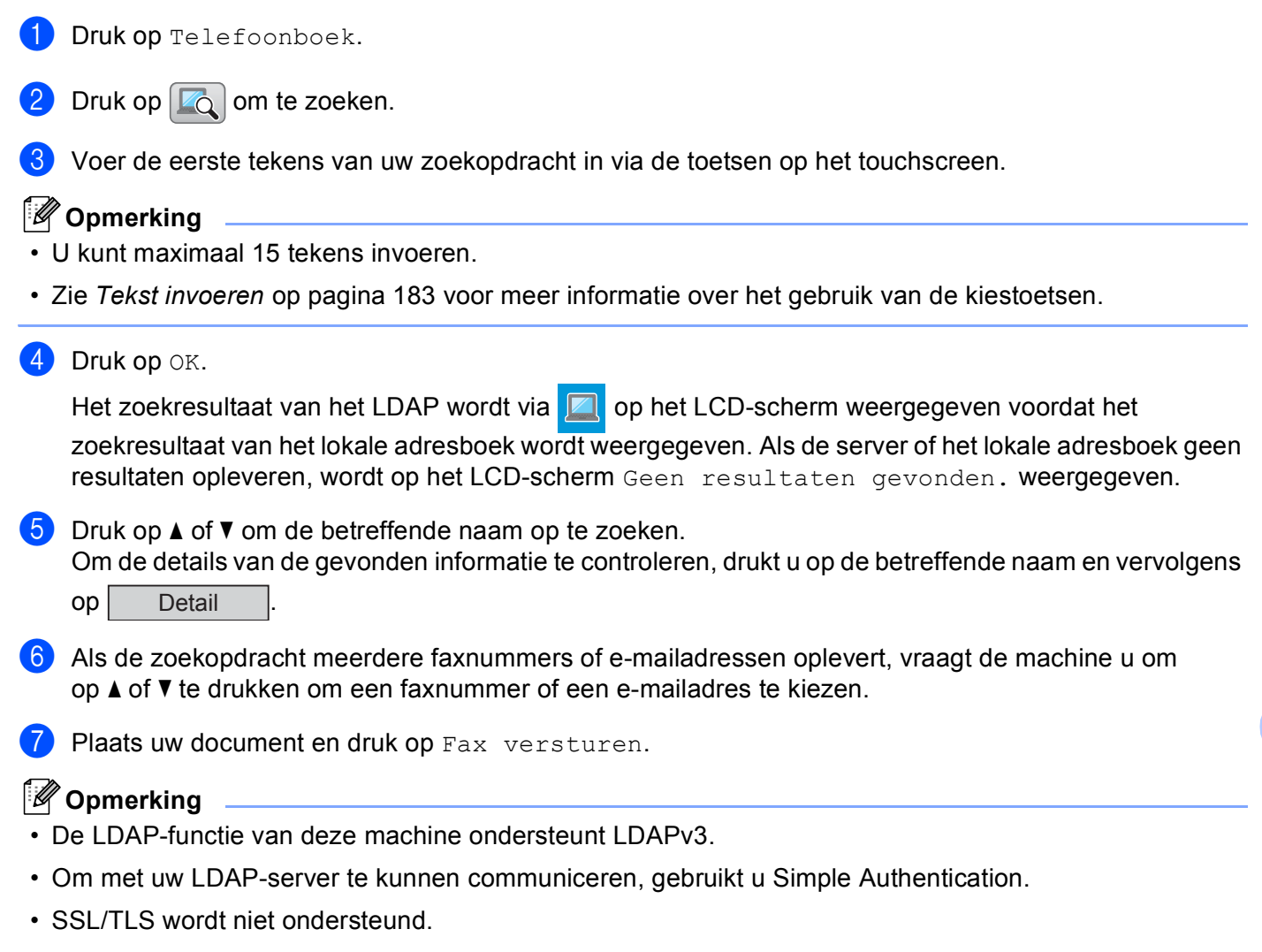

• Voor meer informatie kunt u naar <http://solutions.brother.com> gaan.

**10**

# **11 Internetfaxen en Scan naar E-mail (voor MFC-6490CW en MFC-6890CDW) <sup>11</sup>**

# **Overzicht internetfaxen**

Met internetfaxen (I-Fax) kunt u faxen verzenden en ontvangen, waarbij internet als transportmechanisme wordt gebruikt. Documenten worden als TIFF-F-bijlagen met een e-mailbericht verzonden. Dit betekent dat computers ook documenten kunnen ontvangen en verzenden, op voorwaarde dat er op de computer een applicatie staat waarmee TIFF-F-bestanden kunnen worden gemaakt en weergegeven, en dat u een viewer voor TIFF-F kunt gebruiken. Alle documenten die via de machine worden verzonden, worden automatisch geconverteerd naar een TIFF-F-formaat. Als u berichten wilt verzenden naar of ontvangen van uw machine, moet de mailtoepassing op de computer het MIME-formaat ondersteunen.

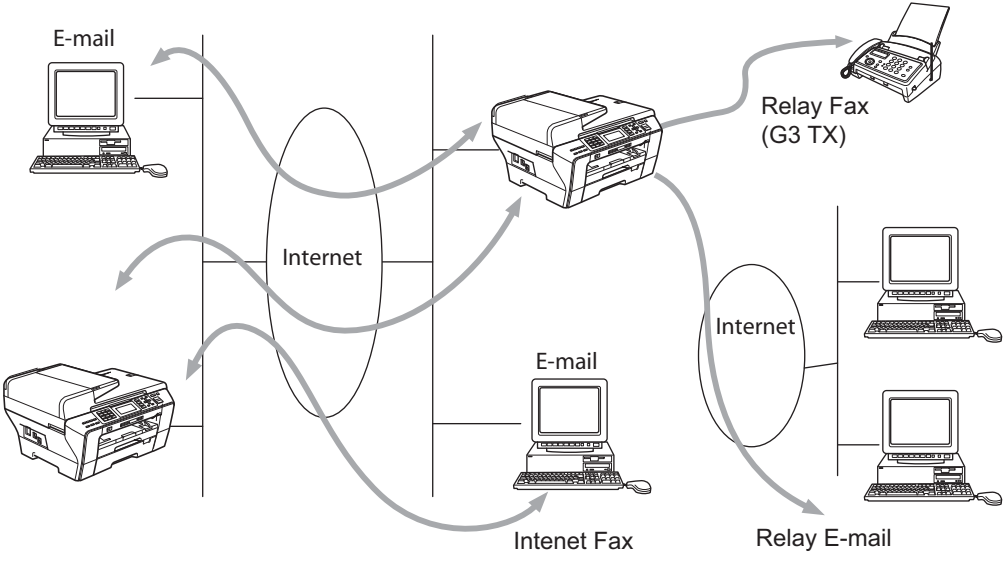

# **Opmerking**

- U kunt I-Fax-documenten alleen in Letter- of A4-formaat en zwart/wit verzenden/ontvangen.
- Als uw document een Ledger- of A3-formaat heeft, wordt het bij verzending automatisch verkleind tot Letter- of A4-formaat.
- Zie *[Overzicht Scan naar e-mail \(E-mail server\) \(MFC-6490CW en MFC-6890CDW\)](#page-163-0)* op pagina 154 als u een document wilt versturen in Ledger- of A3-formaat.
- Voor MFC-5890CN en MFC-5895CW

Voor het gebruik van deze functie dient u de benodigde software te downloaden van de Brother Solutions Center-website. (<http://solutions.brother.com>)

## **De verbinding instellen**

Voordat u een internetfax kunt verzenden of ontvangen, moet u de machine van Brother eerst zo configureren dat de machine met uw netwerk en uw mailserver kan communiceren. Zorg ervoor dat het volgende in orde is: een correct geconfigureerd IP-adres voor de machine, een e-mailadres voor de machine, het IP-adres van de mailserver(s), een mailboxnaam en -wachtwoord voor de machine van Brother. Bent u niet zeker van een of meer elementen, neem dan contact op met uw systeembeheerder. Zie *[E-mail/I-FAX \(voor](#page-112-0)  [MFC-6490CW en MFC-6890CDW\)](#page-112-0)* op pagina 103 voor informatie over het configureren van deze gegevens.

## **Toetsfuncties op het bedieningspaneel <sup>11</sup>**

#### **Shift + 1 (voor modellen met een kleuren-LCD)**

#### **Druk op <b>R** en dan op 40. (Voor Touchscreen modellen)

Hiermee wijzigt u de invoermodus. U kunt de kiestoetsen gebruiken om letters van het standaardalfabet in te voeren (alleen voor modellen met een kleuren-LCD).

#### **Kiestoetsen <sup>11</sup>**

Worden gebruikt om de letters van het standaardalfabet (26 letters) in te voeren, evenals de tekens @. spatie  $!$  " # % & ' () + / : ; < > = ? [ ] ^ - \$,  $*$  en getallen.

#### **Shift + 3 (Voor modellen met een kleuren-LCD) <sup>11</sup>**

Hiermee wisselt u tussen hoofdletters en kleine letters voor het invoeren van het e-mailadres.

#### **d of c <sup>11</sup>**

Verplaatst de cursor op het LCD-scherm tijdens het invoeren van tekst naar links of rechts.

#### **OK**  $\blacksquare$

Hiermee slaat u meerdere nummers op.

#### **Mono Start <sup>11</sup>**

Start het verzenden van het document.

#### **Stop/Eindigen (Stop/Exit) <sup>11</sup>**

Ingevoerde gegevens worden verwijderd, en het scan- of transmissieproces wordt onderbroken.

### **Directkiezen**

#### **Zoeken/Snelkiezen <sup>11</sup>**

Deze functies werken op dezelfde manier als op conventionele apparaten. Vergeet echter niet dat u voor e-mailadressen geen combinatienummers kunt kiezen.

#### **Shift + Mono Start of Kleur Start (Colour Start) <sup>11</sup>**

Met deze toetscombinatie kunt u handmatig e-mail opvragen van de POP3-server.

### **Een fax via internet verzenden**

Het verzenden van een internetfax gaat op dezelfde wijze in zijn werk als het verzenden van een normale fax. Als u de adressen van de personen aan wie u de internetfax wilt sturen reeds als directkiesnummers of snelkiesnummers hebt opgeslagen, kunt u de internetfax verzenden door het document in de machine te plaatsen, de gewenste resolutie met de toets Faxresolutie in te stellen, het snelkiesnummer te selecteren en op **Mono Start** te drukken.

### **Tekst invoeren**

#### **(Voor modellen met een kleuren-LCD) <sup>11</sup>**

Druk gelijktijdig op **Shift** en **1** om over te schakelen naar de "alfabetmodus". Nu kunt u de cijfertoetsen gebruiken om het e-mailadres in te voeren.

#### **(Voor Touchscreen modellen) <sup>11</sup>**

Druk op  $\lceil \cdot \cdot \rceil$ . Druk op  $\lceil \cdot \rceil$  om nummers, tekens of speciale tekens te kiezen.

Zie *Tekst invoeren* [op pagina 183](#page-192-0) voor meer informatie hierover.

Als u een adres voor een internetfax invoert, verschijnt dit teken voor teken op het LCD-scherm. Als u meer dan 22 tekens invoert, verschuift de naam op het LCD-scherm teken voor teken naar links. U kunt maximaal 60 tekens invoeren.

Druk op **Mono Start** om het document te verzenden.

Zodra het document is gescand, wordt het via uw SMTP-server automatisch doorgestuurd naar de ontvangende internetfaxmachine. U kunt de verzending annuleren door tijdens het scannen op **Stop/Eindigen (Stop/Exit)** te drukken. Zodra het document is doorgestuurd, activeert de machine de standbymodus.

Niet alle e-mailservers laten toe dat u grote e-maildocumenten verzendt (de systeembeheerder bepaalt vaak een maximumgrootte voor de e-mailberichten). Wanneer deze functie is geactiveerd, wordt de melding Geheugen vol weergegeven als u een document wilt e-mailen dat groter is dan 1 MB. Het document wordt niet verzonden en er wordt een foutrapport afgedrukt. U moet uw document opsplitsen in kleinere documenten die wel door de mailserver worden aanvaard. (Ter informatie: een document van 42 pagina's van het ITU-T testdiagram 1 is ongeveer 1 MB groot.)

# **E-mail of een internetfax ontvangen**

Er zijn twee manieren waarop u e-mailberichten kunt ontvangen:

- Via POP3 maar handmatig opgevraagd
- Via POP3 op regelmatige tijdstippen

Bij ontvangst via POP3 moet de machine de e-mailserver pollen om de afdruktaken te ontvangen. Het pollen kan op vaste tijdstippen gebeuren (u kunt de machine bijvoorbeeld instellen om de e-mailserver elke tien minuten te pollen) of u kunt de server handmatig pollen door op de toetscombinatie **Shift** + **Mono Start** of **Kleur Start (Colour Start)** te drukken.

Zodra de machine e-mailafdruktaken ontvangt, wordt op het LCD-scherm een melding weergegeven. Op het LCD-scherm wordt voorbeeld Ontvangen of Ontvangst weergegeven, gevolgd door "xx Mail(s)". Als u op **Shift** + **Mono Start** of **Kleur Start (Colour Start)** drukt om de e-mailserver handmatig te pollen maar er geen gemailde documenten wachten om te worden afgedrukt, wordt op het LCD-scherm twee seconden lang de melding Geen mail weergegeven.

Als er gegevens binnenkomen maar er geen papier in de machine zit, dan worden de ontvangen gegevens in het geheugen van de machine bewaard. Deze gegevens worden automatisch afgedrukt zodra er weer papier in de machine is geplaatst. Bij machines die zijn bedoeld voor gebruik in Europa, Azië en Oceanië moet de functie voor ontvangst in het geheugen zijn ingeschakeld AAN.

Als de ontvangen mail niet in tekstformaat staat, of een bijgevoegd bestand niet in de bestandsindeling TIFF- F heeft, dan wordt de volgende foutmelding afgedrukt: "BIJGESLOTEN FILE WORDT NIET ONDERSTEUND. FILE NAAM:XXXXXX.doc" Als de ontvangen mail te groot is, wordt de volgende foutmelding afgedrukt: "E-MAIL FILE IS TE GROOT.". Als de optie Niet-compatibele inkomende mail van POP verwijderen is geactiveerd (standaard), dan wordt het bericht automatisch van de e-mailserver verwijderd.

### **Een internetfax op de computer ontvangen**

Wanneer een computer een internetfax ontvangt, is het document als bijlage gekoppeld aan een e-mail die u laat weten dat de computer een internetfax heeft ontvangen. Dit wordt op de onderwerpregel van de ontvangen e-mail aangegeven.

Als u een document wilt verzenden naar een computer waarop het besturingssysteem Windows® 2000/XP of Windows Vista<sup>®</sup> niet draait, moet u de eigenaar van de computer laten weten dat hij software moet downloaden om TIFF-F-bestanden te kunnen lezen.

### **Ontvangen e-mail en faxberichten doorzenden**

U kunt een ontvangen e-mailbericht of standaard faxberichten doorzenden naar een ander e-mailadres of naar een andere faxmachine. Ontvangen berichten kunnen ook via e-mail naar een computer of internetfax worden doorgezonden. U kunt ze echter ook via een vaste telefoonlijn naar een andere machine doorzenden.

U kunt deze instelling inschakelen via het voorpaneel van de machine. De procedure voor het configureren van de functie Fax Doorzenden wordt beschreven in hoofdstuk 6 van de *gebruikershandleiding* van uw machine.

Raadpleeg hoofdstuk 6 van de *gebruikershandleiding* van uw machine om te controleren of deze functie wordt ondersteund.

# **Relay Broadcasting**

Met deze functie kan de machine een document ontvangen via het internet, en dit document via traditionele analoge telefoonlijnen naar andere faxmachines doorzenden.

Als u de relay-functie op uw machine wilt gebruiken, moet u de vertrouwde domeinnaam van de machine opgeven, met andere woorden, het deel van de naam achter het apenstaartje "@".

Een vertrouwd domein verwijst naar het e-mailadres. Als het adres van de andere partij bijvoorbeeld bob@brother.com is, dat is het domein brother.com. Is het e-mailadres jack@brother.co.uk, dan is het domein brother.co.uk.

Wees voorzichtig met het selecteren van een vertrouwd domein: alle gebruikers op een vertrouwd domein kunnen de relay-functie gebruiken. U kunt maximaal 5 domeinnamen registreren.

Relay broadcast kan een document via conventionele telefoonlijnen naar maximaal of 48 faxmachines doorsturen.

#### **Relay Broadcast vanaf een machine**

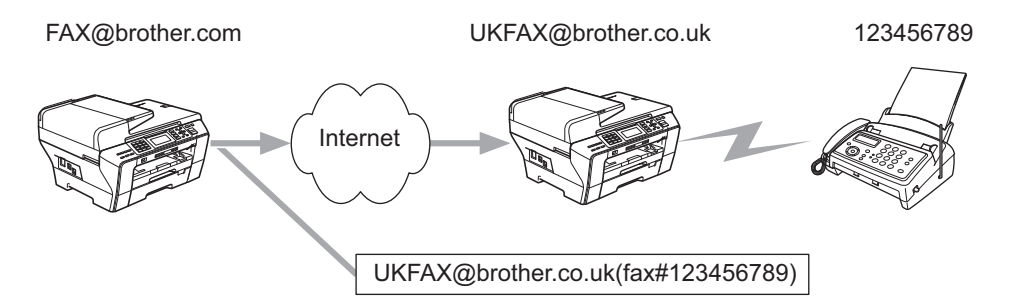

Wanneer uw machine bijvoorbeeld het e-mailadres FAX@brother.com heeft en u een document vanaf deze machine naar een machine in Engeland met het e-mailadres UKFAX@brother.co.uk wilt sturen, dan zal deze machine het document via een vaste telefoonlijn naar een normale faxmachine doorsturen. Uw e-mailadres is FAX@brother.com, dus de vertrouwde domeinnaam brother.com moet zijn geconfigureerd op de machine in Engeland die het document naar de conventionele faxmachine zal doorsturen. Als u geen domeinnaam opgeeft, zal de machine tussen beide andere machines (de machine die het document doorstuurt) geen internettaken vertrouwen die afkomstig zijn van machines in het domein @brother.com.

Nadat het vertrouwde domein [FAX@brother.com] is ingesteld, kunt u het document vanaf uw machine verzenden door het e-mailadres in te voeren van de machine die het document zal doorsturen [UKFAX@brother.co.uk], gevolgd door het telefoonnummer van de fax die het document zal ontvangen. Hieronder wordt geïllustreerd hoe u het e-mailadres en telefoonnummer invoert.

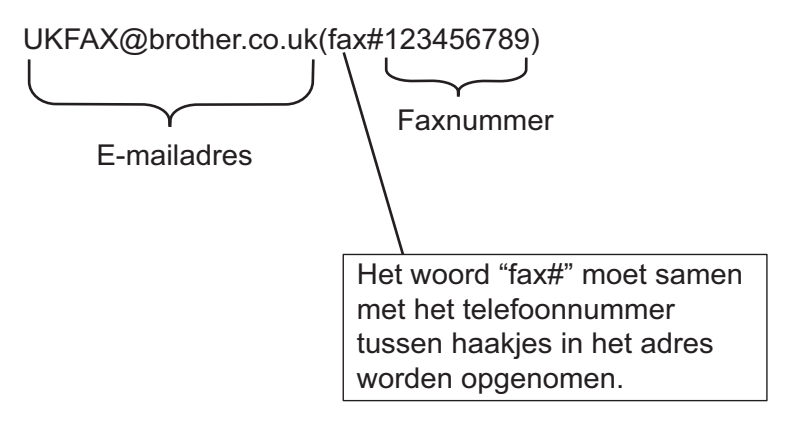

Internetfaxen en Scan naar E-mail (voor MFC-6490CW en MFC-6890CDW)

#### **Verzenden naar meerdere telefoonnummers: <sup>11</sup>**

Wilt u het document naar meerdere standaardfaxmachines doorsturen, dan voert u het adres als volgt in:

#### **(Voor modellen met een kleuren-LCD) <sup>11</sup>**

- **1** Voer het telefoonnummer van de eerste faxmachine in, UKFAX@brother.co.uk(Faxnr123).
- **2** Druk op **OK**.
- **(3)** Voer het telefoonnummer van de tweede faxmachine in, UKFAX@brother.co.uk(Faxnr456).
- 4 Druk op **Mono Start**.

#### **(Voor Touchscreen modellen) <sup>11</sup>**

- **a** Druk op **(Fax)**.
- **2** Druk op ◀ of ▶ om Rondsturen weer te geven.
- Druk op Rondsturen.
- <span id="page-159-0"></span>**4** U kunt als volgt nummers toevoegen aan groepsverzenden:
	- Druk op Nummer toevoegen en voer een nummer in met de toetsen op het LCD-scherm. Druk op OK.
	- **Druk op** Telefoonboek. Druk op **Eu A** om op alfabetische of numerieke volgorde te zoeken. Druk op de invoeren die u wilt toevoegen aan groepsverzenden.

Druk op OK.

- 5 Na[d](#page-159-0)at u alle faxnummers hebt ingevoerd door stap  $\bigcirc$  te herhalen, drukt u op OK.
- **6** Druk op Mono Start.

#### **Relay Broadcast vanaf een computer**

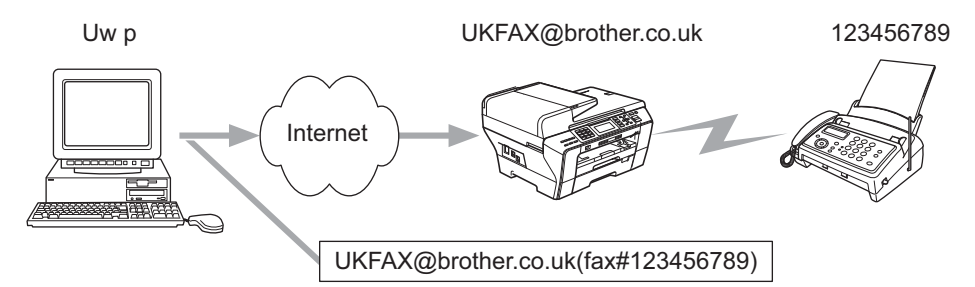

U kunt vanaf uw computer ook een e-mail verzenden en deze naar een faxmachine laten doorsturen. Hoe u het telefoonnummer invoert van de faxmachine die de doorgestuurde e-mail zal ontvangen, is afhankelijk van de mailtoepassing die u gebruikt. Hieronder volgt de beschrijving voor een aantal verschillende mailtoepassingen:

Sommige e-mailtoepassingen bieden geen ondersteuning voor het verzenden naar meerdere telefoonnummers. In dat geval kunt u berichten slechts naar een faxmachine zenden.

Typ het adres van de verzendende machine en het faxnummer van de faxmachine in het veld Naar.

UKFAX@brother.co.uk(fax#123456789)

#### **Outlook 97/98/2000/2002/2003: <sup>11</sup>**

Voor Outlook 97/98/2000/2002 en 2003 voert u de adresinformatie als volgt in het adresboek in:

Naam: fax#123456789

E-mailadres: UKFAX@brother.co.uk

# **TX Verificatiemail <sup>11</sup>**

Het transmissieverificatierapport ondersteunt twee functies. Met het verzendverificatierapport kunt u om een bericht vragen van het station dat de internetfax of e-mail heeft ontvangen en verwerkt. Het ontvangstverificatierapport wordt naar het verzendende station gestuurd zodra een internetfax of e-mail goed is ontvangen en verwerkt.

Om deze functie te kunnen gebruiken, moet u de optie Notification in Setup Mail RX en Setup Mail TX instellen.

### **Setup Mail TX**

U kunt de optie Notification in Setup Mail TX instellen op Aan of Uit. Als de optie Aan staat, wordt er samen met de beeldgegevens een extra veld met informatie verzonden. Dat veld heeft de naam MDN.

MDN (Mail Disposition Notification):

Dit veld vraagt de status van de internetfax/e-mail op nadat deze via het SMTP-systeem (Send Mail Transfer Protocol) is bezorgd. Nadat het bericht op het ontvangende station is aangekomen, wordt deze informatie gebruikt wanneer de ontvangen internetfax of e-mail wordt gelezen of afgedrukt. Als het bericht bijvoorbeeld wordt geopend om te lezen of wordt afgedrukt, stuurt het ontvangende station een melding terug naar de afzender.

Het ontvangende station moet de optie MDN ondersteunen om een dergelijke berichtgeving te kunnen verzenden, anders wordt de aanvraag voor een bevestiging genegeerd.

### **Setup Mail RX**

Deze optie ondersteunt drie instellingen: Aan, MDN of Uit.

#### **Notification** "Aan"

Als de optie is ingesteld op "Aan", wordt er een standaardbericht naar de afzender verzonden om te melden dat het bericht goed is ontvangen en verwerkt. Welk bericht wordt verzonden, is afhankelijk van de aanvraag die de afzender heeft gedaan.

De rapportberichten bevatten de volgende informatie:

Successvol : Ontvangen van <Mail Address>

#### **Notification** "MDN"

Als de optie "MDN" is geselecteerd en het verzendende station een "MDN"-veld heeft verzonden waarin om bevestiging wordt gevraagd, wordt er een rapport naar de afzender gestuurd, zoals hierboven beschreven.

#### **Notification** "Uit"

Alle ontvangstberichtgeving is uitgeschakeld, er worden geen berichten teruggestuurd, zelfs als de afzender dat heeft aangevraagd.

#### **Foutmeldingen**

Als tijdens het verzenden van een internetfax een fout optreedt, stuurt de mailserver een foutmelding naar de machine en wordt deze foutmelding afgedrukt. Als er een fout optreedt tijdens de ontvangst van een email, wordt een foutmelding afgedrukt (bijvoorbeeld: "Het bericht dat naar de machine werd verzonden, was geen TIFF-F-formaat.").

### **Belangrijke informatie over internetfaxen**

Internetfaxen op een LAN-systeem is in principe hetzelfde als communiceren via e-mail; het is echter niet hetzelfde als faxcommunicatie via een vaste telefoonlijn. Houd bij internetfaxen rekening met het volgende:

- Afhankelijk van de locatie van de ontvanger, de structuur van het LAN-systeem en de hoeveelheid verkeer (op internet bijvoorbeeld), kan het lang duren voor u een foutmelding ontvangt (doorgaans 20 tot 30 seconden).
- We raden u aan om vertrouwelijke documenten via de vaste telefoonlijn te verzenden, omdat internetverzendingen niet helemaal veilig zijn.
- Als het mailsysteem van de ontvanger niet compatibel is met het MIME-formaat, kunt u hem of haar geen document sturen. Soms wordt er geen foutmelding teruggestuurd, afhankelijk van de server van de ontvanger.
- Als de beeldgegevens te groot zijn, kan de transmissie mislukken.
- U kunt het lettertype of de lettergrootte van mail die u via het internet ontvangt niet wijzigen.

# <span id="page-163-0"></span>**Overzicht Scan naar e-mail (E-mail server) (MFC-6490CW en MFC-6890CDW) <sup>11</sup>**

Wanneer u Scan naar e-mail (E-mail server) selecteert, kunt u een zwart/wit- of kleurendocument scannen en rechtstreeks vanaf de machine naar een e-mailadres sturen. U kunt PDF of TIFF kiezen voor zwart/witdocumenten en PDF of JPEG voor kleurendocumenten.

## **Opmerking**

- Voor Scan naar e-mail (E-mail server) is ondersteuning van een SMTP/POP3 mailserver vereist. (Zie de *[E-mail/I-FAX \(voor MFC-6490CW en MFC-6890CDW\)](#page-112-0)* op pagina 103.)
- U kunt ook een e-mailadres toekennen aan de MFC-5890CN en ann de MFC-5895CW zodat u documenten kunt verzenden, ontvangen of doorzenden via een LAN of het internet naar andere internetfaxapparaten. Voor het gebruik van deze functie dient u de benodigde software te downloaden via de Brother Solutions Center-website [\(http://solutions.brother.com\)](http://solutions.brother.com).

#### **Voor MFC-6490CW <sup>11</sup>**

- **1** Plaats het document.
- **b** Druk op de knop  $\left( \right.$  **⇒**  $\left($  **Scan**).
- **3** Druk op **A** of  $\blacktriangledown$  om naar e-mail of Scan nr e-mail te selecteren. Druk op **OK**.
- **4** Druk op **A** of ▼ om E-mail server te selecteren. Druk op **OK**.
- **b** Druk op **A** of **v** om Kwaliteit te selecteren. Druk op **OK**.
	- Als u de kwaliteit of het bestandstype niet wilt wijzigen, drukt u op **a** en voert u het adres van de contactpersoon in. Ga naar  $\odot$ .
- **6** Druk op ▲ of ▼ om 150 dpi 16kl, 300 dpi 16kl, 600 dpi 16kl, 200x100 dpi of 200 dpi Z&W voor Nederland, 150 dpi kleur, 300 dpi kleur, 600 dpi kleur, 200x100 dpi z/w of 200 dpi  $z/w$  voor België te selecteren. Druk op **OK**.
- **T** Druk op  $\triangle$  of  $\blacktriangledown$  om Bestandstype te selecteren. Druk op ◀ of ▶ om PDF of JPEG te selecteren voor documenten in kleuren en grijstinten en PDF of TIFF voor zwart/wit-documenten. Druk op **OK**.

#### **Opmerking**

Selecteer de documentgrootte als u de glasplaat gebruikt.

- Druk op **a** of **b** om Scanformaat glas te selecteren. Druk op **OK**.
- Druk op < of  $\triangleright$  om A4, A3, Letter, Legal of Ledger te selecteren. Druk op **OK**.

<span id="page-164-0"></span>**8** Druk op  $\triangle$  of  $\blacktriangledown$  om  $\trianglerighteq$  te selecteren. Toets het e-mailadres in met behulp van de kiestoetsen.

### **Opmerking**

U kunt ook e-mailadressen gebruiken die u hebt opgeslagen in uw machine.

• Druk op **a** of **b** om Telefoonboek te selecteren.

Druk op  $\blacktriangleright$ .

• Druk op **a** of **b** om Alfabetische volgorde of Nummervolgorde te selecteren.

Druk op **OK**.

• Druk op **a** of **b** om het gewenste e-mailadres te selecteren.

Druk op **OK**.

Druk nogmaals op **OK**.

#### Druk op **Mono Start** of **Kleur Start (Colour Start)**.

Het scanproces wordt gestart.

Als u de glasplaat gebruikt, wordt VolgendePagina? weergegeven op het LCD-scherm. Druk op **1** voor Ja of druk op **2** voor Nee.

Internetfaxen en Scan naar E-mail (voor MFC-6490CW en MFC-6890CDW)

#### **Voor MFC-6890CDW <sup>11</sup>**

**1** Plaats het document.

- **b** Druk op de knop  $\leq$  ∖ (Scan).
- 3 Druk op Scan nr e-mail.
- $\overline{4}$  Druk op E-mail server.
- $\overline{5}$  Druk op Handmatig om het e-mailadres in te voeren. Druk op OK.

#### **Opmerking**

U kunt ook een e-mailadres gebruiken dat u hebt opgeslagen in uw machine.

- Druk op Telefoonboek.
- Druk op  $\blacksquare$  om op alfabetische of numerieke volgorde te zoeken.
- Druk op **a** of **b** om het gewenste e-mailadres te selecteren.

Als uw netwerk het LDAP-protocol ondersteunt, kunt u ook op uw server naar e-mailadressen zoeken. Zie *[Werken met LDAP \(voor MFC-6890CDW\)](#page-151-1)* op pagina 142.

- **6** Druk op < of  $\triangleright$  om Kwaliteit te selecteren. Kies de gewenste kwaliteit. Als u de kwaliteit of [h](#page-165-0)et bestandstype niet wilt wijzigen, gaat u naar  $\bullet$ .
- **T** Druk op  $\triangleleft$  of  $\triangleright$  om Bestandstype te selecteren. Kies het gewenste bestandstype. Als u [h](#page-165-0)et bestandstype niet wilt wijzigen, gaat u naar  $\odot$ .

#### **Opmerking**

Geef de documentgrootte op als u de glasplaat van de machine gebruikt.

- Druk op **d** of **c** om Scanformaat glas te selecteren.
- Kies de gewenste documentgrootte.

#### <span id="page-165-0"></span>**8** Mono Start of Kleur Start (Colour Start).

Het scanproces wordt gestart.

Als u de glasplaat gebruikt, wordt Volgende Pagina? op het LCD-scherm weergegeven. Druk op Ja of Nee.

# **12**

# **Beveiligingsfuncties (voor MFC-6490CW en MFC-6890CDW) <sup>12</sup>**

# **Overzicht <sup>12</sup>**

In dit hoofdstuk worden de beveiligingsfuncties behandeld die door de machine van Brother worden ondersteund en wordt uitgelegd hoe u deze kunt configureren. Daarnaast wordt uitgelegd hoe u de netwerkmachine veilig kunt beheren.

# **Beveiligingsmethoden voor berichtgeving <sup>12</sup>**

De afdrukserver van Brother ondersteunt de volgende beveiligingsmethoden voor berichtgeving.

# **POP voor SMTP**

De gebruikersverificatiemethode wanneer e-mail via een client wordt verzonden. De client krijgt toestemming om de SMTP-server te gebruiken door toegang te krijgen tot de POP3-server alvorens de e-mail te verzenden.

# **SMTP-AUTH (SMTP-verificatie) <sup>12</sup>**

SMTP-VERIF is een uitbreiding van SMTP (het internetprotocol voor het verzenden van e-mail) en omvat tevens een verificatiemethode die verzekert dat de ware identiteit van de afzender bekend is.

# **APOP (Authenticated Post Office Protocol) <sup>12</sup>**

APOP is een uitbreiding van POP3 (het internetprotocol voor het ontvangen van e-mail) en omvat een verificatiemethode die het wachtwoord versleutelt wanneer de client e-mail ontvangt.

# **Berichtgeving met gebruikersverificatie gebruiken <sup>12</sup>**

Als u de berichtgevingsfunctie wilt gebruiken via de veilige SMTP-server die gebruikersverificatie vereist, moet u POP voor SMTP of SMTP-AUTH gebruiken. Deze methoden voorkomen dat onbevoegden toegang tot de mailserver krijgen. U kunt deze instellingen configureren met behulp van BRAdmin Professional en Web BRAdmin.

### **Opmerking**

De instellingen van POP3/SMTP-AUTH moeten overeenkomen met die van een van de e-mailservers. Vraag uw netwerkbeheerder of internetprovider om de juiste configuratie alvorens deze functie te gebruiken.

# **De netwerkmachine veilig beheren met BRAdmin Professional (voor Windows®) <sup>12</sup>**

Als u het programma BRAdmin Professional veilig wilt gebruiken, dient u de onderstaande stappen te volgen.

- Wij raden u met klem aan de meest recente versie van BRAdmin Professional of Web BRAdmin te gebruiken, die u kunt downloaden van [http://solutions.brother.com.](http://solutions.brother.com) Als u een oudere versie van BRAdmin <sup>1</sup> gebruikt voor het beheren van de machines van Brother, is de gebruikersverificatie niet veilig.
- Schakel de protocollen TELNET, FTP en TFTP uit. Toegang tot de machine via deze protocollen is niet veilig. U kunt de protocolinstellingen configureren vanuit BRAdmin Professional.
- Als u een gemengde groep van oudere afdrukservers  $2$  en de nieuwe NC-170h- of NC-180w-afdrukserver met BRAdmin Professional beheert, dan raden wij u aan om in elke groep een ander wachtwoord te gebruiken. Zo garandeert u dat de beveiliging op de nieuwe NC-170h- of NC-180w-afdrukserver wordt gehandhaafd.
- <span id="page-167-0"></span><sup>1</sup> BRAdmin Professional ouder dan versie 2.80, Web BRAdmin ouder dan versie 1.40, BRAdmin Light voor Macintosh ouder dan versie 1.10
- <span id="page-167-1"></span><sup>2</sup> NC-2000 Series, NC-2100p, NC-3100h, NC-3100s, NC-4100h, NC-5100h, NC-5200h, NC-6100h, NC-6200h, NC-6300h, NC-6400h, NC-8000, NC-100h, NC-110h, NC-120w, NC-130h, NC-140w, NC-8100h, NC-9100h, NC-7100w, NC-7200w, NC-2200w

# **13 Problemen oplossen <sup>13</sup>**

# **Overzicht <sup>13</sup>**

In dit hoofdstuk wordt uitgelegd hoe algemene netwerkproblemen met de machine kunnen worden opgelost. Kunt u de oplossing voor het probleem niet in dit hoofdstuk vinden, ga dan naar het Brother Solutions Center op: [http://solutions.brother.com.](http://solutions.brother.com)

Dit hoofdstuk is als volgt ingedeeld:

- Algemene problemen
- Problemen met het installeren van de Network Print Software
- **Problemen met afdrukken**
- **Problemen met scannen en PC-Fax**
- **Protocol-specifieke problemen**
- Problemen met draadloze netwerken oplossen

# <span id="page-168-0"></span>**Algemene problemen <sup>13</sup>**

#### **CD-ROM is geplaatst, maar wordt niet automatisch gestart <sup>13</sup>**

Als uw computer geen autorun ondersteunt, wordt het menu niet automatisch geopend nadat u de cd-rom hebt geplaatst. In dat geval dient u het bestand **Start.exe** in de hoofddirectory van de cd-rom uit te voeren.

#### **De standaardinstellingen van de afdrukserver van Brother herstellen <sup>13</sup>**

U kunt de standaardinstellingen van de afdrukserver herstellen (alle gegevens zoals het wachtwoord en het IP-adres). (Zie *[De netwerkinstellingen terugzetten naar de fabrieksinstellingen](#page-137-0)* op pagina 128.)

#### **Mijn computer kan de machine/afdrukserver niet vinden Mijn machine/afdrukserver wordt niet weergegeven in het venster van Remote Setup of BRAdmin Light of BRAdmin Professional <sup>13</sup>**

 $\blacksquare$  Voor Windows $^{\circledR}$ 

Het kan zijn dat de firewall op uw computer belet dat de benodigde netwerkverbinding met de machine wordt gemaakt. In dat geval moet u de firewall op uw computer uitschakelen en de drivers opnieuw installeren.

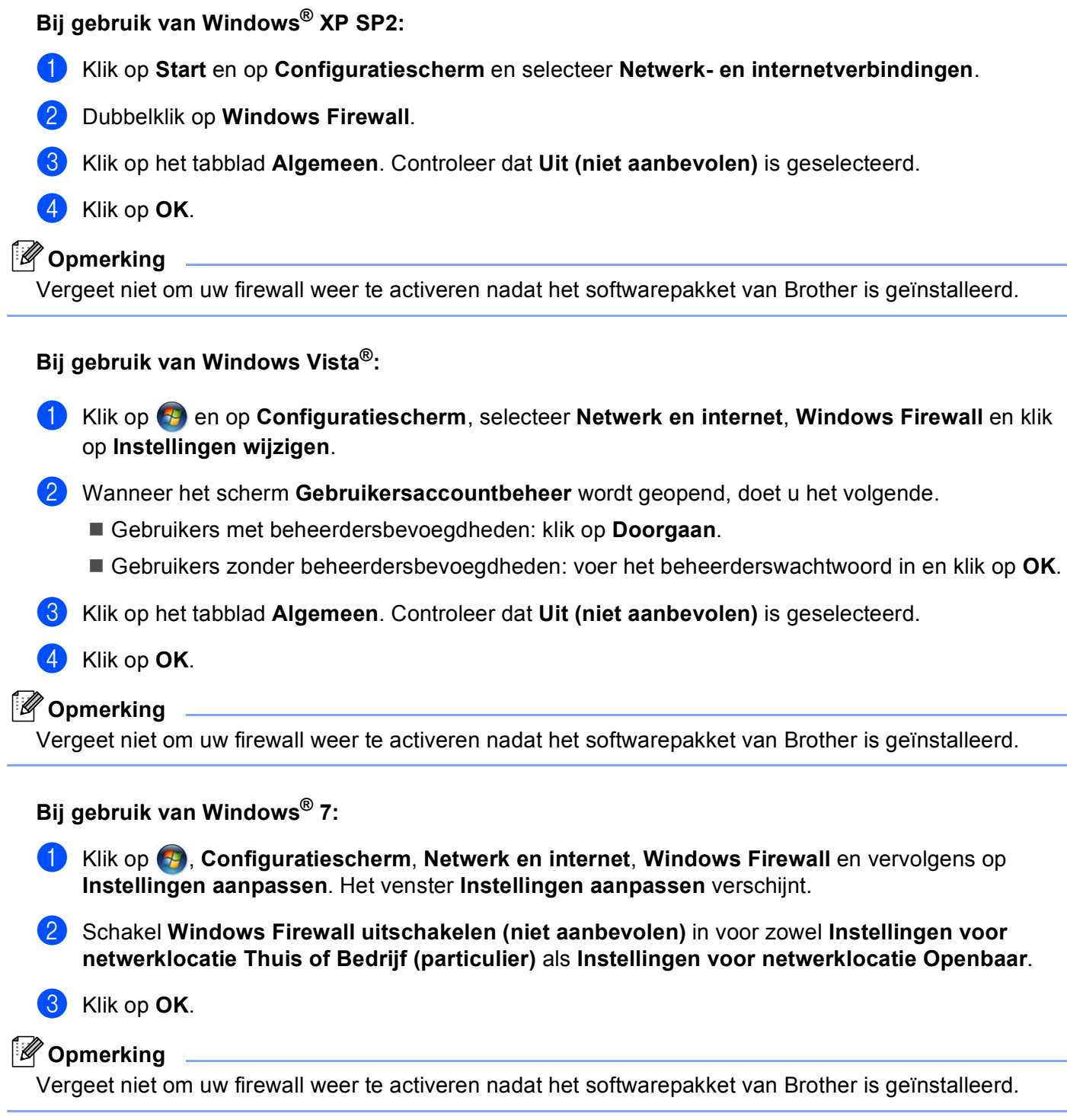

■ Voor Macintosh

Selecteer de machine opnieuw in de toepassing DeviceSelector in **Macintosh HD** / **Bibliotheek** / **Printers** / **Brother** / **Utilities** / **DeviceSelector** of in de keuzelijst met modellen van het ControlCenter2.

**13**

# **Problemen met het installeren van de Network Print Software**

**Onder Windows® wordt de afdrukserver van Brother niet gevonden tijdens het installeren van de Network Print Software of de printerdriver. De afdrukserver van Brother wordt niet gevonden met gebruik van de eenvoudige** 

**netwerkconfiguratie van Mac OS X.** 

Voor een netwerk met een verbinding via een Ethernet-kabel

Controleer voordat u de Network Print Software of de printerdriver gaat installeren eerst dat u het IP-adres van de Brother-afdrukserver hebt ingesteld volgens de instructies in hoofdstuk 2 van deze gebruikershandleiding.

Voor een draadloos netwerk

Controleer voordat u de Network Print Software of de printerdriver gaat installeren eerst dat u het IP-adres en de draadloze netwerkinstellingen van de Brother-afdrukserver hebt ingesteld volgens de instructies in hoofdstuk 3 van deze gebruikershandleiding.

Controleer het volgende:

- <span id="page-170-0"></span>
- $\Box$  Controleer of de machine aanstaat, on line is en klaar staat om af te drukken.
- Controleer of op het LCD-scherm LAN Actief wordt weergegeven nadat de machine is aangesloten op het netwerk.

Als LAN Actief wordt weergegeven op het LCD-scherm is de afdrukserver aangesloten op het netwerk. Als LAN Actief niet wordt weergegeven op het LCD-scherm is de afdrukserver niet aangesloten op het netwerk.

**63** Druk de netwerkconfiguratielijst af en controleer dat instellingen als het IP-adres geschikt zijn voor uw netwerk. Het probleem wordt mogelijk veroorzaakt door verkeerde of dubbele IP-adressen. Controleer dat het IP-adres op juiste wijze in de afdrukserver is geladen. Controleer tevens dat dit IP-adres niet door andere knooppunten op het netwerk wordt gebruikt. Zie *[De netwerkconfiguratielijst afdrukken](#page-138-0)* [op pagina 129](#page-138-0) voor informatie over het afdrukken van de netwerkconfiguratielijst.

<span id="page-170-1"></span>**4** Controleer als volgt of de afdrukserver op uw netwerk wordt herkend:

#### **Voor Windows®**

- **1** Klik op **Start**, **Alle programma's**, **Bureau-accessoiresen** en kies **Opdrachtregel**.
- **2** Ping de afdrukserver via de opdrachtprompt van het hostbesturingssysteem met de volgende opdracht: ping ipadres waar ipadres het IP-adres van de afdrukserver is (nadat het IP-adres is ingesteld, kan het soms twee minuten duren voordat de afdrukserver zijn IP-adres heeft geladen).

#### **Voor Mac OS X 10.2.4 of recenter**

- **1** Selecteer **Programma's** in het menu **Ga**.
- **2** Open de map **Utilities**.
- **3** Dubbelklik op het pictogram **Terminal**.
- **4** Ping de afdrukserver via het venster van de Terminal:

```
ping ipadres
```
waar ipadres het IP-adres van de afdrukserver is (nadat het IP-adres is ingesteld, kan het soms twee minuten duren voordat de afdrukserver zijn IP-adres heeft geladen).

**b** Als u st[a](#page-170-0)p  $\bullet$  t/m  $\bullet$  hierboven hebt geprobeer[d](#page-170-1) en het probleem niet verholpen is, moet u de afdrukserver terugstellen naar de fabrieksinstellingen en de voorbereidende installatie opnieuw uitvoeren. Zie *[De netwerkinstellingen terugzetten naar de fabrieksinstellingen](#page-137-0)* op pagina 128 voor nadere informatie over het herstellen van de fabrieksinstellingen.

#### **6** Controleer het volgende:

Als de installatie is mislukt, belet de op uw computer wellicht dat de benodigde netwerkverbinding met de machine wordt gemaakt. In dat geval moet u de firewall op uw computer uitschakelen en de drivers opnieuw installeren. Zie *[Algemene problemen](#page-168-0)* op pagina 159 voor meer informatie hierover. Als u persoonlijke firewallsoftware gebruikt, raadpleegt u de handleiding van deze software of neemt u contact op met de leverancier van de software.

**13**

# **Problemen met afdrukken**

#### **De taak wordt niet afgedrukt <sup>13</sup>**

Controleer de status en configuratie van de afdrukserver. Controleer het volgende:

<span id="page-172-1"></span>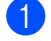

**1** Controleer of de machine aanstaat, on line is en klaar staat om af te drukken.

- 2) Druk de netwerkconfiguratielijst af en controleer dat instellingen als het IP-adres geschikt zijn voor uw netwerk. Het probleem wordt mogelijk veroorzaakt door verkeerde of dubbele IP-adressen. Controleer dat het IP-adres op juiste wijze in de afdrukserver is geladen. Controleer tevens dat dit IP-adres niet door andere knooppunten op het netwerk wordt gebruikt.
- <span id="page-172-2"></span>**3** Controleer als volgt of de afdrukserver op uw netwerk wordt herkend:

#### **Voor Windows®**

**1** Ping de afdrukserver via de opdrachtprompt van het hostbesturingssysteem met de volgende opdracht:

```
ping ipadres
```
waar ipadres het IP-adres van de afdrukserver is (nadat het IP-adres is ingesteld, kan het soms twee minuten duren voordat de afdrukserver zijn IP-adres heeft geladen).

**2** Als u een goede respons ontvangt, gaat u door naar probleemoplossing Windows® peer-to-peer af[d](#page-172-0)rukken (LPR). Anders gaat u nu naar  $\bullet$ .

#### ■ Voor Mac OS X 10.2.4 of recenter

- **1** Selecteer **Programma's** in het menu **Ga**.
- **2** Open de map **Utilities**.
- **3** Dubbelklik op het pictogram **Terminal**.
- **4** Ping de afdrukserver via het venster van de Terminal: ping ipadres waar ipadres het IP-adres van de afdrukserver is (nadat het IP-adres is ingesteld, kan het soms twee minuten duren voordat de afdrukserver zijn IP-adres heeft geladen).

<span id="page-172-0"></span>4) Als u st[a](#page-172-1)p  $\bigcirc$  $\bigcirc$  $\bigcirc$  t/m  $\bigcirc$  hierboven geprobeerd hebt en het probleem niet verholpen is, moet u de afdrukserver terugstellen naar de fabrieksinstellingen en de voorbereidende installatie opnieuw uitvoeren. Zie *[De netwerkinstellingen terugzetten naar de fabrieksinstellingen](#page-137-0)* op pagina 128 voor nadere informatie over het herstellen van de fabrieksinstellingen.

#### **Fout tijdens het afdrukken**

Als u probeert af te drukken terwijl andere gebruikers grote taken afdrukken (bijvoorbeeld meerdere pagina's of kleurenpagina's met hoge resolutie), kan de printer uw taak pas accepteren nadat de grote taak is afgedrukt. Als de tijd die u moet wachten een bepaalde grens overschrijdt, vindt er een time-out plaats die een foutmelding veroorzaakt. In dat geval dient u de afdruktaak opnieuw uit te voeren nadat de andere taken voltooid zijn.

# **Problemen met scannen en PC-Fax**

#### **De netwerkscanfunctie werkt niet onder Windows®**

#### **De functie Netwerk PC Fax werkt niet onder Windows® <sup>13</sup>**

De instellingen van de firewall op uw pc staan wellicht niet toe dat de benodigde netwerkverbinding voor afdrukken en scannen via het netwerk en PC Fax wordt gemaakt. Als u de Windows® Firewall gebruikt en MFL-Pro Suite vanaf de cd-rom hebt geïnstalleerd, zijn de benodigde Firewall-instellingen al gemaakt. Als u MFL-Pro Suite niet vanaf de cd-rom hebt geïnstalleerd, volgt u onderstaande instructie om de Windows Firewall te configureren. Als u persoonlijke firewallsoftware gebruikt, raadpleegt u de handleiding van deze software of neemt u contact op met de leverancier van de software.

#### **UDP-poortgegevens voor Firewall-configuratie <sup>13</sup>**

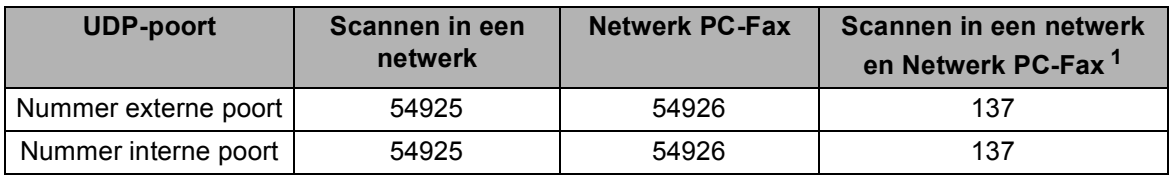

<span id="page-173-0"></span> $1$  Voeg poortnummer 137 toe als u nog steeds problemen hebt met de netwerkverbinding nadat u poort 54925 en 54926 hebt toegevoegd. Poortnummer 137 ondersteunt tevens afdrukken, PhotoCapture Center™ en Remote Setup via het netwerk.

#### **Bij gebruik van Windows® XP SP2: <sup>13</sup>**

**4** Klik op Start en op Configuratiescherm, selecteer Netwerk- en internetverbindingen en vervolgens **Windows Firewall**. Controleer dat **Windows Firewall** in het tabblad **Algemeen** is ingesteld op Aan.

b Klik op het tabblad **Geavanceerd** en vervolgens op de knop **Instellingen...**

- **3** Klik op de knop **Toevoegen**.
- d Voeg poort **54925** voor scannen via het netwerk toe door de onderstaande gegevens in te voeren: 1. Voer bij **Beschrijving van de service:** een omschrijving in, bijvoorbeeld "Brother Scanner".
	- 2. Geef bij **Naam of IP-adres (bijvoorbeeld 192.168.0.12) van de computer die als host voor deze service optreedt**: "Localhost" op.
	- 3. Geef bij **Nummer van de externe poort voor deze service:** "**54925**" op.
	- 4. Geef bij **Nummer van de interne poort voor deze service:** "**54925**" op.
	- 5. Controleer dat **UDP** is geselecteerd.
	- 6. Klik op **OK**.
- **6** Klik op de knop **Toevoegen**.
- f Voeg poort **54926** voor Netwerk PC-Fax in door de onderstaande gegevens in te voeren:
	- 1. Voer bij **Beschrijving van de service:** een omschrijving in, bijvoorbeeld "Brother PC-Fax".
	- 2. Geef bij **Naam of IP-adres (bijvoorbeeld 192.168.0.12) van de computer die als host voor deze service optreedt**: "Localhost" op.
	- 3. Geef bij **Nummer van de externe poort voor deze service:** "**54926**" op.
	- 4. Geef bij **Nummer van de interne poort voor deze service:** "**54926**" op.
	- 5. Controleer dat **UDP** is geselecteerd.
	- 6. Klik op **OK**.
- g Als u nog steeds problemen met de netwerkverbinding hebt, klikt u op de knop **Toevoegen**.
- **8** Voeg poort **137** voor zowel scannen via het netwerk als Netwerk PC-Fax ontvangen toe door de onderstaande gegevens in te voeren:

1. Voer bij **Beschrijving van de service:** een omschrijving in, bijvoorbeeld "Brother PC-Fax Ontvangen".

2. Geef bij **Naam of IP-adres (bijvoorbeeld 192.168.0.12) van de computer die als host voor deze service optreedt**: "Localhost" op.

- 3. Geef bij **Nummer van de externe poort voor deze service:** "**137**" op.
- 4. Geef bij **Nummer van de interne poort voor deze service:** "**137**" op.
- 5. Controleer dat **UDP** is geselecteerd.
- 6. Klik op **OK**.
- **19** Controleer of de nieuwe instelling is toegevoegd en geselecteerd en klik op OK.

#### **Bij gebruik van Windows Vista®: <sup>13</sup>**

- **4** Klik op  $\bigoplus$  en op Configuratiescherm, selecteer Netwerk en internet, Windows Firewall en klik op **Instellingen wijzigen**.
- **2** Wanneer het scherm Gebruikersaccountbeheer wordt geopend, doet u het volgende.
	- Gebruikers met beheerdersbevoegdheden: klik op **Doorgaan**.
	- Gebruikers zonder beheerdersbevoegdheden: voer het beheerderswachtwoord in en klik op **OK**.
- **3** Controleer dat **Windows Firewall** in het tabblad **Algemeen** is ingesteld op Aan.
- 4 Klik op het tabblad **Uitzonderingen**.
- **5** Klik op de knop **Poort toevoegen.**
- **6** Als u poort **54925** voor scannen via het netwerk wilt toevoegen, voert u de onderstaande informatie in: 1. Voer bij **Naam:** een omschrijving in, bijvoorbeeld "Brother Scanner".
	- 2. Geef bij **Poortnummer:** "**54925**" op.
	- 3. Controleer dat **UDP** is geselecteerd.
	- 4. Klik op **OK**.
- g Klik op de knop **Poort toevoegen…**
- **8** Als u poort **54926** voor Netwerk PC Fax wilt toevoegen, voert u de onderstaande informatie in:
	- 1. Voer bij **Naam:** een omschrijving in, bijvoorbeeld "Brother PC-Fax".
	- 2. Geef bij **Poortnummer:** "**54926**" op.
	- 3. Controleer dat **UDP** is geselecteerd.
	- 4. Klik op **OK**.

**19** Controleer of de nieuwe instelling is toegevoegd en geselecteerd en klik op OK.

**10** Als u nog steeds problemen met de netwerkverbinding hebt, bijvoorbeeld met het scannen of afdrukken over het netwerk, selecteert u het vakje **Bestands- en printerdeling** in het tabblad **Uitzonderingen** en klikt u op **OK**.

#### **Bij gebruik van Windows® 7: <sup>13</sup>**

Zie *Firewall-instellingen (voor netwerkgebruikers)* in de *Softwarehandleiding*.

# **Problemen met draadloze netwerken oplossen**

### **Problemen met draadloze instellingen**

**De Setup Wizard voor draadloze apparaten kan de afdrukserver van Brother tijdens de installatie niet vinden. <sup>13</sup>**

- **1** Controleer of de machine aanstaat, on line is en klaar staat om af te drukken.
- Zet de computer dichter bij de machine van Brother en probeer het opnieuw.

c Stel de afdrukserver terug op de fabrieksinstellingen en probeer het opnieuw. Zie *[De netwerkinstellingen](#page-137-0)  [terugzetten naar de fabrieksinstellingen](#page-137-0)* op pagina 128 voor nadere informatie over het herstellen van de fabrieksinstellingen.

#### **Waarom moet ik de netwerkinstelling van mijn machine tijdens de installatie wijzigen in "LAN met kabel" wanneer ik probeer een draadloos LAN in te stellen? <sup>13</sup>**

Bij gebruik van Windows<sup>®</sup> 2000, Mac OS X 10.2.4 of recenter, of als uw computer met een netwerkkabel op het draadloze netwerk is aangesloten, is het raadzaam om uw machine tijdelijk met een netwerkkabel op de toegangspoort, hub of router aan te sluiten. U moet ook de netwerkinstelling van de machine tijdelijk wijzigen in "LAN met kabel". De netwerkinstelling van de machine wordt tijdens de installatie gewijzigd in draadloos LAN.

■ Voor Windows<sup>®.</sup>

*[Draadloze configuratie voor Windows® met behulp van het installatieprogramma van Brother \(niet](#page-49-0)  [beschikbaar voor MFC-5490CN en MFC-5890CN\)](#page-49-0)* op pagina 40.

*[De installatiewizard van het bedieningspaneel gebruiken](#page-37-0)* op pagina 28.

■ Voor Macintosh:

*[Draadloze configuratie voor Macintosh met behulp van het installatieprogramma van Brother \(niet](#page-72-0)  [beschikbaar voor MFC-5490CN en MFC-5890CN\)](#page-72-0)* op pagina 63.

*[De installatiewizard van het bedieningspaneel gebruiken](#page-37-0)* op pagina 28.

#### **Problemen met draadloze verbinding**

#### **De draadloze netwerkverbinding wordt soms uitgeschakeld. <sup>13</sup>**

De status van de draadloze netwerkverbinding ondervindt invloed van de omgeving waar de machine van Brother en andere draadloze apparaten zijn opgesteld. De volgende omstandigheden kunnen problemen met de verbinding veroorzaken:

- Er staat een wand met betonnen of metalen rand tussen de machine van Brother en de toegangspoort.
- Er bevinden zich elektrische apparaten, zoals televisies, computerapparatuur, magnetrons, intercoms, mobiele telefoons, batterijladers en voedingsadapters in de buurt van het netwerk.
- Er bevindt zich een zender of hoogspanningsdraad in de buurt van het netwerk.
- Er wordt vlakbij een tl-licht aan- of uitgezet.

# **Problemen met LDAP oplossen <sup>13</sup>**

Als u problemen ondervindt bij het verbinding maken met een LDAP-server, raden wij u aan om contact op te nemen met uw netwerkbeheerder en de beveiligingsinstellingen van uw LDAP-server te controleren. Voor meer informatie kunt u naar <http://solutions.brother.com>gaan.

**13**

**A Appendix A <sup>A</sup>**

# **Services gebruiken**

Een service is een bron die beschikbaar is voor computers die willen afdrukken op de afdrukserver van Brother. De afdrukserver van Brother biedt de volgende voorgedefinieerde services (voer de opdracht SHOW SERVICE uit op de remote console van de afdrukserver van Brother om een lijst van beschikbare services op te vragen): typ HELP bij de opdrachtprompt voor een overzicht van ondersteunde opdrachten.

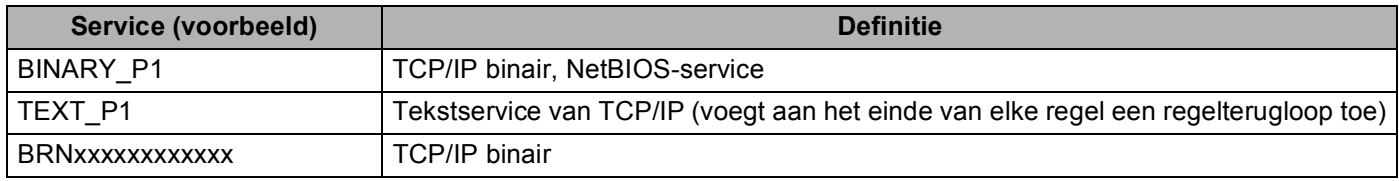

Waarbij xxxxxxxxxxxx het Ethernet-adres van de machine is.

# **Andere manieren om het IP-adres in te stellen (voor geavanceerde gebruikers en beheerders) <sup>A</sup>**

Zie *[Het IP-adres en subnetmasker instellen](#page-21-0)* op pagina 12 om uit te vinden hoe u de machine met BRAdmin Light voor een netwerk kunt configureren.

### **DHCP gebruiken voor het configureren van het IP-adres**

Dynamic Host Configuration Protocol (DHCP) is een van de geautomatiseerde mechanismen die gebruikt worden voor het toewijzen van een IP-adres. Als u een DHCP-server in uw netwerk hebt, zal de afdrukserver het IP-adres automatisch via de DHCP-server ontvangen en de naam registreren bij een met RFC 1001 en 1002 compatibele dynamische naamservice.

### **Opmerking**

Als u de afdrukserver niet via DHCP, BOOTP of RARP wilt configureren, dient u BOOT METHOD in te stellen op statisch, zodat de afdrukserver een statisch IP-adres heeft. Zo wordt voorkomen dat de afdrukserver probeert om een IP-adres van een van deze systemen te krijgen. U kunt de BOOT METHOD wijzigen met BRAdmin Light.

### **BOOTP gebruiken voor het configureren van het IP-adres**

BOOTP is een alternatief op rarp. Het voordeel van BOOTP is, dat ook het subnetmasker en de gateway geconfigureerd kunnen worden. Als u BOOTP wilt gebruiken voor het configureren van het IP-adres, moet BOOTP op uw hostcomputer zijn geïnstalleerd en daar draaien (het behoort in het bestand /etc/services op uw host als een ware service te verschijnen; typ man bootpd of raadpleeg de met uw systeem meegeleverde documentatie voor nadere informatie hierover). BOOTP wordt doorgaans opgestart via het bestand /etc/inetd.conf, en u kunt dit activeren door het "#" te verwijderen dat in dit bestand voor de ingang bootp staat. Bijvoorbeeld, een doorsnee bootp-ingang in het bestand /etc/inetd.conf kan er als volgt uitzien:

#bootp dgram udp wait /usr/etc/bootpd bootpd -i

Afhankelijk van het systeem, kan deze ingang "bootps" heten in plaats van "bootp".

### **Opmerking**

Voor het activeren van BOOTP gebruikt u een editor om "#" te verwijderen (staat er geen "#", dan is BOOTP reeds geactiveerd). Bewerk nu het BOOTP-configuratiebestand (doorgaans /etc/bootptab) en voer de naam in, plus het netwerktype (1 voor Ethernet), het Ethernet-adres en het IP-adres, het subnetmasker en de gateway van de afdrukserver. Helaas kan de indeling van deze gegevens afwijken, en het is derhalve zaak dat u de met uw systeem meegeleverde documentatie raadpleegt om te zien hoe u deze informatie invoert (veel UNIX<sup>®</sup>-systemen hebben sjablonen in het bestand bootptab die u als voorbeeld kunt gebruiken). Voorbeelden van een doorsnee /etc/bootptab ingang zijn: ("BRN" hieronder moet voor een draadloos netwerk worden vervangen door "BRW".)

BRN008077310107 1 00:80:77:31:01:07 192.189.207.3

en:

BRN008077310107:ht=ethernet:ha=008077310107:\ip=192.189.207.3:

Bepaalde implementaties van BOOTP-hostsoftware reageren alleen op BOOTP-verzoeken als u in het configuratiebestand een download-bestandsnaam hebt opgenomen; hiertoe maakt u gewoon een leeg bestand op de host en specificeert u dit bestand en zijn pad in het configuratiebestand.

Net als bij rarp, zal de afdrukserver zijn IP-adres bij de BOOTP-server opvragen zodra de machine wordt opgestart.

### **RARP gebruiken voor het configureren van het IP-adres**

Het IP-adres van de afdrukserver van Brother kan worden geconfigureerd met de functie Reverse ARP (RARP) op uw hostcomputer. Hiertoe wordt in het bestand /etc/ethers (als dit bestand niet bestaat, dan maakt u het) een regel ingevoegd die er ongeveer als volgt uitziet:

00:80:77:31:01:07 BRN00877310107 (of BRW008077310107 voor een draadloos netwerk)

waarbij de eerste ingang het Ethernet-adres van de afdrukserver is, en de tweede ingang de naam van de afdrukserver (deze naam moet hetzelfde zijn als gebruikt is in het bestand /etc/hosts).

Als de rarp-daemon nog niet draait, start u deze nu op (afhankelijk van uw systeem is de opdracht rarpd, rarpd -a, in.rarpd -a of iets anders; typ man rarpd of raadpleeg de met uw systeem meegeleverde documentatie voor meer informatie). Als u bij een systeem op basis van Berkeley UNIX<sup>®</sup> wilt controleren of de rarp-daemon draait, typt u de onderstaande opdracht:

ps -ax | grep -v grep | grep rarpd

Bij systemen op basis van AT&T UNIX<sup>®</sup> tvpt u:

ps -ef | grep -v grep | grep rarpd

De afdrukserver van Brother ontvangt het IP-adres van de rarp-daemon nadat de machine is opgestart.

### **APIPA gebruiken voor het configureren van het IP-adres**

De afdrukserver van Brother ondersteunt het APIPA-protocol (Automatic Private IP Addressing). Met APIPA zullen DHCP-clients automatisch een IP-adres en subnetmasker configureren als er geen DHCP-server beschikbaar is. Het apparaat kiest een eigen IP-adres van 169.254.1.0 t/m 169.254.254.255. Het subnetmasker wordt automatisch ingesteld op 255.255.0.0 en het gateway-adres wordt ingesteld op 0.0.0.0.

Standaard is het APIPA-protocol ingeschakeld. Als u het APIPA-protocol wilt uitschakelen, kunt u dit via het bedieningspaneel van de machine doen. Zie *APIPA* [op pagina 96](#page-105-0) voor meer informatie hierover.

Wanneer het APIPA-protocol is uitgeschakeld, is het standaard IP-adres voor een afdrukserver van Brother 192.0.0.192. U kunt dit IP-adres echter gemakkelijk wijzigen, zodat het overeenkomt met de IPadresgegevens van uw netwerk.
## <span id="page-180-0"></span>**ARP gebruiken voor het configureren van het IP-adres**

Als u BRAdmin niet kunt gebruiken en het netwerk geen DHCP-server gebruikt, kunt u ook de opdracht ARP gebruiken. De ARP-opdracht is beschikbaar op Windows®-systemen waarop TCP/IP is geïnstalleerd, en op UNIX<sup>®</sup>-systemen. Als u ARP wilt gebruiken, voert u de onderstaande opdracht in:

#### arp -s ipadres ethernetadres

waarbij ethernetadres het Ethernet-adres (MAC-adres) van de afdrukserver is, en ipadres het IP-adres van de afdrukserver. Bijvoorbeeld:

## **Windows®-systemen**

Op Windows®-systemen dient u het koppelteken "-" te plaatsen tussen ieder teken van het Ethernet-adres.

arp -s 192.168.1.2 00-80-77-31-01-07

### **UNIX®/Linux®-systemen**

Op UNIX<sup>®</sup>- en Linux<sup>®</sup>-systemen dient u een dubbele punt ":" te plaatsen tussen ieder teken van het Ethernet-adres.

arp -s 192.168.1.2 00:80:77:31:01:07

## **Opmerking**

Om de opdracht arp -s te kunnen gebruiken, dient u zich op hetzelfde Ethernet-segment te bevinden (met andere woorden, er mag zich geen router bevinden tussen de afdrukserver en het besturingssysteem).

Als er wel een router wordt gebruikt, dan gebruikt u BOOTP of andere methoden die in dit hoofdstuk worden besproken om het IP-adres in te voeren. Als uw beheerder heeft geconfigureerd dat het systeem IP-adressen verstrekt met gebruikmaking van BOOTP, DHCP of RARP, kan de afdrukserver van Brother een IP-adres van een van deze systemen ontvangen. In dat geval hoeft u de opdracht ARP niet te gebruiken. De opdracht ARP werkt slechts één keer. Nadat u de opdracht ARP hebt gebruikt om het IPadres van de Brother-afdrukserver te configureren, kunt u de opdracht ARP om veiligheidsredenen niet meer gebruiken om dat adres te wijzigen. De afdrukserver zal alle pogingen tot wijziging van het IP-adres negeren. Als u het IP-adres weer wilt wijzigen, dient u TELNET (met de opdracht SET IP ADDRESS) te gebruiken, of moet u de standaardinstellingen van de afdrukserver herstellen (waarna u de opdracht ARP weer kunt gebruiken).

Om de afdrukserver te configureren en de verbinding te controleren, voert u de opdracht  $\frac{p_{\text{map}}}{p_{\text{map}}}$ in waarbij ipadres het IP-adres van de afdrukserver is. Bijvoorbeeld: ping 192.189.207.2.

## <span id="page-181-0"></span>**TELNET-console gebruiken voor het configureren van het IP-adres**

U kunt ook de opdracht TELNET gebruiken om het IP-adres te wijzigen.

TELNET biedt een doeltreffende methode om het IP-adres van de machine te wijzigen. Er moet echter reeds een geldig IP-adres in de afdrukserver zijn geprogrammeerd.

Typ TELNET ipadres op de opdrachtregel, waarbij ipadres het IP-adres van de afdrukserver is. Wanneer er verbinding is gemaakt, drukt u op Return of Enter om de prompt "#" openen. Typ een wachtwoord, als u dit hebt ingesteld. Voor MFC-5490CN, MFC-5890CN, MFC-5895CW, MFC-6490CW, DCP-6690CW en MFC-6890CDW is het standaardwachtwoord "access".

U wordt om een gebruikersnaam gevraagd. Voer bij deze prompt een willekeurige naam in.

Nu verschijnt de prompt Local>. Typ SET IP ADDRESS ipadres, waar ipadres het IP-adres is dat u aan de afdrukserver wilt toewijzen (vraag uw netwerkbeheerder welk IP-adres u kunt gebruiken). Bijvoorbeeld:

Local> SET IP ADDRESS 192.168.1.3

Stel het subnetmasker in door SET IP SUBNET subnetmasker te typen, waar subnetmasker het subnetmasker is dat u aan de afdrukserver wilt toewijzen (vraag uw netwerkbeheerder welk subnetmasker u kunt gebruiken). Bijvoorbeeld:

Local> SET IP SUBNET 255.255.255.0

Als u geen subnetten gebruikt, moet u een van de onderstaande subnetmaskers gebruiken:

255.0.0.0 voor klasse A netwerken

255.255.0.0 voor klasse B netwerken

255.255.255.0 voor klasse C netwerken

Het netwerktype kan worden aangeduid met de linkergroep cijfers in uw IP-adres. De waarde van deze groep kan variëren van 1 t/m 127 voor klasse A netwerken (bijvoorbeeld 13.27.7.1), 128 t/m 191 voor klasse B netwerken (bijvoorbeeld 128.10.1.30), en 192 t/m 255 voor klasse C netwerken (bijvoorbeeld 192.186.1.4).

Als u een gateway (router) gebruikt, voert u het adres daarvan in met de opdracht SET IP ROUTER routeradres, waar routeradres het IP-adres van de gateway is die u aan de afdrukserver wilt toewijzen. Bijvoorbeeld:

Local> SET IP ROUTER 192.168.1.4

Typ SET IP METHOD STATIC om de methode voor IP-toegang op statisch in te stellen.

Typ SHOW IP om te controleren of u de juiste IP-informatie hebt ingevoerd.

Typ EXIT of druk op Ctrl-D (m.a.w. houd de Ctrl-toets ingedrukt en typ "D") om deze remote console sessie af te sluiten.

## **Installeren met gebruik van een op het netwerk gedeelde wachtrij of Share (alleen printerdriver) <sup>A</sup>**

## **Opmerking**

- Zorg dat u een IP-adres op de machine hebt geconfigureerd alvorens u de instructies in dit hoofdstuk uitvoert. Zie *[De machine configureren voor een netwerk met een Ethernet-kabelverbinding](#page-18-0)* op pagina 9 als u het IP-adres nog niet hebt geconfigureerd.
- Controleer dat de hostcomputer en de afdrukserver zich ofwel op hetzelfde subnet bevinden, of dat de router foutloos is geconfigureerd, zodat gegevensuitwisseling tussen deze twee apparaten mogelijk is.
- Als u Windows<sup>®</sup> Firewall of de firewallfunctie van een antispyware- of antivirusprogramma gebruikt, dient u deze tijdelijk uit te schakelen. Wanneer u zeker weet dat u kunt afdrukken, configureert u het programma opnieuw volgens de instructies.
- **1** Start het installatieprogramma op de cd-rom en volg de instructies in de Installatiehandleiding.
- **2** Selecteer de modelnaam en uw taal (indien nodig) en klik vervolgens op **Voorbereidende installatie** of **Geavanceerd**.
- **8** Klik op **Printerdriver (alleen)**.
- d Klik als antwoord op de verwelkoming op **Volgende**. Volg de instructies op uw computerscherm.
- **Formulation Standaardinstallatie** en klik op **Volgende**.
- f Selecteer **Op netwerk gedeelde printer** en klik op de knop **Volgende**.
- g Selecteer de wachtrij voor uw printer en klik op de knop **OK**.

### **Opmerking**

Neem contact op met uw beheerder als u niet zeker weet welke locatie en printernaam in het netwerk gebruikt worden.

h Klik op **Voltooien**.

## <span id="page-183-0"></span>**Installatie bij gebruik van Web Services (voor gebruikers van Windows Vista® en Windows® 7) <sup>A</sup>**

## **Opmerking**

- Zorg dat u een IP-adres op de machine hebt geconfigureerd alvorens u de instructies in dit hoofdstuk uitvoert. Zie *[De machine configureren voor een netwerk met een Ethernet-kabelverbinding](#page-18-0)* op pagina 9 als u het IP-adres nog niet hebt geconfigureerd.
- Controleer dat de hostcomputer en de afdrukserver zich ofwel op hetzelfde subnet bevinden, of dat de router foutloos is geconfigureerd, zodat gegevensuitwisseling tussen deze twee apparaten mogelijk is.
- Met Web Services wordt alleen printerondersteuning geïnstalleerd.
- $\blacksquare$  Plaats de installatie-cd-rom in het cd-romstation.
- b Selecteer uw cd-romstation/**install**/**driver**/**gdi**/**32** of **64**.
- **63** Kies uw taal en dubbelklik op **DPInst.exe**.
- 4 (Windows Vista<sup>®</sup>)

Klik op **(4)** en vervolgens op **Netwerk**.

(Windows $^{\circledR}$  7)

Klik op ( $\sqrt{2}$ ), **Configuratiescherm, Netwerk en Internet** en vervolgens op

**Computers en apparaten in het netwerk weergeven**.

**5** De Web Services-naam van de machine wordt weergegeven bij het printerpictogram. Klik met de rechtermuisknop op de machine die u wilt installeren.

### **Opmerking**

De Web Services-naam van de machine van Brother is de modelnaam en het MAC-adres (Ethernetadres) van de machine (bijvoorbeeld Brother MFC-XXXX [XXXXXXXXXXXX]).

**6** Klik op **Installeren** in het keuzemenu.

# <span id="page-184-4"></span>**Specificaties van de afdrukserver**

## **Bedraad Ethernet-netwerk**

| <b>Modelnaam</b><br>netwerkkaart         | <b>NC-170h</b>                                                                                                    |                                                                                                    |
|------------------------------------------|----------------------------------------------------------------------------------------------------|----------------------------------------------------------------------------------------------------|
| <b>LAN</b>                               | U kunt de machine aansluiten op een netwerk en zo afdrukken en scannen via het<br>netwerk, en gebruikmaken van de functies PC Fax verzenden <sup>1</sup> , PC Fax ontvangen <sup>1</sup><br>(alleen Windows <sup>®</sup> ) en Remote Setup <sup>1</sup> . De machine wordt bovendien geleverd met de<br>netwerkbeheersoftware Brother BRAdmin Light <sup>2</sup> . |                                                                                                    |
| Ondersteuning<br>voor                    | Windows <sup>®</sup> 2000 Professional/XP/XP Professional x64 Edition/Windows Vista <sup>®</sup>                                                                                                    |                                                                                                    |
|                                          | Mac OS X 10.2.4 of recenter                                                                                                    |                                                                                                    |
| Protocollen                              | TCP/IP voor IPv4:                                                                                                    | ARP, RARP, BOOTP, DHCP, APIPA (Auto IP),<br>NetBIOS/WINS, LPR/LPD, Custom Raw Port/Port9100,<br>DNS Resolver, mDNS, FTP-server, TELNET, SNMPv1,<br>TFTP, Scannerpoort, Web Services, SMTP-client, POP<br>voor SMTP, SMTP-AUTH, POP3, APOP, FTP-client,<br>LDAP <sup>4</sup> |
|                                          | TCP/IP voor IPv6:                                                                                                    | (Standaard uitgeschakeld) NDP, RA, LPR/LPD,<br>Custom Raw Port/Port9100, mDNS, FTP-server,<br>TELNET, SNMPv1, TFTP, Scannerpoort, Web Services,<br>SMTP-client, POP voor SMTP, SMTP-AUTH, POP3,<br>APOP, FTP-client, LDAP <sup>4</sup>                                      |
|                                          | Overig:                                                                                                    | <b>LLTD Responder</b>                                                                                                    |
| Netwerktype                              | Ethernet 10/100 BASE-TX auto-negotiation                                                                                                    |                                                                                                    |
| Beheerprogramma's 3                      | BRAdmin Light voor Windows® 2000 Professional, Windows® XP,<br>Windows® XP Professional x64 Edition, Windows Vista® en Mac OS X 10.2.4 of<br>recenter                                                                                                    |                                                                                                    |
|                                          | BRAdmin Professional voor Windows® 2000 Professional, Windows® XP,<br>Windows® XP Professional x64 Edition en Windows Vista®                                                                                                    |                                                                                                    |
|                                          | Web BRAdmin <sup>3</sup> voor Windows <sup>®</sup> 2000 Professional, Windows <sup>®</sup> XP,<br>Windows® XP Professional x64 Edition en Windows Vista®                                                                                                    |                                                                                                    |
|                                          | Clientcomputers met een webbrowser die Java™ ondersteunt.                                                                                                    |                                                                                                    |
| 1<br>Niet beschikbaar voor DCP-modellen. |                                                                                                    |                                                                                                    |

<span id="page-184-1"></span><span id="page-184-0"></span><sup>&</sup>lt;sup>2</sup> Voor meer geavanceerd printerbeheer gebruikt u de meest recente versie van Brother BRAdmin Professional, die u kunt downloaden via [http://solutions.brother.com.](http://solutions.brother.com)

<span id="page-184-3"></span><sup>4</sup> Alleen voor MFC-6890CDW.

**B**

<span id="page-184-2"></span><sup>3</sup> U kunt BRAdmin en BRAdmin Professional downloaden via [http://solutions.brother.com.](http://solutions.brother.com)

## **Draadloos Ethernet-netwerk**

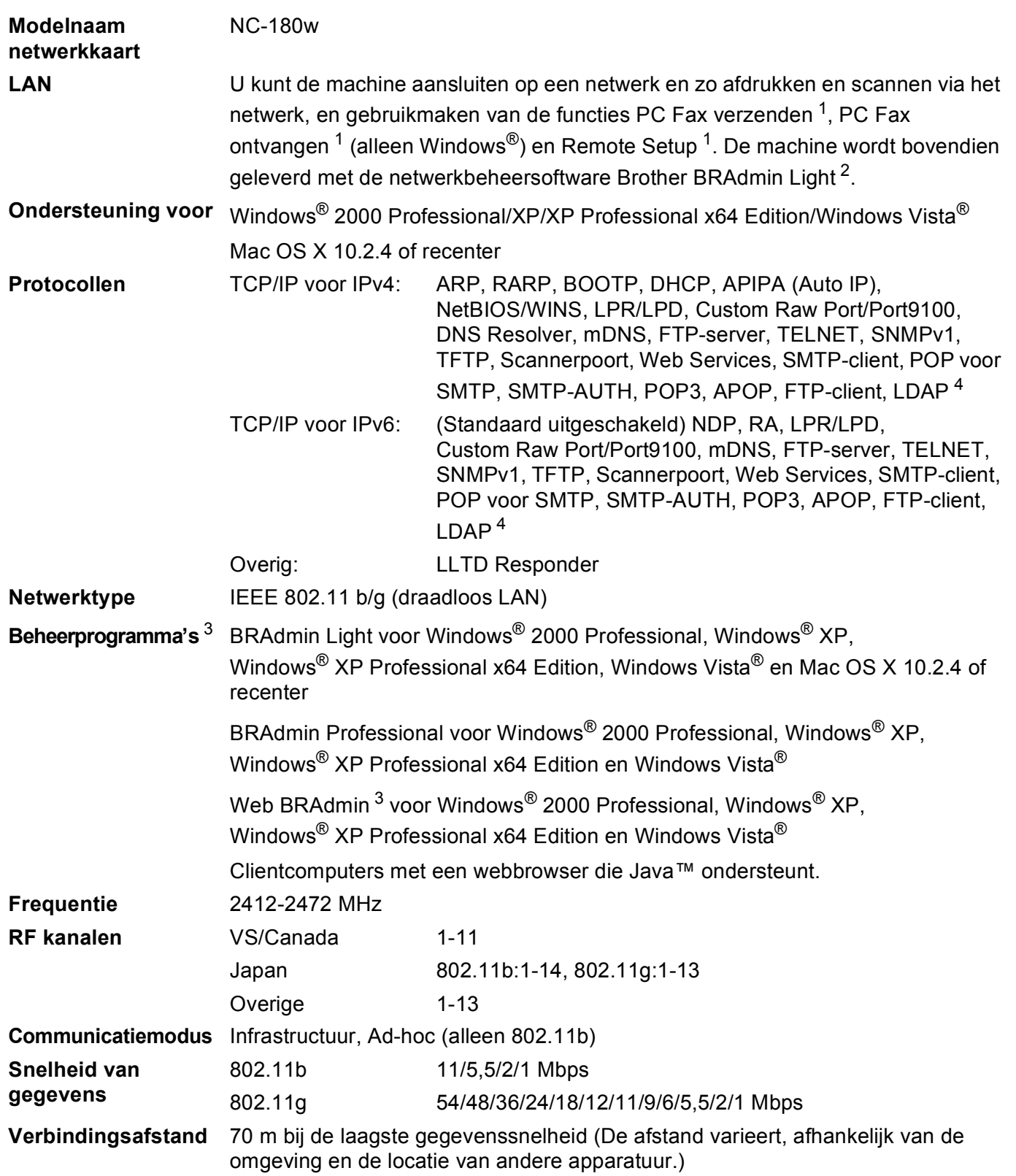

**B**

#### **Netwerkbeveiliging** SSID/ESSID, 128 (104) / 64 (40) bit WEP, WPA/WPA2-PSK (TKIP/AES) **Hulpprogramma Setup Support (drukknopmethode)** SecureEasySetup™ [5,](#page-186-4) Wi-Fi Protected Setup™, AOSS™

- <span id="page-186-0"></span><sup>1</sup> Niet beschikbaar voor DCP-modellen.
- <span id="page-186-1"></span><sup>2</sup> Voor meer geavanceerd printerbeheer gebruikt u de meest recente versie van Brother BRAdmin Professional, die u kunt downloaden via [http://solutions.brother.com.](http://solutions.brother.com)
- <span id="page-186-2"></span><sup>3</sup> U kunt BRAdmin en BRAdmin Professional downloaden via [http://solutions.brother.com.](http://solutions.brother.com)
- <span id="page-186-3"></span><sup>4</sup> Alleen voor MFC-6890CDW.
- <span id="page-186-4"></span><sup>5</sup> SecureEasySetup™ is niet beschikbaar voor MFC-5895CW.

# **Functietabel en standaardinstellingen**

### **Voor MFC-5490CN**

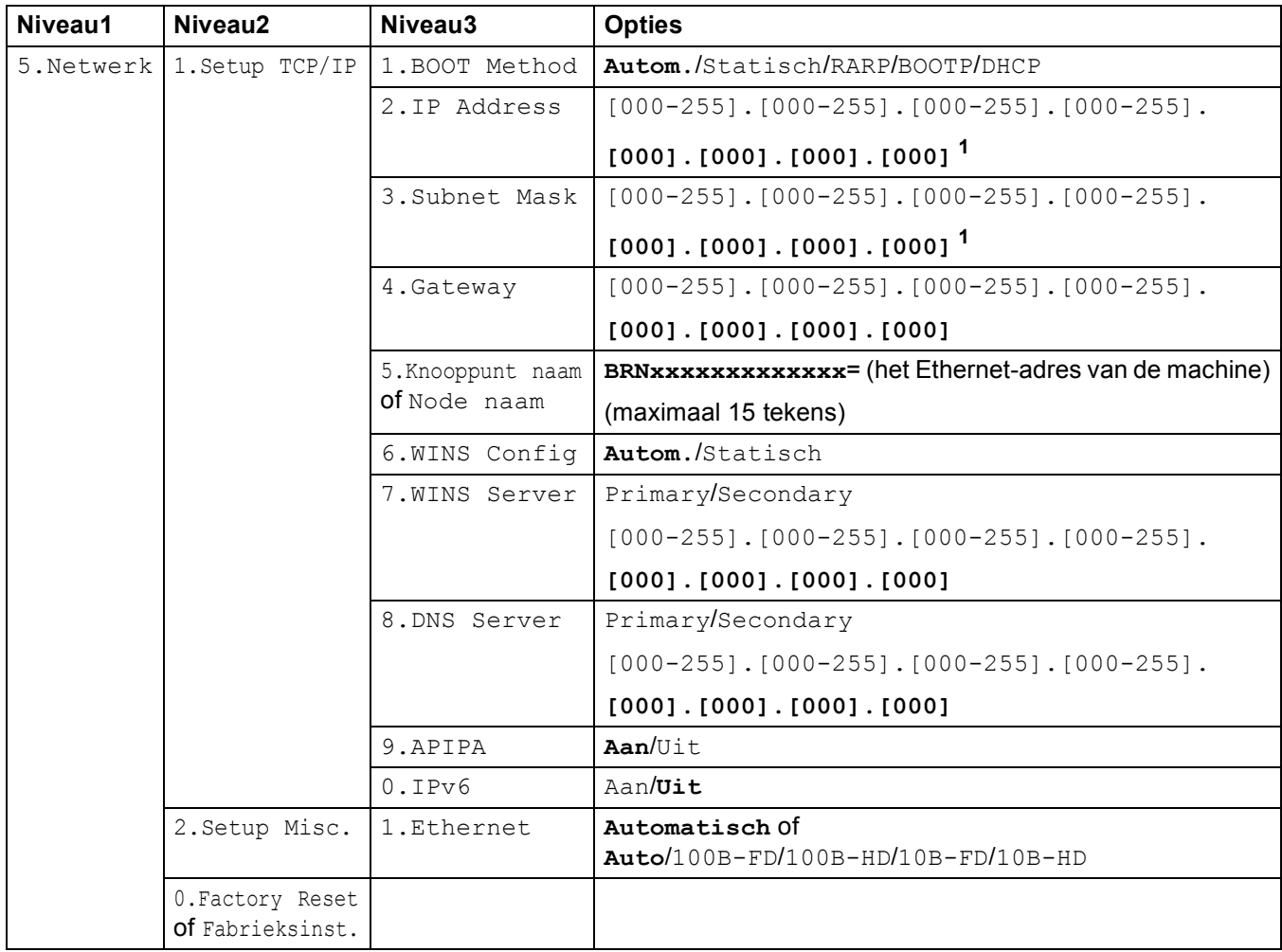

### **Voor overige machines**

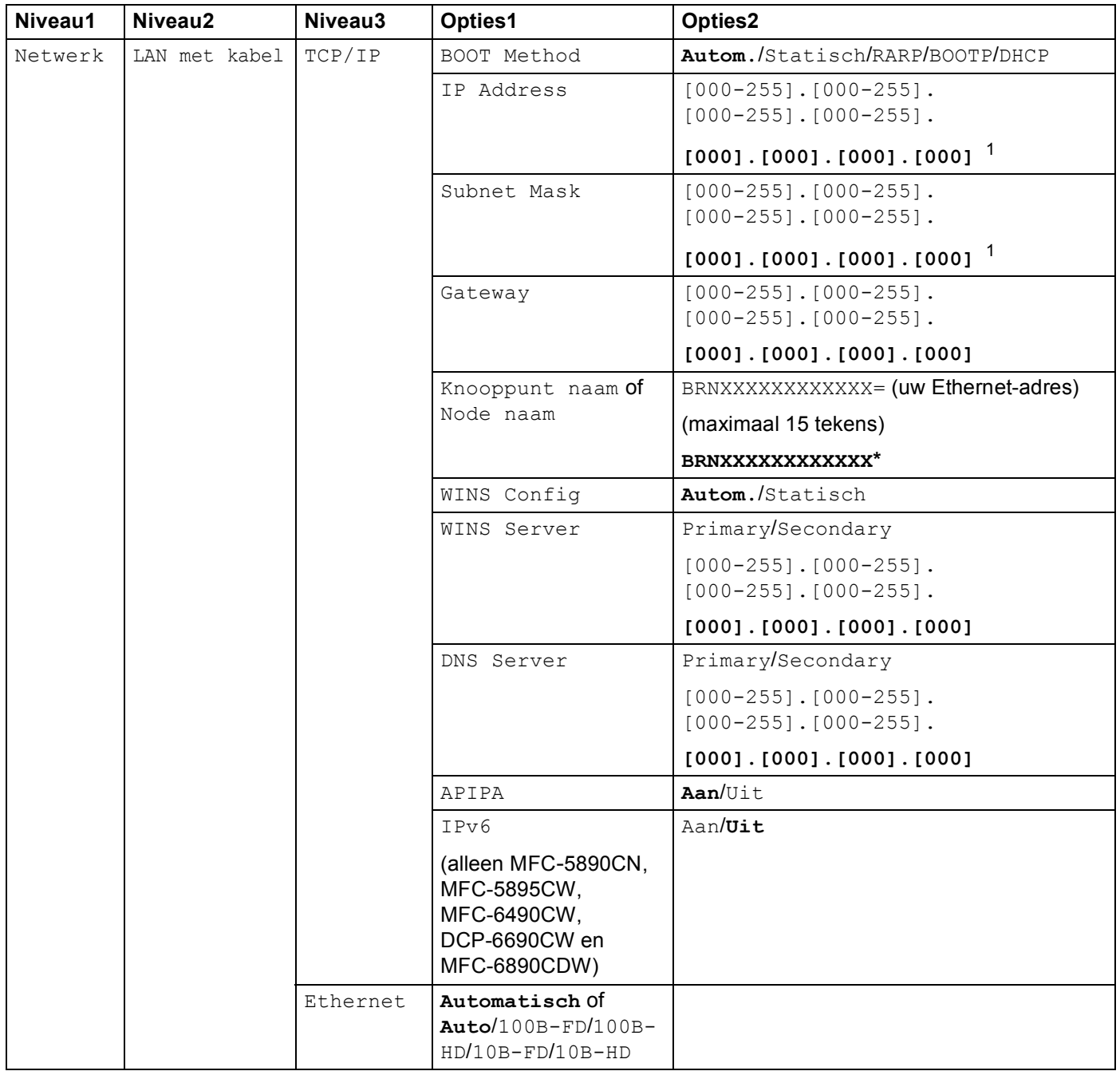

**B**

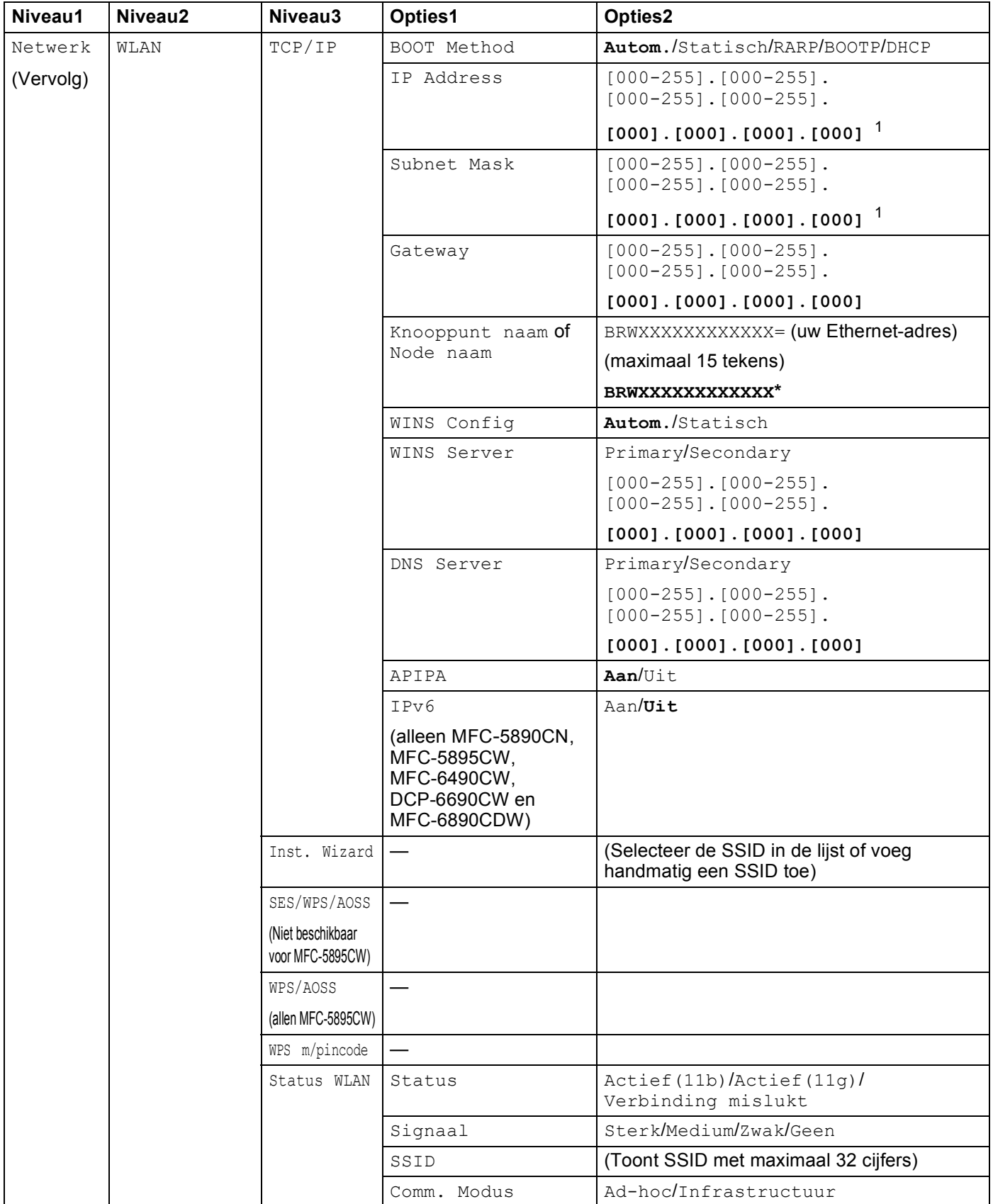

### Appendix B

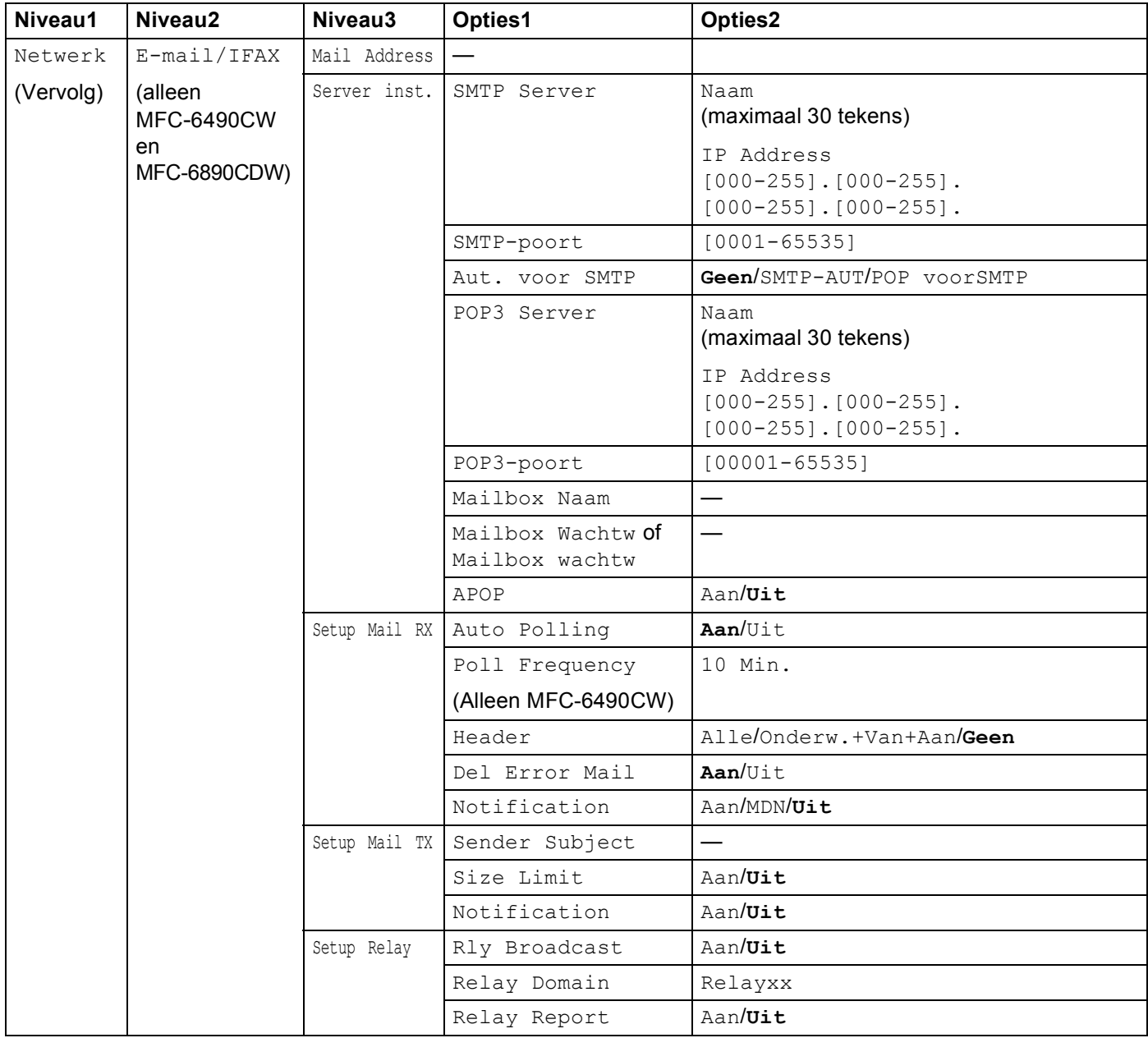

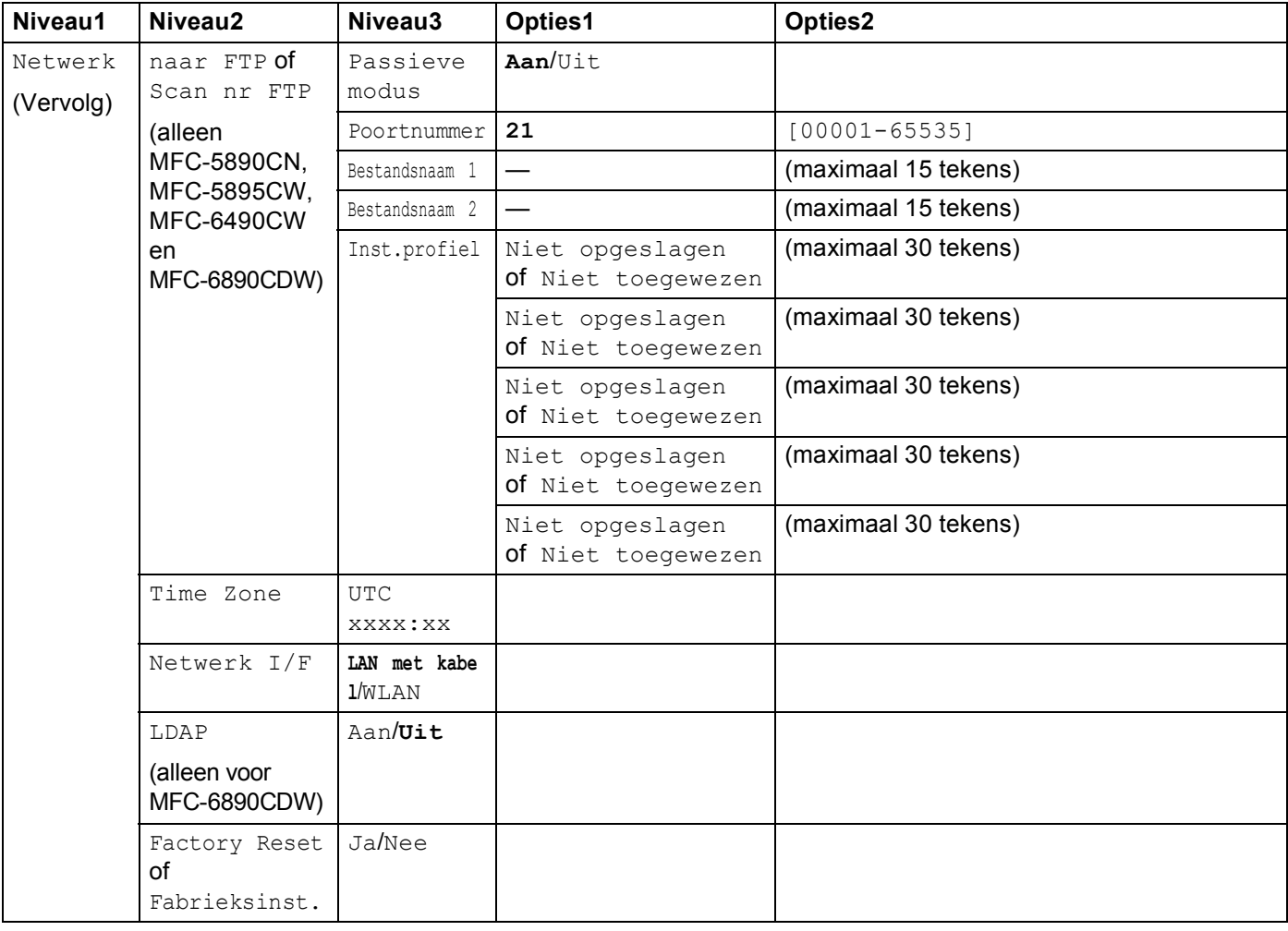

De fabrieksinstellingen worden vet weergegeven.

<span id="page-191-0"></span><sup>1</sup> Wanneer verbinding met het netwerk wordt gemaakt, zal de machine het IP-adres en subnetmasker automatisch instellen op een waarde die geschikt is voor uw netwerk.

## <span id="page-192-0"></span>**Tekst invoeren**

## **Voor Touchscreen modellen**

Voor het instellen van bepaalde menuopties moet u mogelijk tekst in de machine invoeren. Druk op **Me** om cijfers, letters of speciale tekens te selecteren. Aan elk van de knoppen op het aanraakscherm zijn maximaal vier letters toegekend.

Door herhaaldelijk op de juiste knop te drukken, kunt u het gewenste teken selecteren.

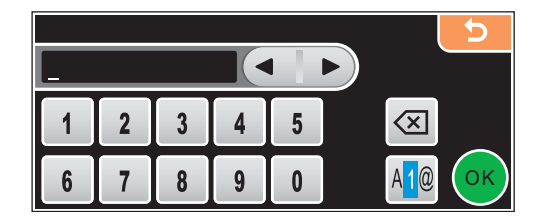

### **Spaties invoeren**

Om een spatie in te voeren, drukt u op **Mo** om speciale tekens te selecteren en drukt u vervolgens op de spatieknop  $\boxed{\cdot}$  of  $\boxed{\cdot}$ .

### **Opmerking**

De tekens die beschikbaar zijn, kunnen per land verschillen.

#### **Fouten corrigeren**

Als u een onjuist teken hebt ingevoerd en dit wilt wijzigen, gebruikt u de pijltoetsen om de cursor onder het onjuiste teken te plaatsen. Druk vervolgens op a. Voer het juiste teken in. U kunt ook tekens invoegen door de cursor te verplaatsen en het gewenste teken in te voeren.

#### **Letters herhalen**

Als u een letter wilt invoeren die zich op dezelfde knop bevindt als de voorafgaande letter, drukt u op  $\blacktriangleright$  om de cursor naar rechts te verplaatsen en drukt u nogmaals op de knop.

## **Voor MFC-modellen <sup>B</sup>**

Voor het instellen van bepaalde menuopties moet u mogelijk tekst in de machine invoeren. Op de meeste cijfertoetsen zijn drie of meer letters afgebeeld. Op de toetsen 0, # en \* staan geen letters omdat deze toetsen een speciale functie hebben.

U kunt de juiste letter intoetsen door herhaaldelijk op de betreffende cijfertoets te drukken.

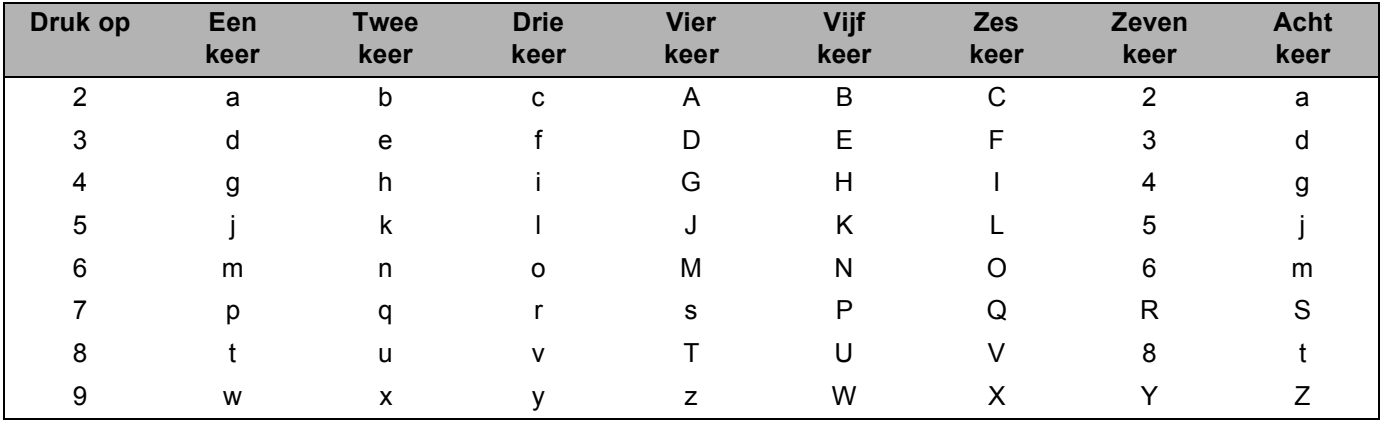

### **Toetsen voor het opgeven van draadloze netwerkopties <sup>B</sup>**

#### **Toetsen voor het opgeven van andere menuopties <sup>B</sup>**

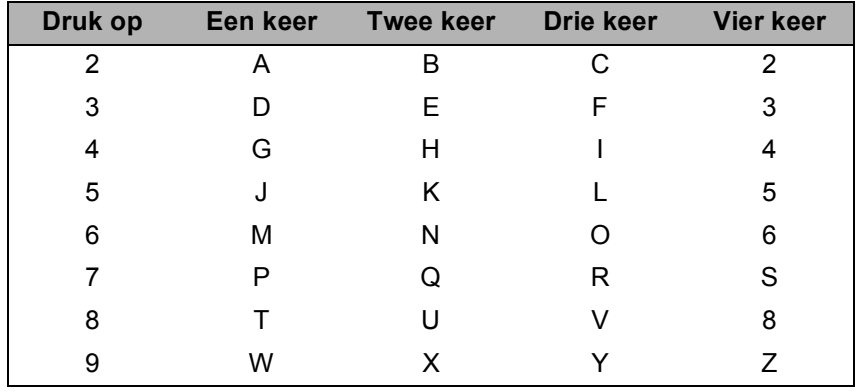

### **Toetsen voor het opgeven van een e-mailadres, Scan naar FTP-opties en E-mail/I-FAX-opties <sup>B</sup>**

Druk op **Shift** + **3** om te wisselen tussen hoofdletters en kleine letters.

#### **Spaties invoeren**

Als u een spatie in een faxnummer wilt invoeren, drukt u tussen de nummers eenmaal op  $\blacktriangleright$ . Als u een spatie in een naam wilt invoeren, drukt u tussen de letters tweemaal  $\blacktriangleright$ .

#### **Fouten corrigeren**

Als u een verkeerde letter hebt ingevoerd en u deze wilt wijzigen, drukt u op  $\triangleleft$  om de cursor onder de incorrecte letter te zetten, waarna u op **Wis/terug (Clear/Back)** drukt. Voer het juiste teken in. U kunt ook teruggaan met de cursor en letters invoegen.

#### **Letters herhalen**

Als u een letter wilt invoeren die zich op dezelfde toets bevindt als de voorafgaande letter, drukt u op ▶ om de cursor naar rechts te verplaatsen en drukt u nogmaals op de toets.

#### <span id="page-194-0"></span>**Speciale tekens en symbolen**

Druk op  $\star$ , **#** of 0 en druk vervolgens op ◀ of ▶ om de cursor onder het speciale teken of symbool te zetten. Druk vervolgens op **OK** om de letter te selecteren. De onderstaande symbolen en tekens worden weergegeven, afhankelijk van het menu dat u hebt geselecteerd.

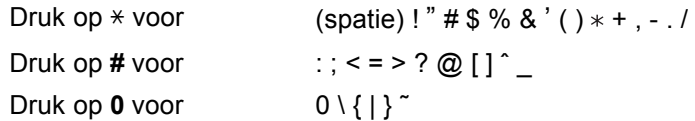

## **Voor DCP-modellen <sup>B</sup>**

Druk herhaaldelijk op **a** of **b** om de tekst in te voeren en druk op **OK**.

druk herhaaldelijk op ◀ of ▶ om de cursor te verplaatsen.

Druk op **a** of **b** voor de onderstaande tekens abcdefghijklmnopqrstuvwxyzABCDEFGHIJKLMNOPQRSTUVWXYZ0123456789(spatie)!"#\$%&'()l+,./:;<=>?@[\]ˆ`˜

#### **Fouten corrigeren**

Als u een onjuiste letter hebt ingevoerd en deze wilt wijzigen, drukt u op  $\triangleleft$  of  $\triangleright$  om de cursor onder de foutieve letter te plaatsen. Voer de juiste letter in met behulp van de toetsen  $\blacktriangle$  en  $\nabla$  en druk herhaaldelijk op  $\blacktriangleright$  om de cursor weer aan het einde van de tekst te plaatsen.

Druk op **Stop/Eindigen (Stop/Exit)**. Alle letters boven en rechts van de cursor worden verwijderd. Voer het juiste teken in.

**Appendix C <sup>C</sup>**

**C**

## <span id="page-195-0"></span>**Opmerkingen over Open Source-licentie**

**Part of the software embedded in this product is gSOAP software.**

Portions created by gSOAP are Copyright © 2001–2004 Robert A. van Engelen, Genivia inc. All Rights Reserved.

THE SOFTWARE IN THIS PRODUCT WAS IN PART PROVIDED BY GENIVIA INC AND ANY EXPRESS OR IMPLIED WARRANTIES, INCLUDING, BUT NOT LIMITED TO, THE IMPLIED WARRANTIES OF MERCHANTABILITY AND FITNESS FOR A PARTICULAR PURPOSE ARE DISCLAIMED. IN NO EVENT SHALL THE AUTHOR BE LIABLE FOR ANY DIRECT, INDIRECT, INCIDENTAL, SPECIAL, EXEMPLARY, OR CONSEQUENTIAL DAMAGES (INCLUDING, BUT NOT LIMITED TO, PROCUREMENT OF SUBSTITUTE GOODS OR SERVICES; LOSS OF USE, DATA, OR PROFITS; OR BUSINESS INTERRUPTION) HOWEVER CAUSED AND ON ANY THEORY OF LIABILITY, WHETHER IN CONTRACT, STRICT LIABILITY, OR TORT (INCLUDING NEGLIGENCE OR OTHERWISE) ARISING IN ANYWAY OUT OF THE USE OF THIS SOFTWARE, EVEN IF ADVISED OF THE POSSIBILITY OF SUCH DAMAGE.

## **Dit product bevat SNMP-software van WestHawk Ltd.**

### Copyright © 2000, 2001, 2002 by Westhawk Ltd

Permission to use, copy, modify, and distribute this software for any purpose and without fee is hereby granted, provided that the above copyright notices appear in all copies and that both the copyright notice and this permission notice appear in supporting documentation. This software is provided "as is" without express or implied warranty.

**C**

## **OpenSSL-verklaringen**

### **OpenSSL License**

Copyright © 1998-2005 The OpenSSL Project. All rights reserved.

Redistribution and use in source and binary forms, with or without modification, are permitted provided that the following conditions are met:

1. Redistributions of source code must retain the above copyright notice, this list of conditions and the following disclaimer.

2. Redistributions in binary form must reproduce the above copyright notice, this list of conditions and the following disclaimer in the documentation and/or other materials provided with the distribution.

3. All advertising materials mentioning features or use of this software must display the following acknowledgment: "This product includes software developed by the OpenSSL Project for use in the OpenSSL Toolkit. [\(http://www.openssl.org/\)](http://www.openssl.org/)"

4. The names "OpenSSL Toolkit" and "OpenSSL Project" must not be used to endorse or promote products derived from this software without prior written permission. For written permission, please contact opensslcore@openssl.org.

5. Products derived from this software may not be called "OpenSSL" nor may "OpenSSL" appear in their names without prior written permission of the OpenSSL Project.

6. Redistributions of any form whatsoever must retain the following acknowledgment: "This product includes software developed by the OpenSSL Project for use in the OpenSSL Toolkit [\(http://www.openssl.org/\)](http://www.openssl.org/)"

THIS SOFTWARE IS PROVIDED BY THE OpenSSL PROJECT "AS IS" AND ANY EXPRESSED OR IMPLIED WARRANTIES, INCLUDING, BUT NOT LIMITED TO, THE IMPLIED WARRANTIES OF MERCHANTABILITY AND FITNESS FOR A PARTICULAR PURPOSE ARE DISCLAIMED. IN NO EVENT SHALL THE OpenSSL PROJECT OR ITS CONTRIBUTORS BE LIABLE FOR ANY DIRECT, INDIRECT, INCIDENTAL, SPECIAL, EXEMPLARY, OR CONSEQUENTIAL DAMAGES (INCLUDING, BUT NOT LIMITED TO, PROCUREMENT OF SUBSTITUTE GOODS OR SERVICES; LOSS OF USE, DATA, OR PROFITS; OR BUSINESS INTERRUPTION) HOWEVER CAUSED AND ON ANY THEORY OF LIABILITY, WHETHER IN CONTRACT, STRICT LIABILITY, OR TORT (INCLUDING NEGLIGENCE OR OTHERWISE) ARISING IN ANY WAY OUT OF THE USE OF THIS SOFTWARE, EVEN IF ADVISED OF THE POSSIBILITY OF SUCH DAMAGE.

This product includes cryptographic software written by Eric Young (eay@cryptsoft.com). This product includes software written by Tim Hudson (tjh@cryptsoft.com).

### **Original SSLeay License**

Copyright © 1995-1998 Eric Young (eay@cryptsoft.com) All rights reserved.

This package is an SSL implementation written by Eric Young (eay@cryptsoft.com). The implementation was written so as to conform with Netscapes SSL.

This library is free for commercial and non-commercial use as long as the following conditions are aheared to. The following conditions apply to all code found in this distribution, be it the RC4, RSA, lhash, DES, etc., code; not just the SSL code. The SSL documentation included with this distribution is covered by the same copyright terms except that the holder is Tim Hudson (tjh@cryptsoft.com).

Copyright remains Eric Young's, and as such any Copyright notices in the code are not to be removed. If this package is used in a product, Eric Young should be given attribution as the author of the parts of the library used. This can be in the form of a textual message at program startup or in documentation (online or textual) provided with the package.

Redistribution and use in source and binary forms, with or without modification, are permitted provided that the following conditions are met:

1. Redistributions of source code must retain the copyright notice, this list of conditions and the following disclaimer.

2. Redistributions in binary form must reproduce the above copyright notice, this list of conditions and the following disclaimer in the documentation and/or other materials provided with the distribution.

3. All advertising materials mentioning features or use of this software must display the following acknowledgement: "This product includes cryptographic software written by Eric Young (eay@cryptsoft.com)" The word 'cryptographic' can be left out if the rouines from the library being used are not cryptographic related :-).

4. If you include any Windows specific code (or a derivative thereof) from the apps directory (application code) you must include an acknowledgement: "This product includes software written by Tim Hudson (tjh@cryptsoft.com)"

THIS SOFTWARE IS PROVIDED BY ERIC YOUNG AS IS AND ANY EXPRESS OR IMPLIED WARRANTIES, INCLUDING, BUT NOT LIMITED TO, THE IMPLIED WARRANTIES OF MERCHANTABILITY AND FITNESS FOR A PARTICULAR PURPOSE ARE DISCLAIMED. IN NO EVENT SHALL THE AUTHOR OR CONTRIBUTORS BE LIABLE FOR ANY DIRECT, INDIRECT, INCIDENTAL, SPECIAL, EXEMPLARY, OR CONSEQUENTIAL DAMAGES (INCLUDING, BUT NOT LIMITED TO, PROCUREMENT OF SUBSTITUTE GOODS OR SERVICES; LOSS OF USE, DATA, OR PROFITS; OR BUSINESS INTERRUPTION) HOWEVER CAUSED AND ON ANY THEORY OF LIABILITY, WHETHER IN CONTRACT, STRICT LIABILITY, OR TORT (INCLUDING NEGLIGENCE OR OTHERWISE) ARISING IN ANY WAY OUT OF THE USE OF THIS SOFTWARE, EVEN IF ADVISED OF THE POSSIBILITY OF SUCH DAMAGE.

The licence and distribution terms for any publically available version or derivative of this code cannot be changed. i.e. this code cannot simply be copied and put under another distribution licence [including the GNU Public Licence.]

**C**

## **OpenLDAP-verklaringen**

### **This product includes software developed by the OpenLDAP Project. <sup>C</sup>**

Unless otherwise expressly stated herein, The OpenLDAP Public License Version 2.8 shall be applied to individual files.

Copyright 1998-2007 The OpenLDAP Foundation All rights reserved.

Redistribution and use in source and binary forms, with or without modification, are permitted only as authorized by the OpenLDAP Public License.

A copy of this license is available in the file LICENSE in the top-level directory of the distribution or, alternatively, at <http://www.OpenLDAP.org/license.html>.

Portions Copyright 1999 Lars Uffmann.

Portions Copyright 1998 A. Hartgers.

All rights reserved.

Redistribution and use in source and binary forms, with or without modification, are permitted only as authorized by the OpenLDAP Public License.

Portions Copyright ©1990, 1993-1996 Regents of the University of Michigan. All rights reserved.

Redistribution and use in source and binary forms are permitted provided that this notice is preserved and that due credit is given to the University of Michigan at Ann Arbor. The name of the University may not be used to endorse or promote products derived from this software without specific prior written permission. This software is provided "as is" without express or implied warranty.

Portions Copyright ©1999, 2000 Novell, Inc. All Rights Reserved.

THIS WORK IS SUBJECT TO U.S. AND INTERNATIONAL COPYRIGHT LAWS AND TREATIES. USE, MODIFICATION, AND REDISTRIBUTION OF THIS WORK IS SUBJECT TO VERSION 2.0.1 OF THE OPENLDAP PUBLIC LICENSE, A COPY OF WHICH IS AVAILABLE AT HTTP://WWW.OPENLDAP.ORG/LICENSE. HTML OR IN THE FILE "LICENSE" IN THE TOP-LEVEL DIRECTORY OF THE DISTRIBUTION. ANY USE OR EXPLOITATION OF THIS WORK OTHER THAN AS AUTHORIZED IN VERSION 2.0.1 OF THE OPENLDAP PUBLIC LICENSE, OR OTHER PRIOR WRITTEN CONSENT FROM NOVELL, COULD SUBJECT THE PERPETRATOR TO CRIMINAL AND CIVIL

LIABILITY.

Portions Copyright ©The Internet Society (1997).

See RFC 2251 for full legal notices.

**C**

### **The OpenLDAP Public License Version 2.8, 17 August 2003**

Redistribution and use of this software and associated documentation ("Software"), with or without modification, are permitted provided that the following conditions are met:

1. Redistributions in source form must retain copyright statements and notices,

2. Redistributions in binary form must reproduce applicable copyright statements and notices, this list of conditions, and the following disclaimer in the documentation and/or other materials provided with the distribution, and

3. Redistributions must contain a verbatim copy of this document.

The OpenLDAP Foundation may revise this license from time to time. Each revision is distinguished by a version number. You may use this Software under terms of this license revision or under the terms of any subsequent revision of the license.

THIS SOFTWARE IS PROVIDED BY THE OPENLDAP FOUNDATION AND ITS CONTRIBUTORS "AS IS" AND ANY EXPRESSED OR IMPLIED WARRANTIES, INCLUDING, BUT NOT LIMITED TO, THE IMPLIED WARRANTIES OF MERCHANTABILITY AND FITNESS FOR A PARTICULAR PURPOSE ARE DISCLAIMED. IN NO EVENT SHALL THE OPENLDAP FOUNDATION, ITS CONTRIBUTORS, OR THE AUTHOR(S) OR OWNER(S) OF THE SOFTWARE BE LIABLE FOR ANY DIRECT, INDIRECT, INCIDENTAL, SPECIAL, EXEMPLARY, OR CONSEQUENTIAL DAMAGES (INCLUDING, BUT NOT LIMITED TO, PROCUREMENT OF SUBSTITUTE GOODS OR SERVICES; LOSS OF USE, DATA, OR PROFITS; OR BUSINESS INTERRUPTION) HOWEVER CAUSED AND ON ANY THEORY OF LIABILITY, WHETHER IN CONTRACT, STRICT LIABILITY, OR TORT (INCLUDING NEGLIGENCE OR OTHERWISE) ARISING IN ANY WAY OUT OF THE USE OF THIS SOFTWARE, EVEN IF ADVISED OF THE POSSIBILITY OF SUCH DAMAGE.

The names of the authors and copyright holders must not be used in advertising or otherwise to promote the sale, use or other dealing in this Software without specific, written prior permission. Title to copyright in this Software shall at all times remain with copyright holders.

OpenLDAP is a registered trademark of the OpenLDAP Foundation. Copyright 1999-2003 The OpenLDAP Foundation, Redwood City, California, USA. All Rights Reserved.

Permission to copy and distribute verbatim copies of this document is granted.

A number of files contained in OpenLDAP Software contain a statement:

USE, MODIFICATION, AND REDISTRIBUTION OF THIS WORK IS SUBJECT TO VERSION 2.0.1 OF THE OPENLDAP PUBLIC LICENSE, A COPY OF WHICH IS AVAILABLE AT HTTP://WWW.OPENLDAP.ORG/LICENSE.HTML OR IN THE FILE "LICENSE" IN THE TOP-LEVEL DIRECTORY OF THE DISTRIBUTION.

The following is a verbatim copy of version 2.0.1 of the OpenLDAP Public License referenced in the above statement.

### **The OpenLDAP Public License**

Version 2.0.1, 21 December 1999

Copyright 1999, The OpenLDAP Foundation, Redwood City, California, USA. All Rights Reserved.

Redistribution and use of this software and associated documentation ("Software"), with or without modification, are permitted provided that the following conditions are met:

1. Redistributions of source code must retain copyright statements and notices. Redistributions must also contain a copy of this document.

2. Redistributions in binary form must reproduce the above copyright notice, this list of conditions and the following disclaimer in the documentation and/or other materials provided with the distribution.

3. The name "OpenLDAP" must not be used to endorse or promote products derived from this Software without prior written permission of the OpenLDAP Foundation. For written permission, please contact foundation@openldap.org.

4. Products derived from this Software may not be called "OpenLDAP" nor may "OpenLDAP" appear in their names without prior written permission of the OpenLDAP Foundation. OpenLDAP is a trademark of the OpenLDAP Foundation.

5. Due credit should be given to the OpenLDAP Project [\(http://www.openldap.org/\)](http://www.openldap.org/).

THIS SOFTWARE IS PROVIDED BY THE OPENLDAP FOUNDATION AND CONTRIBUTORS "AS IS" AND ANY EXPRESSED OR IMPLIED WARRANTIES, INCLUDING, BUT NOT LIMITED TO, THE IMPLIED WARRANTIES OF MERCHANTABILITY AND FITNESS FOR A PARTICULAR PURPOSE ARE DISCLAIMED. IN NO EVENT SHALL THE OPENLDAP FOUNDATION OR ITS CONTRIBUTORS BE LIABLE FOR ANY DIRECT, INDIRECT, INCIDENTAL, SPECIAL, EXEMPLARY, OR CONSEQUENTIAL DAMAGES (INCLUDING, BUT NOT LIMITED TO, PROCUREMENT OF SUBSTITUTE GOODS OR SERVICES; LOSS OF USE, DATA, OR PROFITS; OR BUSINESS INTERRUPTION) HOWEVER CAUSED AND ON ANY THEORY OF LIABILITY, WHETHER IN CONTRACT, STRICT LIABILITY, OR TORT (INCLUDING NEGLIGENCE OR OTHERWISE) ARISING IN ANY WAY OUT OF THE USE OF THIS SOFTWARE, EVEN IF ADVISED OF THE POSSIBILITY OF SUCH DAMAGE.

#### **RFC 2251 Full Copyright Statement**

Copyright ©The Internet Society (1997). All Rights Reserved.

This document and translations of it may be copied and furnished to others, and derivative works that comment on or otherwise explain it or assist in its implementation may be prepared, copied, published and distributed, in whole or in part, without restriction of any kind, provided that the above copyright notice and this paragraph are included on all such copies and derivative works. However, this document itself may not be modified in any way, such as by removing the copyright notice or references to the Internet Society or other

Internet organizations, except as needed for the purpose of developing Internet standards in which case the procedures for copyrights defined in the Internet Standards process must be followed, or as required to translate it into languages other than English.

The limited permissions granted above are perpetual and will not be revoked by the Internet Society or its successors or assigns.

This document and the information contained herein is provided on an "AS IS" basis and THE INTERNET SOCIETY AND THE INTERNET ENGINEERING TASK FORCE DISCLAIMS ALL WARRANTIES, EXPRESS OR IMPLIED, INCLUDING BUT NOT LIMITED TO ANY WARRANTY THAT THE USE OF THE INFORMATION HEREIN WILL NOT INFRINGE ANY RIGHTS OR ANY IMPLIED WARRANTIES OF MERCHANTABILITY OR FITNESS FOR A PARTICULAR PURPOSE.

## D Index

## $\blacktriangle$

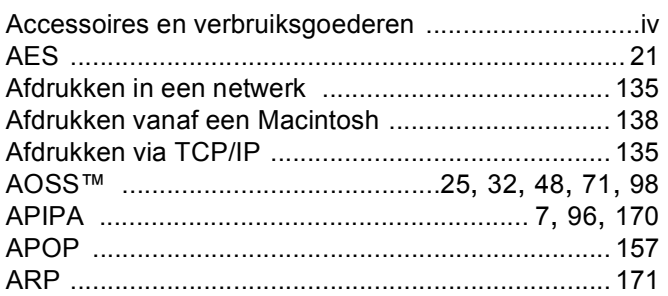

## **B**

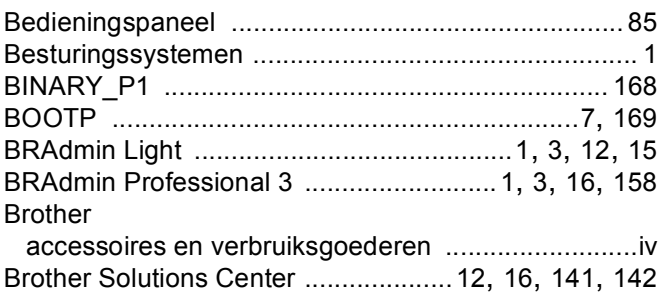

## $\mathsf{D}$

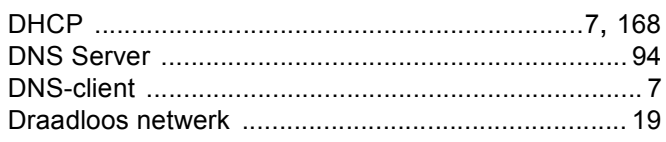

## Е

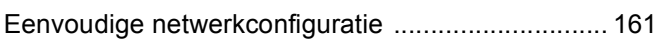

## F

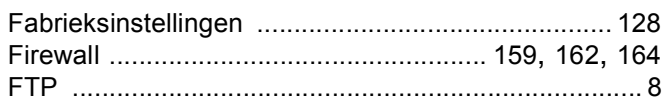

## G

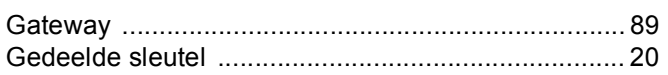

<u> 1980 - Johann Barn, mars ann an t-Amhain an t-Amhain an t-Amhain an t-Amhain an t-Amhain an t-Amhain an t-A</u>

### Н.

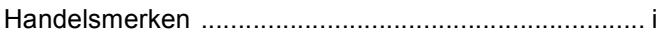

## **Line Committee Committee**

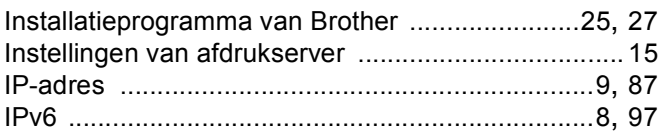

# **K A Experiment (2004)**

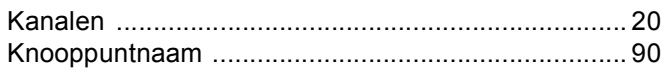

## List of the control of the control of the

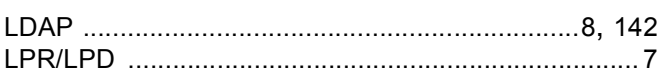

## M

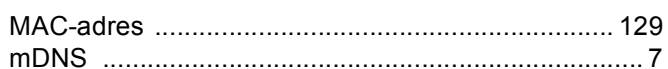

<u> 1980 - Jan Barat, martin a</u>

# N **N N N N N N**

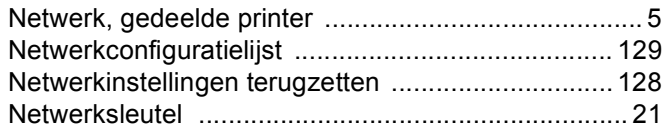

# $\overline{\phantom{a}}$

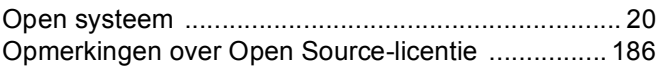

### P.

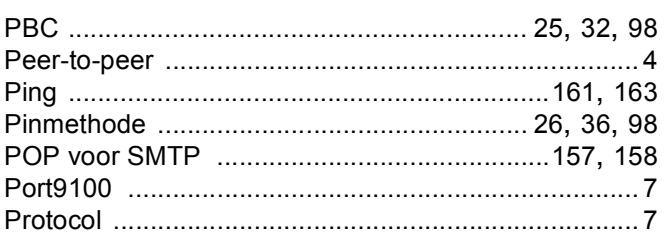

# R

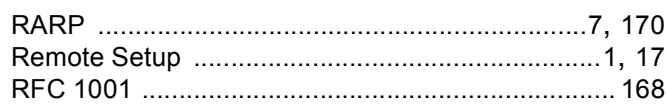

D

## **S**

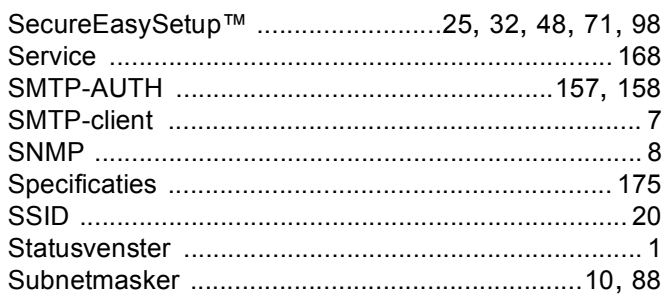

# <u>The community of the community of the community of the community of the community of the community of the community of the community of the community of the community of the community of the community of the community of </u>

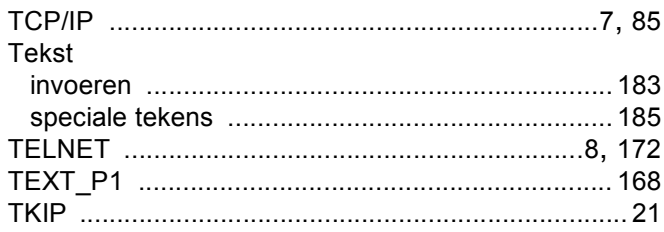

## $\mathsf{V}$

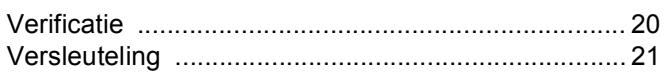

<u>and the state of the state of the state</u>

### W

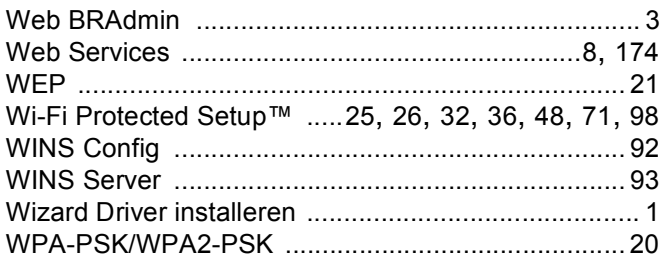